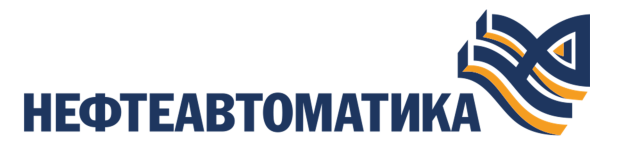

**NaftaProcess** 

## **Руководство по созданию технологического программного обеспечения станции оператора**

2023

# Содержание

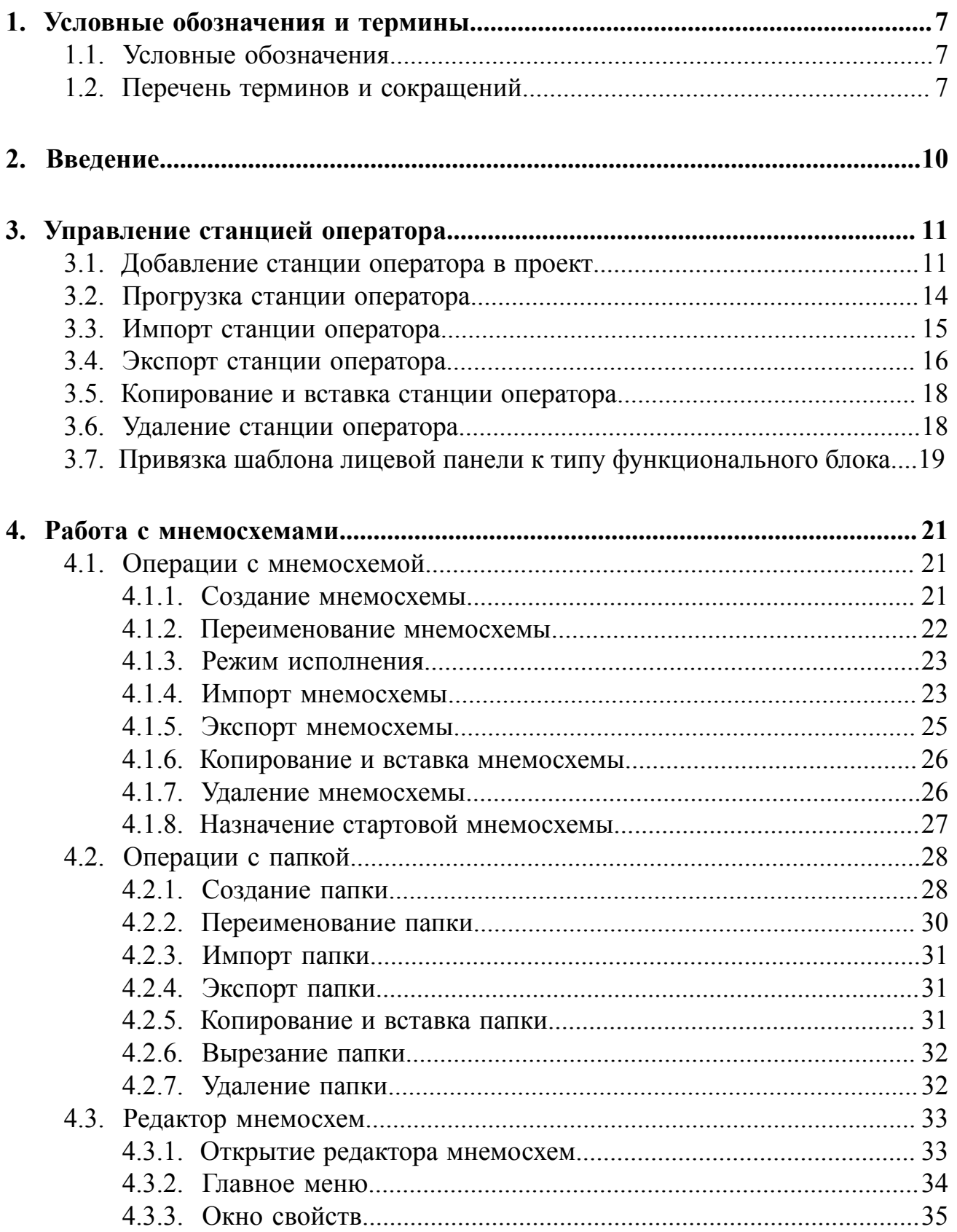

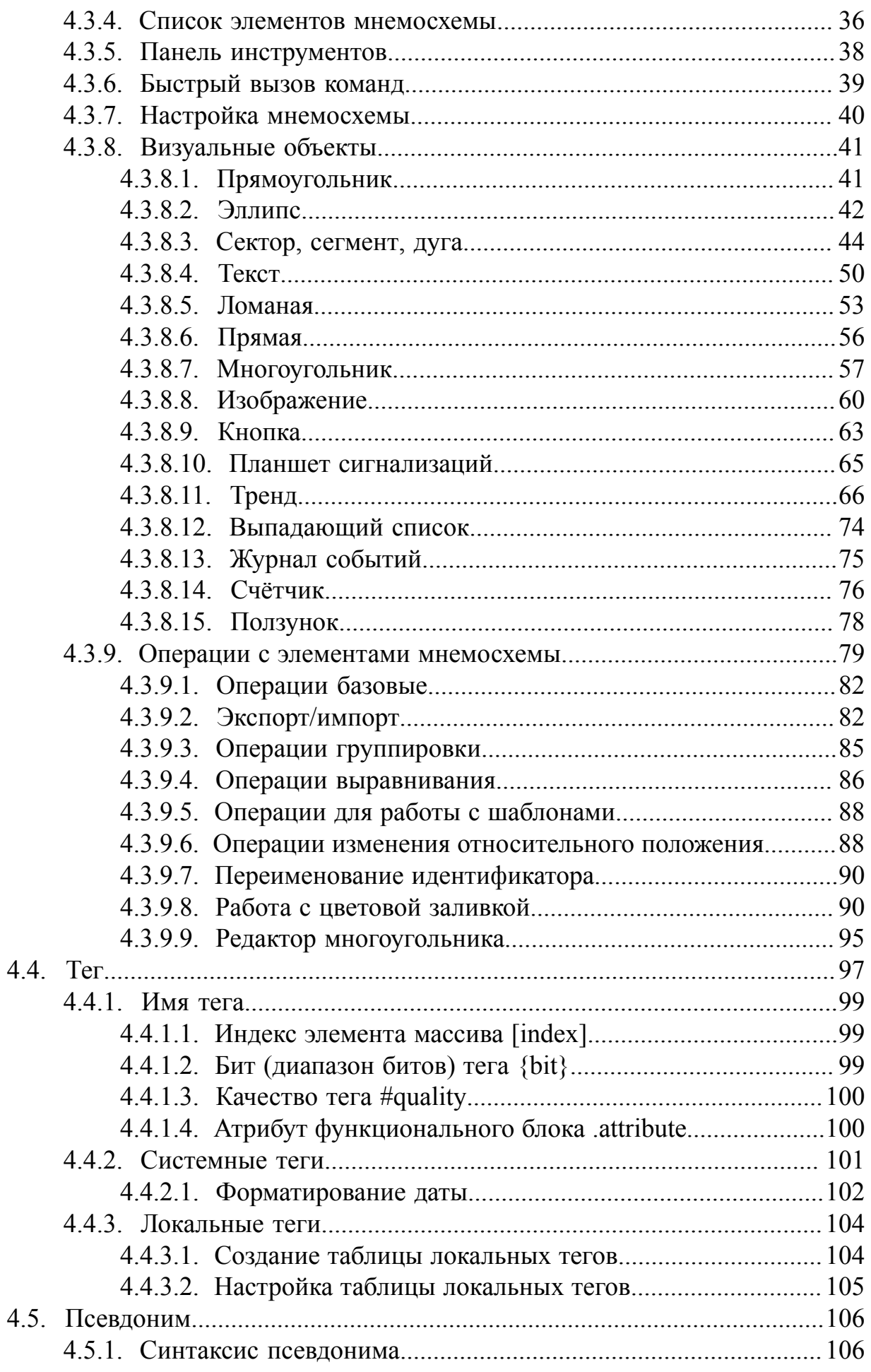

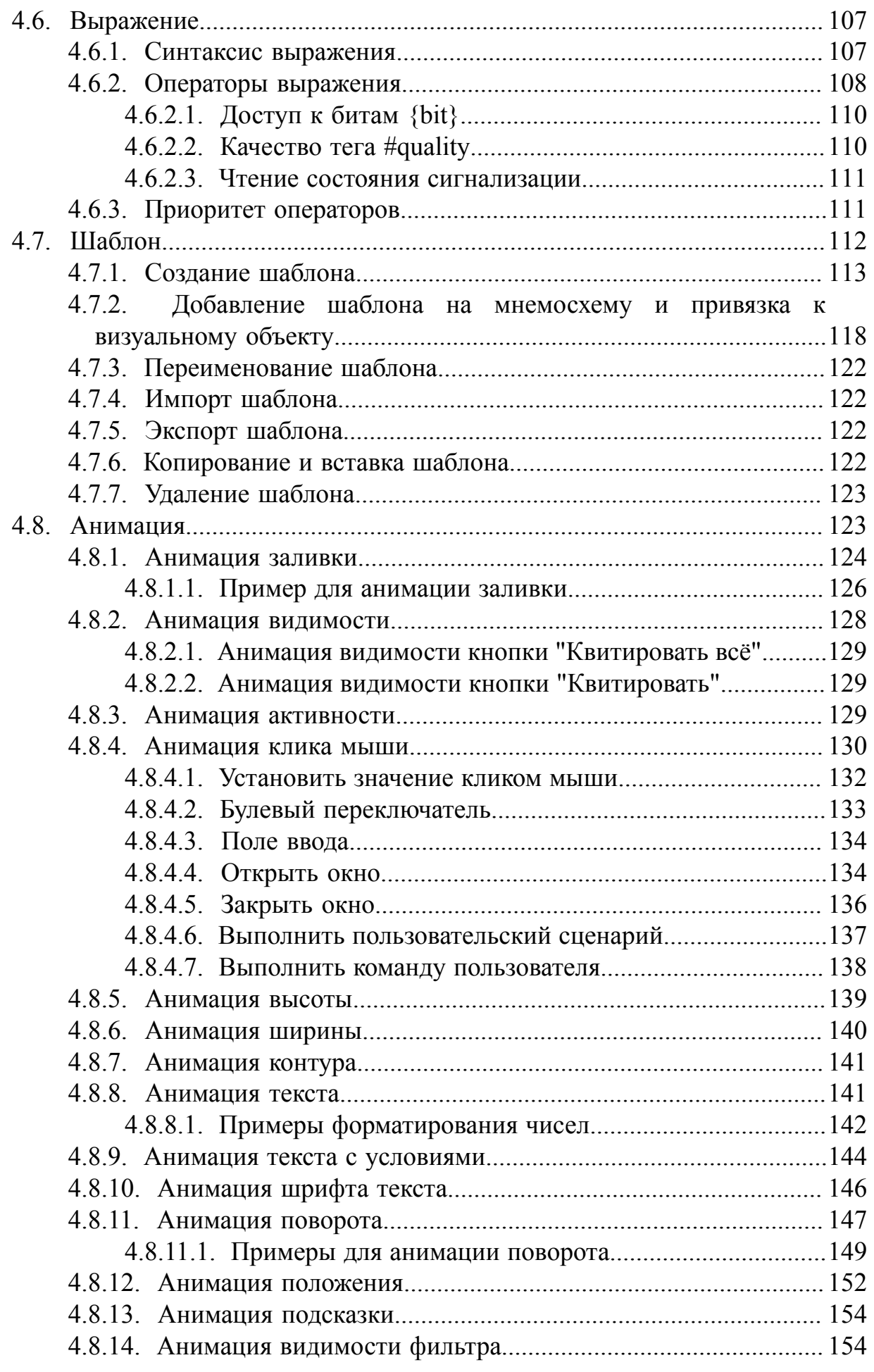

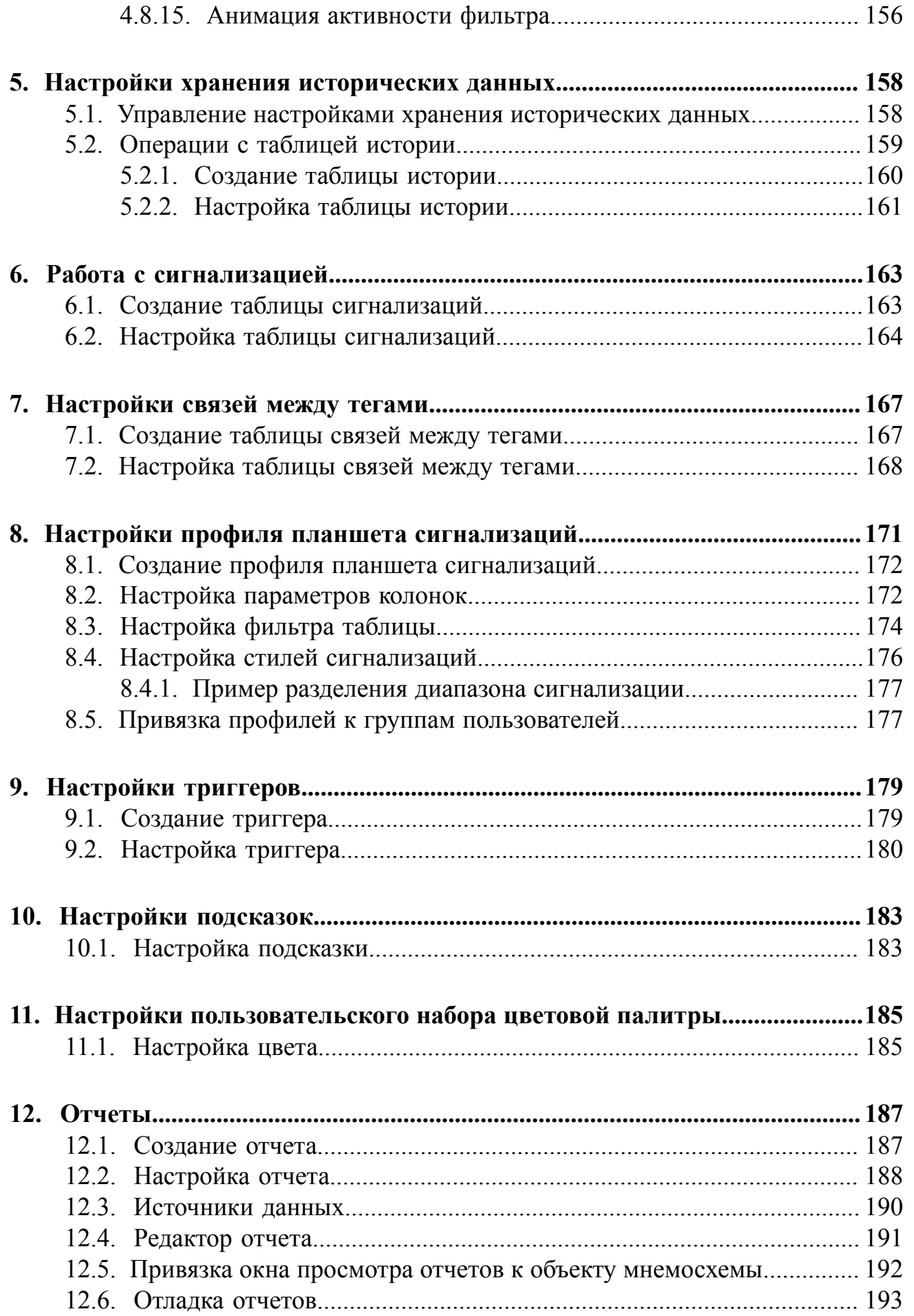

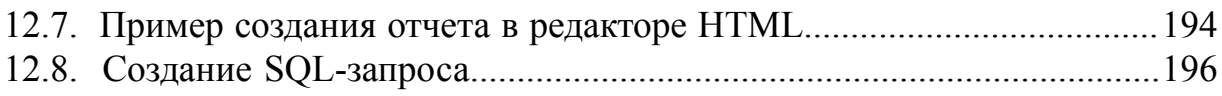

# <span id="page-6-0"></span>**1. Условные обозначения и термины**

## <span id="page-6-1"></span>**1.1. Условные обозначения**

# **Внимание:**

Помечает информацию, с которой необходимо ознакомиться, чтобы учесть особенности работы какого-либо элемента программного обеспечения.

## **ОСТОРОЖНО:**

Помечает информацию, с которой необходимо ознакомиться, чтобы предотвратить нарушения в работе программного обеспечения либо предотвратить потерю данных.

# **ОПАСНО:**

Помечает информацию, с которой необходимо ознакомиться, чтобы избежать потери контроля над технологическим процессом.

## <span id="page-6-2"></span>**1.2. Перечень терминов и сокращений**

### **Анимация**

Динамическая визуализация технологического процесса на мнемосхеме в режиме исполнения.

## **Атрибут**

Атрибут<sup>[1](#page-6-3)</sup> функционального блока - одно из значений, характеризующих функциональный блок, позволяющее задавать его свойства $^2_\cdot$  $^2_\cdot$  $^2_\cdot$ 

<span id="page-6-3"></span><sup>1</sup> Перечень типов данных атрибутов функционального блока описан в разделе **4. Атрибуты функциональных блоков Таблица 2. Типы данных атрибутов функционального блока** документа "Концепция технологического программного обеспечения".

<span id="page-6-4"></span><sup>2</sup> Базовый набор атрибутов описан в разделе **4.1 Базовый набор атрибутов функционального блока** документа "Концепция технологического программного обеспечения".

#### **NaftaProcess**

### **Лицевая панель функционального блока**

Лицевая панель функционального блока представляет собой программный компонент (окно), вызываемый в режиме исполнения и содержащий параметры функционального блока. Привязка шаблона лицевой панели к типу функционального блока производится при настройке станции оператора $^3$  $^3$ .

### **Мнемосхема**

Схематическое отображение технологического процесса посредством среды визуализации на экране станции оператора.

### **Окно конфигурации функционального блока**

Визуальный компонент конфигурации функционального блока, посредством которого задаются его настройки.

#### **ПО**

Программное обеспечение.

#### **Проект**

Набор данных, который представляет конфигурацию РСУ. Проект хранится на станции инженера в единственном экземпляре.

#### **Псевдоним**

Строковая переменная, позволяющая не использовать конкретные значения для визуальных объектов, а подставлять их в режиме исполнения среды визуализации.

#### **Режим исполнения**

Режим работы технологического ПО станции оператора, который позволяет визуализировать данные технологического процесса и выполнять команды оператора.

#### **Сигнализация**

Сообщение о технологическом или системном событии в системе, которое требует внимания оператора или инженера.

#### **Системное программное обеспечение - системное ПО**

Набор программ, которые обеспечивают функционирование технологических программ в узлах РСУ, а также обмен информацией между этими узлами.

<span id="page-7-0"></span><sup>3</sup> "Руководство по созданию технологического программного обеспечения станции оператора" п. Добавление станции оператора в проект.

#### **Станция оператора**

Узел РСУ, который представляет собой программно-аппаратный комплекс системы, включающий в себя персональный компьютер и программное обеспечение станции оператора (ПО станции оператора). Станция оператора выполняет функции визуализации и дистанционного управления технологическим процессом.

#### **Стартовая мнемосхема**

Мнемосхема, которая открывается при запуске станции оператора.

#### **Тег**

Переменная-источник данных для анимации.

#### **Узел распределенной системы управления - узел РСУ**

Программно-аппаратная составная часть РСУ (контроллер РСУ, станция инженера, станция оператора, станция интеграции, транспортная сеть РСУ), соединенная с другими составными частями РСУ посредством транспортной сети РСУ, и выполняющая конкретные функции.

#### **Функциональный блок**

Составная программная часть технологической программы РСУ, которая используется при построении программного обеспечения РСУ. Функциональные блоки подразделяются на технологические и системные.

### **Шаблон**

Визуальный объект, созданный в среде разработки и применяемый для создания других однотипных визуальных объектов мнемосхемы.

## <span id="page-9-0"></span>**2. Введение**

Документ "Руководство по созданию технологического программного обеспечения станции оператора" (далее Руководство) относится к комплекту эксплуатационных документов программного обеспечения (ПО). Руководство предназначено для инженеров системы, создающих и настраивающих технологическое программное обеспечение системы.

Руководство содержит следующую информацию:

- описание операций по управлению станцией оператора: создание, прогрузка, экспорт/импорт, удаление, привязка шаблона лицевой панели к типу функционального блока;
- описание операций при работе с мнемосхемами: создание, переименование, импорт, экспорт, удаление, назначение в качестве стартовой в режиме исполнения;
- описание принципов работы в редакторе мнемосхем;
- описание работы с визуальными объектами мнемосхемы и их группами;
- описание работы с анимацией визуальных объектов;
- описание работы с шаблонами и их использование в мнемосхемах;
- описание применения тегов, псевдонимов, констант и выражений для настройки мнемосхем, шаблонов, анимаций;
- описание настройки хранения исторических данных;
- описание настройки таблицы сигнализаций;
- описание настройки профилей планшета сигнализаций;
- описание настройки триггеров для запуска пользовательского сценария в режиме исполнения.

**Внимание:** Справочная информация доступна:

- из главного меню командой **Помощь** > **Справка**;
- по клавише **"F1"**;
- выбором пункта **Справка** из контекстного меню дерева проекта.

## <span id="page-10-0"></span>**3. Управление станцией оператора**

В проекте предусмотрены следующие операции со станцией оператора:

- добавление в проект;
- прогрузка;
- импорт;
- экспорт;
- копирование;
- вставка;
- удаление;
- привязка шаблона лицевой панели к типу функционального блока.

## <span id="page-10-1"></span>**3.1. Добавление станции оператора в проект**

Для того чтобы добавить станцию оператора в проект, необходимо выполнить следующие действия:

- **1.** В дереве проекта правой кнопкой мыши выберите имя проекта.
- **2.** В открывшемся контекстном меню выберите **Добавить станцию оператора**:

| Forge 1.33.0-SNAPSHOT                           |            |                                                         |                                    |       |                |              |  |  |  |
|-------------------------------------------------|------------|---------------------------------------------------------|------------------------------------|-------|----------------|--------------|--|--|--|
| Помощь<br>Пользователь<br>Проект                |            |                                                         |                                    |       |                |              |  |  |  |
| Дерево проекта                                  |            | Панель конфигурации NewProject<br>Отменить<br>Сохранить |                                    |       |                |              |  |  |  |
|                                                 |            | Контрольный точки                                       |                                    |       |                |              |  |  |  |
| ▤<br>NewProject<br><b>В</b> Добавить контроллер |            |                                                         | гифика Время созда                 | Автор | Описание       | Восстановить |  |  |  |
| Конфигура - Добавить станцию оператора          |            |                                                         | 7b08008 Thu Jul 07 12:1 System     |       | The project wa |              |  |  |  |
| OS01<br><b>В</b> Вставить                       |            |                                                         | 33b165 Wed Jul 13 14 Administrator |       | Добавлена OS   | Добавить     |  |  |  |
| √ Импортировать                                 | ٠          |                                                         |                                    |       |                |              |  |  |  |
|                                                 |            |                                                         |                                    |       |                |              |  |  |  |
|                                                 |            |                                                         |                                    |       |                |              |  |  |  |
|                                                 |            |                                                         |                                    |       |                |              |  |  |  |
|                                                 |            |                                                         |                                    |       |                |              |  |  |  |
|                                                 |            |                                                         |                                    |       |                |              |  |  |  |
|                                                 |            |                                                         |                                    |       |                |              |  |  |  |
|                                                 |            |                                                         |                                    |       |                |              |  |  |  |
|                                                 |            |                                                         |                                    |       |                |              |  |  |  |
|                                                 |            |                                                         |                                    |       |                |              |  |  |  |
|                                                 |            |                                                         |                                    |       |                |              |  |  |  |
|                                                 |            |                                                         |                                    |       |                |              |  |  |  |
|                                                 |            |                                                         |                                    |       |                |              |  |  |  |
|                                                 | Создано:   |                                                         | 8                                  |       |                |              |  |  |  |
|                                                 | Обновлено: |                                                         | $\mathbf{1}$                       |       |                |              |  |  |  |
|                                                 | Удалено:   |                                                         | $\mathbf{1}$                       |       |                |              |  |  |  |
|                                                 |            |                                                         |                                    |       |                |              |  |  |  |
| Оффлайн Онлайн                                  |            |                                                         |                                    |       |                |              |  |  |  |
| Ok                                              |            |                                                         |                                    |       |                |              |  |  |  |

**Рисунок 1. Добавление станции оператора**

**3.** В открывшемся диалоговом окне укажите числовой идентификатор новой станции оператора и нажмите **OК**:

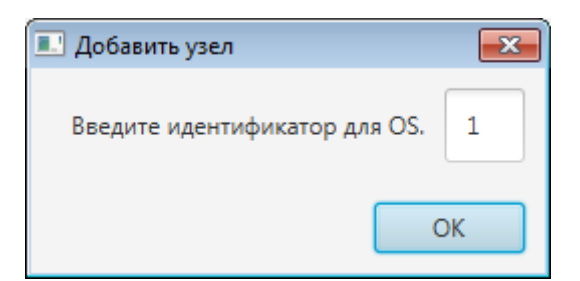

#### **Рисунок 2. Присвоение идентификатора**

**Внимание:** По умолчанию в диалоговом окне для станции оператора предлагается первый свободный идентификатор. Идентификатор станции оператора имеет ограничение диапазона задаваемых значений от 1 до 99 и должен быть уникальным в пределах проекта.

Значок  $\Box$  и имя с числовым идентификатором новой станции оператора появятся в дереве проекта.

- **4.** Левой кнопкой мыши в дереве проекта выделите созданную станцию оператора.
- **5.** На вкладке **Общие** панели конфигурации задайте уникальный адрес станции оператора в поле **IP Адрес**:

| Forge 1.33.0-SNAPSHOT<br>Проект<br>Пользователь<br>Помощь |                                                                             |                      | $\begin{array}{c c c c c c} \hline \multicolumn{3}{c }{\mathbf{0}} & \multicolumn{3}{c }{\mathbf{0}} & \multicolumn{3}{c }{\mathbf{0}} & \multicolumn{3}{c }{\mathbf{0}} \end{array}$ |
|-----------------------------------------------------------|-----------------------------------------------------------------------------|----------------------|----------------------------------------------------------------------------------------------------|
| Дерево проекта                                            | Панель конфигурации OS01                                                    | Отменить             | Сохранить                                                                                                    |
| New Project                                               | (Sé<br>Веб Лицевые панели<br>Общие                                          |                      |                                                                                                    |
| Конфигурация<br>OS01                                      | IP Адрес станции оператора                                                  | 127.0.0.1            |                                                                                                    |
| Сигнализации<br>История                                   | Стартовая мнемосхема первого экрана                                         | $\cdots$             | ۇپ                                                                                                    |
| Библиотека изображений<br>Мнемосхемы<br>٠                 | Стартовая мнемосхема второго экрана                                         |                      |                                                                                                    |
| Отчеты<br>Библиотека звуков                               | Стартовая мнемосхема третьего экрана                                        | $\cdots$             | زی                                                                                                    |
| Связи между тегами<br>Таблицы тегов                       | Стартовая мнемосхема четвертого экрана                                      | $\cdots$             |                                                                                                    |
| Шаблоны<br>Триггеры                                       | Стартовая мнемосхема пятого экрана                                          | $\cdots$             |                                                                                                    |
| Настройки визуализации<br>Þ                               | Стартовая мнемосхема шестого экрана<br>Стартовая мнемосхема седьмого экрана | $\cdots$             | ئى.                                                                                                    |
|                                                           | Стартовая мнемосхема восьмого экрана                                        | $\cdots$<br>$\cdots$ | ۇپ                                                                                                    |
|                                                           | Максимальное количество всплывающих мнем                                    | 5                    |                                                                                                    |
| Оффлайн Онлайн                                            | Включить контрольную панель для мнемосхем                                   | $\checkmark$         |                                                                                                    |

**Рисунок 3. Вкладка "Общие"**

**6.** Для экрана(-ов) станции оператора может быть назначена стартовая мнемосхема по кнопке (подробнее см. п. 4.1.6. [Назначение](#page-26-0) стартовой [мнемосхемы](#page-26-0) Руководства).

- **7.** В поле **Максимальное количество всплывающих окон** задайте количество всплывающих (модальных) окон, которые могут отображаться на экране в режиме исполнения. Если будет достигнуто заданное количество всплывающих окон, то при открытии следующего будет автоматически закрыто "самое старое" всплывающее окно.
- **8.** Установите флажок возле поля **Включить контрольную панель для мнемосхем** при необходимости, по умолчанию контрольная панель отключена.
- **9.** Чтобы доступ к данной станции оператора производился через веб-браузер, на вкладке **Веб** установите флаг в поле **Веб-станция оператора** и заполните соответствующие поля:

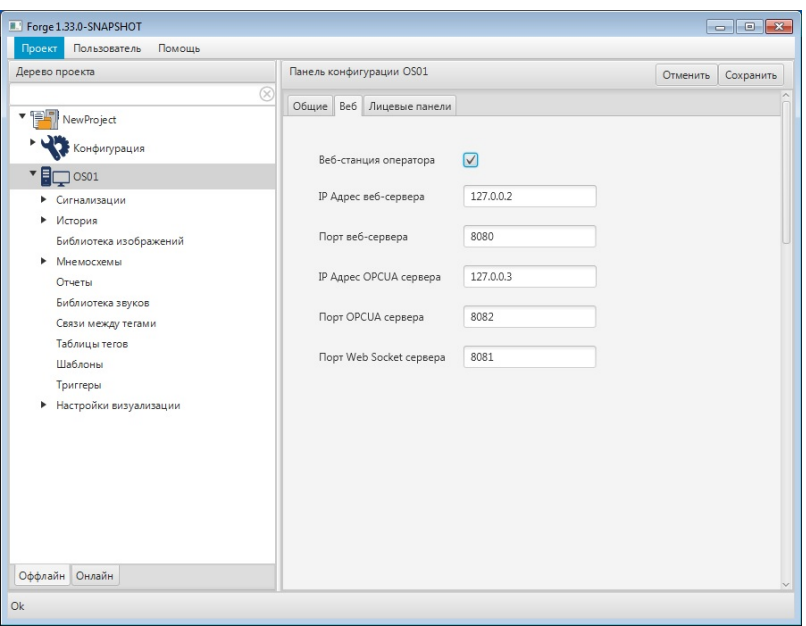

**Рисунок 4. Вкладка "Веб"**

**10.**На вкладке **Лицевые панели** выполните привязку шаблона лицевой панели к типу функционального блока (подробнее о привязке в п. 3.7. [Привязка](#page-18-0) шаблона лицевой панели к типу [функционального](#page-18-0) блока Руководства):

| Проект<br>Пользователь<br>Помощь                                                                                                    |                                                                                                    |                                                                                                    |
|----------------------------------------------------------------------------------------------------|----------------------------------------------------------------------------------------------------|----------------------------------------------------------------------------------------------------|
| Дерево проекта                                                                                                    | Панель конфигурации OS01                                                                                                    | Сохранить<br>Отменить                                                                                                    |
| <b>v</b> 1951<br>New Project<br>Конфигурация<br>▼目<br>OS01<br>Сигнализации<br>Þ.<br>• История<br>Библиотека изображений<br>• Мнемосхемы<br>Отчеты | Общие Веб Лицевые панели<br>AccumulatorBlock<br>AnalogInputPoint<br>AnalogOutputPoint<br><b>BasicFunctionalBlock</b><br>DigitalInputUnpacker | $\overline{\phantom{a}}$<br>$\overline{\phantom{a}}$<br>$\checkmark$<br>$\overline{\phantom{a}}$<br>$\overline{\phantom{a}}$ |
| Библиотека звуков<br>Связи между тегами<br>Таблицы тегов<br>Шаблоны<br>Триггеры                                                                   | DiscreteInputsPacker<br><b>DiscretePoint</b><br>LogicalBlock                                                                                 | $\overline{\phantom{a}}$<br>$\blacktriangledown$<br>$\checkmark$                                                             |
| • Настройки визуализации                                                                                                    | MK502142CPU<br>MK513016AAI                                                                                                    | $\overline{\phantom{a}}$<br>$\overline{\phantom{a}}$                                                                         |
|                                                                                                    | MK513016AI<br>MK514008AAO                                                                                                    | $\overline{\phantom{a}}$<br>$\checkmark$                                                                                     |
| Оффлайн Онлайн                                                                                                    | MK514008AO                                                                                                    | $\overline{\phantom{a}}$                                                                                                    |

**Рисунок 5. Вкладка "Лицевые панели"**

## <span id="page-13-0"></span>**3.2. Прогрузка станции оператора**

Для того чтобы загрузить данные конфигурации на станцию оператора, необходимо выполнить прогрузку:

- **1.** В дереве проекта правой кнопкой мыши выберите значок станции оператора 80 L
	- **ОСТОРОЖНО:** Убедитесь, что в поле **IP Адрес** во вкладке **Общие** окна разработки уникальный адрес станции оператора задан верно. Неверно заданный уникальный адрес может привести к перезаписи данных конфигурации на другой станции оператора.
- **2.** В открывшемся контекстном меню выберите **Прогрузить**:

| Проект         | Пользователь<br>Помощь                          |              |                                                   |           |                   |  |  |  |
|----------------|-------------------------------------------------|--------------|---------------------------------------------------|-----------|-------------------|--|--|--|
| Дерево проекта |                                                 |              | Панель конфигурации OS01<br>Отменить<br>Сохранить |           |                   |  |  |  |
|                |                                                 | Be6<br>Общие | Лицевые панели                                    |           |                   |  |  |  |
| New Project    |                                                 |              |                                                   |           |                   |  |  |  |
|                | Конфигурация                                    |              | IP Адрес станции оператора                        | 127.0.0.1 |                   |  |  |  |
| OS01           |                                                 |              |                                                   |           |                   |  |  |  |
|                | ┳<br>Прогрузить                                 |              | мнемосхема первого экрана                         |           | ئ.<br>$\cdots$    |  |  |  |
|                | <b>IFE</b> Создать мнемосхему                   |              |                                                   |           |                   |  |  |  |
|                | Создать шаблон<br>脑                             |              | мнемосхема второго экрана                         |           | $\cdots$          |  |  |  |
|                | Создать шаблон отчёта<br>嚴                      |              |                                                   |           |                   |  |  |  |
|                | Создать таблицу истории<br>B                    |              | инемосхема третьего экрана                        |           | ۇپ<br>$\cdots$    |  |  |  |
|                | 醩<br>Создать триггер пользовательского сценария |              | инемосхема четвертого экрана                      |           | $\cdots$          |  |  |  |
|                | D<br>Создать таблицу локальных тегов            |              |                                                   |           |                   |  |  |  |
|                | B<br>Создать таблицу сигнализаций               |              | инемосхема пятого экрана                          |           | ⊲<br>$\cdots$     |  |  |  |
|                | E)<br>Создать таблицу связей между тегами       |              |                                                   |           |                   |  |  |  |
|                | ⊮<br>Экспортировать                             |              | инемосхема шестого экрана                         |           | فرسية<br>$\cdots$ |  |  |  |
|                | Թ<br>Импортировать                              |              | мнемосхема седьмого экрана                        |           | $\cdots$          |  |  |  |
|                | R<br>Копировать                                 |              |                                                   |           |                   |  |  |  |
|                | ß<br>Вставить                                   |              | мнемосхема восьмого экрана                        |           | ئى.<br>$\cdots$   |  |  |  |
|                | Удалить                                         |              | ное количество всплывающих мнем                   | 5         |                   |  |  |  |
|                |                                                 |              |                                                   |           |                   |  |  |  |
| Оффлайн Онлайн |                                                 |              | Включить контрольную панель для мнемосхем         |           |                   |  |  |  |

**Рисунок 6. Прогрузка станции оператора**

После прогрузки данные конфигурации будут перезаписаны, произойдет перезапуск системного ПО станции оператора.

## <span id="page-14-0"></span>**3.3. Импорт станции оператора**

Для того чтобы импортировать данные станции оператора в проект, необходимо выполнить следующие действия:

- **1.** В дереве проекта правой кнопкой мыши выберите станцию оператора, в которую необходимо импортировать данные.
- **2.** В открывшемся контекстном меню выберите **Импортировать**:

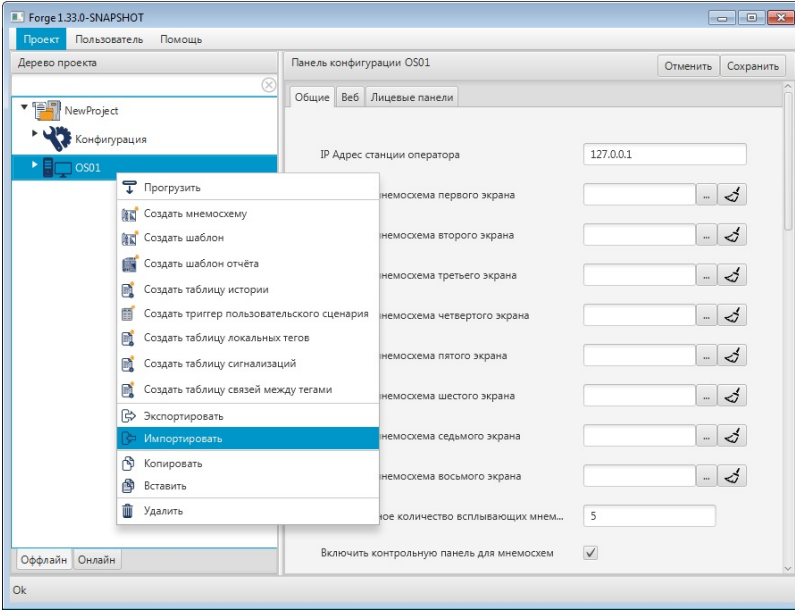

**Рисунок 7. Импорт станции оператора**

**ОСТОРОЖНО:** Во время операции *Импорт* данные конфигурации текущей станции оператора **полностью** заменяются на данные конфигурации импортируемой станции оператора.

**Внимание:** При импорте станции оператора в проект конфликта имен не возникает.

**3.** В открывшемся окне **Импорт** *<имя станции оператора>* укажите путь расположения файла для импорта:

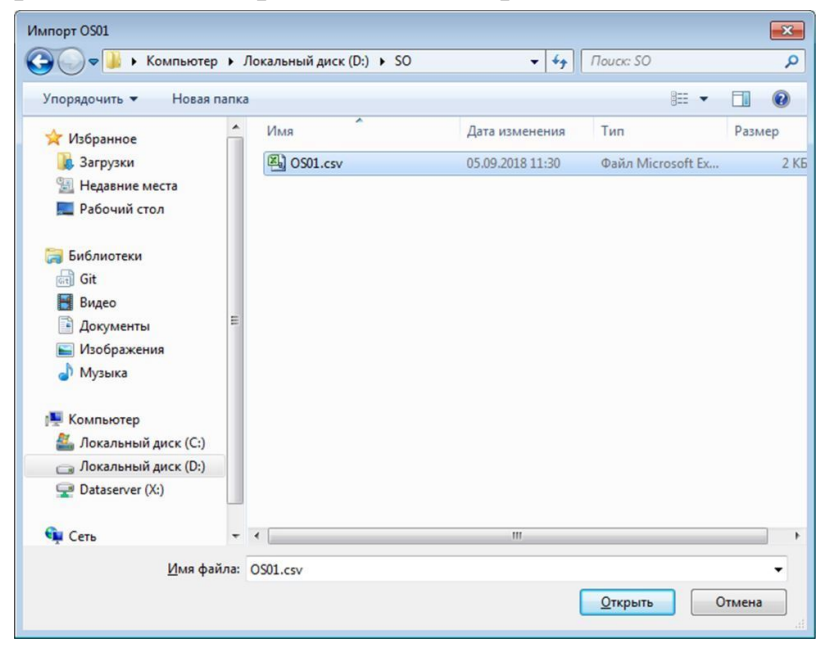

#### **Рисунок 8. Путь к станции оператора**

**4.** Выделите нужный файл правой кнопкой мыши и выберите **Открыть**. Данные текущей конфигурации станции оператора будут заменены на данные импортированной конфигурации.

## <span id="page-15-0"></span>**3.4. Экспорт станции оператора**

Для того чтобы экспортировать данные конфигурации станции оператора из проекта, необходимо выполнить следующие действия:

- **1.** В дереве проекта правой кнопкой мыши выберите станцию оператора для экспорта.
- **2.** В открывшемся контекстном меню выберите **Экспортировать**:

| Forge 1.33.0-SNAPSHOT<br>Пользователь<br>Помощь<br>Проект                 |                          |                                           | $\begin{array}{c c c c c} \hline \multicolumn{3}{c }{\multicolumn{3}{c }{\mult$ |
|---------------------------------------------------------------------------|--------------------------|-------------------------------------------|----------------------------------------------------------------------------------------------------|
| Дерево проекта                                                            | Панель конфигурации OS01 |                                           | Отменить<br>Сохранить                                                                                                    |
| ×<br>New Project                                                          |                          | Общие Веб Лицевые панели                  |                                                                                                    |
| Конфигурация                                                              |                          | IP Адрес станции оператора                | 127.0.0.1                                                                                                    |
| OS01<br>Прогрузить                                                        |                          | мнемосхема первого экрана                 | ئى.<br>$\cdots$                                                                                                    |
| Создать мнемосхему<br>解剖<br>Создать шаблон<br>航                           |                          | мнемосхема второго экрана                 | $\cdots$                                                                                                    |
| Создать шаблон отчёта<br>國<br>Создать таблицу истории                     |                          | мнемосхема третьего экрана                | ♂<br>$\cdots$                                                                                                    |
| 酯<br>Создать триггер пользовательского сценария                           |                          | мнемосхема четвертого экрана              | $\cdots$                                                                                                    |
| B<br>Создать таблицу локальных тегов<br>B<br>Создать таблицу сигнализаций |                          | мнемосхема пятого экрана                  | ♂<br>$\cdots$                                                                                                    |
| D<br>Создать таблицу связей между тегами                                  |                          | мнемосхема шестого экрана                 | ز -<br>$\cdots$                                                                                                    |
| Экспортировать<br>Թ<br>Импортировать                                      |                          | мнемосхема седьмого экрана                | $\cdots$                                                                                                    |
| 雨<br>Копировать<br>ß<br>Вставить                                          |                          | мнемосхема восьмого экрана                | ♂<br>$\cdots$                                                                                                    |
| Удалить<br>īm                                                             |                          | ное количество всплывающих мнем           | 5                                                                                                    |
| Оффлайн Онлайн                                                            |                          | Включить контрольную панель для мнемосхем | $\checkmark$                                                                                                    |
|                                                                           |                          |                                           |                                                                                                    |

**Рисунок 9. Экспорт станции оператора**

**3.** В открывшемся окне **Экспорт** *имя станции оператора* укажите имя и путь сохранения файла с расширением .csv:

| Экпорт OS01                                 |                                        |                    |                   | $\mathbf{x}$                   |
|---------------------------------------------|----------------------------------------|--------------------|-------------------|--------------------------------|
|                                             | ▶ Компьютер ▶ Локальный диск (D:) ▶ SO | $4 +$<br>$\bullet$ | Поиск: SO         | ٩                              |
| Упорядочить ▼<br>Новая папка                |                                        |                    |                   | $\mathbf{\Omega}$<br><b>注:</b> |
| Избранное                                   | Имя                                    | Дата изменения     | Тип               | Размер                         |
| В. Загрузки                                 | 图 OS01.csv                             | 05.09.2018 11:30   | Файл Microsoft Ex | 2 K5                           |
| Недавние места                              |                                        |                    |                   |                                |
| Рабочий стол                                |                                        |                    |                   |                                |
| Библиотеки                                  |                                        |                    |                   |                                |
| Git<br>Ξ<br>ंसी                             |                                        |                    |                   |                                |
| Видео                                       |                                        |                    |                   |                                |
| Документы<br><b>E</b>                       |                                        |                    |                   |                                |
| Изображения                                 |                                        |                    |                   |                                |
| Mузыка                                      |                                        |                    |                   |                                |
| Компьютер                                   |                                        |                    |                   |                                |
| Покальный диск (C:)                         |                                        |                    |                   |                                |
| <b>"Покальный диск (D:)</b>                 |                                        |                    |                   |                                |
| Dataserver (X:)<br>$\overline{\phantom{a}}$ | $\epsilon$                             | m.                 |                   | ١                              |
| Имя файла: OS01.csv                         |                                        |                    |                   | ۰                              |
| Тип файла:                                  |                                        |                    |                   | ۰                              |
|                                             |                                        |                    |                   |                                |
| Скрыть папки                                |                                        |                    | Сохранить         | Отмена                         |

**Рисунок 10. Путь сохранения станции оператора**

#### **4.** Выберите **Сохранить**.

Файл с заданным именем и расширением .csv будет сохранен в указанной директории.

### <span id="page-17-0"></span>**3.5. Копирование и вставка станции оператора**

Операции копирования, вставки аналогичны операциям импорта, экспорта станции оператора, описанным в п.п. 3.4 - 3.5 Руководства, за исключением того, что работа идет с буфером обмена.

| Forge 1.33.0-SNAPSHOT                                                      |           |                                                   |              | $\begin{array}{c c c c c c} \hline \multicolumn{3}{c }{\mathbf{C}} & \multicolumn{3}{c }{\mathbf{X}} \end{array}$ |  |  |  |
|----------------------------------------------------------------------------|-----------|---------------------------------------------------|--------------|----------------------------------------------------------------------------------------------------|--|--|--|
| Пользователь<br>Помощь<br>Проект                                           |           |                                                   |              |                                                                                                    |  |  |  |
| Дерево проекта                                                             |           | Панель конфигурации OS01<br>Отменить<br>Сохранить |              |                                                                                                    |  |  |  |
| $\times$<br>New Project                                                    | Общие Веб | Лицевые панели                                    |              |                                                                                                    |  |  |  |
| Конфигурация<br>OS01                                                       |           | IP Адрес станции оператора                        | 127.0.0.1    |                                                                                                    |  |  |  |
| Прогрузить                                                                 |           | мнемосхема первого экрана                         |              | ♂<br>$\cdots$                                                                                                    |  |  |  |
| <b>GET</b> Создать мнемосхему<br>Создать шаблон<br>航司                      |           | мнемосхема второго экрана                         |              | ♂<br>                                                                                                    |  |  |  |
| Создать шаблон отчёта<br>局<br>Создать таблицу истории                      |           | мнемосхема третьего экрана                        |              | ♂<br>$\cdots$                                                                                                    |  |  |  |
| Создать триггер пользовательского сценария                                 |           | мнемосхема четвертого экрана                      |              | ♂<br>                                                                                                    |  |  |  |
| E.<br>Создать таблицу локальных тегов<br>同<br>Создать таблицу сигнализаций |           | мнемосхема пятого экрана                          |              | ♂<br>                                                                                                    |  |  |  |
| 剛<br>Создать таблицу связей между тегами<br><b>序</b><br>Экспортировать     |           | мнемосхема шестого экрана                         |              | ♂<br>                                                                                                    |  |  |  |
| Импортировать<br>Iధ                                                        |           | мнемосхема седьмого экрана                        |              | ♂<br>$\cdots$                                                                                                    |  |  |  |
| Копировать<br>凾<br>Вставить                                                |           | мнемосхема восьмого экрана                        |              | ♂<br>$\cdots$                                                                                                    |  |  |  |
| Удалить                                                                    |           | ное количество всплывающи                         | 5            |                                                                                                    |  |  |  |
| Оффлайн Онлайн                                                             |           | Включить контрольную панель для мне               | $\checkmark$ |                                                                                                    |  |  |  |
| Ok                                                                         |           |                                                   |              |                                                                                                    |  |  |  |

**Рисунок 11. Копирование станции оператора**

## <span id="page-17-1"></span>**3.6. Удаление станции оператора**

Для того чтобы удалить станцию оператора из проекта, необходимо выполнить следующие действия:

- **1.** В дереве проекта правой кнопкой мыши выберите имя нужной станции оператора.
- **2.** В открывшемся контекстном меню выберите **Удалить**:

| Forge 1.33.0-SNAPSHOT                           |  |                                                   |                                           |              | $\begin{array}{c c c c c} \hline \multicolumn{3}{c }{\mathbf{0}} & \multicolumn{3}{c }{\mathbf{0}} & \multicolumn{3}{c }{\mathbf{X}} \\\hline \multicolumn{3}{c }{\mathbf{0}} & \multicolumn{3}{c }{\mathbf{0}} & \multicolumn{3}{c }{\mathbf{X}} \\\hline \multicolumn{3}{c }{\mathbf{0}} & \multicolumn{3}{c }{\mathbf{0}} & \multicolumn{3}{c }{\mathbf{X}} \\\hline \multicolumn{3}{c }{\mathbf{0}} & \multicolumn{3}{c }{\mathbf{0}} & \multicolumn{3$ |  |  |
|-------------------------------------------------|--|---------------------------------------------------|-------------------------------------------|--------------|----------------------------------------------------------------------------------------------------|--|--|
| Пользователь<br>Проект<br>Помощь                |  |                                                   |                                           |              |                                                                                                    |  |  |
| Дерево проекта                                  |  | Панель конфигурации OS01<br>Сохранить<br>Отменить |                                           |              |                                                                                                    |  |  |
|                                                 |  |                                                   | Общие Веб Лицевые панели                  |              |                                                                                                    |  |  |
| New Project                                     |  |                                                   |                                           |              |                                                                                                    |  |  |
| Конфигурация                                    |  |                                                   |                                           | 127.0.0.1    |                                                                                                    |  |  |
| OS01                                            |  |                                                   | IP Адрес станции оператора                |              |                                                                                                    |  |  |
| • Прогрузить                                    |  |                                                   | я мнемосхема первого экрана               |              | ئ.<br>$\cdots$                                                                                                    |  |  |
| Создать мнемосхему<br>航                         |  |                                                   |                                           |              |                                                                                                    |  |  |
| Создать шаблон<br>航                             |  |                                                   | я мнемосхема второго экрана               |              | $\cdots$                                                                                                    |  |  |
| Создать шаблон отчёта<br>嚴                      |  |                                                   |                                           |              |                                                                                                    |  |  |
| D.<br>Создать таблицу истории                   |  |                                                   | я мнемосхема третьего экрана              |              | 3<br>                                                                                                    |  |  |
| 爵<br>Создать триггер пользовательского сценария |  |                                                   | я мнемосхема четвертого экрана            |              | $\cdots$                                                                                                    |  |  |
| 目<br>Создать таблицу локальных тегов            |  |                                                   |                                           |              |                                                                                                    |  |  |
| E)<br>Создать таблицу сигнализаций              |  |                                                   | я мнемосхема пятого экрана                |              | وسي<br>$\cdots$                                                                                                    |  |  |
| B<br>Создать таблицу связей между тегами        |  |                                                   | я мнемосхема шестого экрана               |              | $\cdots$                                                                                                    |  |  |
| <sup>B</sup><br>Экспортировать                  |  |                                                   |                                           |              |                                                                                                    |  |  |
| Թ<br>Импортировать                              |  |                                                   | я мнемосхема седьмого экрана              |              | زی<br>$\cdots$                                                                                                    |  |  |
| 內<br>Копировать                                 |  |                                                   |                                           |              |                                                                                                    |  |  |
| ß<br>Вставить                                   |  |                                                   | я мнемосхема восьмого экрана              |              | $\cdots$                                                                                                    |  |  |
| Удалить                                         |  |                                                   | льное количество всплывающих мнем         | 5            |                                                                                                    |  |  |
|                                                 |  |                                                   |                                           |              |                                                                                                    |  |  |
| Оффлайн Онлайн                                  |  |                                                   | Включить контрольную панель для мнемосхем | $\checkmark$ |                                                                                                    |  |  |
| O <sub>k</sub>                                  |  |                                                   |                                           |              |                                                                                                    |  |  |

**Рисунок 12. Удаление станции оператора**

- **3.** Подтвердите удаление, нажав кнопку **ОК**. Станция оператора будет удалена из дерева проекта.
	- **Внимание:** При удалении станции оператора из проекта база конфигурации не очищается. Данные о станции оператора сохраняются в базе конфигурации до следующей прогрузки.

## <span id="page-18-0"></span>**3.7. Привязка шаблона лицевой панели к типу функционального блока**

Для создания привязки шаблона лицевой панели к типу функционального блока выполните действия:

- **1.** В дереве проекта левой кнопкой мыши выберите станцию оператора.
- **2.** Перейдите на вкладку **Лицевые панели** панели конфигурации.
- **3.** Из раскрывающегося списка выберите предварительно созданный шаблон лицевой панели (подробнее о создании шаблона в п. 4.6.1. [Создание](#page-112-0) шаблона Руководства), соответствующий типу функционального блока:

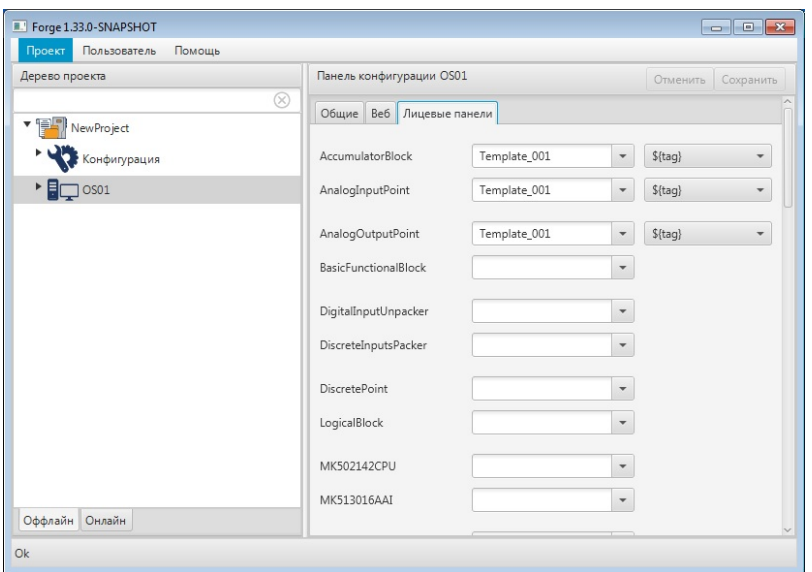

## **Рисунок 13. Привязка лицевой панели**

**4.** В соседнем поле выберите псевдоним для подстановки имени функционального блока.

# <span id="page-20-0"></span>**4. Работа с мнемосхемами**

## <span id="page-20-1"></span>**4.1. Операции с мнемосхемой**

В проекте предусмотрены следующие операции с мнемосхемой:

- создание;
- переименование;
- запуск режима исполнения;
- импорт;
- экспорт;
- копирование;
- вставка;
- удаление;
- назначение в качестве стартовой в режиме исполнения.

#### <span id="page-20-2"></span>**4.1.1. Создание мнемосхемы**

Для того чтобы создать мнемосхему на станции оператора, необходимо выполнить следующие действия:

- **1.** Правой кнопкой мыши в дереве проекта выберите станцию оператора, в которой необходимо создать мнемосхему.
- **2.** В открывшемся контекстном меню выберите **Создать мнемосхему**:

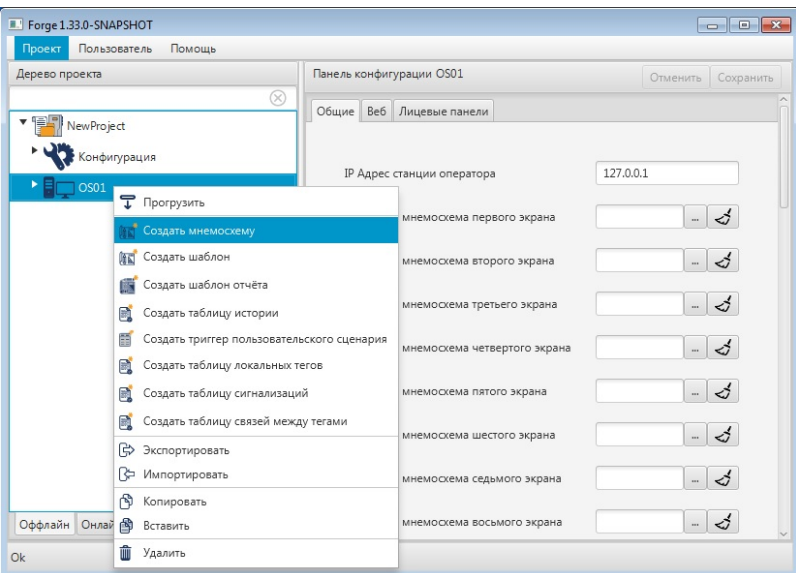

**Рисунок 14. Создание мнемосхемы**

Новая мнемосхема отобразится в дереве проекта во вкладке станции оператора.

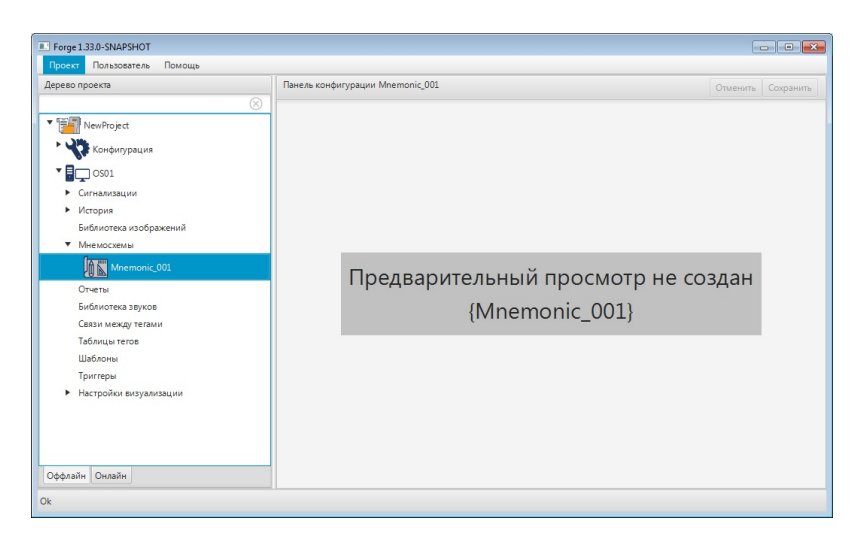

**Рисунок 15. Новая мнемосхема в дереве проекта**

В панели конфигурации доступен предварительный просмотр мнемосхемы/шаблона. Обновление снимка мнемосхемы происходит после сохранения мнемосхемы в редакторе.

### <span id="page-21-0"></span>**4.1.2. Переименование мнемосхемы**

Для того чтобы переименовать мнемосхему, необходимо выполнить следующие действия:

- **1.** В дереве проекта во вкладке станции оператора правой кнопкой мыши выберите имя нужной мнемосхемы.
- **2.** В открывшемся контекстном меню выберите **Переименовать**:

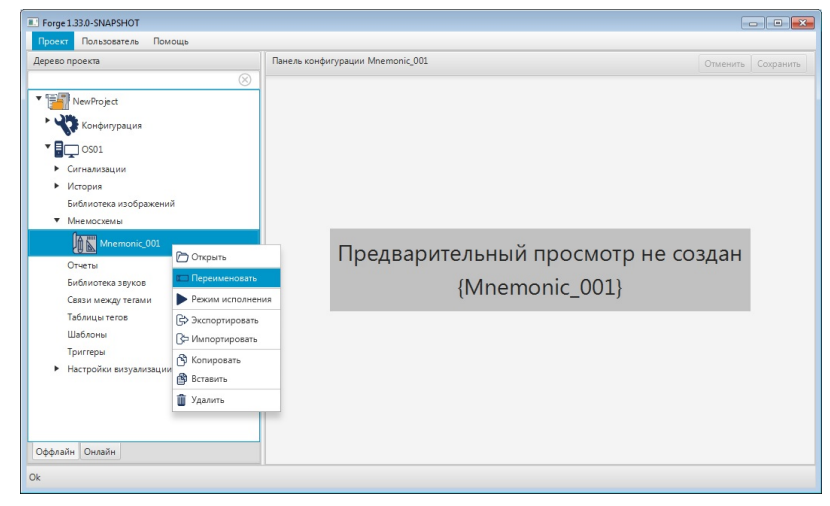

#### **Рисунок 16. Переименование мнемосхемы**

**3.** В открывшемся диалоговом окне введите новое имя мнемосхемы [4](#page-21-1) . Нажмите **ОК**:

<span id="page-21-1"></span><sup>4</sup> Правило именования элементов описано в разделе **4.1.1. Правило именования элемента дерева проекта** документа "Руководство по управлению проектом" .

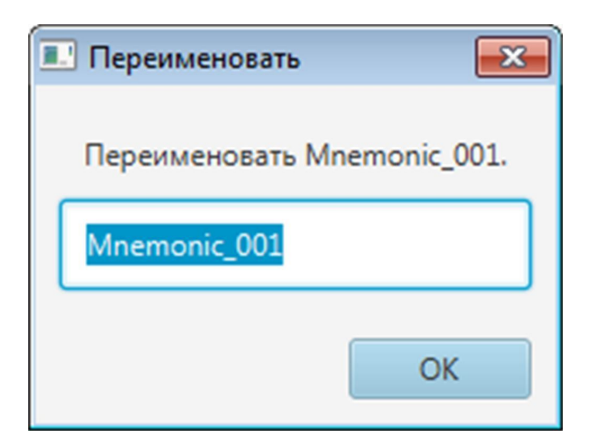

**Рисунок 17. Новое имя мнемосхемы**

В дереве проекта мнемосхема будет отображена с новым именем.

#### <span id="page-22-0"></span>**4.1.3. Режим исполнения**

Режим исполнения представляет собой процесс динамической визуализации мнемосхемы.

Для запуска режима исполнения в дереве проекта правой кнопкой мыши выберите мнемосхему, в открывшемся контекстном меню выберите **Режим исполнения**.

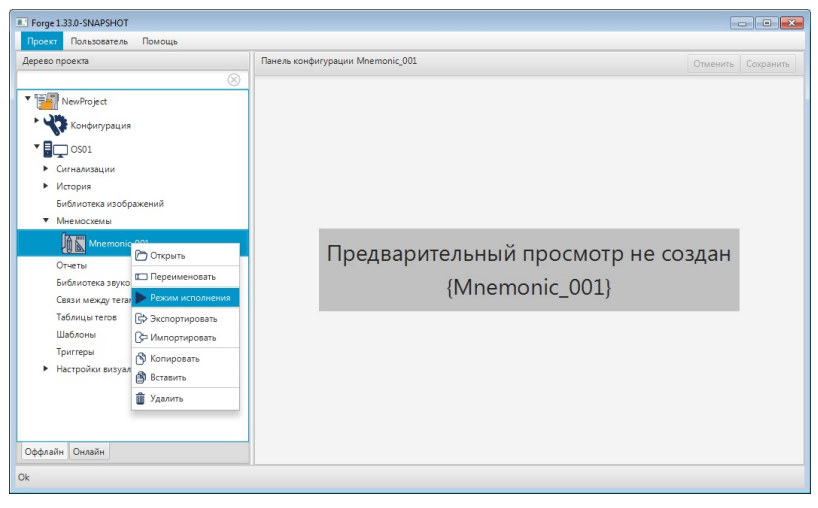

**Рисунок 18. Запуск режима исполнения**

В результате на экране откроется текущая мнемосхема в режиме реального времени.

### <span id="page-22-1"></span>**4.1.4. Импорт мнемосхемы**

Для того чтобы импортировать данные мнемосхемы в проект, необходимо выполнить следующие действия:

- **1.** В дереве проекта правой кнопкой мыши выберите мнемосхему, в которую необходимо импортировать данные.
- **2.** В открывшемся контекстном меню выберите **Импортировать**:

| Пользователь<br>Проект     | Помощь                    |                                    |                    |  |  |  |
|----------------------------|---------------------------|------------------------------------|--------------------|--|--|--|
| Дерево проекта             |                           | Панель конфигурации Mnemonic_001   | Отменить Сохранить |  |  |  |
|                            | $^{\circ}$                |                                    |                    |  |  |  |
| <b>* 125</b><br>NewProject |                           |                                    |                    |  |  |  |
| Конфигурация               |                           |                                    |                    |  |  |  |
|                            |                           |                                    |                    |  |  |  |
| $\blacksquare$ OS01        |                           |                                    |                    |  |  |  |
| Сигнализации               |                           |                                    |                    |  |  |  |
| История                    |                           |                                    |                    |  |  |  |
| Библиотека изображений     |                           |                                    |                    |  |  |  |
| • Мнемосхемы               |                           |                                    |                    |  |  |  |
| Mnemonic_001               |                           |                                    |                    |  |  |  |
| Отчеты                     | Открыть                   | Предварительный просмотр не создан |                    |  |  |  |
| Библиотека звуков          | Переименовать             | {Mnemonic 001}                     |                    |  |  |  |
| Связи между тегами         | <b>• Режим исполнения</b> |                                    |                    |  |  |  |
| Таблицы тегов              | <b>Ф</b> Экспортировать   |                                    |                    |  |  |  |
| Шаблоны                    | Импортировать             |                                    |                    |  |  |  |
| Триггеры                   | <b>В Копировать</b>       |                                    |                    |  |  |  |
| Настройки визуализаци      | В Вставить                |                                    |                    |  |  |  |
|                            | <b>П</b> Удалить          |                                    |                    |  |  |  |
|                            |                           |                                    |                    |  |  |  |
|                            |                           |                                    |                    |  |  |  |
| Оффлайн Онлайн             |                           |                                    |                    |  |  |  |

**Рисунок 19. Импорт мнемосхемы**

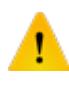

**ОСТОРОЖНО:** Во время операции *Импорт* данные текущей мнемосхемы **полностью** заменяются на данные импортируемой мнемосхемы.

**3.** В открывшемся окне **Импорт** *<имя мнемосхемы>* укажите путь расположения файла для импорта:

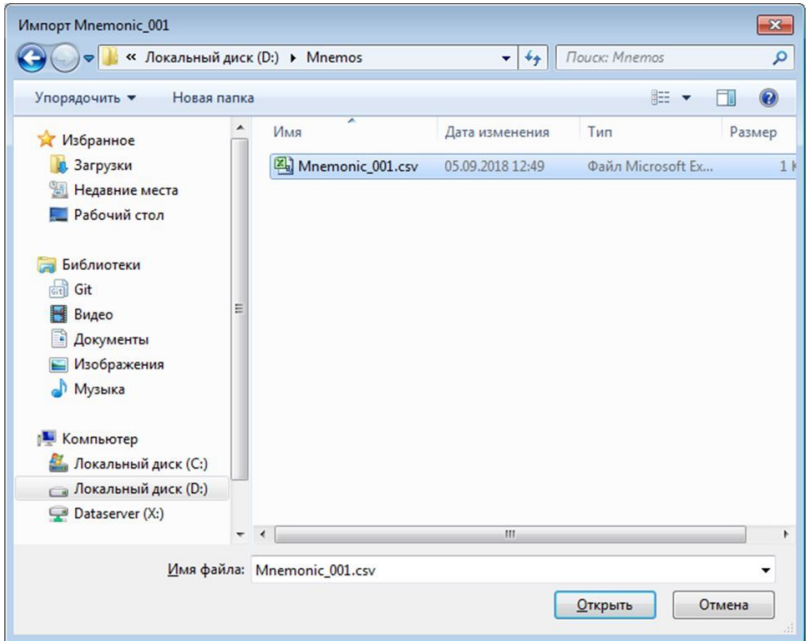

**Рисунок 20. Путь к мнемосхеме**

**4.** Выделите нужный файл правой кнопкой мыши и выберите **Открыть**. Данные текущей мнемосхемы будут заменены на данные импортированной мнемосхемы.

#### <span id="page-24-0"></span>**4.1.5. Экспорт мнемосхемы**

Для того чтобы экспортировать данные мнемосхемы из проекта, необходимо выполнить следующие действия:

- **1.** В дереве проекта правой кнопкой мыши выберите мнемосхему для экспорта.
- **2.** В открывшемся контекстном меню выберите **Экспортировать**:

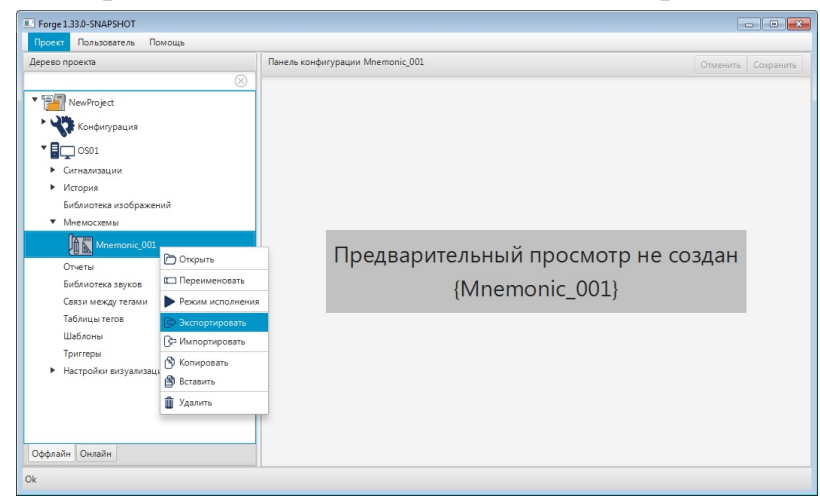

**Рисунок 21. Экспорт мнемосхемы**

**3.** В открывшемся окне **Экспорт** *имя мнемосхемы* укажите имя и путь сохранения файла с расширением .csv:

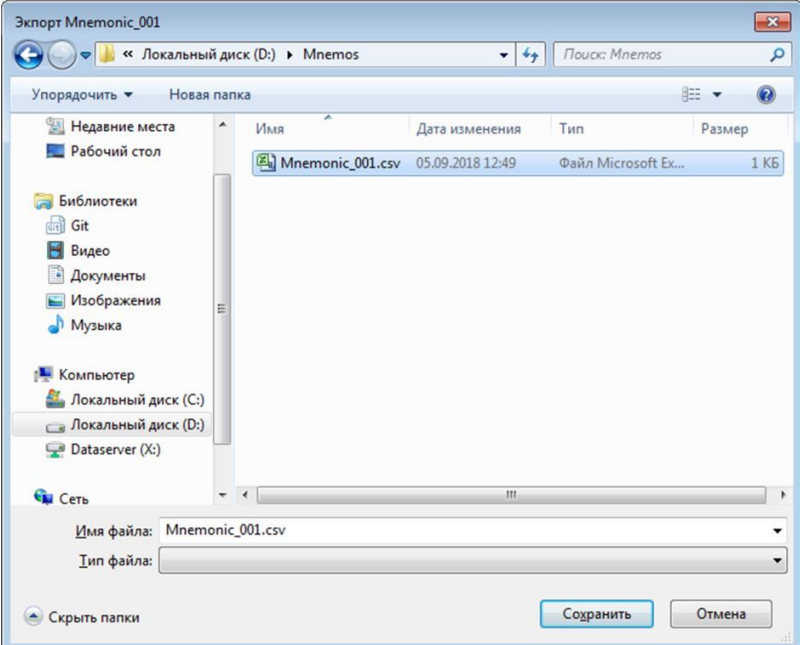

**Рисунок 22. Путь сохранения мнемосхемы**

**4.** Выберите **Сохранить**.

Файл с заданным именем и расширением .csv будет сохранен в указанной директории.

#### <span id="page-25-0"></span>**4.1.6. Копирование и вставка мнемосхемы**

Операции копирования, вставки аналогичны операциям импорта, экспорта мнемосхемы, описанным в п.п. 4.1.4 - 4.1.5 Руководства, за исключением того, что работа идет с буфером обмена.

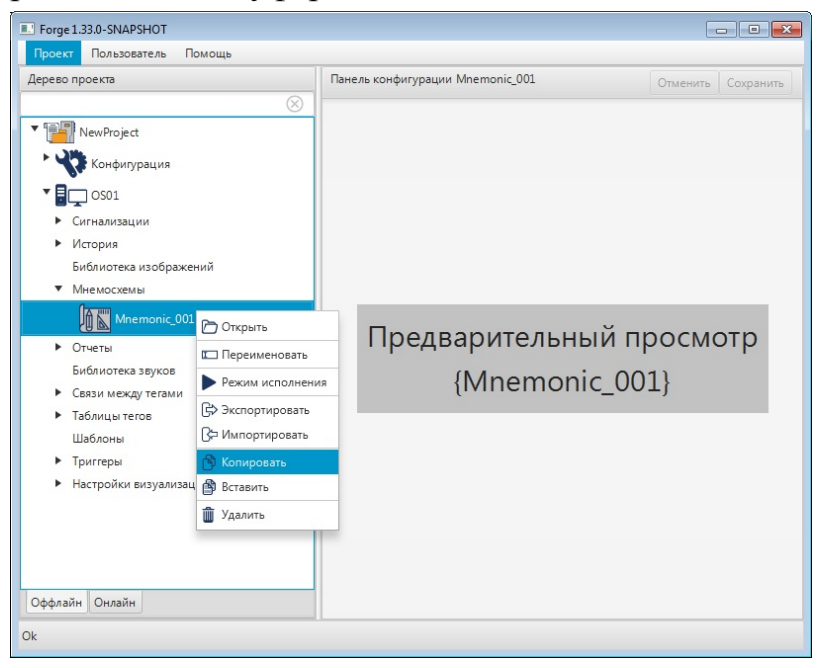

#### **Рисунок 23. Копирование мнемосхемы**

#### <span id="page-25-1"></span>**4.1.7. Удаление мнемосхемы**

Для того чтобы удалить мнемосхему, необходимо выполнить следующие действия:

- **1.** В дереве проекта во вкладке станции оператора правой кнопкой мыши выберите имя мнемосхемы для удаления.
- **2.** В открывшемся контекстном меню выберите **Удалить**:

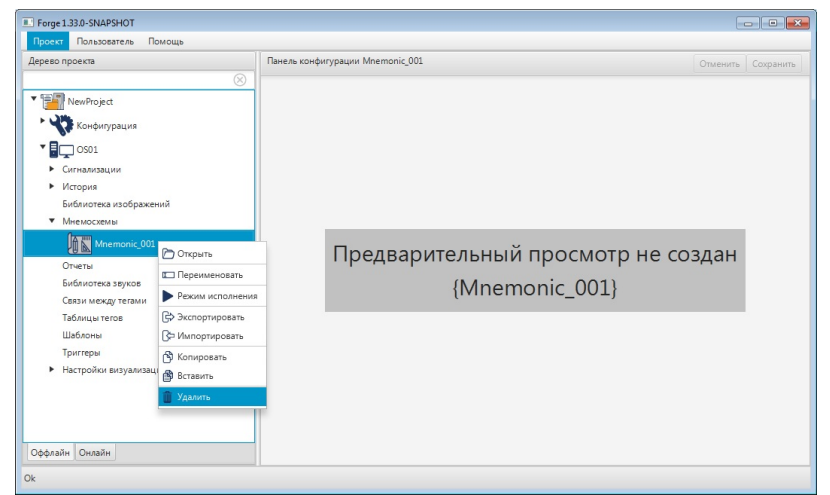

#### **Рисунок 24. Удаление мнемосхемы**

**3.** В открывшемся диалоговом окне выберите **ОК**.

Мнемосхема будет удалена из дерева проекта.

#### <span id="page-26-0"></span>**4.1.8. Назначение стартовой мнемосхемы**

Для каждого из экранов станции оператора может быть назначена стартовая мнемосхема. Стартовая мнемосхема по умолчанию открывается при запуске режима исполнения.

Для того чтобы назначить стартовую мнемосхему, выполните следующие действия:

**1.** Левой кнопкой в дереве проекта выберите станцию оператора. Отобразится панель конфигурации станции оператора:

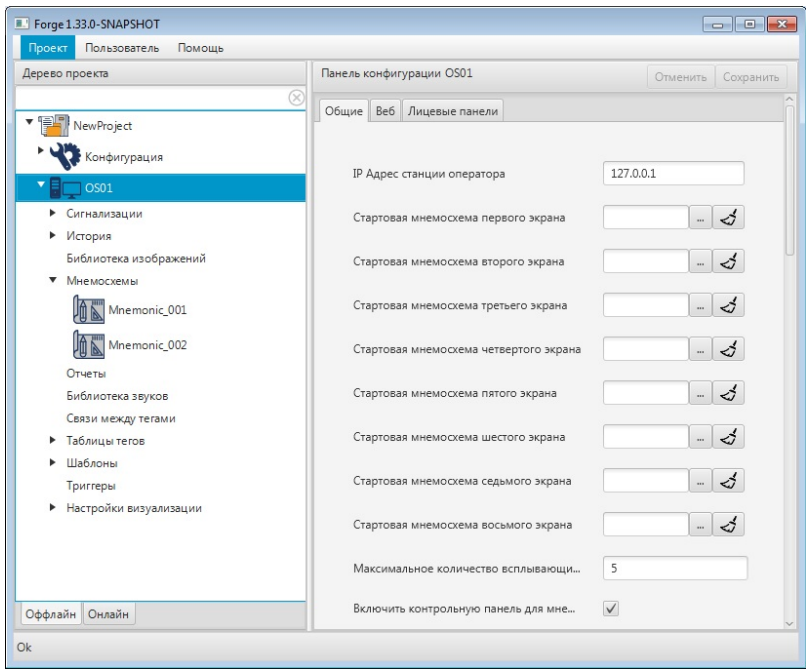

#### **Рисунок 25. Окно управления стартовыми мнемосхемами**

**2.** Выберите нужное поле для добавления стартовой мнемосхемы и нажмите . Отобразится всплывающее окно **Выбрать ссылку**:

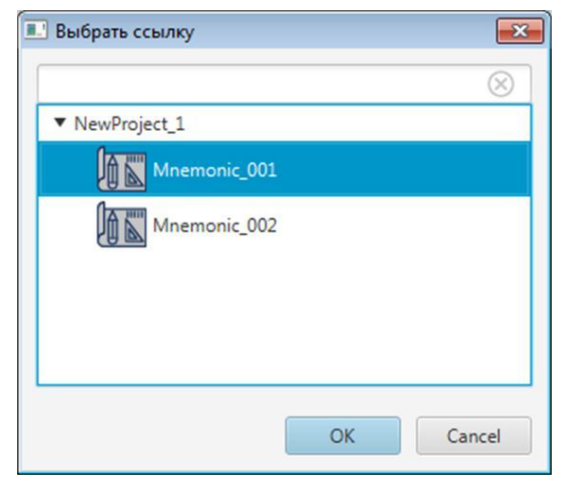

**Рисунок 26. Выбор мнемосхемы экрана**

**3.** Выберите левой кнопкой мыши нужную мнемосхему и нажмите **ОК**. Имя мнемосхемы отобразится в выбранном поле:

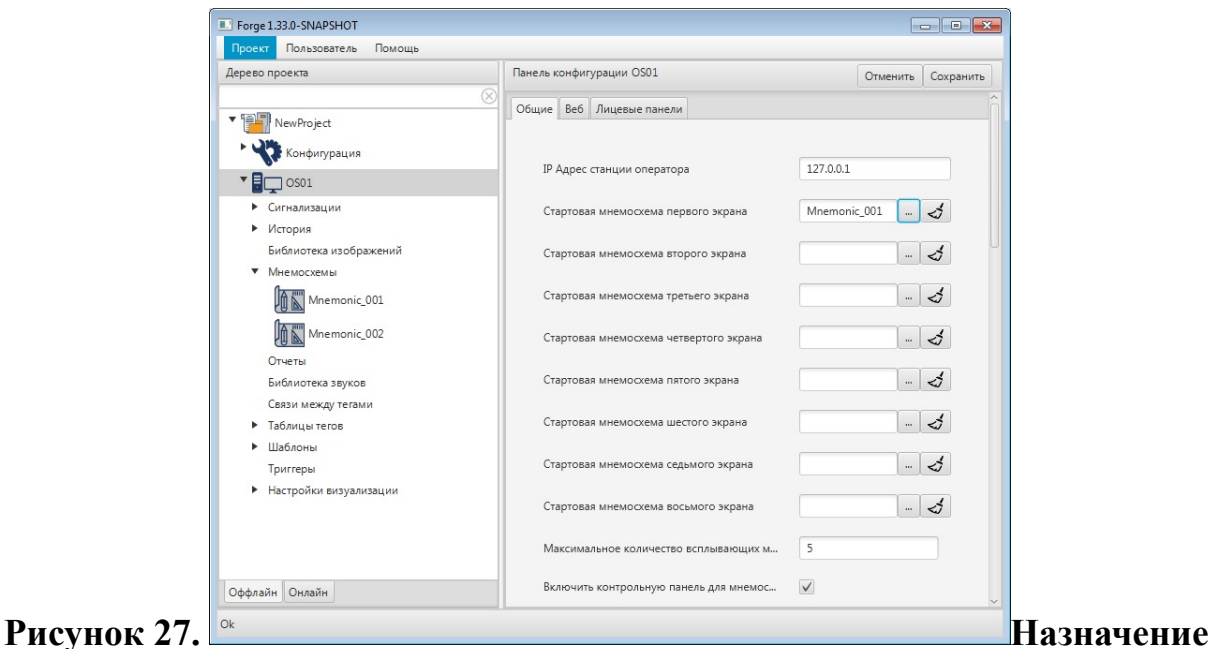

## **стартовой мнемосхемы**

При запуске режима исполнения на выбранном экране будет отображаться заданная мнемосхема.

## <span id="page-27-0"></span>**4.2. Операции с папкой**

Папка предназначена для группировки объектов (мнемосхем и шаблонов), структурирования проекта.

Предусмотрены следующие операции с папкой:

- создание;
- переименование;
- импорт;
- экспорт;
- копирование;
- вставка;
- вырезание;
- удаление.

#### <span id="page-27-1"></span>**4.2.1. Создание папки**

Для того чтобы создать папку, необходимо выполнить следующие действия:

**1.** Правой кнопкой мыши в дереве проекта выберите мнемосхему/шаблон, где необходимо создать папку.

- Forge 1.33.0-SNAPSHOT  $\begin{array}{c|c|c|c|c|c} \hline \multicolumn{3}{c|}{\textbf{}} & \multicolumn{3}{c|}{\textbf{}} & \multicolumn{3}{c|}{\textbf{}} \\ \hline \multicolumn{3}{c|}{\textbf{}} & \multicolumn{3}{c|}{\textbf{}} & \multicolumn{3}{c|}{\textbf{}} & \multicolumn{3}{c|}{\textbf{}} & \multicolumn{3}{c|}{\textbf{}} \\ \hline \multicolumn{3}{c|}{\textbf{}} & \multicolumn{3}{c|}{\textbf{}} & \multicolumn{3}{c|}{\textbf{}} & \multicolumn{3}{c|}{\textbf{}} & \mult$ Проект Пользователь Опции Помощь Дерево проекта Панель конфигурации mnemonics V PI NewProject Конфигурация  $\overline{\mathbf{E}}$   $\overline{\mathbf{E}}$   $\overline{\mathbf{S}}$   $\overline{\mathbf{S}}$   $\overline{\$ Библиотека изображений Отчеты Связи между тегами • Настройки визуализации Шаблоны • Сигнализации  $\blacktriangleright$  История Папка Библиотека зву Вставить Мнемосхема С Импортировать Триггеры .<br>Таблицы тегов Оффлайн Онлайн
- **2.** В открывшемся контекстном меню выберите **Создать** > **Папка**:

**Рисунок 28. Создание папки**

Новая папка отобразится в дереве проекта во вкладке мнемосхемы/шаблоны.

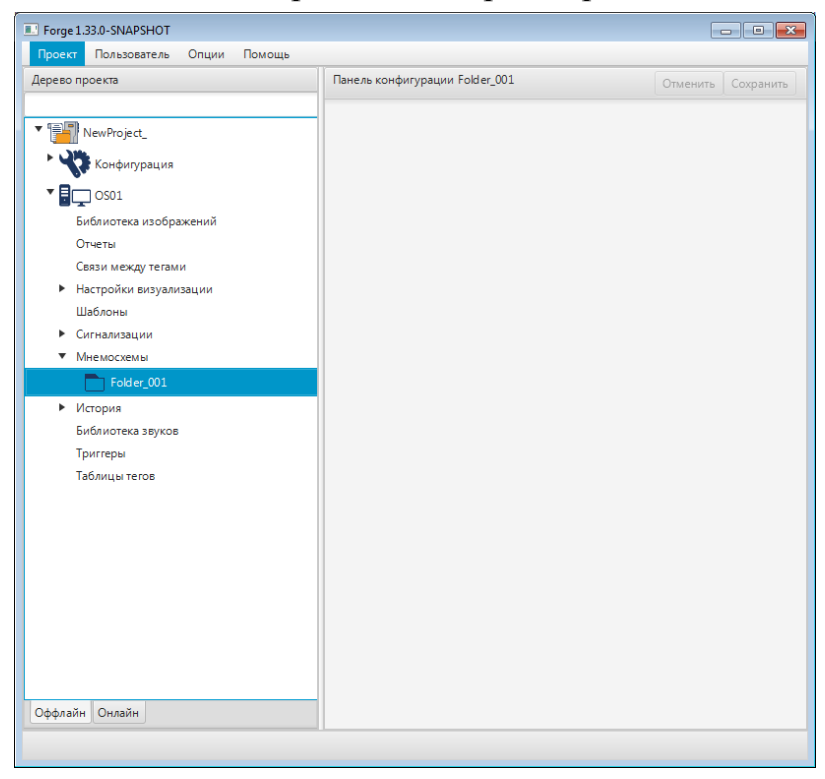

**Рисунок 29. Новая папка в дереве проекта**

Также предусмотрена возможность создавать папку в папке:

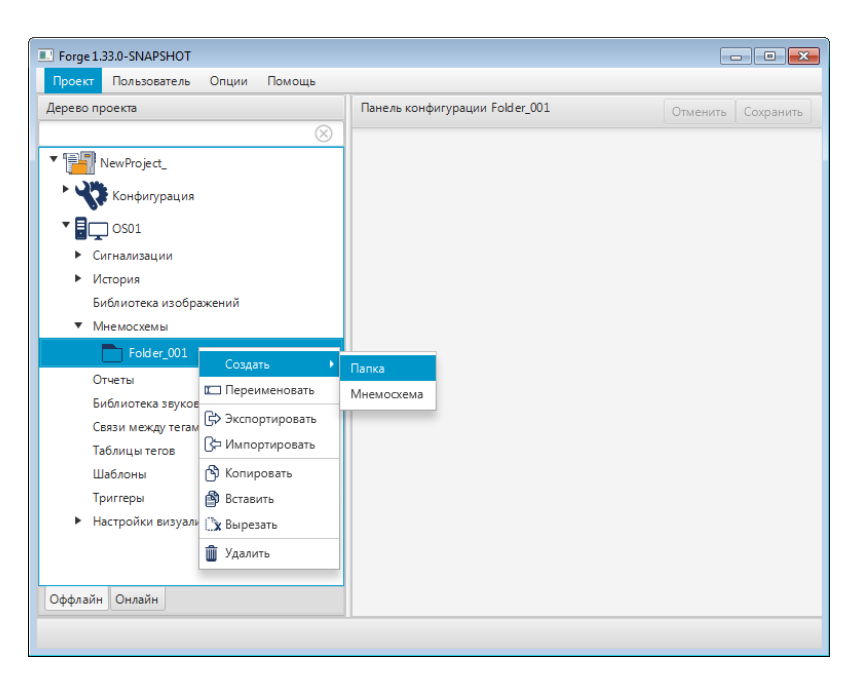

**Рисунок 30. Создание вложенной папки**

### <span id="page-29-0"></span>**4.2.2. Переименование папки**

Для того чтобы переименовать папку, выполните следующие действия:

- **1.** В дереве проекта во вкладке мнемосхемы правой кнопкой мыши выберите имя нужной папки.
- **2.** В открывшемся контекстном меню выберите **Переименовать**:

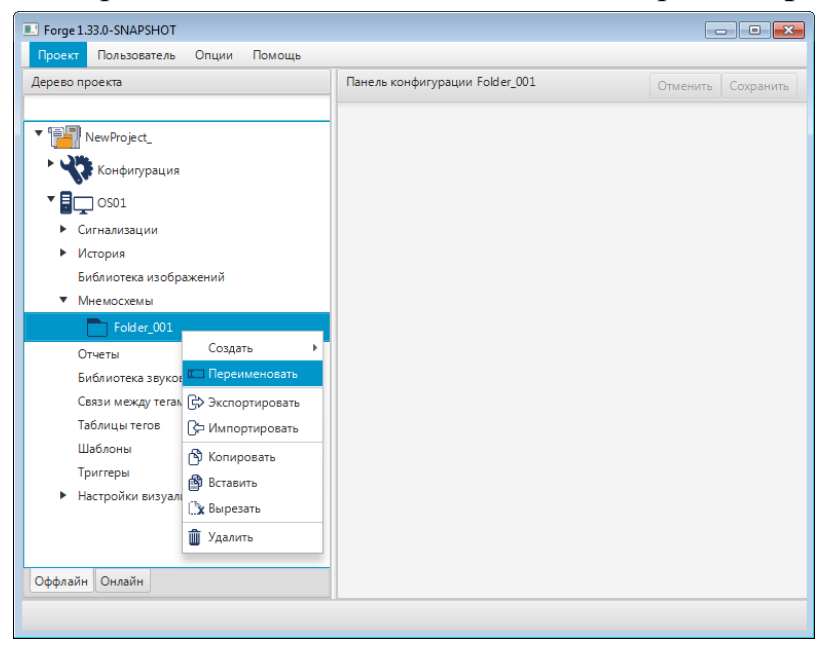

#### **Рисунок 31. Переименование папки**

**3.** В открывшемся диалоговом окне введите новое имя папки [5](#page-29-1) . Нажмите **Да**:

<span id="page-29-1"></span><sup>5</sup> Правило именования элементов описано в разделе **4.1.1. Правило именования элемента дерева проекта** документа "Руководство по управлению проектом" .

#### **NaftaProcess**

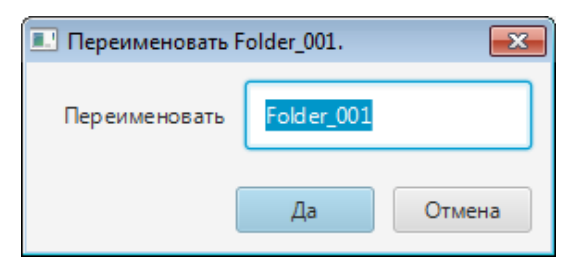

**Рисунок 32. Новое имя папки**

В дереве проекта папка будет отображена с новым именем.

### <span id="page-30-0"></span>**4.2.3. Импорт папки**

Операция импорта<sup>[6](#page-30-3)</sup> папки аналогична операции Импорт [мнемосхемы](#page-22-1), описанной в Руководстве.

## <span id="page-30-1"></span>**4.2.4. Экспорт папки**

Операция экспорта папки аналогична операции Экспорт [мнемосхемы](#page-24-0), описанной в Руководстве.

#### <span id="page-30-2"></span>**4.2.5. Копирование и вставка папки**

Операции копирования, вставки<sup>[7](#page-30-4)</sup> папки аналогичны операциям копирования, вставки станции оператора, описанным в п. 3.6 Руководства.

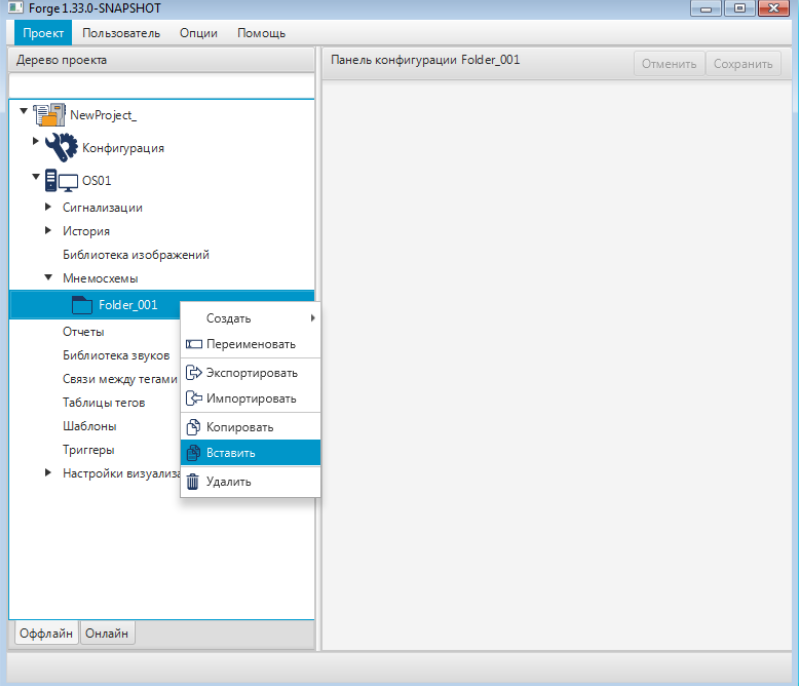

**Рисунок 33. Вставка папки**

<span id="page-30-3"></span><sup>6</sup> Операции импорта, вставки объектов возможны только в ту же категорию.

<span id="page-30-4"></span><sup>7</sup> Операции импорта, вставки объектов возможны только в ту же категорию.

#### <span id="page-31-0"></span>**4.2.6. Вырезание папки**

Для того чтобы вырезать данные папки, необходимо выполнить следующие действия:

- **1.** В дереве проекта правой кнопкой мыши выберите папку, которую необходимо вырезать.
- **2.** В открывшемся контекстном меню выберите **Вырезать**:

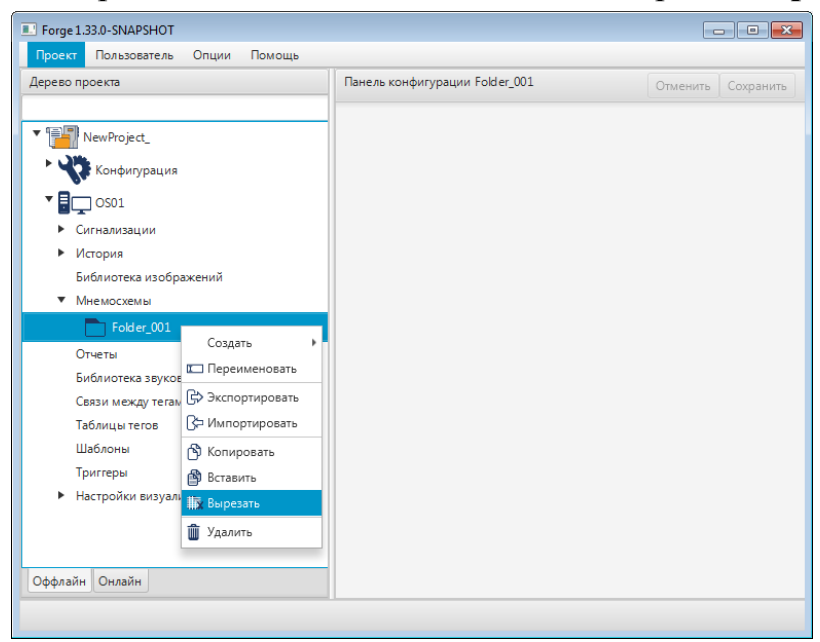

Папка будет вырезана из дерева проекта.

#### **Рисунок 34. Вырезание папки**

#### <span id="page-31-1"></span>**4.2.7. Удаление папки**

Для того чтобы удалить папку, выполните следующие действия:

- **1.** В дереве проекта во вкладке мнемосхемы правой кнопкой мыши выберите имя папки для удаления.
- **2.** В открывшемся контекстном меню выберите **Удалить**:

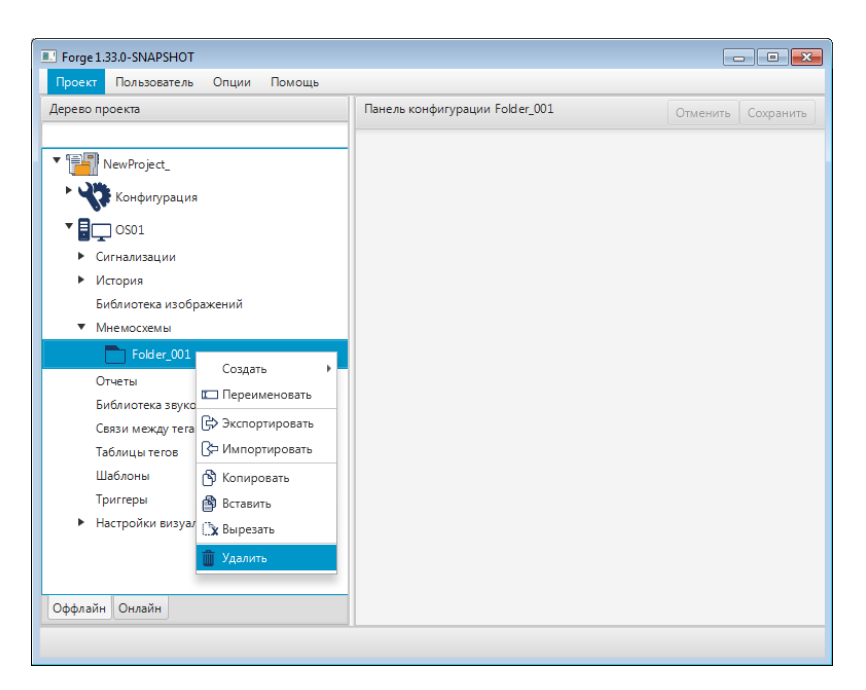

### **Рисунок 35. Удаление папки**

**3.** В открывшемся диалоговом окне выберите **Да**.

Папка будет удалена из дерева проекта.

## <span id="page-32-0"></span>**4.3. Редактор мнемосхем**

Редактор мнемосхем позволяет редактировать мнемосхемы и шаблоны.

### <span id="page-32-1"></span>**4.3.1. Открытие редактора мнемосхем**

Для того чтобы запустить редактор мнемосхем, выполните следующие действия:

- **1.** В дереве проекта разверните вкладку нужной станции оператора.
- **2.** Откройте мнемосхему для редактирования одним из способов:
	- Дважды щелкните левой кнопкой мыши по иконке мнемосхемы или шаблона.
	- Выберите мнемосхему или шаблон правой кнопкой мыши. В открывшемся контекстном меню выберите **Открыть**:

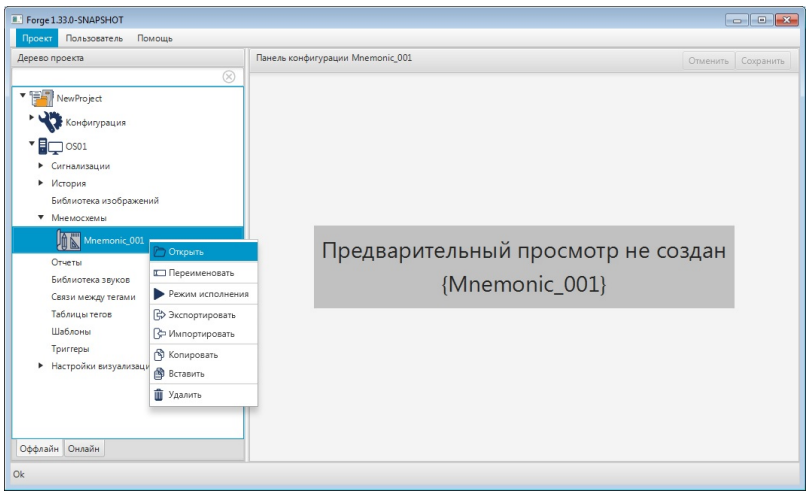

### **Рисунок 36. Открытие редактора мнемосхем**

**3.** Откроется окно редактора мнемосхем:

| Vision: Trends.mnc  |                         |           |               |                         |      |                                                              |          |                         |                        | $\begin{array}{c c c c c c} \hline \multicolumn{3}{c }{\mathbf{C}} & \multicolumn{3}{c }{\mathbf{X}} \end{array}$ |
|---------------------|-------------------------|-----------|---------------|-------------------------|------|--------------------------------------------------------------|----------|-------------------------|------------------------|----------------------------------------------------------------------------------------------------|
| Файл                | Правка                  | Графика   | Помощь<br>Вид |                         |      |                                                              |          |                         |                        |                                                                                                    |
|                     |                         |           |               |                         |      |                                                              |          | IХ                      | Свойства               |                                                                                                    |
|                     |                         |           |               | 5 минут                 |      | $\sim$ 0 H $\blacktriangleright$ $\rightarrow$ $\rightarrow$ |          |                         | Имя                    | Значение                                                                                                    |
|                     |                         |           |               |                         |      |                                                              |          |                         | • Свойства             |                                                                                                    |
|                     |                         |           |               |                         |      |                                                              |          | 16:01:13.355            | • Геометрия            |                                                                                                    |
|                     |                         |           |               |                         |      |                                                              |          | 100<br>Q()              | Ширина                 | 15,000                                                                                                    |
|                     |                         |           |               |                         |      |                                                              |          | 80                      | Высота                 | 15,000                                                                                                    |
| ONCIC               |                         |           |               |                         |      |                                                              |          | $70 -$<br>60            | ▼ Позиция<br>Видимость |                                                                                                    |
|                     |                         |           |               |                         |      |                                                              |          | 50                      |                        | true<br>$\overline{\phantom{0}}$                                                                                  |
| Ζ                   |                         |           |               |                         |      |                                                              |          | 40<br>30                | $\mathbf{x}$           | 654.000                                                                                                    |
| $\blacksquare$      |                         |           |               |                         |      |                                                              |          | 20                      | v                      | 4,000                                                                                                    |
| $\boxed{\text{ok}}$ |                         |           |               |                         |      |                                                              |          | $10 -$<br>$\Omega$      | • Настройки            |                                                                                                    |
| $\overline{z}$      | 10 июн 2020<br>15:56:13 |           |               | 10 июн 2020<br>15:57:53 |      | 10 июн 2020<br>15:59:33                                      |          | 10 июн 2020<br>16:01:13 | Идентифик group_002    |                                                                                                    |
| HH                  |                         | Параметр  | Мин           | Макс                    | Цвет | Источник                                                     | Значение | Видимость               |                        |                                                                                                    |
|                     |                         | Trend Pen | $-50.0$       | 100.0                   |      | flocal1AISmo                                                 | NaN      | $\boxed{\checkmark}$    |                        |                                                                                                    |
|                     |                         | Trend Pen | $-50.0$       | 100.0                   |      | [local]AISmo                                                 | NaN      | $\overline{\vee}$       |                        | Визуальные объекты                                                                                                |
|                     |                         | Trend Pen | $-50.0$       | 100.0                   |      | [local]AISmo                                                 | NaN      | $\checkmark$            | rectangle_001          |                                                                                                    |
|                     |                         | Trend Pen | $-50.0$       | 100.0                   |      | [local]AISmo                                                 | NaN      | $\vee$                  | $P1$ group_002         |                                                                                                    |
|                     |                         |           |               |                         |      |                                                              |          |                         |                        |                                                                                                    |
|                     | 55                      |           |               |                         |      |                                                              |          |                         | trend_001              |                                                                                                    |

**Рисунок 37. Редактор мнемосхем**

### <span id="page-33-0"></span>**4.3.2. Главное меню**

Главное меню позволяет:

- управлять файлом мнемосхемы;
- осуществлять операции над визуальными объектами;
- включать/выключать видимость сетки на поле мнемосхемы.

Элементы главного меню:

*Файл*. Содержит команды управления файлом мнемосхемы:

- Новый;
- Открыть;
- Сохранить;
- Сохранить как;

• Выход.

*Правка*. Содержит команды для операций с объектами мнемосхемы:

- Отменить;
- Повторить;
- Вырезать;
- Копировать;
- Вставить;
- Удалить.

*Графика*. Содержит команды добавления визуальных объектов:

- Прямоугольник;
- Эллипс/Сегмент/Сектор/Дуга;
- Многоугольник;
- Ломаная;
- Текст;
- Изображение;
- Кнопка;
- Тренд;
- Планшет сигнализаций;
- Выпадающий список.

*Вид*. Содержит команду *Показать сетку*.

*Помощь*. Содержит команду *Справка*.

### <span id="page-34-0"></span>**4.3.3. Окно свойств**

Окно свойств позволяет задавать свойства мнемосхемы и визуальных объектов. Окно свойств расположено справа от мнемосхемы.

Для того чтобы открыть окно свойств мнемосхемы или визуального объекта, выделите нужный элемент левой кнопкой мыши.

#### **NaftaProcess**

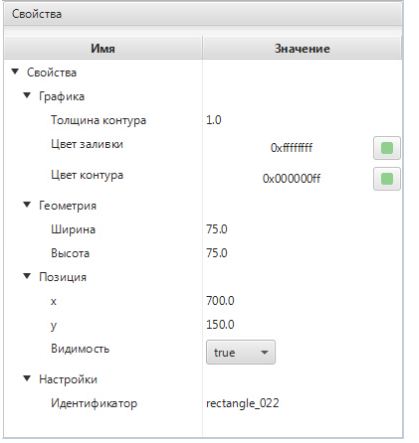

### **Рисунок 38. Окно свойств**

Кроме того вкладка **Свойства** доступна при вызове окна **Настройки визуального объекта**, выполненного одним из способов:

- дважды щелкните левой кнопкой мыши по элементу непосредственно на мнемосхеме либо в списке визуальных объектов;
- правой кнопкой мыши выделите нужный элемент на мнемосхеме либо в списке визуальных объектов и в открывшемся контекстном меню выберите пункт **Настройки**.

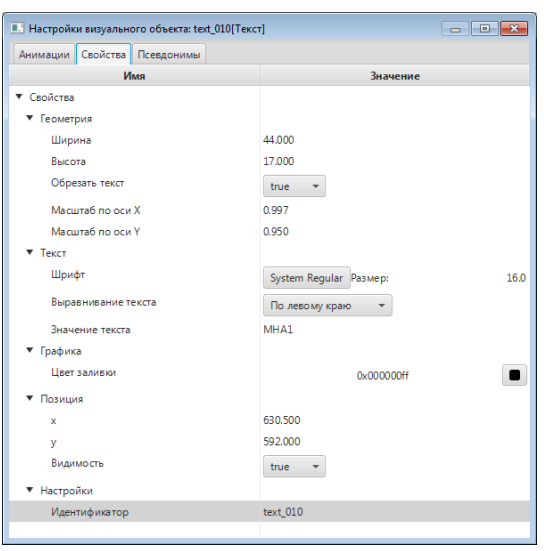

#### **Рисунок 39. Вкладка Свойства**

#### <span id="page-35-0"></span>**4.3.4. Список элементов мнемосхемы**

Справа от мнемосхемы расположен список элементов, отсортированный по типу визуального объекта.

При выполнении операций с элементами мнемосхемы (создать, копировать, вырезать, вставить, удалить, сгруппировать, разгруппировать) список обновляется.
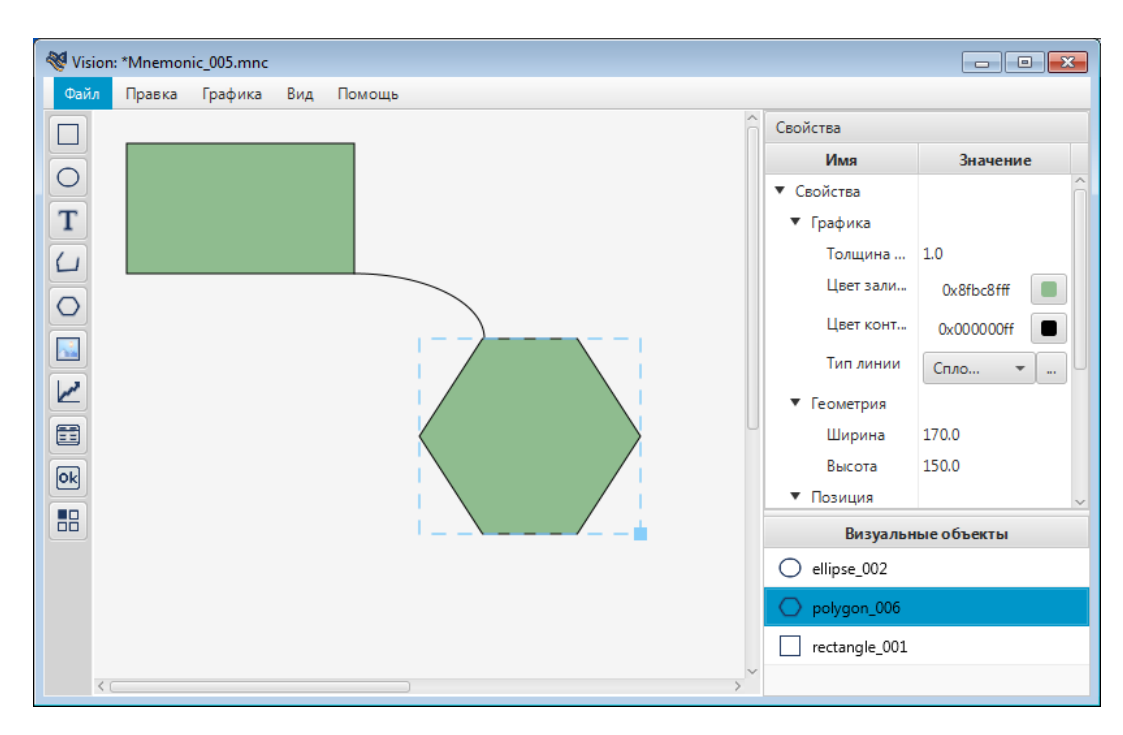

**Рисунок 40. Список элементов мнемосхемы**

Управление списком осуществляется при помощи клавиатуры и мыши (см. раздел 4.2.6. [Быстрый](#page-38-0) вызов команд).

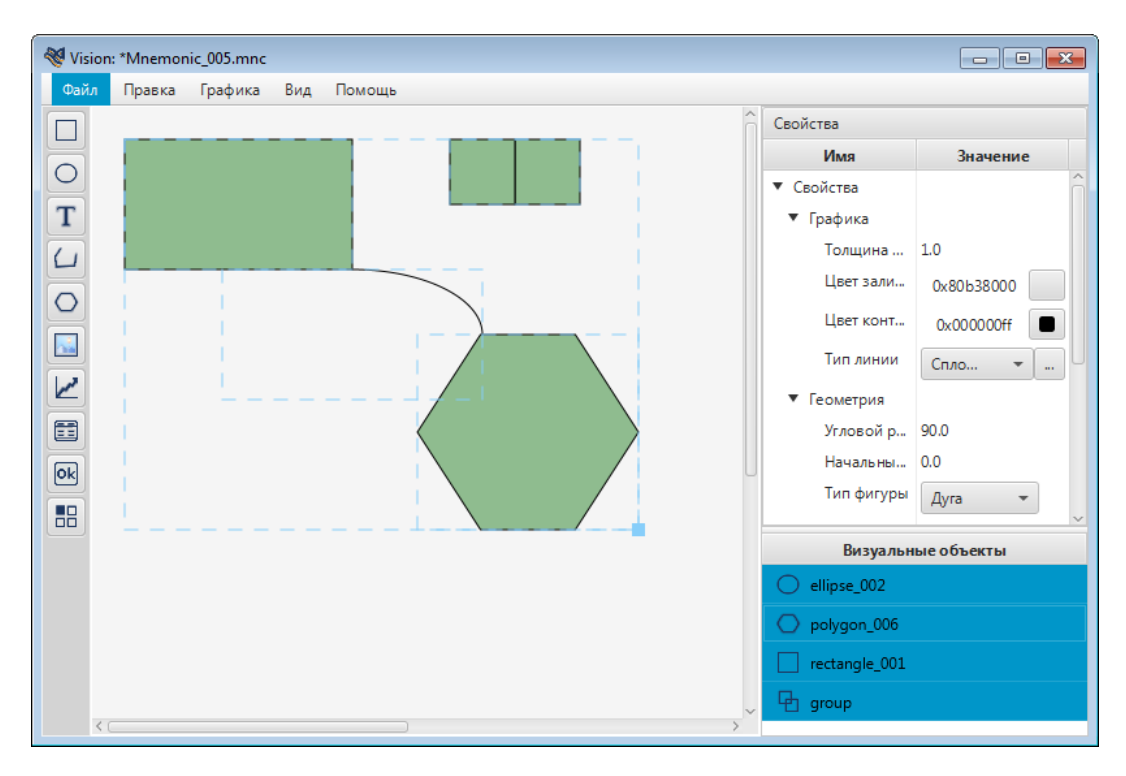

**Рисунок 41. Операции со списком элементов**

# **4.3.5. Панель инструментов**

Панель инструментов находится слева от мнемосхемы, и служит для вызова команд построения визуальных объектов. Для создания мнемосхемы предусмотрены следующие визуальные объекты:

# **Таблица 1. Визуальные объекты**

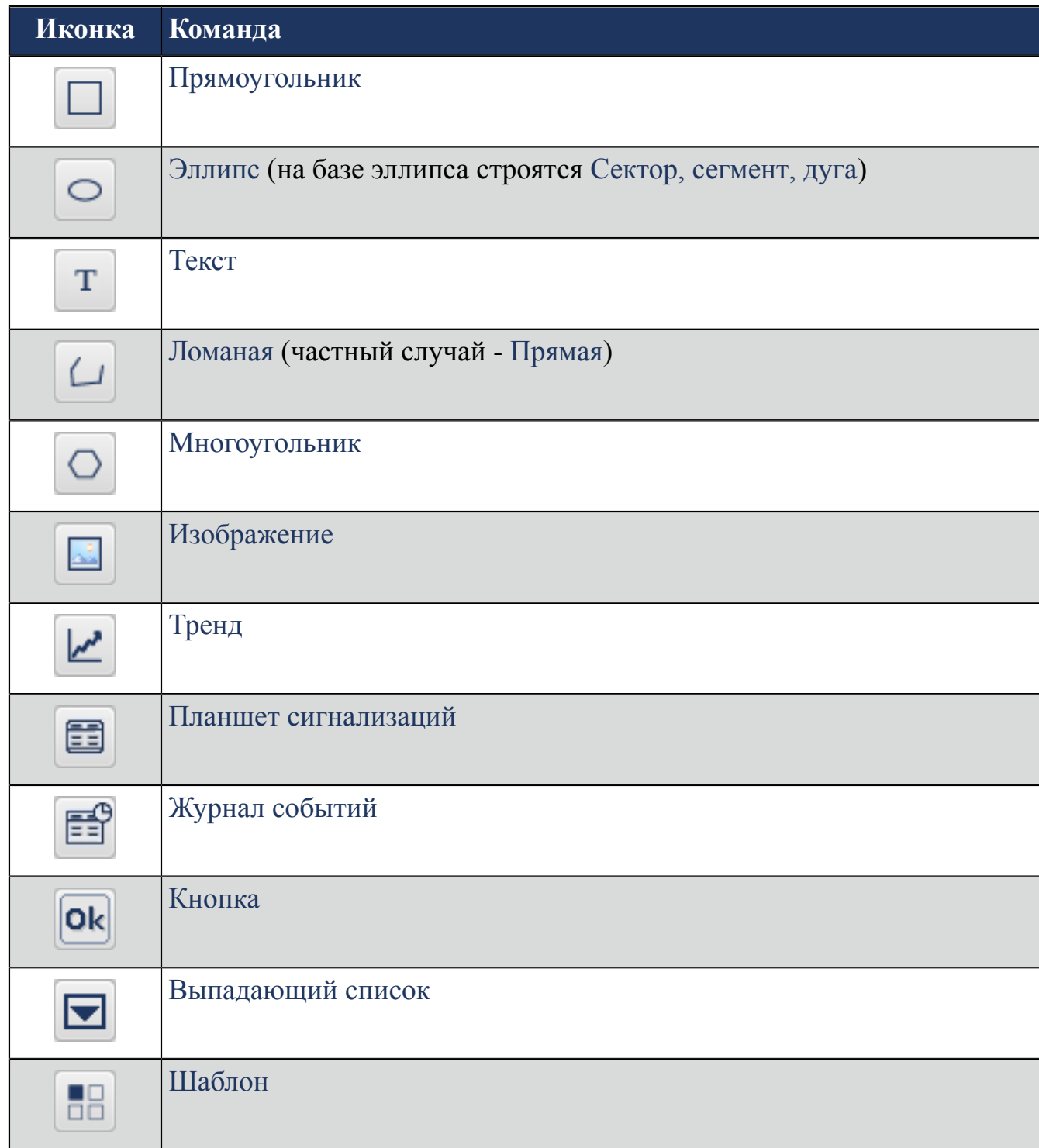

# <span id="page-38-0"></span>**4.3.6. Быстрый вызов команд**

Клавиши быстрого вызова команд в редакторе мнемосхем представлены в таблице:

# **Таблица 2. Клавиши быстрого вызова команд**

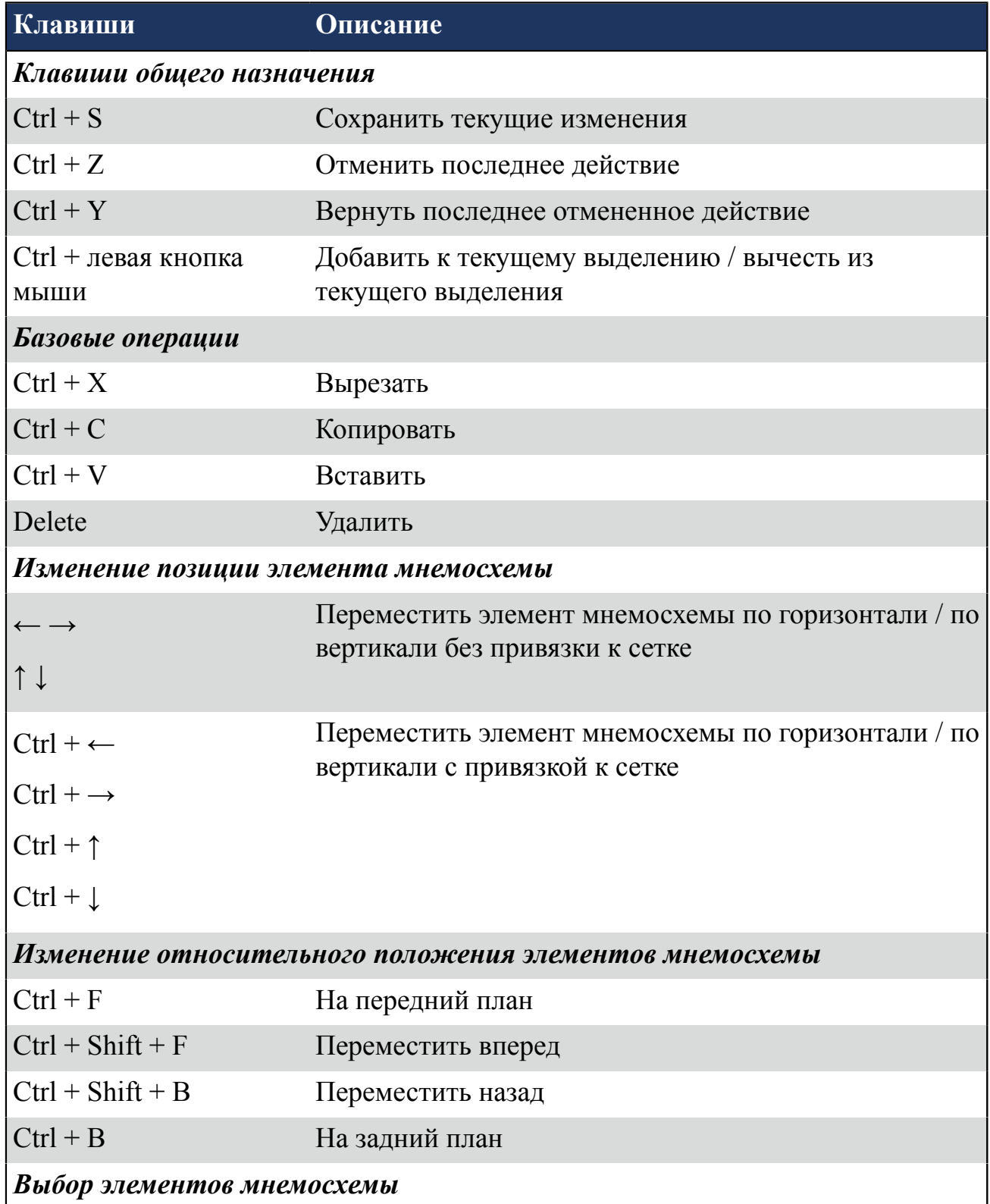

*Выбор элементов мнемосхемы*

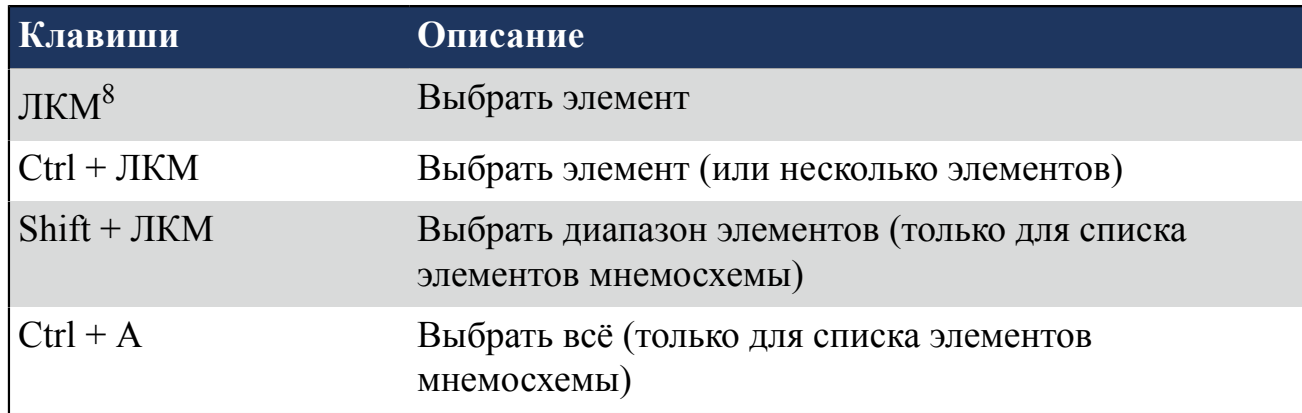

# **4.3.7. Настройка мнемосхемы**

Настройки мнемосхемы задаются в окне свойств.

Кликните левой кнопкой мыши на свободной области рабочего пространства.

Справа от мнемосхемы разверните вкладку **Свойства** и задайте свойства мнемосхемы:

- **Цвет фона**. В столбце Значение нажмите кнопку с иконкой **.**
- **Сетка**. Задайте шаг сетки в поле **Размер сетки**. Для привязки к сетке выберите true, для отвязки - false.
- **Размер**. Задайте высоту и ширину фона текущей мнемосхемы;
- **Поведение**. Чтобы закрыть мнемосхему, если та перекрыта, выберите true. Чтобы оставить открытой - false.

<span id="page-39-0"></span> $\overline{\text{8}}$  ЛКМ - левая кнопка мыши.

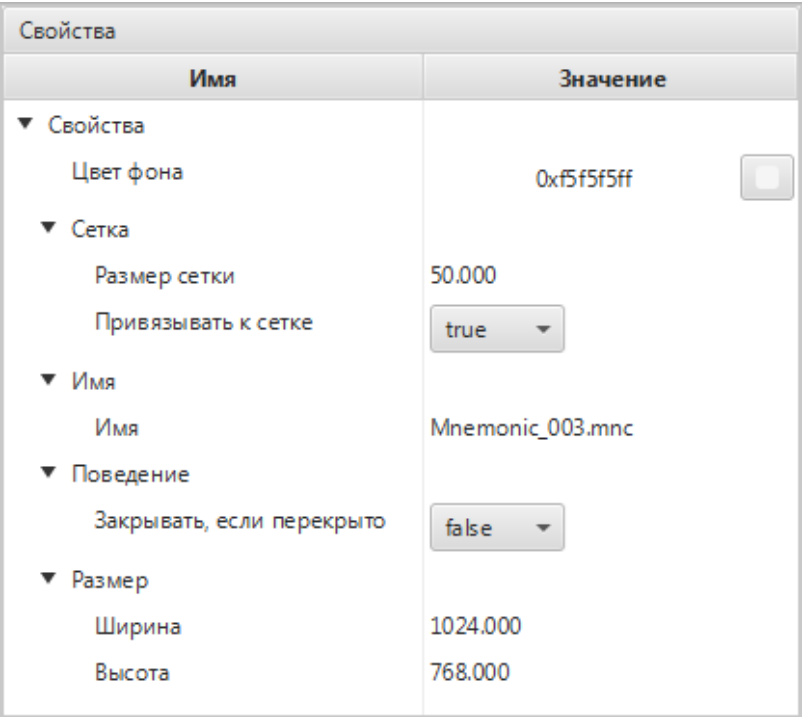

**Рисунок 42. Настройка мнемосхемы**

# **4.3.8. Визуальные объекты**

#### <span id="page-40-0"></span>**4.3.8.1. Прямоугольник**

Для того чтобы построить прямоугольник, выполните следующие действия:

- **1.** Выберите в главном меню **Графика** > **Прямоугольник** либо нажмите на пиктограмму  $\square$  на панели инструментов.
- **2.** Кликните левой кнопкой мыши по нужной области мнемосхемы:

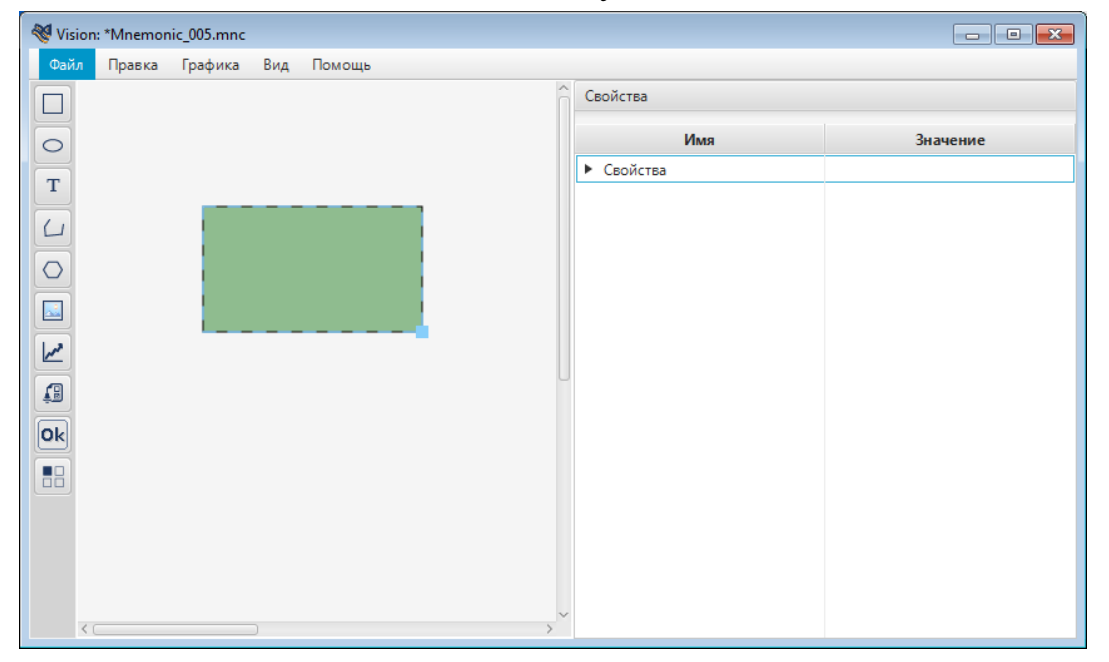

**Рисунок 43. Прямоугольник**

Прямоугольник появится в указанном месте.

- **3.** Выделите полученный прямоугольник левой кнопкой мыши.
- **4.** Справа от мнемосхемы разверните вкладку **Свойства** и задайте свойства прямоугольника:
	- определяющие графику (тип линии, толщина контура, цвет заливки, цвет контура);
	- определяющие геометрию (ширина, высота);
	- определяющие параметры текста (содержание подсказки);
	- определяющие позицию (координаты x, y, видимость).

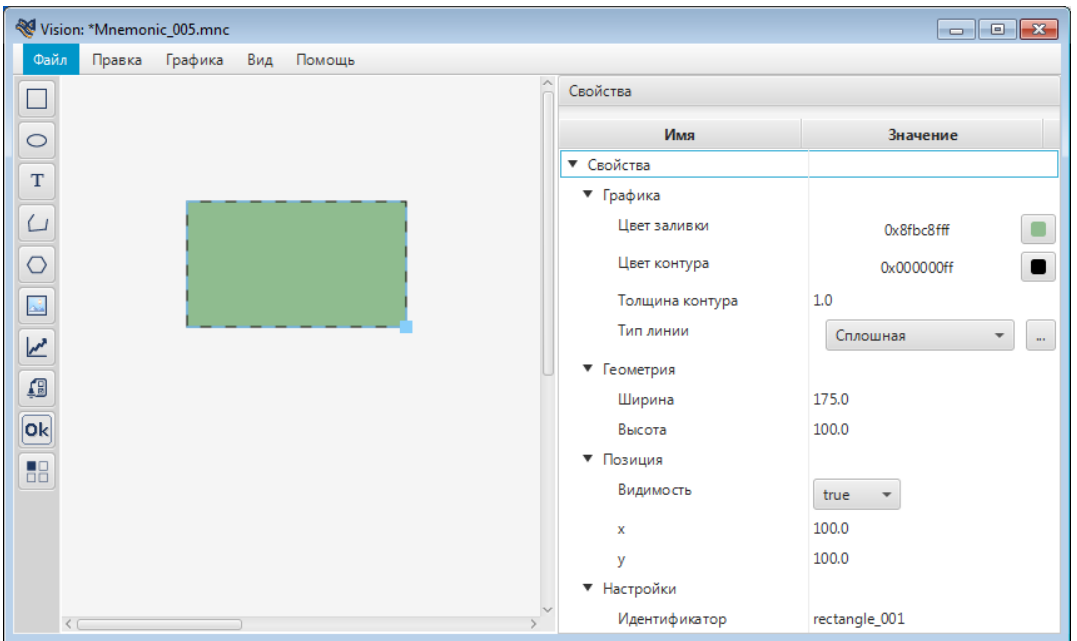

**Рисунок 44. Настройка прямоугольника**

### <span id="page-41-0"></span>**4.3.8.2. Эллипс**

Для того чтобы построить эллипс, выполните следующие действия:

- **1.** Выберите в главном меню **Графика** > **Эллипс** либо нажмите на пиктограмму на панели инструментов.
- **2.** Щелкните левой кнопкой мыши на свободной области мнемосхемы:

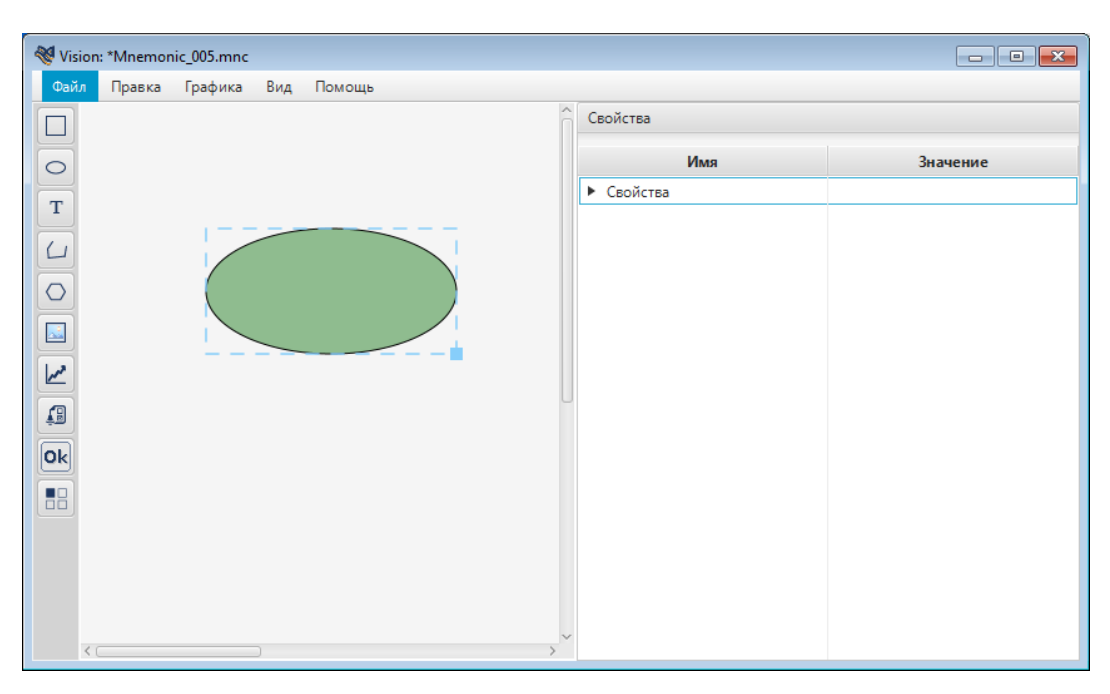

### **Рисунок 45. Эллипс**

Эллипс появится в указанном месте.

- **3.** Выделите эллипс левой кнопкой мыши.
- **4.** Справа от мнемосхемы разверните вкладку **Свойства** и задайте свойства эллипса:
	- определяющие графику (тип линии, толщина контура, цвет заливки, цвет контура);
	- определяющие геометрию (ширина, высота);
	- определяющие параметры текста (содержание подсказки);
	- определяющие позицию (координаты x, y, видимость).

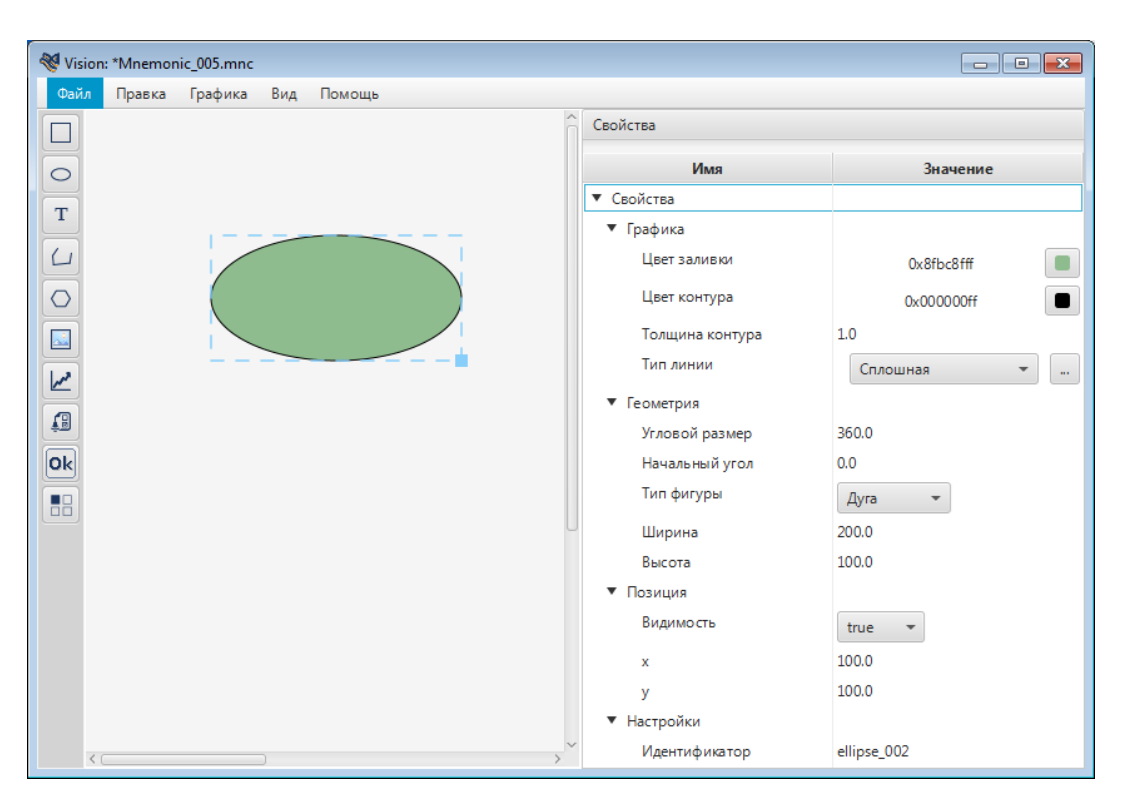

**Рисунок 46. Настройка эллипса**

### <span id="page-43-0"></span>**4.3.8.3. Сектор, сегмент, дуга**

Сектор, сегмент и дуга строятся на базе визуального объекта [Эллипс.](#page-41-0)

Для того чтобы построить сектор, выполните следующие действия:

- **1.** Добавьте эллипс на мнемосхему (см. п. [Эллипс\)](#page-41-0).
- **2.** Выделите эллипс левой кнопкой мыши.
- **3.** Справа от мнемосхемы разверните вкладки **Свойства** > **Геометрия**.
- **4.** В выпадающем списке рядом с полем **Тип фигуры** выберите **Сектор**:

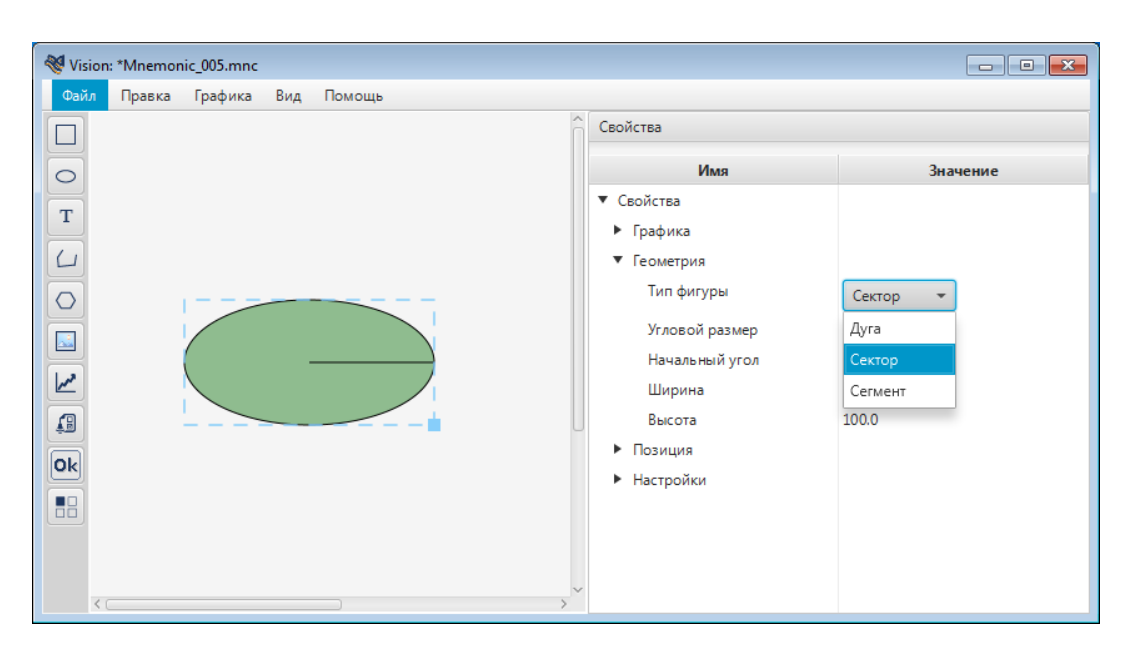

**Рисунок 47. Выбор типа фигуры - сектор**

**5.** В полях **Ширина** и **Высота** задайте параметры эллипса:

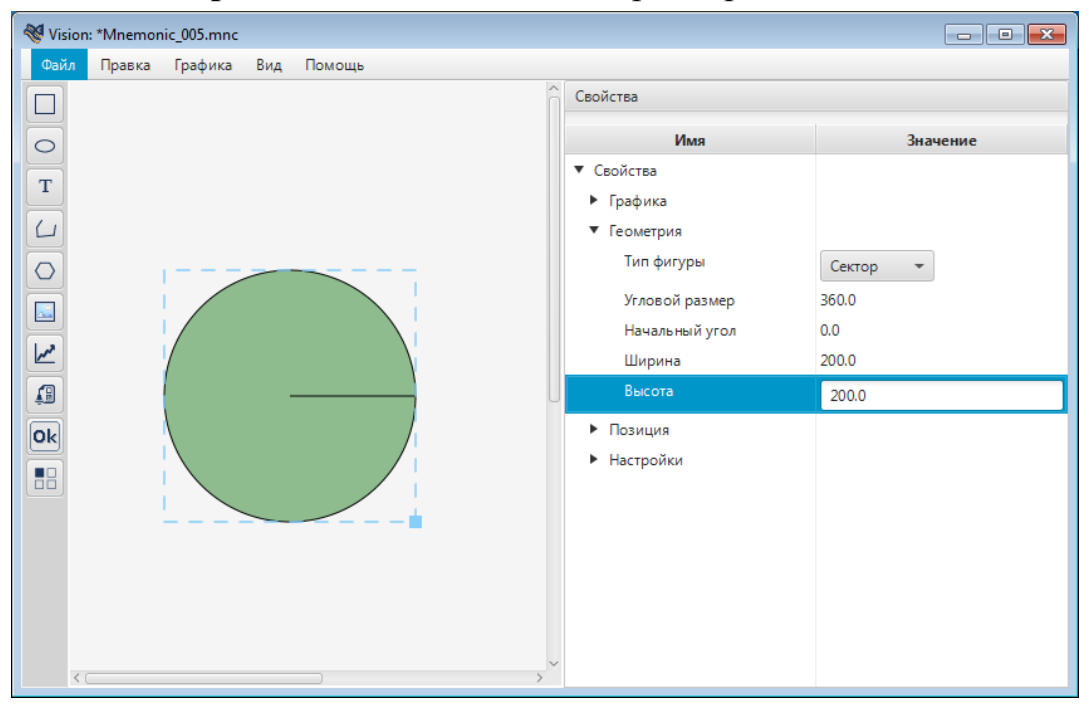

#### **Рисунок 48. Настройка сектора**

В данном примере преобразуем эллипс в круг с радиусом 200.

- **6.** Заполните поля:
	- **Начальный угол** угол в градусах, относительно которого начнется построение сектора;
	- **Угловой размер** угловой размер сектора в градусах.

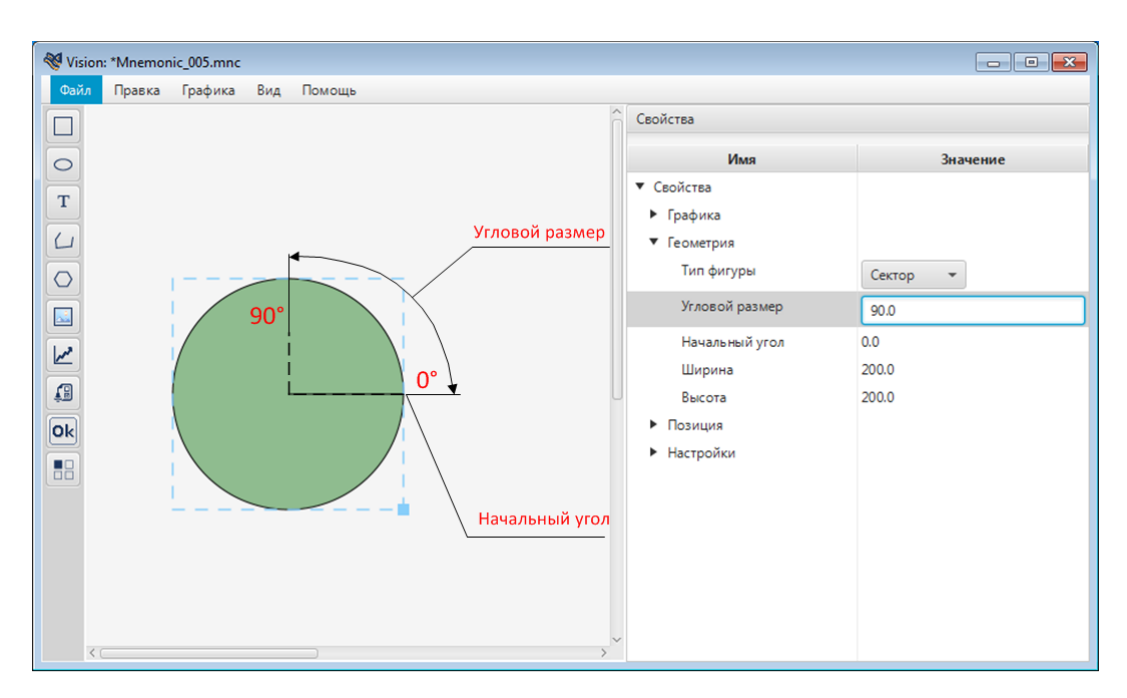

**Рисунок 49. Задание дуги сектора**

Vision: \*Mnemonic\_005.mnc  $\overline{a}$  ok **Правка** Графика Вид Помощь  $\wedge$   $\sim$ 

Сектор с заданными свойствами отобразится на мнемосхеме:

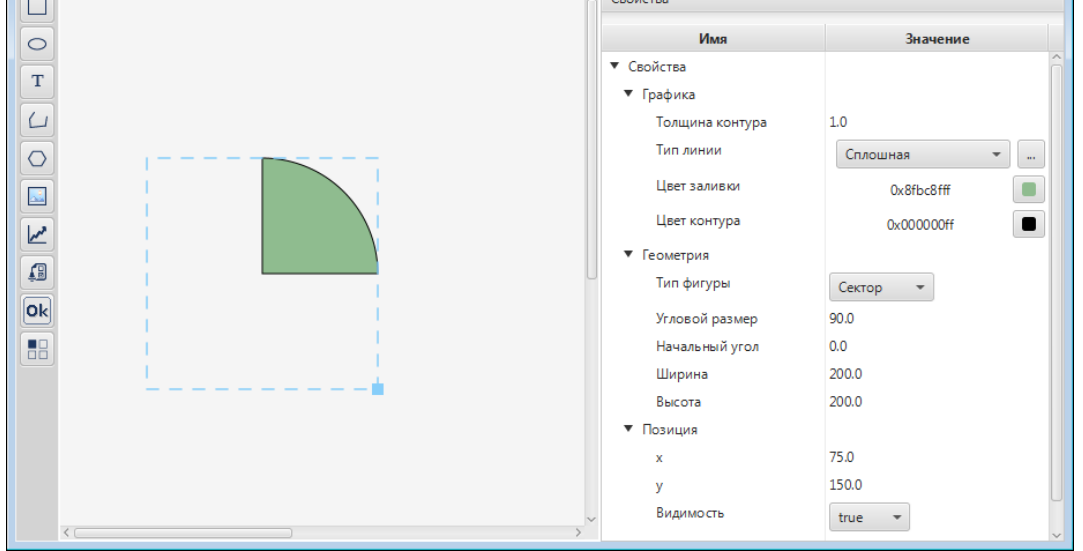

### **Рисунок 50. Результат настройки сектора**

**7.** Во вкладке **Свойства** задайте остальные свойства сектора:

- определяющие графику (тип линии, толщина контура, цвет заливки, цвет контура);
- определяющие параметры текста (содержание подсказки);
- определяющие позицию (координаты x, y, видимость).

• Для того чтобы построить сегмент, в свойствах эллипса в поле **Тип фигуры** выберите **Сегмент**:

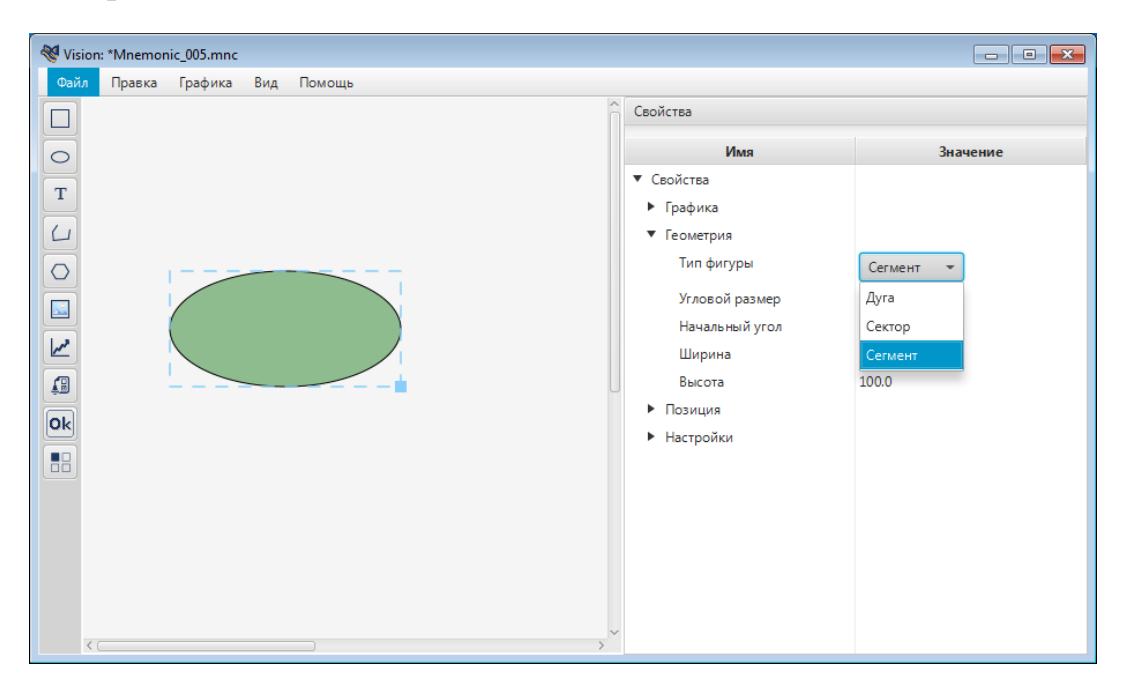

**Рисунок 51. Выбор типа фигуры - сегмент**

Заполните поля **Начальный угол** и **Угловой размер**:

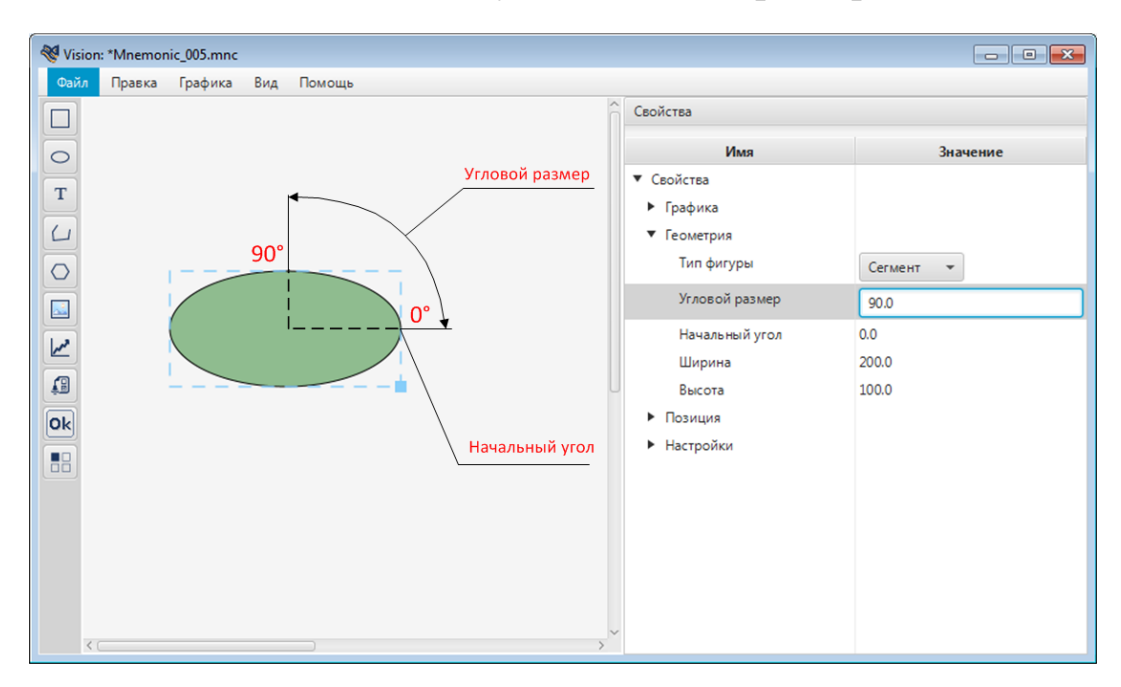

**Рисунок 52. Настройка сегмента**

Сегмент с заданными свойствами отобразится на мнемосхеме:

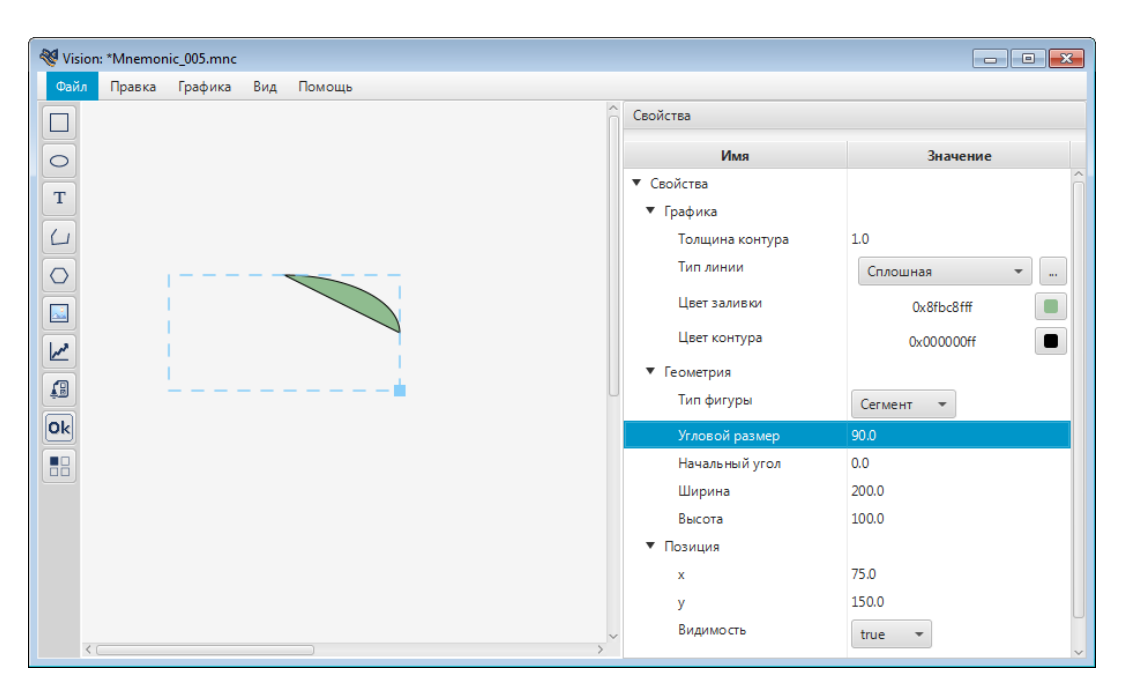

**Рисунок 53. Результат настройки сегмента**

Во вкладке **Свойства** задайте остальные свойства сегмента.

• Для того чтобы построить дугу, в свойствах эллипса в поле **Тип фигуры** выберите **Дуга**:

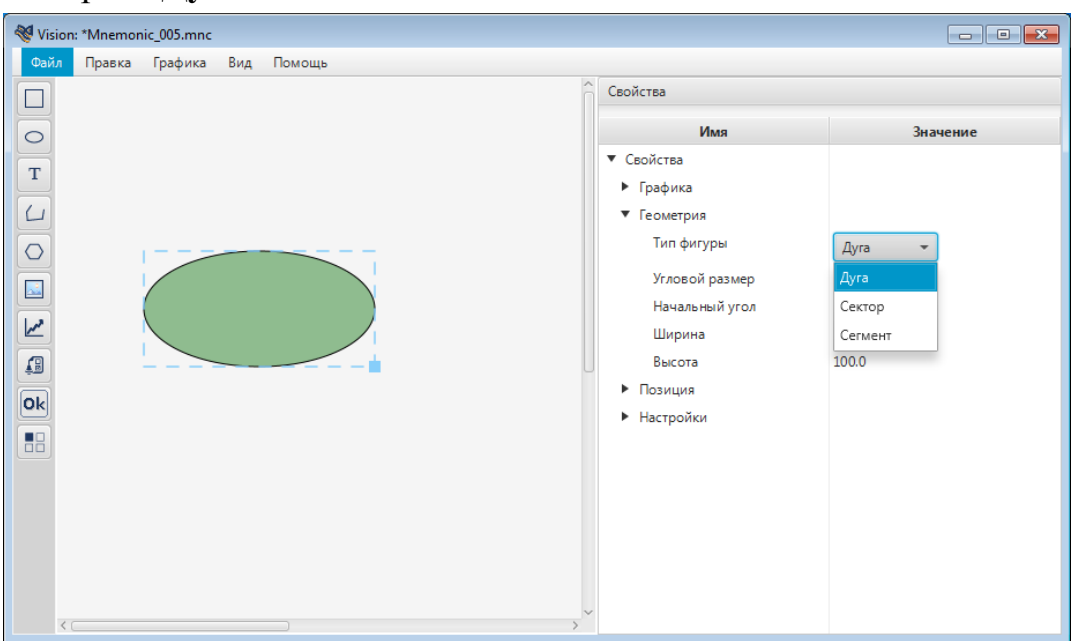

**Рисунок 54. Выбор типа фигуры - дуга**

Разверните **Свойства** > **Графика**. В поле **Цвет заливки** > **Настроить** установите прозрачность 0%. Заливка эллипса станет прозрачной.

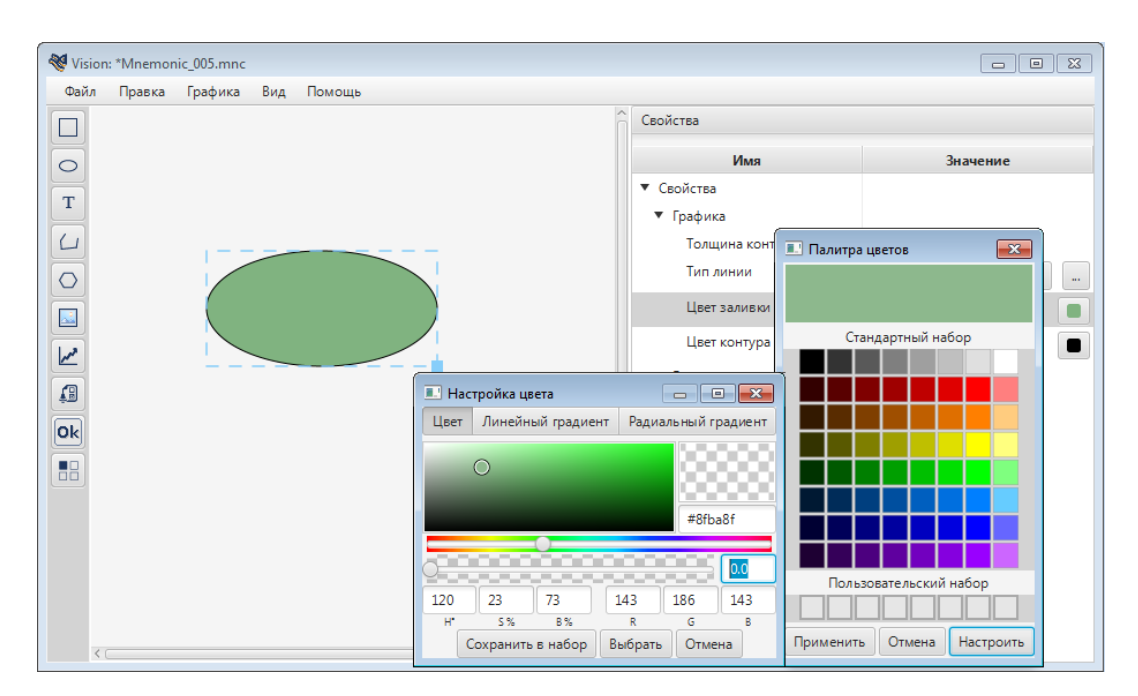

# **Рисунок 55. Настройка прозрачности**

#### Заполните поля **Начальный угол** и **Угловой размер**:

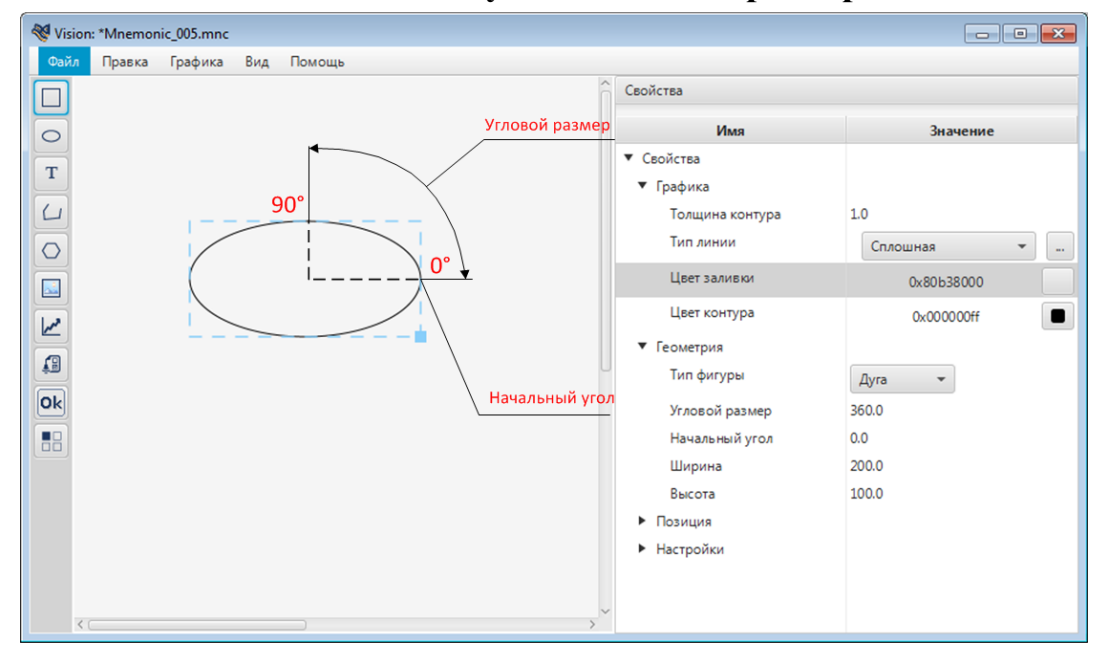

### **Рисунок 56. Настройка дуги**

Дуга с заданными свойствами отобразится на мнемосхеме:

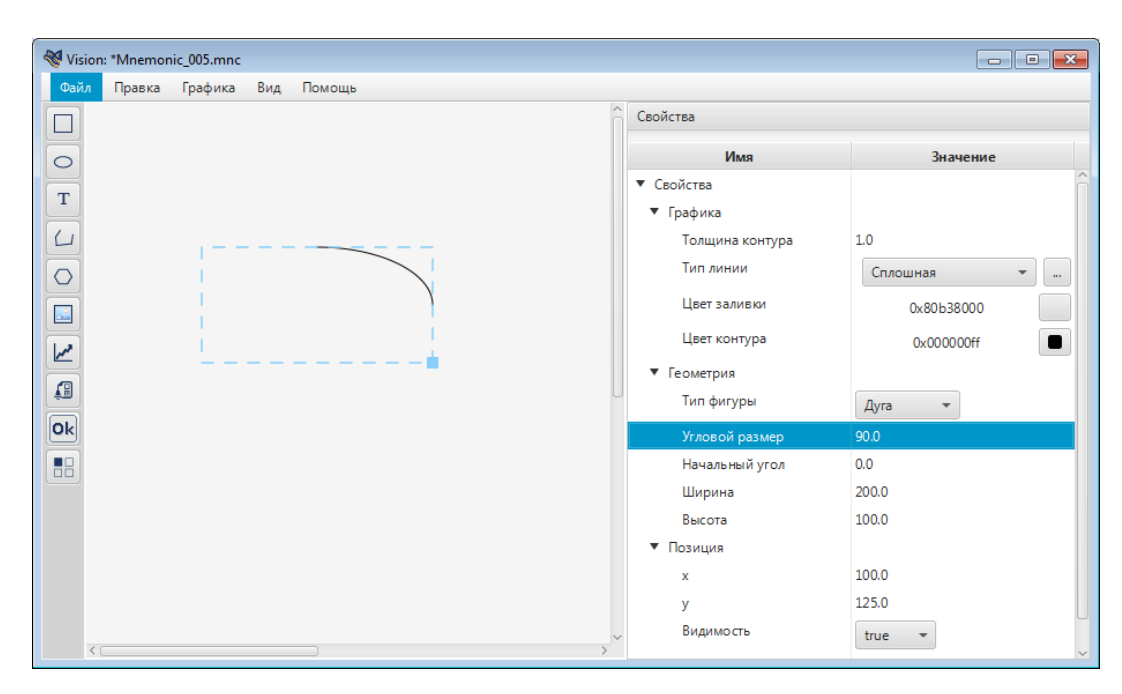

**Рисунок 57. Результат настройки дуги**

Во вкладке **Свойства** задайте остальные свойства дуги.

### <span id="page-49-0"></span>**4.3.8.4. Текст**

Для того чтобы добавить текст на мнемосхему, выполните следующие действия:

- **1.** Выберите в главном меню **Графика** > **Текст** либо нажмите на пиктограмму на панели инструментов.
- **2.** Кликните левой кнопкой мыши по нужной области мнемосхемы:

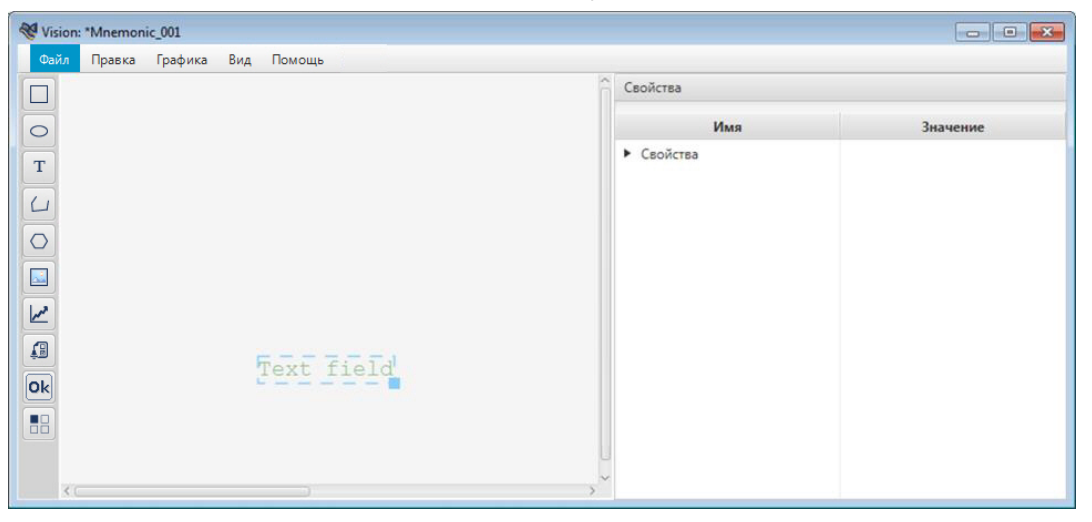

### **Рисунок 58. Текст**

Текст появится в указанном месте.

- **3.** Выделите полученный текст левой кнопкой мыши.
- **4.** Справа от мнемосхемы разверните вкладку **Свойства** и задайте свойства текста:
- определяющие геометрию (ширина, высота, обрезка текста, масштабирование по оси X, масштабирование по оси Y);
- определяющие параметры текста (шрифт, значение, выравнивание, содержание подсказки);
- определяющие графику (цвет заливки);
- определяющие позицию (координаты x, y, видимость).

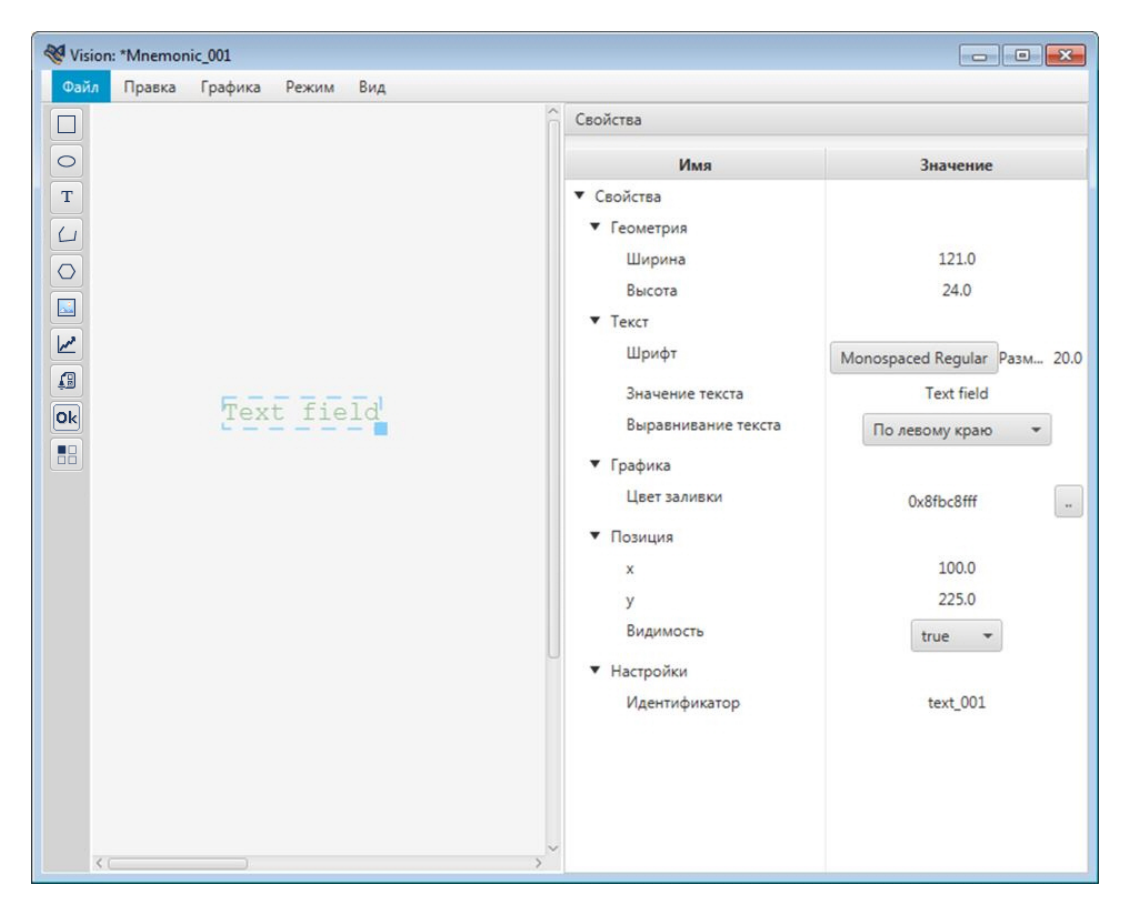

**Рисунок 59. Настройка текста**

**Примечание.** В редакторе мнемосхем предусмотрена возможность ввести несколько строк текста в один текстовый объект.

Вызовите поле ввода двойным кликом по текстовому объекту:

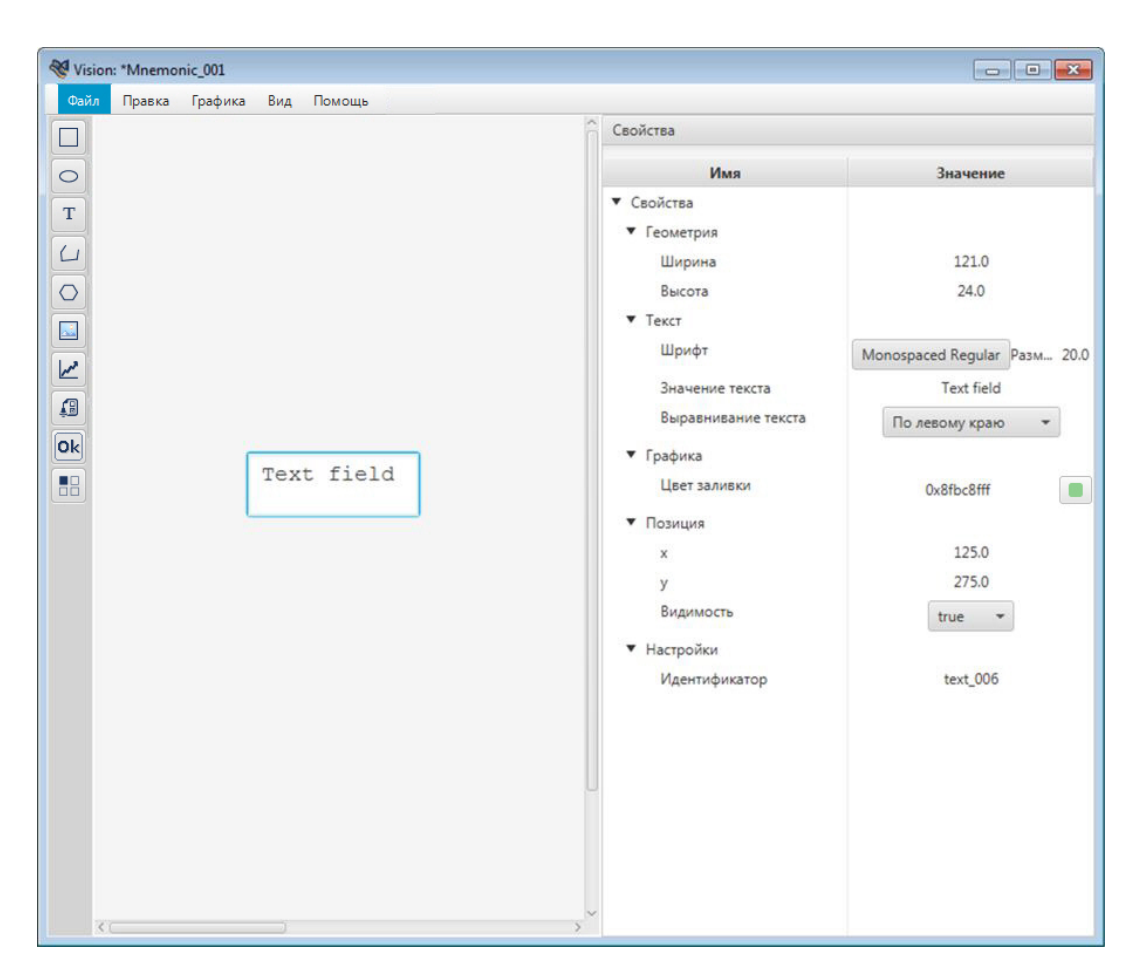

**Рисунок 60. Поле ввода**

Введите текст в поле ввода. Для переноса строк нажимайте сочетание клавиш  $"Ctrl" + "Enter"$ .

Закройте поле ввода нажатием "Esc" либо "Enter" и задайте выравнивание текста в окне свойств:

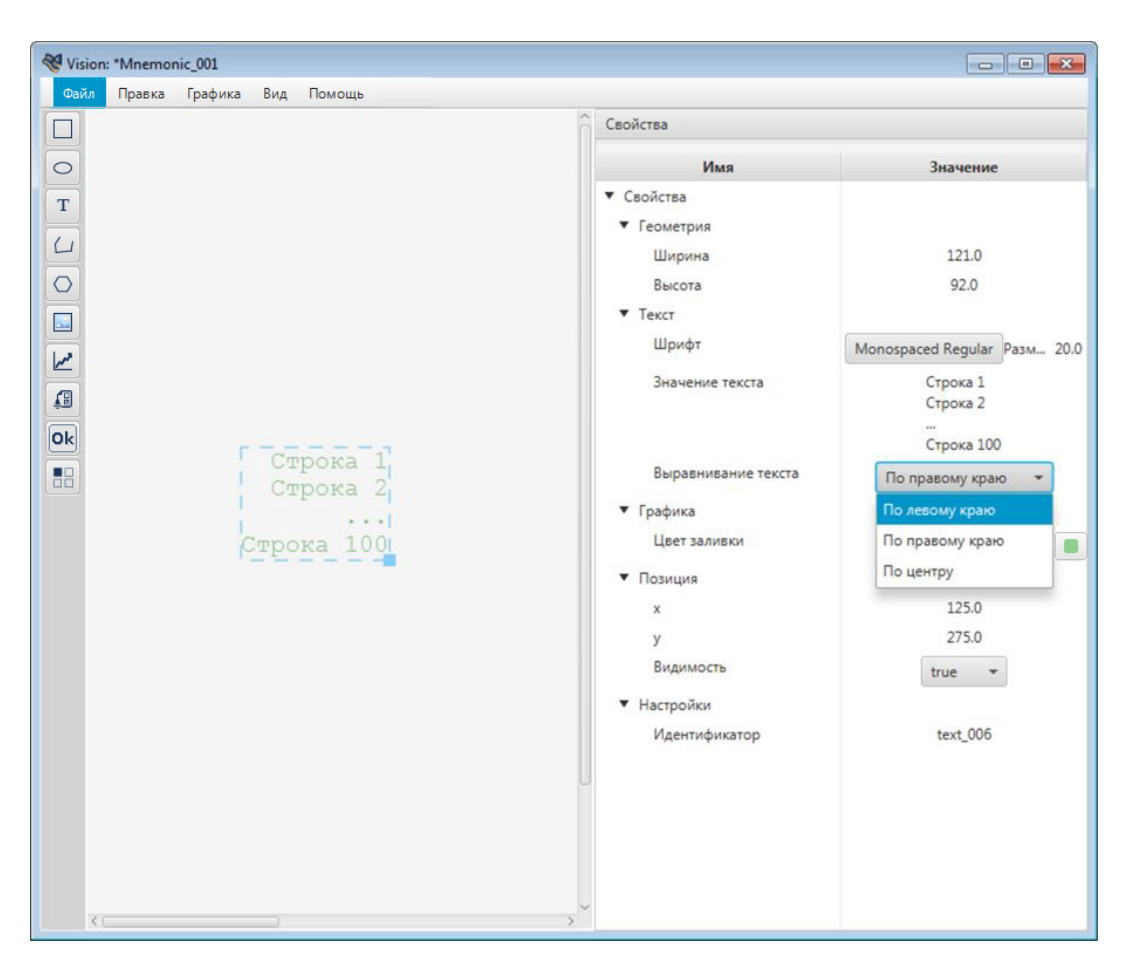

**Рисунок 61. Выравнивание текста**

### <span id="page-52-0"></span>**4.3.8.5. Ломаная**

Для того чтобы построить ломаную, выполните следующие действия:

**1.** Выберите в главном меню **Графика** > **Ломаная** либо нажмите на пиктограмму  $\Box$  на панели инструментов.

**Примечание:** при необходимости включите режим видимости сетки.

**2.** Кликом мыши по мнемосхеме выберите начальную точку построения. Удерживая левую кнопку мыши, проведите линию:

| Vision: *Mnemonic_004.mnc |                        |   |        |         |     |        |  |  |  |   |            |     |          |
|---------------------------|------------------------|---|--------|---------|-----|--------|--|--|--|---|------------|-----|----------|
| Файл                      |                        |   | Правка | Графика | Вид | Помощь |  |  |  |   |            |     |          |
| ∟                         |                        |   |        |         |     |        |  |  |  | ٠ | Свойства   |     |          |
| $\circ$                   |                        |   |        |         |     |        |  |  |  |   |            | Имя | Значение |
| T                         |                        |   |        |         |     |        |  |  |  |   | • Свойства |     |          |
| $\cup$                    |                        |   |        |         |     |        |  |  |  |   |            |     |          |
| ◯                         |                        |   |        |         |     |        |  |  |  |   |            |     |          |
| $\frac{1}{\Delta \omega}$ |                        |   |        |         |     |        |  |  |  |   |            |     |          |
| $\overline{\mathbf{r}}$   |                        |   |        |         |     |        |  |  |  |   |            |     |          |
| $\sqrt{2}$                |                        |   |        |         |     |        |  |  |  |   |            |     |          |
| Ok                        |                        |   |        |         |     |        |  |  |  |   |            |     |          |
| H                         |                        | ٠ |        |         |     |        |  |  |  |   |            |     |          |
|                           |                        |   |        |         |     |        |  |  |  |   |            |     |          |
|                           | $\left\langle \right.$ |   |        |         |     |        |  |  |  |   |            |     |          |

**Рисунок 62. Тип фигуры - ломаная**

**3.** Отпустите и снова нажмите левую кнопку мыши. Продолжите построение ломаной, удерживая кнопку:

|                         |        | Vision: *Mnemonic_004.mnc |     |        |  |        |            | $\begin{array}{c c c c c} \hline \multicolumn{1}{c }{\textbf{}} & \multicolumn{1}{c }{\textbf{}} & \multicolumn{1}{c }{\textbf{}} & \multicolumn{1}{c }{\textbf{}} & \multicolumn{1}{c }{\textbf{}} & \multicolumn{1}{c }{\textbf{}} & \multicolumn{1}{c }{\textbf{}} & \multicolumn{1}{c }{\textbf{}} & \multicolumn{1}{c }{\textbf{}} & \multicolumn{1}{c }{\textbf{}} & \multicolumn{1}{c }{\textbf{}} & \multicolumn{1}{c }{\textbf{}} & \multicolumn{1}{c }{$ |
|-------------------------|--------|---------------------------|-----|--------|--|--------|------------|----------------------------------------------------------------------------------------------------|
| Файл                    | Правка | Графика                   | Вид | Помощь |  |        |            |                                                                                                    |
| L                       |        |                           |     |        |  |        | Свойства   |                                                                                                    |
| $\circ$                 |        |                           |     |        |  |        | Имя        | Значение                                                                                                    |
|                         |        |                           |     |        |  |        | ▶ Свойства |                                                                                                    |
| $\bar{T}$               |        |                           |     |        |  |        |            |                                                                                                    |
| Ĺ                       |        |                           |     |        |  |        |            |                                                                                                    |
| $\circ$                 |        |                           |     |        |  |        |            |                                                                                                    |
|                         |        |                           |     |        |  |        |            |                                                                                                    |
| $\Delta^2$              |        |                           |     |        |  |        |            |                                                                                                    |
| $\overline{\mathbf{r}}$ |        |                           |     |        |  |        |            |                                                                                                    |
| 绸                       |        |                           |     |        |  |        |            |                                                                                                    |
|                         |        |                           |     |        |  |        |            |                                                                                                    |
| $\boxed{\mathsf{ok}}$   |        |                           |     |        |  |        |            |                                                                                                    |
| $\overline{10}$         |        |                           |     |        |  |        |            |                                                                                                    |
|                         |        |                           |     |        |  |        |            |                                                                                                    |
|                         |        |                           |     |        |  | $\sim$ |            |                                                                                                    |
| $\zeta$                 |        |                           |     |        |  |        |            |                                                                                                    |

**Рисунок 63. Построение ломаной**

**4.** Постройте необходимое количество частей ломаной, повторяя шаг 3. Кликните по свободному пространству мнемосхемы.

Построение ломаной будет завершено:

|                          | Vision: *Mnemonic_004.mnc |         |     |        |  |  |  |        |                 | $\begin{array}{c c c c c c} \hline \multicolumn{3}{c }{\mathbf{.}} & \multicolumn{3}{c }{\mathbf{.}} & \multicolumn{3}{c }{\mathbf{.}} & \multicolumn{3}{c }{\mathbf{.}} & \multicolumn{3}{c }{\mathbf{.}} & \multicolumn{3}{c }{\mathbf{.}} & \multicolumn{3}{c }{\mathbf{.}} & \multicolumn{3}{c }{\mathbf{.}} & \multicolumn{3}{c }{\mathbf{.}} & \multicolumn{3}{c }{\mathbf{.}} & \multicolumn{3}{c }{\mathbf{.}} & \multicolumn{3}{c }{\mathbf$ |  |  |  |  |  |  |
|--------------------------|---------------------------|---------|-----|--------|--|--|--|--------|-----------------|----------------------------------------------------------------------------------------------------|--|--|--|--|--|--|
| Файл                     | Правка                    | Графика | Вид | Помощь |  |  |  |        |                 |                                                                                                    |  |  |  |  |  |  |
|                          |                           |         |     |        |  |  |  | $\sim$ | Свойства        |                                                                                                    |  |  |  |  |  |  |
| $\circ$                  |                           |         |     |        |  |  |  |        | Имя             | Значение                                                                                                    |  |  |  |  |  |  |
| $\bar{T}$                |                           |         |     |        |  |  |  |        | ▼ Свойства      |                                                                                                    |  |  |  |  |  |  |
|                          |                           |         |     |        |  |  |  |        | ▼ Графика       |                                                                                                    |  |  |  |  |  |  |
| $\cup$                   |                           |         |     |        |  |  |  |        | Толщина контура | 1.0                                                                                                    |  |  |  |  |  |  |
| $\circ$                  |                           |         |     |        |  |  |  |        | Тип линии       | Сплошная<br>$\overline{\phantom{a}}$<br>$\mathbf{m}$ .                                                                                                    |  |  |  |  |  |  |
| $\Delta^2$               |                           |         |     |        |  |  |  |        | Цвет заливки    | 0x00000000                                                                                                    |  |  |  |  |  |  |
| $\overline{\phantom{a}}$ |                           |         |     |        |  |  |  |        | Цвет контура    | 0x000000ff                                                                                                    |  |  |  |  |  |  |
|                          |                           |         |     |        |  |  |  |        | ▼ Геометрия     |                                                                                                    |  |  |  |  |  |  |
| 绸                        |                           |         |     |        |  |  |  |        | Ширина          | 1.0                                                                                                    |  |  |  |  |  |  |
| $\boxed{\mathsf{ok}}$    |                           |         |     |        |  |  |  |        | Высота          | 1.0                                                                                                    |  |  |  |  |  |  |
| 8                        |                           |         |     |        |  |  |  |        | ▼ Позиция       |                                                                                                    |  |  |  |  |  |  |
|                          |                           |         |     |        |  |  |  |        | $\mathbf x$     | 0.0                                                                                                    |  |  |  |  |  |  |
|                          |                           |         |     |        |  |  |  |        | y               | 0.0                                                                                                    |  |  |  |  |  |  |
|                          |                           |         |     |        |  |  |  |        | Видимость       | true<br>$\overline{\phantom{a}}$                                                                                                    |  |  |  |  |  |  |
|                          |                           |         |     |        |  |  |  |        | • Настройки     |                                                                                                    |  |  |  |  |  |  |
|                          | $\leq$ (                  |         |     |        |  |  |  |        | Идентификатор   | polyline_008                                                                                                    |  |  |  |  |  |  |

**Рисунок 64. Результат построения ломаной**

- **Внимание:** Ломаную можно изменить с помощью редактора многоугольника, описание которого приведено в разделе [4.2.9.8. Редактор](#page-94-0) [многоугольника](#page-94-0).
- **5.** Выделите ломаную левой кнопкой мыши.
- **6.** Справа от мнемосхемы разверните вкладку **Свойства** и задайте свойства ломаной:
	- определяющие графику (тип линии, толщина контура, цвет заливки, цвет контура);
	- определяющие геометрию (ширина, высота);
	- определяющие параметры текста (содержание подсказки);
	- определяющие позицию (координаты x, y, видимость).

| Vision: *Mnemonic_004.mnc |           |        |         |     |        |  |  |  |        |                 | $\begin{array}{c c c c c c} \hline \multicolumn{3}{c }{\mathbf{C}} & \multicolumn{3}{c }{\mathbf{C}} & \multicolumn{3}{c }{\mathbf{X}} \end{array}$ |  |  |  |  |  |  |  |  |
|---------------------------|-----------|--------|---------|-----|--------|--|--|--|--------|-----------------|----------------------------------------------------------------------------------------------------|--|--|--|--|--|--|--|--|
| Файл                      |           | Правка | Графика | Вид | Помощь |  |  |  |        |                 |                                                                                                    |  |  |  |  |  |  |  |  |
|                           |           |        |         |     |        |  |  |  | $\sim$ | Свойства        |                                                                                                    |  |  |  |  |  |  |  |  |
|                           |           |        |         |     |        |  |  |  |        | Имя             | Значение                                                                                                    |  |  |  |  |  |  |  |  |
| $\circ$                   |           |        |         |     |        |  |  |  |        |                 |                                                                                                    |  |  |  |  |  |  |  |  |
| $\mathbf T$               |           |        |         |     |        |  |  |  |        | • Свойства      |                                                                                                    |  |  |  |  |  |  |  |  |
|                           |           |        |         |     |        |  |  |  |        | • Графика       |                                                                                                    |  |  |  |  |  |  |  |  |
| $\cup$                    |           |        |         |     |        |  |  |  |        | Толщина контура | 3.0                                                                                                    |  |  |  |  |  |  |  |  |
| $\bigcirc$                |           |        |         |     |        |  |  |  |        | Тип линии       | Штрих-пунктирная<br>m.                                                                                                    |  |  |  |  |  |  |  |  |
| $\Delta^2$                |           |        |         |     |        |  |  |  |        | Цвет заливки    | Сплошная                                                                                                    |  |  |  |  |  |  |  |  |
|                           |           |        |         |     |        |  |  |  |        | Цвет контура    | Штриховая                                                                                                    |  |  |  |  |  |  |  |  |
| $\overline{\phantom{a}}$  |           |        |         |     |        |  |  |  |        | ▼ Геометрия     | Штрих-пунктирная                                                                                                    |  |  |  |  |  |  |  |  |
| 绸                         |           |        |         |     |        |  |  |  |        | Ширина          | 1.0                                                                                                    |  |  |  |  |  |  |  |  |
| Ok                        |           |        |         |     |        |  |  |  |        | Высота          | 1.0                                                                                                    |  |  |  |  |  |  |  |  |
|                           |           |        |         |     |        |  |  |  |        |                 |                                                                                                    |  |  |  |  |  |  |  |  |
| $\mathbf{H}$              |           |        |         |     |        |  |  |  |        | ▼ Позиция       |                                                                                                    |  |  |  |  |  |  |  |  |
|                           |           |        |         |     |        |  |  |  |        | x               | 0.0                                                                                                    |  |  |  |  |  |  |  |  |
|                           |           |        |         |     |        |  |  |  |        | y               | 0.0                                                                                                    |  |  |  |  |  |  |  |  |
|                           |           |        |         |     |        |  |  |  |        | Видимость       | true                                                                                                    |  |  |  |  |  |  |  |  |
|                           |           |        |         |     |        |  |  |  |        | • Настройки     |                                                                                                    |  |  |  |  |  |  |  |  |
|                           | $\langle$ |        |         |     |        |  |  |  | $\sim$ | Идентификатор   | polyline_008                                                                                                    |  |  |  |  |  |  |  |  |

**Рисунок 65. Настройка ломаной**

# <span id="page-55-0"></span>**4.3.8.6. Прямая**

Прямая является частным случаем ломаной. Для того чтобы построить прямую, выполните следующие действия:

**1.** Выберите в главном меню **Графика** > **Ломаная** либо нажмите на пиктограмму  $\Box$  на панели инструментов.

**Примечание:** при необходимости включите режим видимости сетки.

**2.** Кликом мыши по мнемосхеме выберите начальную точку построения. Удерживая левую кнопку мыши, проведите прямую:

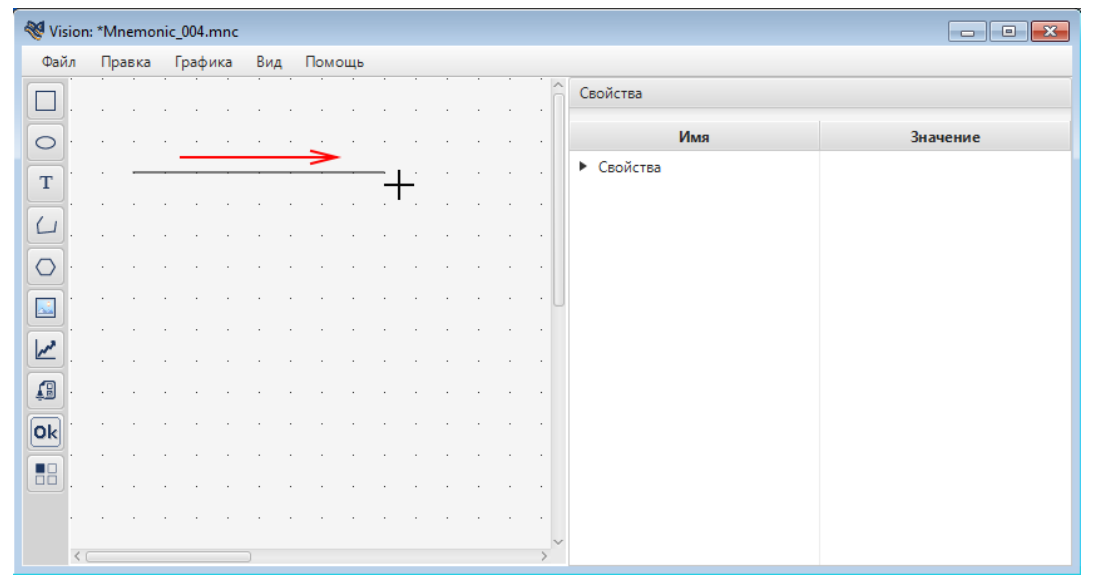

**Рисунок 66. Тип фигуры - прямая**

- **Внимание:** Прямую можно изменить с помощью редактора многоугольника, описание которого приведено в разделе [4.2.9.8. Редактор](#page-94-0) [многоугольника](#page-94-0).
- **3.** Кликните по свободному пространству мнемосхемы.

Построение прямой закончено.

- **4.** Выделите прямую левой кнопкой мыши.
- **5.** Справа от мнемосхемы разверните вкладку **Свойства** и задайте свойства прямой по аналогии с ломаной [\(Ломаная](#page-52-0)).

#### <span id="page-56-0"></span>**4.3.8.7. Многоугольник**

Для того чтобы построить многоугольник, выполните следующие действия:

- **1.** Выберите в главном меню **Графика** > **Многоугольник** либо нажмите на пиктограмму • на панели инструментов.
- **2.** Кликом мыши по мнемосхеме выберите начальную точку построения. Удерживая левую кнопку мыши, проведите линию:

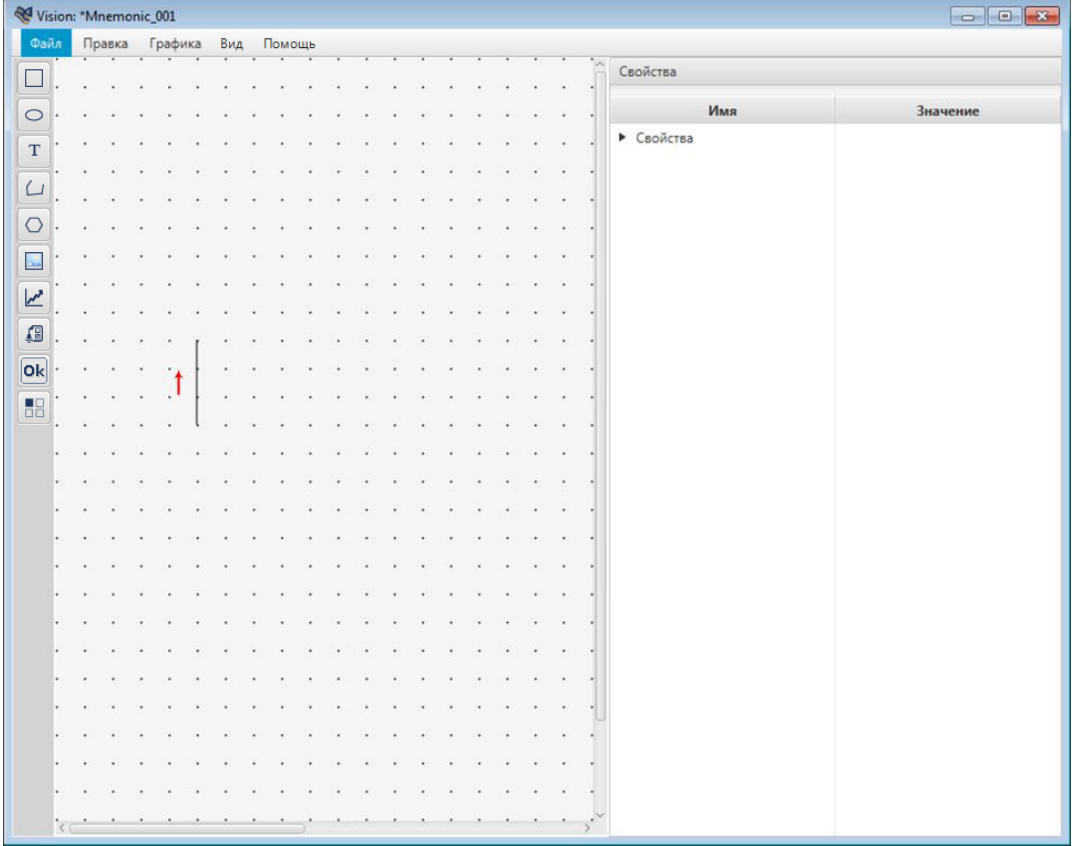

#### **Рисунок 67. Тип фигуры - многоугольник**

**3.** Отпустите и снова нажмите левую кнопку мыши. Продолжите построение многоугольника, удерживая кнопку:

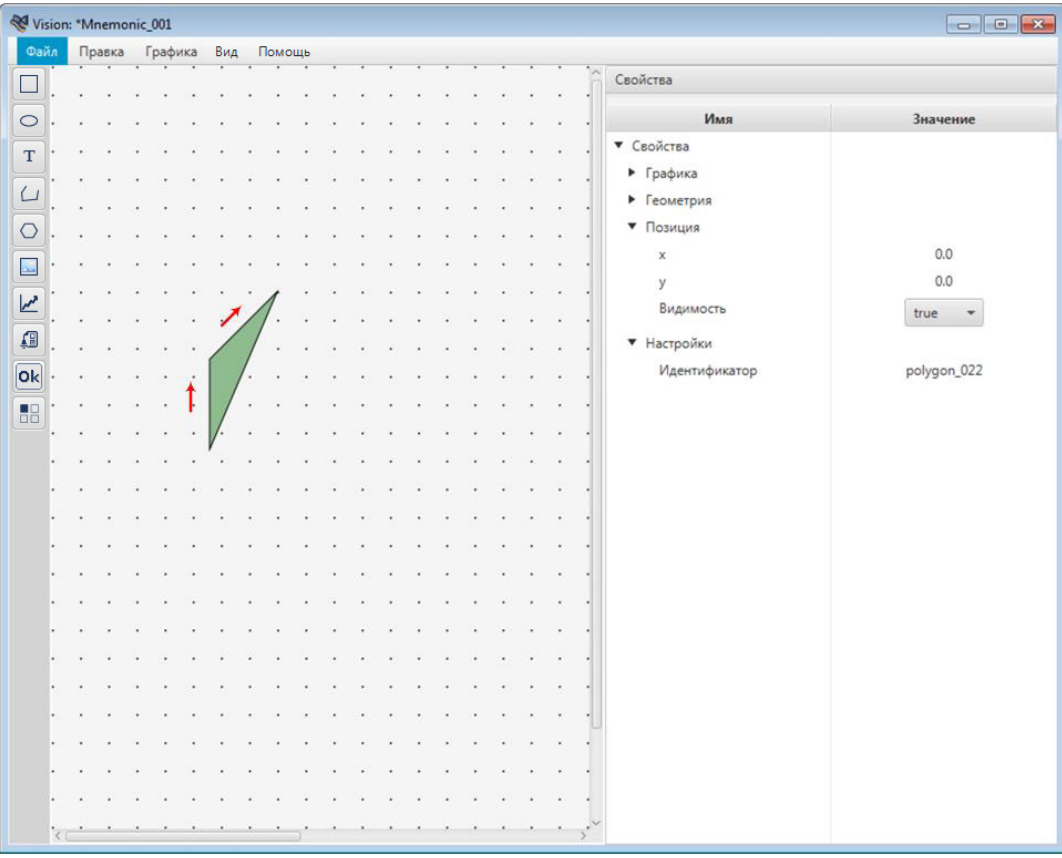

# **Рисунок 68. Построение многоугольника**

**4.** Постройте необходимое количество сторон многоугольника, повторяя шаг 3. Кликните по свободному пространству мнемосхемы.

Построение многоугольника завершено:

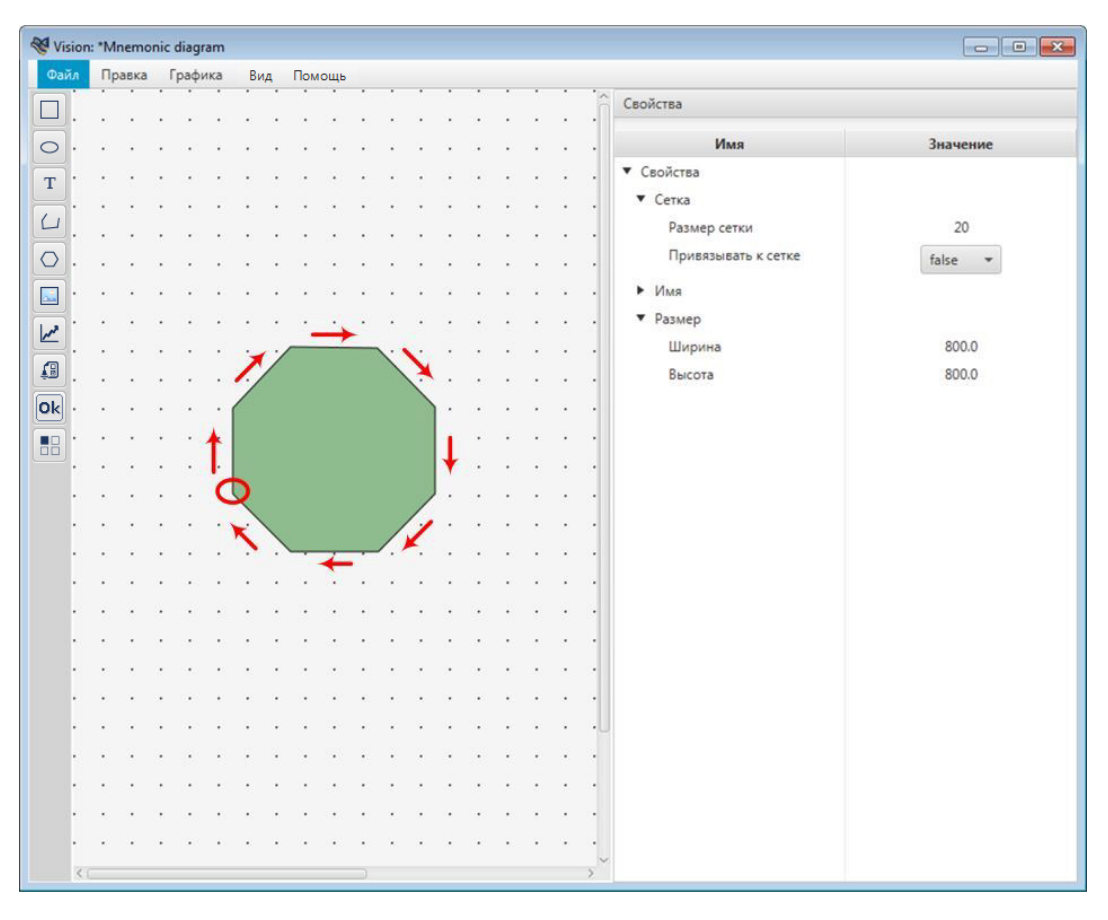

**Рисунок 69. Результат построения многоугольника**

**Внимание:** Многоугольник можно изменить с помощью редактора многоугольника, описание которого приведено в разделе [4.2.9.8. Редактор](#page-94-0) [многоугольника](#page-94-0).

- **5.** Выделите многоугольник левой кнопкой мыши.
- **6.** Справа от мнемосхемы разверните вкладку **Свойства** и задайте свойства многоугольника:
	- определяющие графику (тип линии, толщина контура, цвет заливки, цвет контура);
	- определяющие геометрию (ширина, высота);
	- определяющие параметры текста (содержание подсказки);
	- определяющие позицию (координаты x, y, видимость).

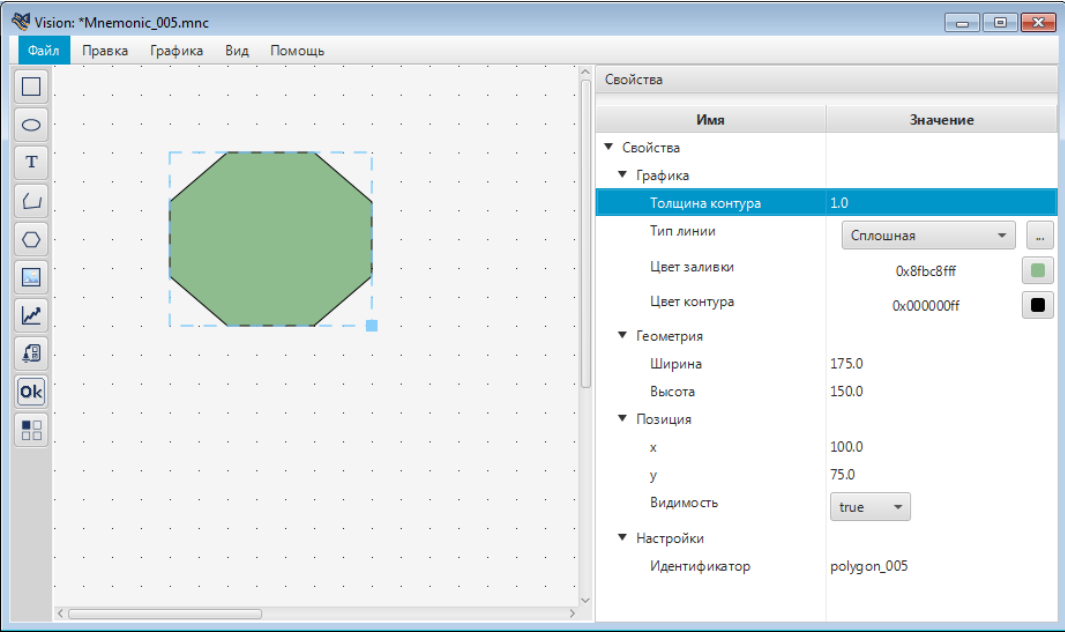

#### **Рисунок 70. Настройка многоугольника**

### <span id="page-59-0"></span>**4.3.8.8. Изображение**

Допустимые форматы загрузочных изображений:

- .png;
- .jpg (.jpeg);
- $\bullet$  .gif;
- .bmp.

Для того чтобы добавить изображение на мнемосхему, выполните следующие действия:

**1.** Выберите в главном меню **Графика** > **Изображение** либо нажмите на

пиктограмму **•** на панели инструментов.

**2.** Кликните левой кнопкой мыши по нужной области мнемосхемы. В указанном месте появится объект для загрузки изображения:

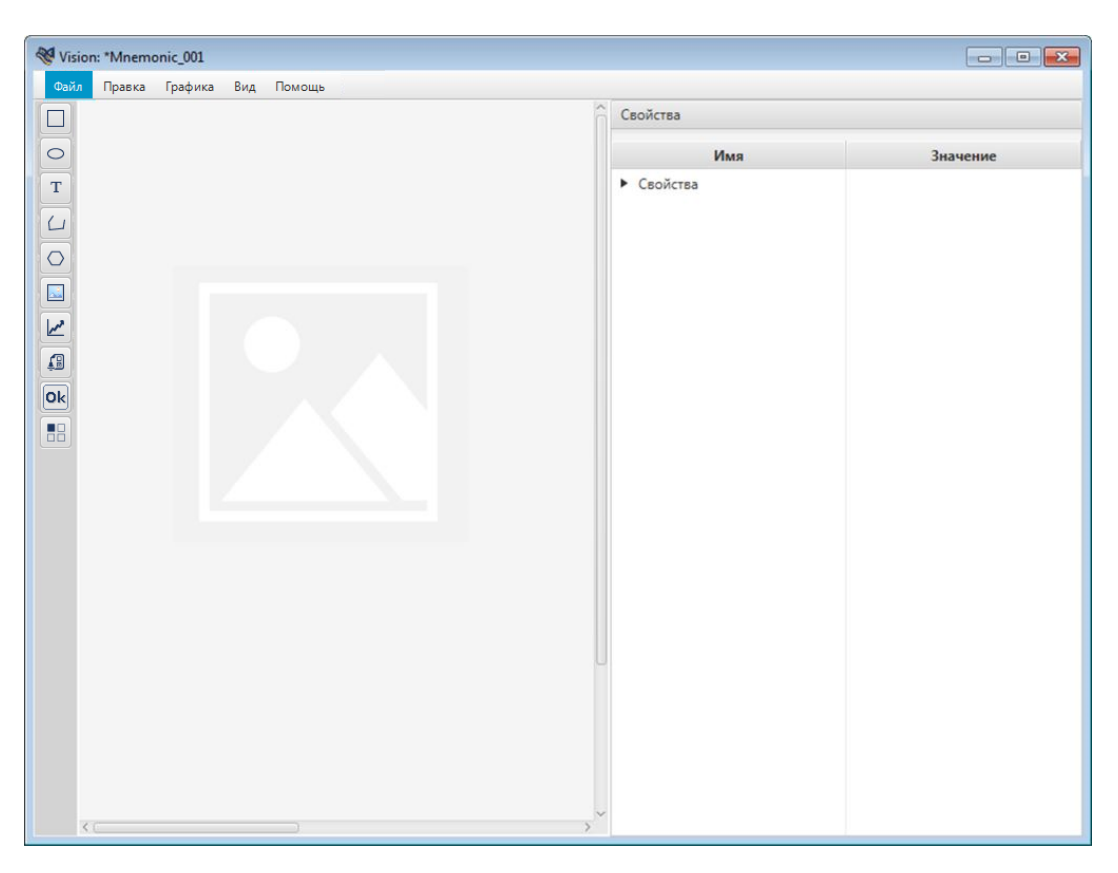

**Рисунок 71. Тип объекта - изображение**

- **3.** Выделите объект левой кнопкой мыши и разверните вкладку **Свойства**.
- **4.** Во вкладке **Настройка** > **Изображение** нажмите кнопку **Загрузить изображение**.

Откроется окно **Выберите изображение**.

**5.** Откройте нужную директорию, выберите файл и нажмите **Открыть**:

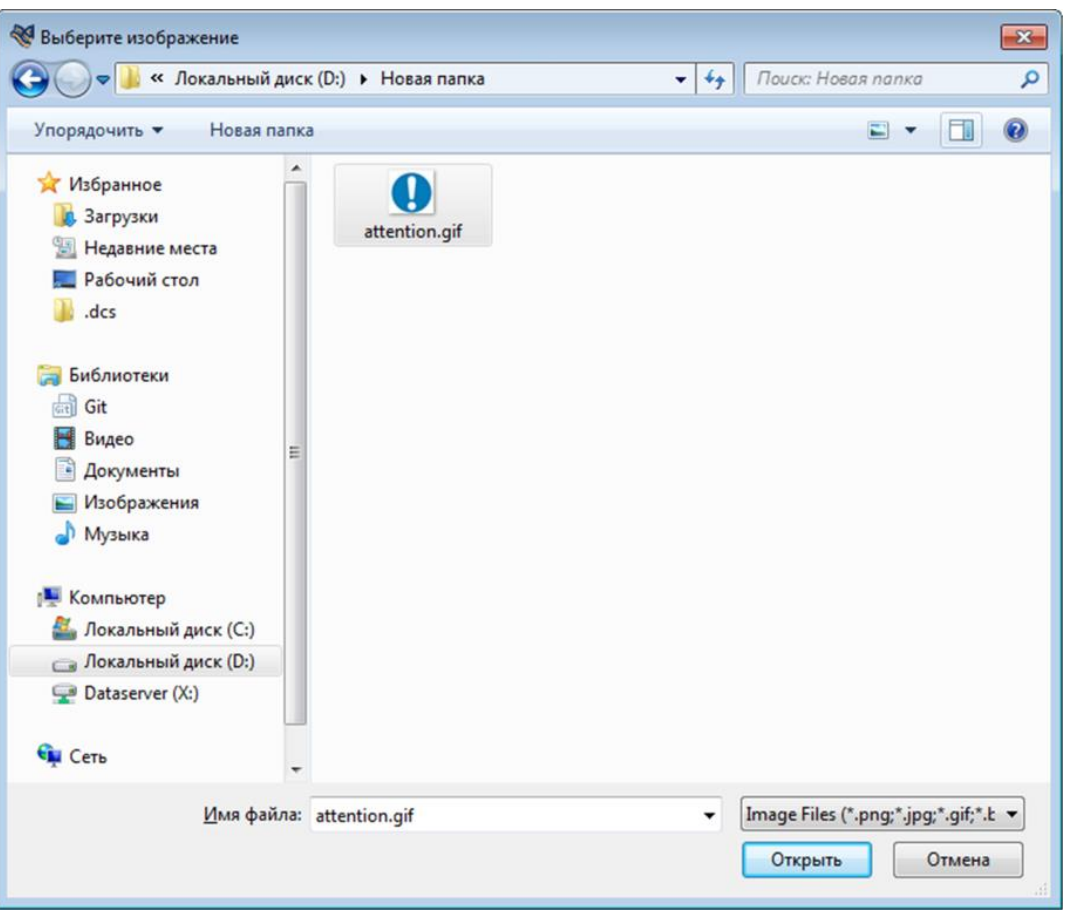

**Рисунок 72. Выбор изображения**

Изображение появится в указанном месте.

- **6.** Выделите изображение левой кнопкой мыши
- **7.** Справа от мнемосхемы разверните вкладку **Свойства** и задайте свойства изображения:
	- определяющие геометрию (ширина, высота);
	- определяющие параметры текста (содержание подсказки);
	- определяющие позицию (координаты x, y, видимость).

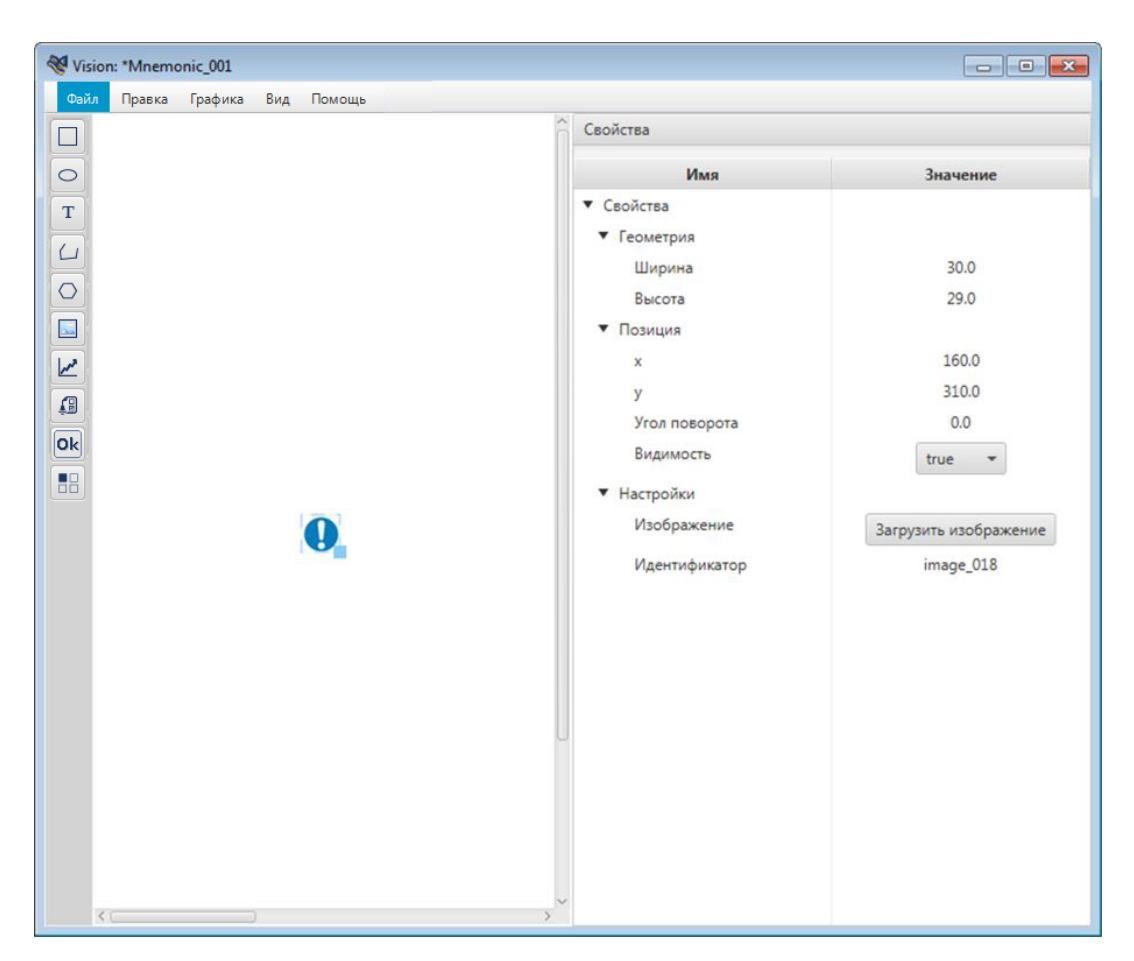

**Рисунок 73. Свойства изображения**

### <span id="page-62-0"></span>**4.3.8.9. Кнопка**

Для того чтобы добавить кнопку на мнемосхему, выполните следующие действия:

- **1.** Выберите в главном меню **Графика** > **Кнопка** либо нажмите на пиктограмму на панели инструментов.
- **2.** Кликните левой кнопкой мыши по нужной области мнемосхемы. Кнопка появится в указанном месте:

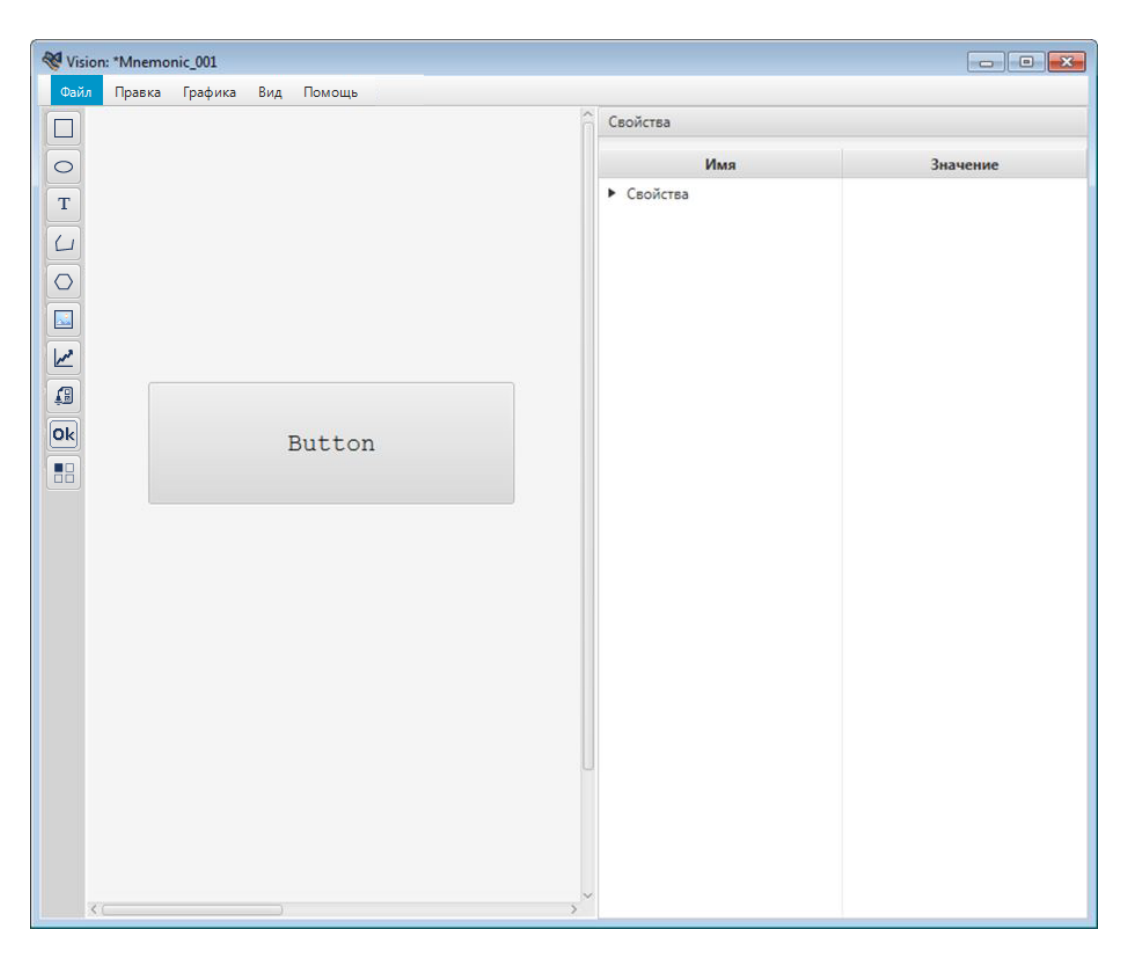

#### **Рисунок 74. Кнопка**

- **3.** Выделите кнопку левой клавишей мыши.
- **4.** Справа от мнемосхемы разверните вкладку **Свойства** и задайте свойства кнопки:
	- определяющие геометрию (ширина, высота);
	- определяющие текст (шрифт, значение текста, цвет, содержание подсказки);
	- определяющие графику (цвет заливки);
	- определяющие позицию (координаты x, y, видимость);
	- настройки (управление состоянием активности).

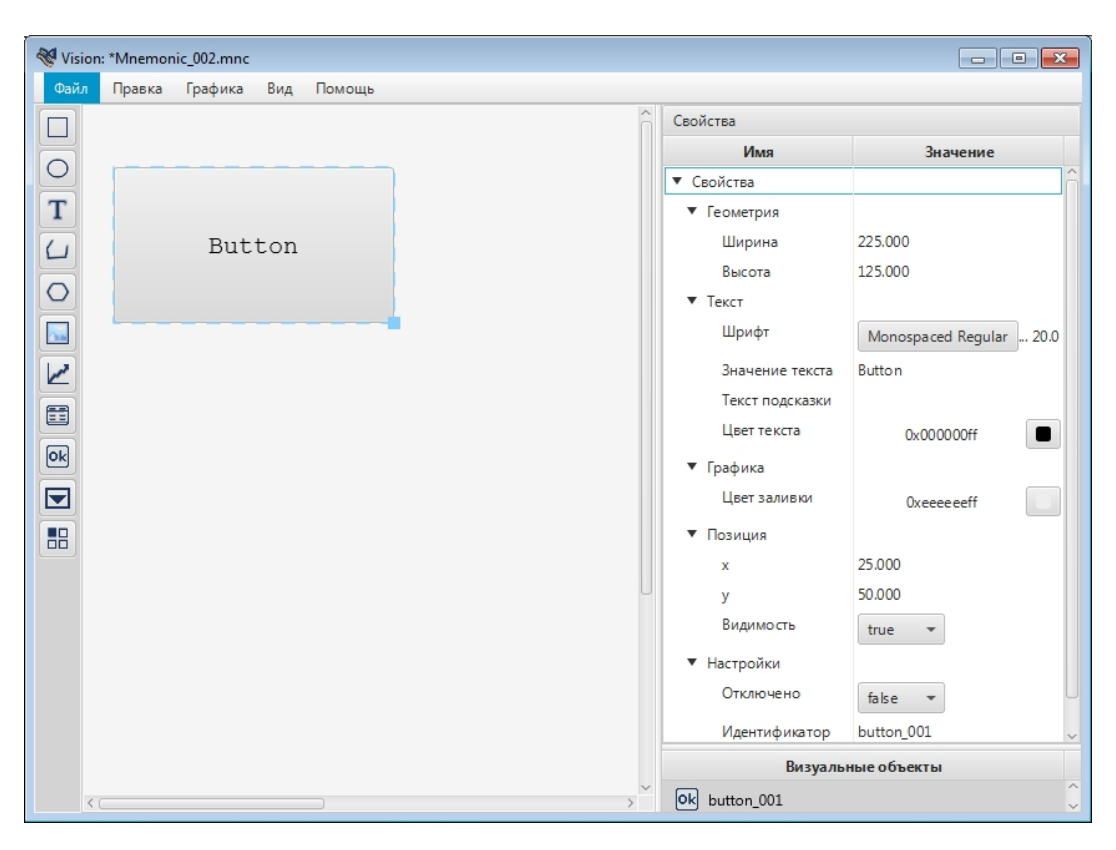

**Рисунок 75. Настройка кнопки**

#### <span id="page-64-0"></span>**4.3.8.10. Планшет сигнализаций**

Планшет сигнализаций позволяет фильтровать и выводить в отдельном окне определенные (наиболее важные оператору) аварийные сигналы, исходя из их приоритета, состояния, времени возникновения и других параметров.

Для того чтобы добавить планшет сигнализаций на мнемосхему и выполнить его настройку, выполните следующие действия:

- **1.** Выберите в главном меню **Графика** > **Планшет сигнализаций** либо нажмите на пиктограмму **на панели инструментов**.
- **2.** Кликните левой кнопкой мыши по нужной области мнемосхемы. Планшет сигнализаций появится в указанном месте.

|                     | Vision: "Mnemonic_001.mnc                                                                                                    |                                    | $\boxed{\circ}$       |  |  |  |
|---------------------|----------------------------------------------------------------------------------------------------|------------------------------------|-----------------------|--|--|--|
| <b>Chan</b>         | Правка Графика Вид Помощь                                                                                                    |                                    |                       |  |  |  |
| ீ<br>$\alpha$       | $\bullet$ a $\bullet$ $\bullet$ $\tau$ $\tau$ $\tau$ $\theta$ $\theta$ $\tau$<br>$\blacktriangleright$<br>合<br>û              |                                    |                       |  |  |  |
| $\Box$              | • Фильтр                                                                                                    | Свойства                           |                       |  |  |  |
| T <sub>L</sub>      | Состояние Приоритет Время возникн Имя сигнализа Источник сигна Описание Квитировал Структурная е Время квитир Время изменения | Имя                                | Значение              |  |  |  |
|                     |                                                                                                    | • Свойства                         |                       |  |  |  |
| $\circ$             |                                                                                                    | • Настройки                        |                       |  |  |  |
| $\boxed{ok}$        |                                                                                                    | Видимость кнопки "Квитировать всё" | true                  |  |  |  |
| $\boxed{\bullet}$ + |                                                                                                    | Видимость кнопки "Квитировать"     | true<br>×             |  |  |  |
| 圖<br>E              |                                                                                                    | Идентификатор                      | alarm_table_002       |  |  |  |
|                     |                                                                                                    | • Позиция                          |                       |  |  |  |
| Z                   |                                                                                                    | $\boldsymbol{\times}$              | 0.000                 |  |  |  |
| 品                   | Сигнализации отсутствуют                                                                                                    |                                    | 150,000               |  |  |  |
|                     |                                                                                                    | Видимость                          | true<br>$\rightarrow$ |  |  |  |
|                     |                                                                                                    | • Геометрия                        |                       |  |  |  |
|                     |                                                                                                    | Ширина                             | 970,000               |  |  |  |
|                     |                                                                                                    | Высота                             | 465.000               |  |  |  |
|                     |                                                                                                    | Визуальные объекты                 |                       |  |  |  |
|                     |                                                                                                    | alarm_table_002                    |                       |  |  |  |
|                     | Квитировать Квитировать всё                                                                                                   |                                    |                       |  |  |  |
|                     |                                                                                                    |                                    |                       |  |  |  |
|                     |                                                                                                    |                                    |                       |  |  |  |
|                     |                                                                                                    |                                    |                       |  |  |  |
|                     |                                                                                                    |                                    |                       |  |  |  |

**Рисунок 76. Тип объекта - планшет сигнализаций**

- **3.** Выделите планшет сигнализаций и справа от мнемосхемы разверните вкладку **Свойства**.
- **4.** Задайте свойства планшета сигнализаций:
	- определяющие настройки видимости кнопок;
	- определяющие геометрию (ширина таблицы, высота таблицы);
	- определяющие позицию (координаты x, y, видимость).
- **5.** Откройте окно настройки визуального объекта.
- **6.** Перейдите на вкладку **Колонки**. Настройте видимость заголовков колонок:

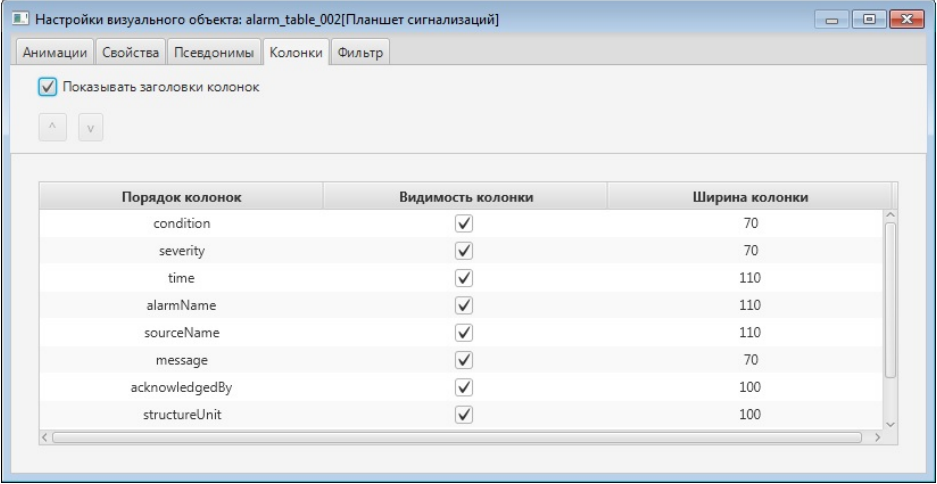

# **Рисунок 77. Вкладка "Колонки"**

**7.** Сохраните мнемосхему, нажав кнопку меню **Файл** > **Сохранить**.

# **4.3.8.11. Тренд**

Тренд отображает текущие и исторические данные технологического процесса. Тренд представляет собой область с осями координат и графиками. Работа с трендом в режиме исполнения описана в документе Руководство оператора.

Для того чтобы добавить тренд на мнемосхему и выполнить его настройку, выполните следующие действия:

- **1.** Откройте редактор мнемосхем.
- **2.** В главном меню выберите **Графика** > **Тренд** или нажмите кнопку  $\ll$  на панели инструментов.
- **3.** Кликните мышью по мнемосхеме. Тренд появится в указанном месте.

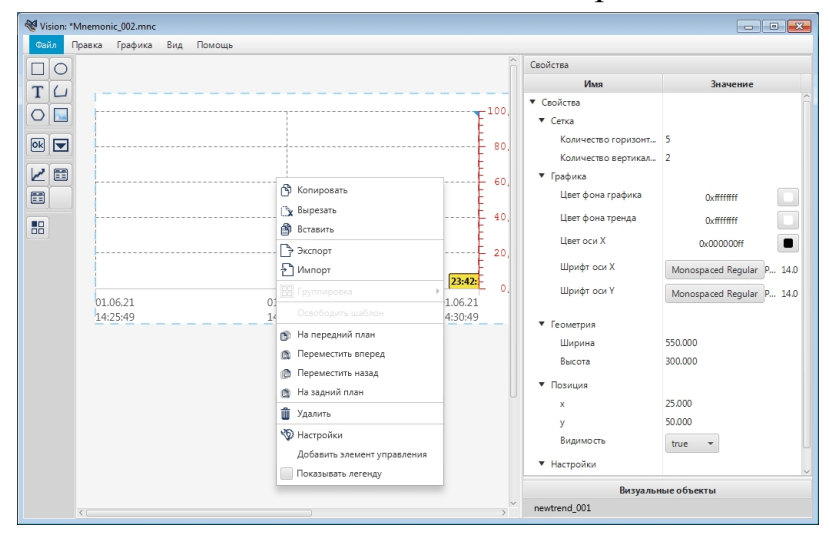

# **Рисунок 78. Тип объекта - тренд**

- **4.** Выделите тренд и справа от мнемосхемы разверните вкладку **Свойства**.
- **5.** Задайте свойства тренда:
	- определяющие координатную сетку (количество горизонтальных линий, количество вертикальных линий);
	- определяющие графику (цвет фона графика, цвет фона тренда, цвет оси X, шрифт оси X, шрифт оси Y);
	- определяющие геометрию (ширина, высота);
	- определяющие позицию (координаты x, y, видимость);
	- другие настройки (формат времени на оси X).
- **6.** Откройте окно настройки визуального объекта.
- **7.** Откройте вкладку **Тренд**:

Во вкладке отобразится таблица для добавления графиков:

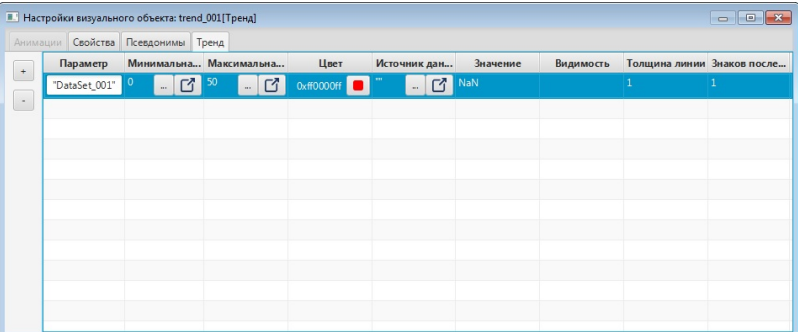

# **Рисунок 79. Настройка тренда**

- **8.** Введите данные в строку графика:
	- в поле **Параметр** введите наименование графика;
- в полях **Минимальная граница шкалы** и **Максимальная граница шкалы** введите соответствующие значения для границ шкалы;
- в поле **Цвет** выберите цвет линии;
- в поле **Источник данных** введите имя тега источника;
- в поле **Толщина линии** задайте толщину линии в пикселях;
- в поле **Знаков после запятой** задайте количество знаков после запятой для значений параметра в легенде и для оси Y.

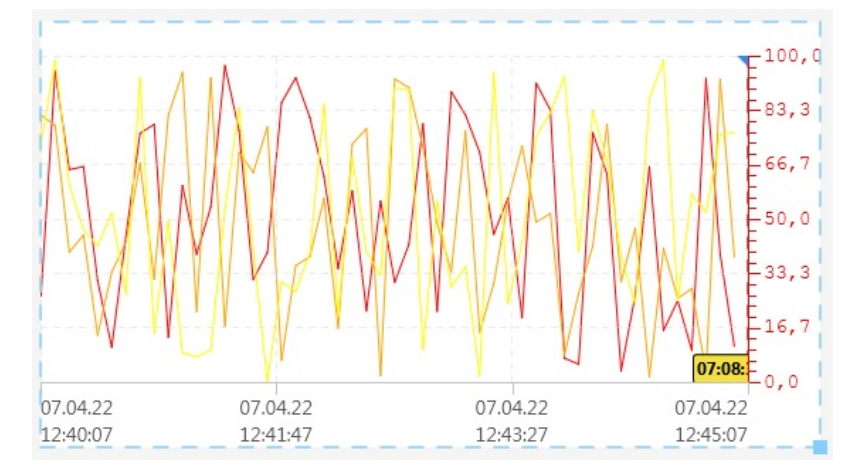

#### **Рисунок 80. Графика тренда**

Графики добавляются при помощи кнопки  $\pm$  на панели инструментов справа от таблицы настроек. Для того чтобы удалить лишнюю строку, выделите ее левой кнопкой мыши и нажмите .

| Анимации | Свойства Псевдонимы Тренд |                      |                     |          |                          |   |                           |                             |   |                      |           |                 |                      |   |          |           |                            |              |
|----------|---------------------------|----------------------|---------------------|----------|--------------------------|---|---------------------------|-----------------------------|---|----------------------|-----------|-----------------|----------------------|---|----------|-----------|----------------------------|--------------|
|          | Параметр                  |                      |                     |          |                          |   | ▲ Минимальная Максимальна |                             |   | Цвет                 |           | Источник данных |                      |   | Значение | Видимость | Толщина линии Знаков после |              |
|          | "DataSet_001"             | $\ddot{\phantom{a}}$ | ぴ                   | $\circ$  | $\sim$                   | ぴ | 100                       | $\sim$                      | ₫ | 0xff0000ff           |           | 50              | $\ddot{\phantom{a}}$ | ぴ | NaN      |           |                            |              |
|          | "DataSet_002"             | $\mathbf{r}$         | 子                   | $\theta$ | ÷.                       | ₫ | 100                       | $\sim$                      | ₫ | 0xffa500ff           |           | 45              | $\sim$               | B | NaN      |           | $\mathbf{1}$               |              |
|          | "DataSet_003"             | $\ddot{\phantom{a}}$ | 子                   | $\circ$  | $\ddot{\phantom{a}}$     | 吖 | 100                       | $\sim$                      | 吖 | Oxffff00ff           |           | 25              | $\sim$               | ď | NaN      |           | 1                          |              |
|          | "DataSet 004"             | $\overline{a}$       | $\Gamma_1^*$ 0      |          | $\ddot{\phantom{a}}$     | ぴ | 100                       | $\sim$                      | ぴ | 0x00ff00ff           |           | 30              | $\sim$               | ď | NaN      |           | $\mathbf{1}$               | $\mathbf{1}$ |
|          | "DataSet_005"             | $\sim$               | $\Box$ <sup>o</sup> |          | $\ddot{\phantom{a}}$     | ■ | 100                       | $\sim$                      | ₫ | $0x00$ ffffff        | m.        | 50              | $\sim$               | ₫ | NaN      |           | $\mathbf{1}$               |              |
|          | "DataSet_006"             | $\sim$               | $\Box$              |          | $\ddot{\phantom{a}}$     | ■ | 100                       | $\mathcal{L}_{\mathcal{A}}$ | ₫ | $0 \times 0000$ ffff | $\bullet$ | 35              | $\sim$               | ぴ | NaN      |           |                            |              |
|          | "DataSet_007"             | $\mathbf{r}$         | $\Box$              | $\circ$  | $\overline{\phantom{a}}$ | n | 100                       | $\sim$                      | ぴ | OxffOOffff           |           | 20              | $\sim$               | ď | NaN      |           | h                          |              |
|          | "DataSet_008"             | $\overline{a}$       | ぴ                   | $\circ$  | $\sim$                   | ₫ | 100                       | and the                     | ぴ | $0x000000$ ff        |           | 30              | $\sim$               | ď | NaN      |           |                            |              |
|          |                           |                      |                     |          |                          |   |                           |                             |   |                      |           |                 |                      |   |          |           |                            |              |

**Рисунок 81. Настройка тренда**

- **9.** Для добавления к тренду легенды, в контекстном меню установите флаг в пункте **Показывать легенду**. Чтобы задать положение легенды, "захватите" ее левой кнопкой мыши и перенесите в нужное место.
- **10.**Для добавления к тренду кнопок управления выберите в контекстном меню пункт **Добавить элемент управления**. По умолчанию отобразится простая кнопка. Настройка кнопок описана в разделе [Настройка](#page-68-0) элемента [управления.](#page-68-0) Повторите процедуру, чтобы создать новый элемент управления. Ограничений на количество кнопок нет.

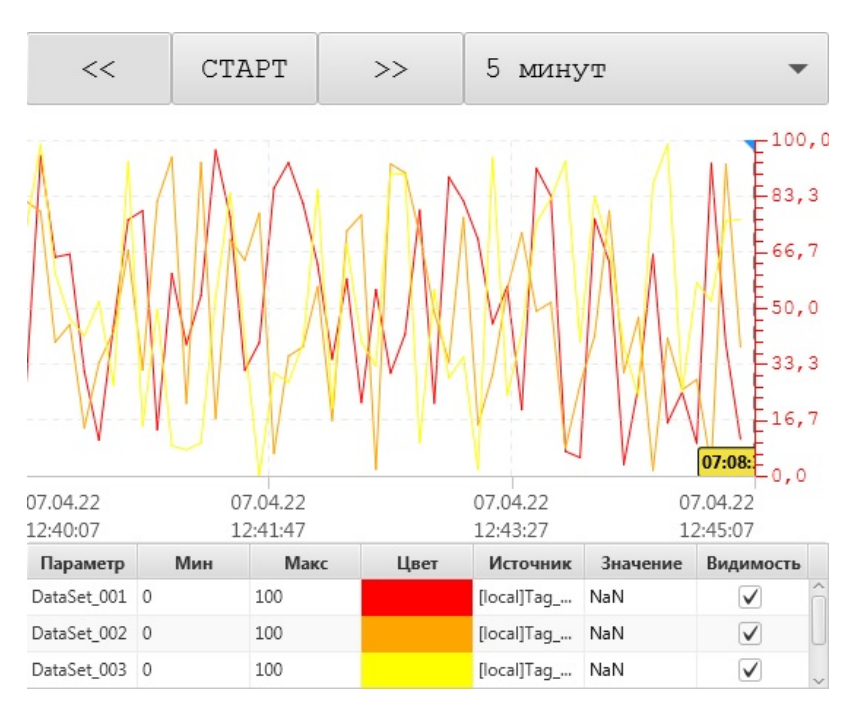

# **Рисунок 82. Макет тренда**

**11.**Сохраните мнемосхему, нажав кнопку меню **Файл** > **Сохранить**. Результат настройки тренда будет отображен в режиме исполнения.

### <span id="page-68-0"></span>**4.3.8.11.1. Настройка элемента управления**

Для настройки нового элемента управления тренда выполните следующие действия:

**1.** Выделите элемент управления и справа от мнемосхемы разверните вкладку **Свойства**.

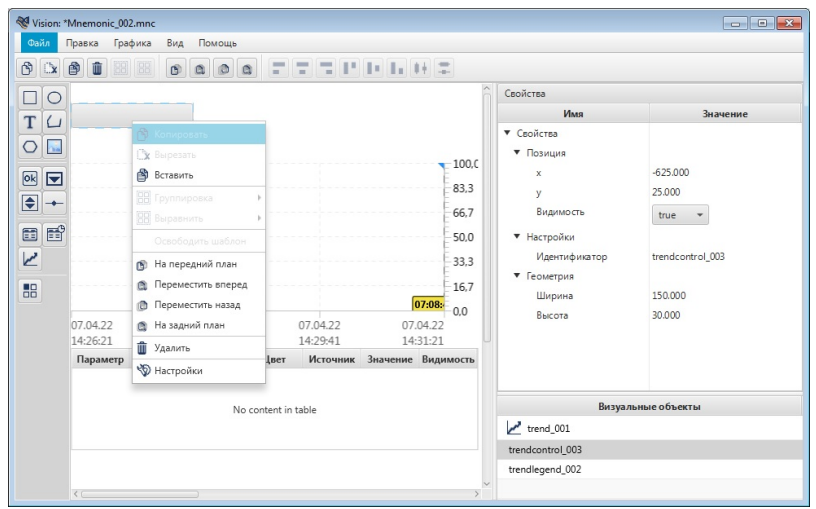

# **Рисунок 83. Настройка элемента управления**

- **2.** Задайте свойства элемента управления:
	- определяющие геометрию (ширина, высота);
	- определяющие позицию (координаты x, y, видимость).
- **3.** Щелкните правой кнопкой мыши по кнопке и в контекстном меню выберите пункт **Настройки**.
- **4.** Назначьте на элемент управления действие, выбрав значение из выпадающего списка:
	- $PLAY crapr/cron;$
	- BACK сдвиг временного окна назад;
	- FORWARD сдвиг временного окна вперед;
	- PRINT вывод на печать текущего временного окна тренда;
	- RANGE выбор временного окна и задание пользовательского временного окна. В режиме исполнения пользователю будут доступны диалоговые окна:

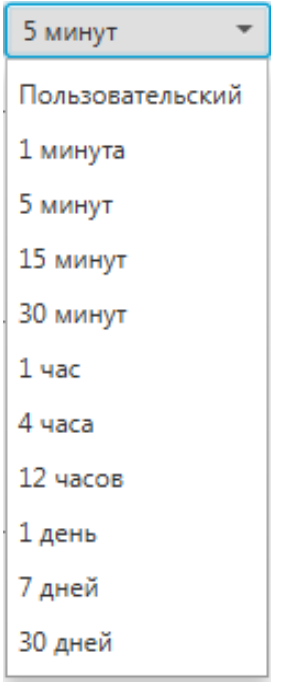

### **Рисунок 84. Выбор временного окна**

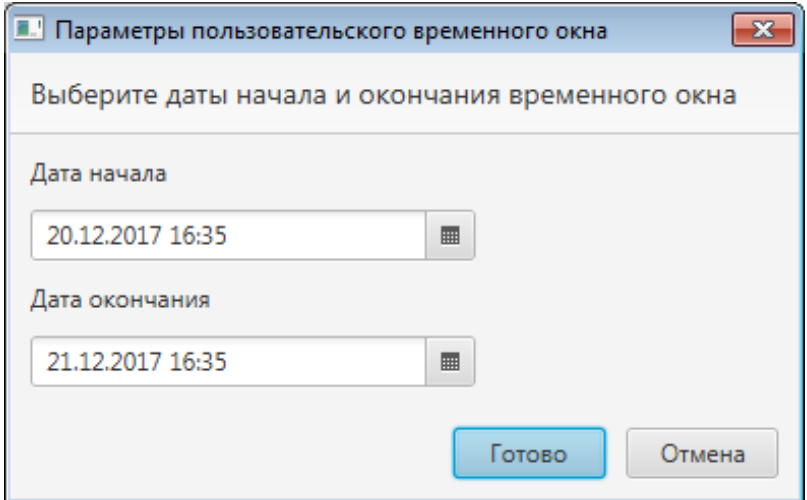

**Рисунок 85. Настройка пользовательского временного окна**

- YAXIS SWITCH переключатель к следующей оси Y
- YAXIS SWITCH PREV переключатель к предыдущей оси Y

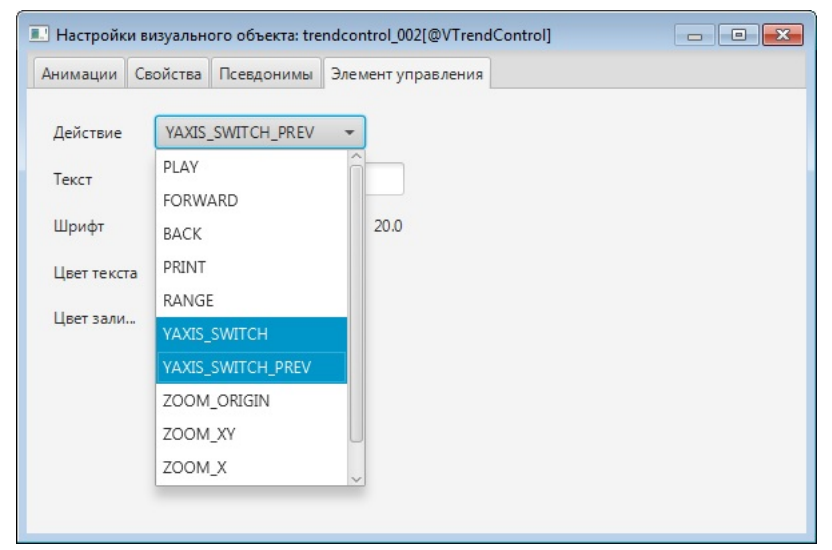

# **Рисунок 86. Выбор переключателя оси Y вперед/назад**

- ZOOM ORIGIN сбросить масштабирование;
- ZOOM XY масштабирование по X и Y (по горизонтали и вертикали);
- ZOOM  $X$  масштабирование по оси X (по горизонтали);
- ZOOM Y масштабирование по оси Y (по вертикали);
- ADD PEN добавить перо

В режиме исполнения нажмите на кнопку Добавить перо, в открывшемся диалоговом окне заполните пустые поля, выберите из выпадающего списка нужный тег (выпадающий список заполняется значениями из колонки **Описание** в настройках таблицы истории [Операции](#page-158-0) с таблицей истории) и нажмите Ок. После этого на **Тренде** отобразится еще одно перо.

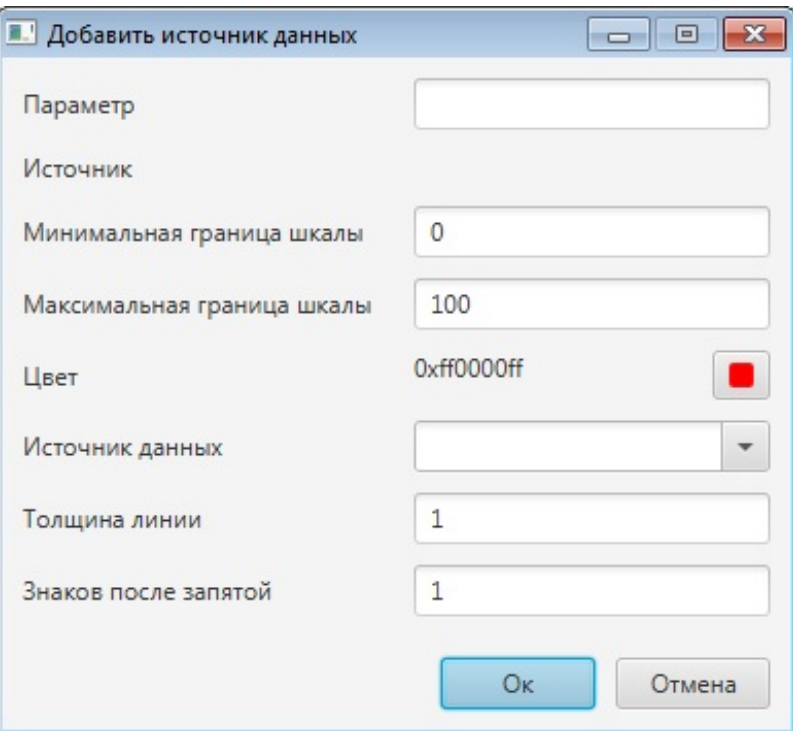

**Рисунок 87. Добавление источника данных**

• REMOVE\_PEN - удалить перо

В режиме исполнения нажмите на кнопку Удалить перо, в открывшемся диалоговом окне нажмите на - и выберите из выпадающего списка нужный тег (выпадающий список заполняется значениями добавленных тегов на **Тренд**) и нажмите Ок. После этого с **Тренда** удалится перо. Также, удалить тег можно выделив его в **Легенде**, нажав на клавиатуре кнопку Delete.

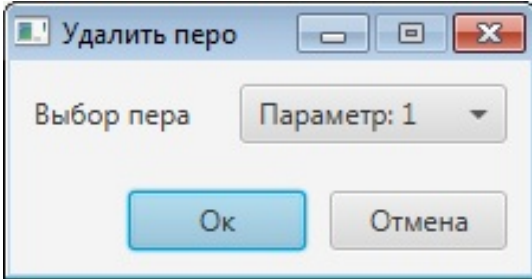

**Рисунок 88. Удаление пера**

- **5.** В поле **Текст** введите наименование кнопки.
- **6.** Для настройки кнопки "PLAY" в дополнение введите наименование кнопки на время паузы.
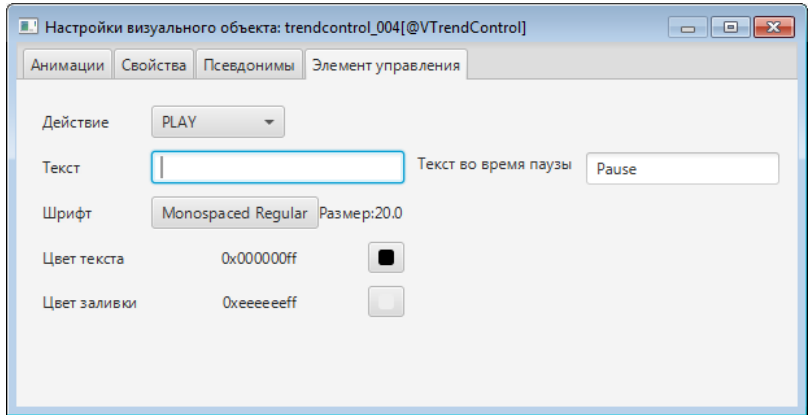

#### **Рисунок 89. Настройка элемента управления**

**7.** В полях ниже задайте шрифт текста, цвета текста и заливки.

#### **4.3.8.11.2. Настройка легенды**

Для настройки легенды тренда выполните следующие действия:

**1.** Выделите легенду и справа от мнемосхемы разверните вкладку **Свойства**.

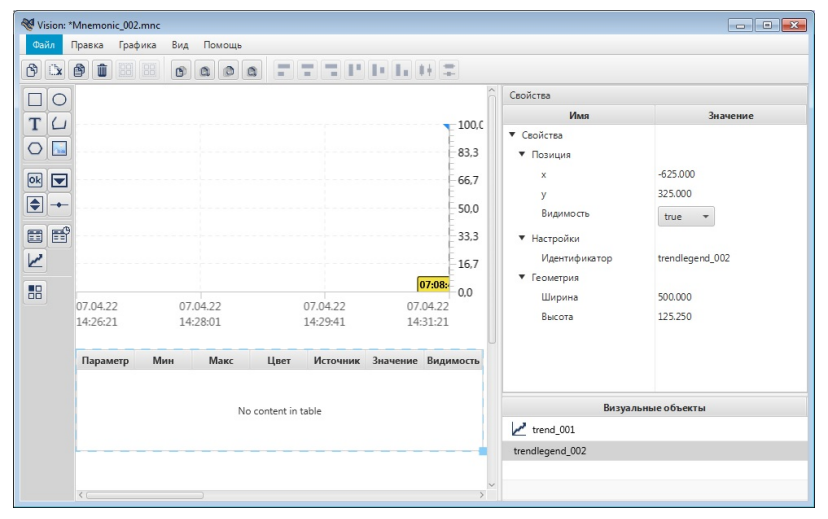

#### **Рисунок 90. Настройка легенды**

- **2.** Задайте свойства легенды:
	- определяющие геометрию (ширина, высота);
	- определяющие позицию (координаты x, y, видимость).

Для настройки видимости и ширины колонок легенды тренда:

• кликните два раза левой кнопкой мыши по легенде тренда и перейдите во вкладку **Легенда**, либо кликните правой кнопкой мыши по легенде тренда, из выпадающего списка выберете **Настройки**>**Легенда**;

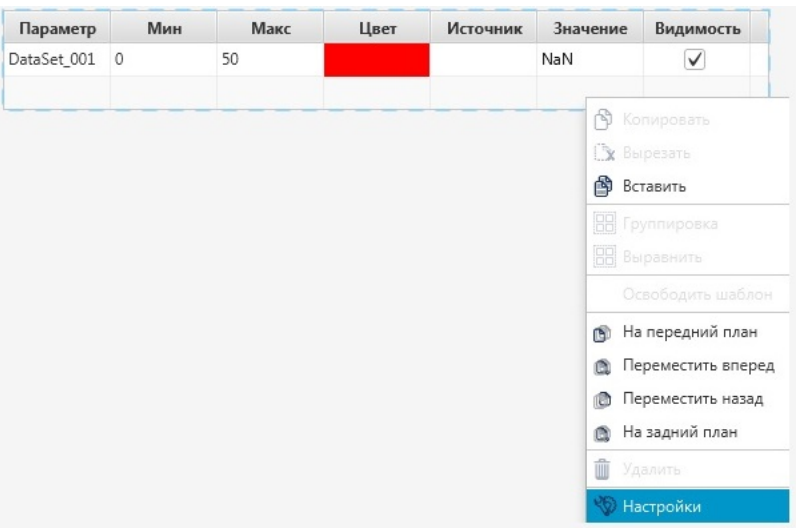

### **Рисунок 91. Настройки Легенды тренда**

- выберите колонки для их отображения в режиме исполнения, установив флаг в соответствующем поле в столбце **Видимость**;
- в столбце **Ширина** в поле ввода укажите необходимую величину, затем нажмите клавишу Enter, чтобы записать её.

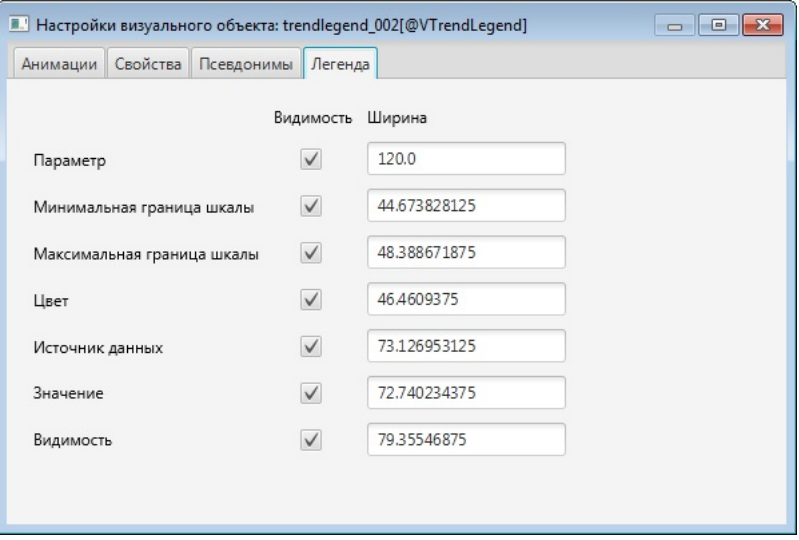

**Рисунок 92. Вкладка Легенда**

#### **4.3.8.12. Выпадающий список**

Выпадающий список служит для выбора пользователем некоторых предустановленных значений.

Для того чтобы добавить выпадающий список на мнемосхему и выполнить его настройку, выполните следующие действия:

- **1.** Выберите в главном меню **Графика > Выпадающий список** либо нажмите на пиктограмму на панели инструментов.
- **2.** Кликните левой кнопкой мыши по нужной области мнемосхемы. Выпадающий список появится в указанном месте.
- **3.** Выделите выпадающий список и справа от мнемосхемы разверните вкладку **Свойства**.
- **4.** Задайте свойства выпадающего списка:
	- определяющие геометрию (ширина, высота);
	- определяющие параметры текста (содержание подсказки);
	- определяющие позицию (координаты x, y, видимость);
	- настройки (управление состоянием активности).
- **5.** Откройте окно настройки визуального объекта.
- **6.** Перейдите на вкладку **Значения**.
- **7.** В поле **Тег** введите тег, в который будут записываться различные варианты значений
- **8.** Сформируйте таблицу значений, добавив новую запись с помощью кнопки . В столбце **Отображаемое значение** введите значение, которое будет видеть оператор в выпадающем списке. В столбце **Значение** введите значение, которое будет записано в тег.

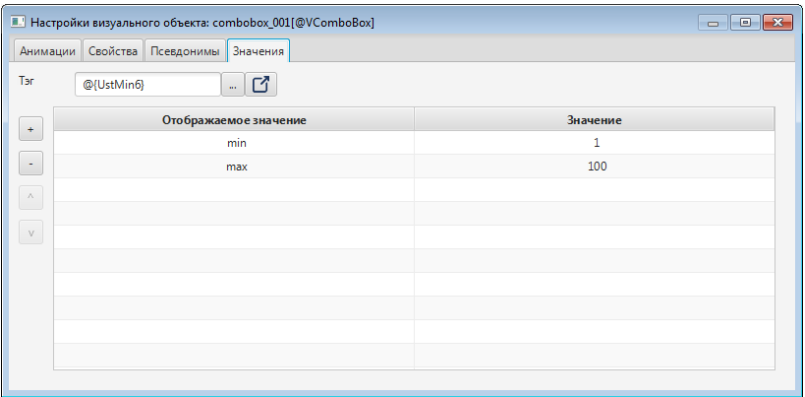

#### **Рисунок 93. Тип объекта - выпадающий список**

**9.** Закройте окно настроек.

Результат настройки будет отображен в режиме исполнения. Выпадающий список будет содержать все отображаемые значения из таблицы. При выборе варианта "min" в тег будет записано значение "1", согласно настройкам таблицы.

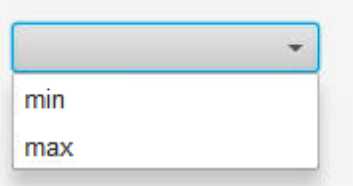

#### **Рисунок 94. Выпадающий список в режиме исполнения**

## **4.3.8.13. Журнал событий**

Журнал событий предоставляет оперативный (за определенный период времени) доступ к истории сигнализаций и действий пользователя в системе. Журнал

позволяет фильтровать события исходя из их приоритета, состояния, времени возникновения и других параметров.

Для того чтобы добавить журнал событий на мнемосхему и выполнить его настройку, выполните следующие действия:

- **1.** Выберите в главном меню **Графика** > **Журнал событий** либо нажмите на **пиктограмму на панели инструментов.**
- **2.** Кликните левой кнопкой мыши по нужной области мнемосхемы. Журнал событий появится в указанном месте.

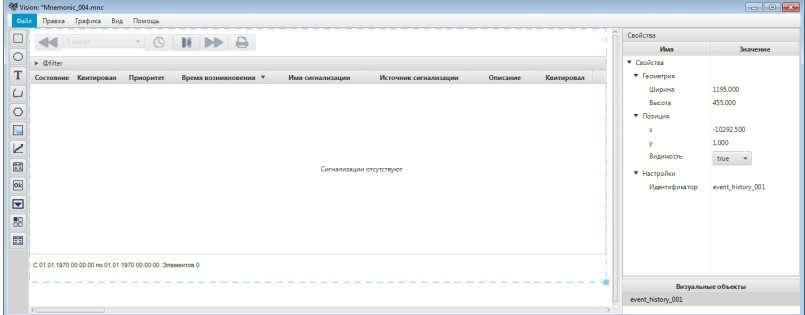

## **Рисунок 95. Тип объекта - Журнал событий**

- **3.** Выделите журнал событий и справа от мнемосхемы разверните вкладку **Свойства**.
- **4.** Задайте свойства журнала событий:
	- определяющие геометрию (ширина таблицы, высота таблицы);
	- определяющие позицию (координаты x, y, видимость).
- **5.** Откройте окно настройки визуального объекта и выполните требуемую настройку.
- **6.** Сохраните мнемосхему, нажав кнопку меню **Файл** > **Сохранить**. Результат настройки журнала событий будет отображен в режиме исполнения.

#### **4.3.8.14. Счётчик**

Счётчик представляет собой элемент управления числовыми значениями.

Для того чтобы добавить счётчик на мнемосхему, выполните следующие действия:

- **1.** Выберите в главном меню **Графика** > **Счётчик**, либо нажмите на пиктограмму
	- на панели инструментов.
- **2.** Кликните левой кнопкой мыши по нужной области мнемосхемы.
- **3.** Счётчик появится в указанном месте:

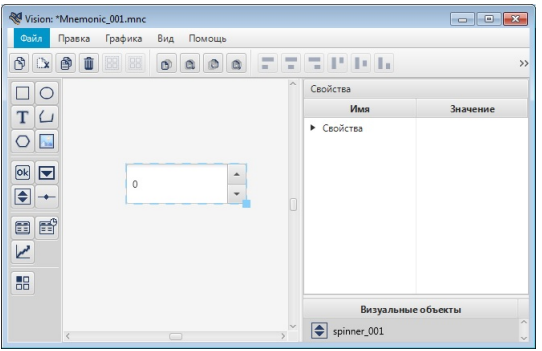

## **Рисунок 96. Счётчик**

**4.** Выделите счётчик и справа от мнемосхемы разверните вкладку **Свойства**.

**5.** Задайте [свойства](#page-34-0) счётчика:

- определяющие геометрию (ширина, высота);
- минимальное значение;
- максимальное значение;
- размер шага (величина, на которую будет увеличиваться/уменьшаться значение на циферблате счетчика при нажатии соответствующих кнопок  $\rightarrow$  /

 $)^9$  $)^9$ ;

- задержка (нс) начальная скорость инкремента/декремента значения в счётчике;
- минимальная задержка (нс) максимальная скорость инкремента/декремента значения в счётчике;
- текст подсказки;
- определяющие позицию (координаты x, y, видимость).
- **6.** Откройте окно настройки [визуального](#page-34-0) объекта и выполните требуемую настройку.
- **7.** В поле **Тег** введите тег, в который будут записываться различные варианты значений.

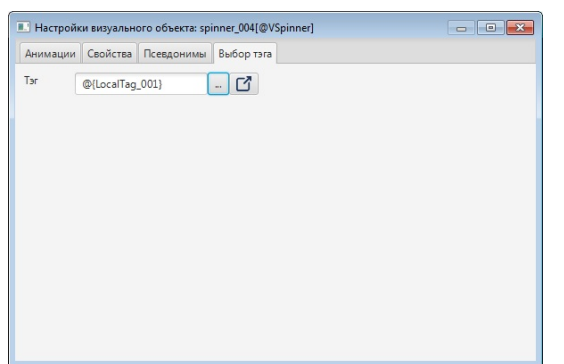

**Рисунок 97. Настройка счётчика. Выбор тега.**

<span id="page-76-0"></span> $9\,$  В тег запишется значение, которое будет на циферблате, когда вы отпустите кнопку мыши

**8.** Сохраните мнемосхему, нажав кнопку меню **Файл** > **Сохранить**. Результат настройки счётчика будет отображен в режиме исполнения.

#### **4.3.8.15. Ползунок**

Ползунок представляет собой элемент управления числовыми значениями.

Для того чтобы добавить ползунок на мнемосхему, выполните следующие действия:

**1.** Выберите в главном меню **Графика** > **Ползунок**, либо нажмите на пиктограмму

на панели инструментов.

- **2.** Кликните левой кнопкой мыши по нужной области мнемосхемы.
- **3.** Ползунок появится в указанном месте:

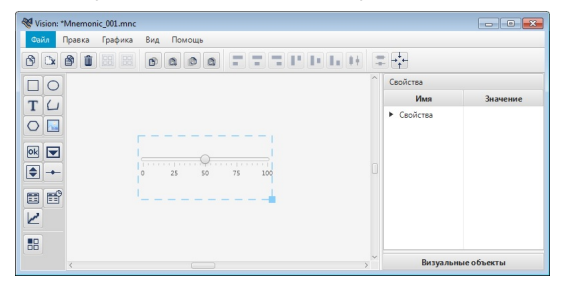

#### **Рисунок 98. Ползунок**

- **4.** Выделите ползунок и справа от мнемосхемы разверните вкладку **Свойства**.
- **5.** Задайте [свойства](#page-34-0) счётчика:
	- определяющие геометрию (ширина, высота);
	- минимальное значение;
	- максимальное значение;
	- ориентацию (горизонтально, вертикально);
	- расстояние между делениями;
	- количество дополнительных делений;
	- отображение значения (да/нет);
	- отображение метки (да/нет);
	- размер шага (величина, на которую будет уменьшаться/увеличиваться значение на ползунке, при нажатии соответствующих кнопок на клавиатуре,-

 $\leftarrow$ /→ в горизонтальном или  $\downarrow$ /↑ в вертикальном положениях) $^{10}$  $^{10}$  $^{10}$ ;

- привязка к меткам (да/нет);
- текст подсказки;
- определяющие позицию (координаты x, y, видимость).

<span id="page-77-0"></span> $10$  В тег запишется значение, которое будет на ползунке, когда вы отпустите кнопку мыши, передвигая бегунок

- **6.** Откройте окно настройки [визуального](#page-34-0) объекта и выполните требуемую настройку.
- **7.** В поле **Тег** введите тег, в который будут записываться различные варианты значений.

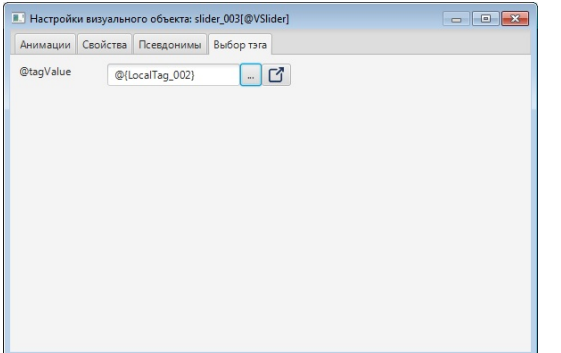

#### **Рисунок 99. Настройка ползунка. Выбор тега.**

**8.** Сохраните мнемосхему, нажав кнопку меню **Файл** > **Сохранить**. Результат настройки ползунка будет отображен в режиме исполнения.

#### **4.3.9. Операции с элементами мнемосхемы**

В данной главе описаны операции, изменяющие выделенные элементы мнемосхемы либо шаблона.

К элементам мнемосхемы относятся [визуальные](#page-40-0) объекты и их группы.

[Операции](#page-81-0) базовые:

- копировать;
- вырезать;
- вставить;
- удалить.

[Экспорт/импорт.](#page-81-1)

#### Операции [группировки:](#page-84-0)

- группировать;
- разгруппировать.

#### Операции [выравнивания](#page-85-0):

- выровнять по левому краю;
- выровнять по центру;
- выровнять по правому краю;
- выровнять по верхнему краю;
- выровнять по середине;
- выровнять по нижнему краю;
- распределить по горизонтали;

• распределить по вертикали.

Операции для работы с [шаблонами](#page-87-0):

• освободить шаблон.

Операции изменения [относительного](#page-87-1) положения:

- на передний план;
- переместить вперед;
- переместить назад;
- на задний план.

[Переименование](#page-89-0) идентификатора.

Работа с [цветовой](#page-89-1) заливкой.

Способы вызова операций:

**1.** Выделите элемент мнемосхемы и нажмите кнопку на панели операций.

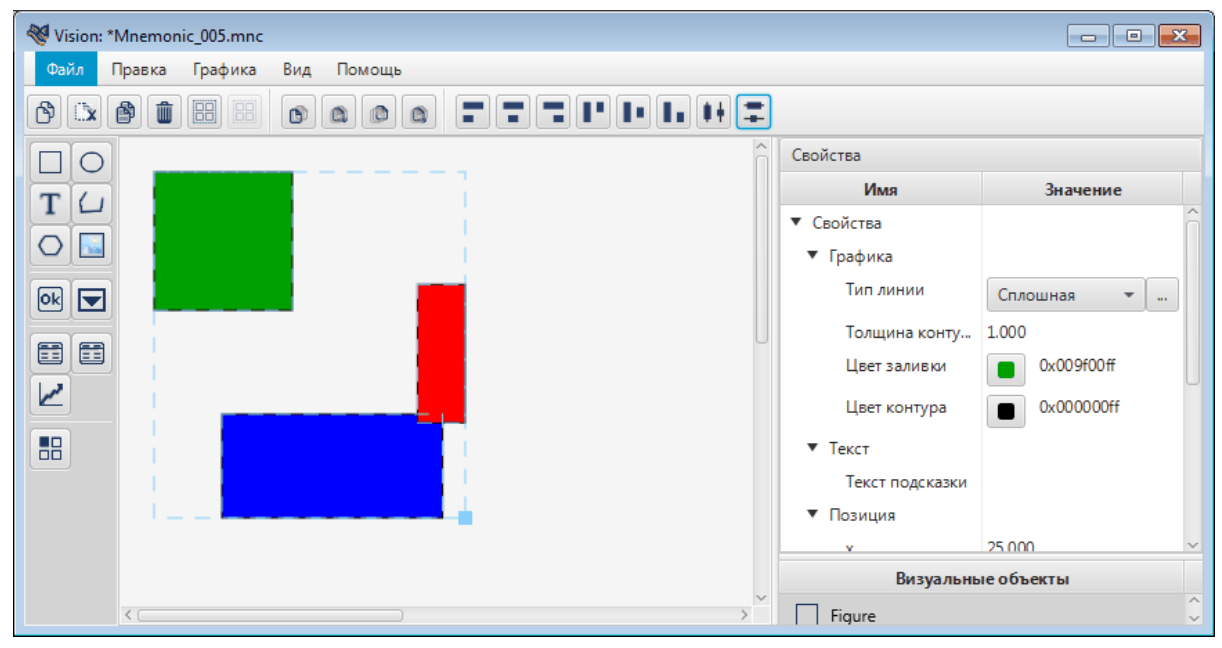

#### **Рисунок 100. Панель операций**

**2.** Выделите элемент мнемосхемы и нажмите на него правой кнопкой мыши. Выберите операцию в контекстном меню:

U

| ↑ Копировать<br><b>X</b> Вырезать<br><b>В</b> Вставить<br>→ Экспорт<br>⊹ी Импорт<br>88 Группировка<br>٠                                                                                 |                                                                                                    |
|----------------------------------------------------------------------------------------------------|----------------------------------------------------------------------------------------------------|
| Выровнять<br>Освободить шаблон<br><b>В</b> На передний план<br><b>В</b> Переместить вперед<br><b>В</b> Переместить назад<br><b>В</b> На задний план<br>Ш Удалить<br><b>VD</b> Настройки | По левому краю<br>Поцентру<br>По правому краю<br>По верхнему краю<br>П По середине<br>По нижнему краю<br><b> </b> • Распределить по горизонтали<br>- Распределить по вертикали |

**Рисунок 101. Вызов через контекстное меню**

**Внимание:** Вызов пункта меню **Настройки** можно выполнить одним из способов:

- дважды щелкните левой кнопкой мыши по элементу непосредственно на мнемосхеме либо в списке визуальных объектов;
- правой кнопкой мыши выделите нужный элемент на мнемосхеме либо в списке визуальных объектов и в открывшемся контекстном меню выберите пункт **Настройки**.
- **3.** Выделите элемент мнемосхемы левой кнопкой мыши. В разделе **Правка** главного меню выберите доступную операцию:

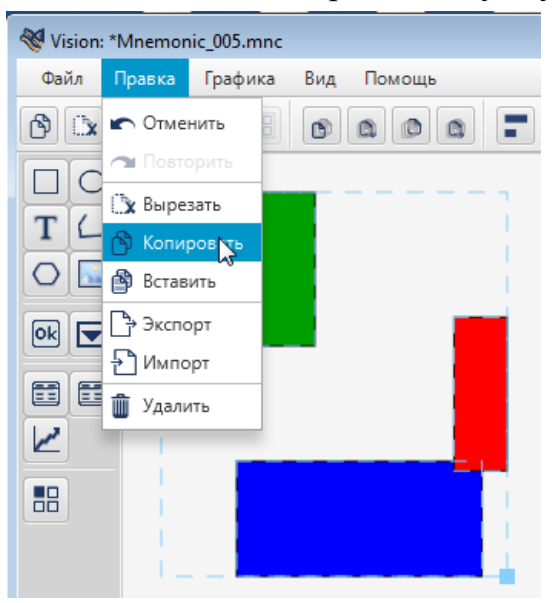

**Рисунок 102. Вызов из главного меню**

**4.** Выделите элемент мнемосхемы левой кнопкой мыши и воспользуйтесь "горячими" клавишами (см. п. [Таблица 2. Клавиши](#page-38-0) быстрого вызова команд).

#### <span id="page-81-0"></span>**4.3.9.1. Операции базовые**

К базовым относятся операции:

#### **Таблица 3. Базовые операции**

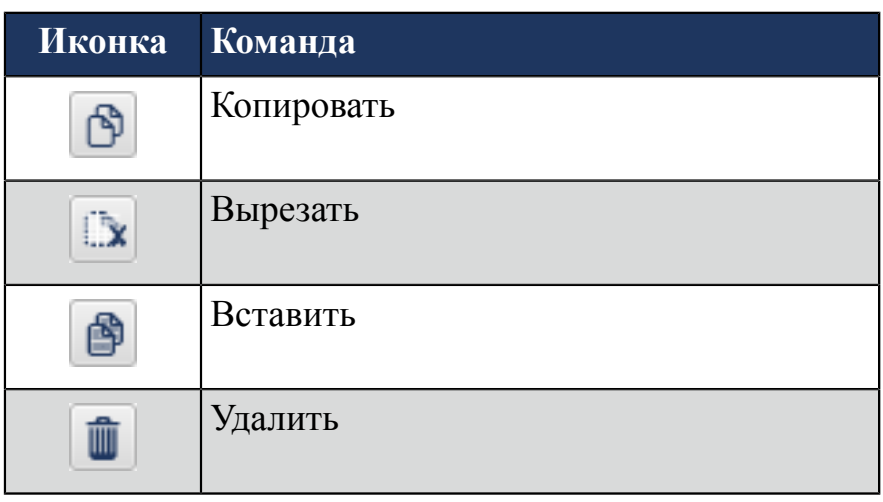

При создании визуальным объектам присваиваются порядковые номера, которые образуются в соответствии с последовательностью их добавления на мнемосхему. При удалении элемента его порядковый номер не становится вакантным.

Копирование элемента мнемосхемы производится в буфер обмена операционной системы. При копировании суффикс нового элемента образуется путем добавления единицы к номеру копируемого элемента.

Например, имеется прямоугольник с именем "Figure". Путем его копирования будет получен прямоугольник "Figure\_001". Скопировав второй прямоугольник, будет получен прямоугольник с именем "Figure\_002".

 $\mathbf 0$ 

**Внимание:** При копировании/ вырезании элемент мнемосхемы конвертируется в строковый тип в формате \*.JSON. Полученный элемент может быть вставлен в текстовый редактор.

## <span id="page-81-1"></span>**4.3.9.2. Экспорт/импорт**

Операции импорта/экспорта перемещают выделенные элементы из одной мнемосхемы в другую.

Для того чтобы экспортировать элемент мнемосхемы, выполните следующие действия:

**1.** Правой кнопкой мыши кликните по группе выделенных элементов мнемосхемы.

#### **NaftaProcess**

**2.** В контекстном меню выберите **Экспорт**:

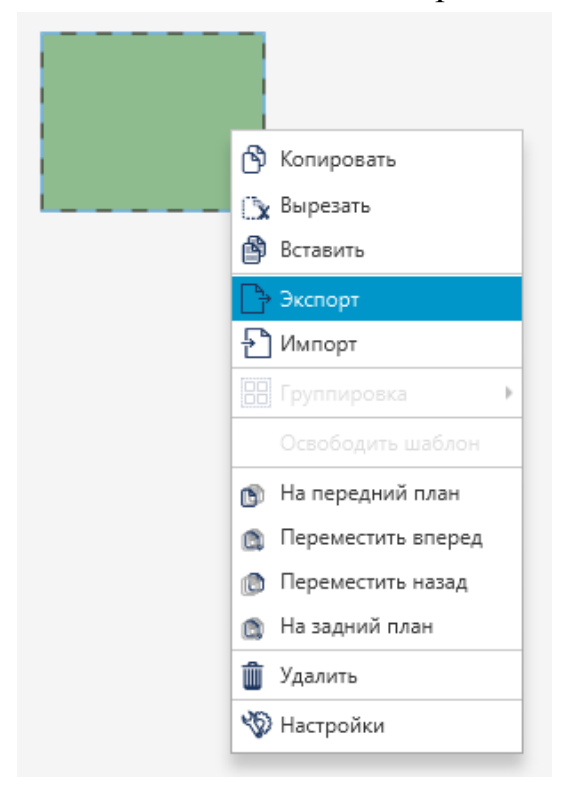

## **Рисунок 103. Экспорт элемента мнемосхемы**

**3.** В окне **Экспорт выбранных примитивов** выберите директорию для сохранения элемента мнемосхемы. Задайте имя файла с расширением .json:

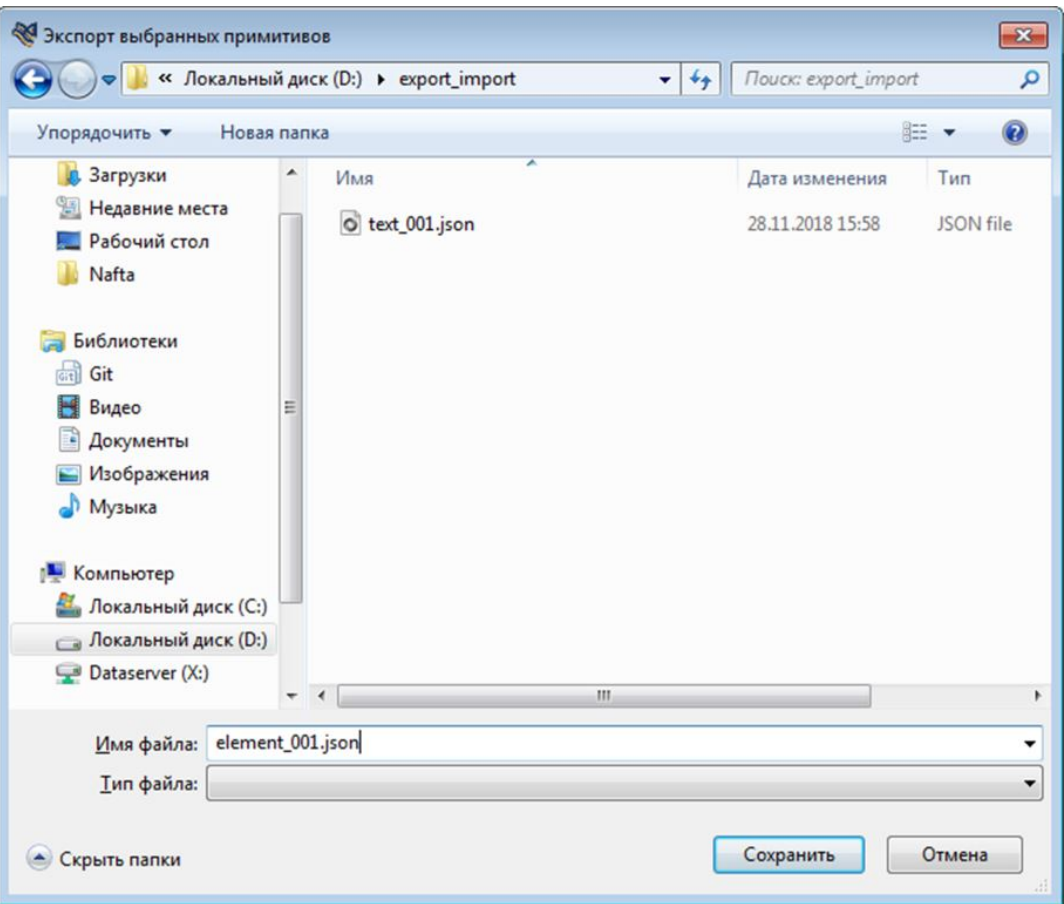

**Рисунок 104. Путь сохранения элемента мнемосхемы**

#### **4.** Нажмите **Сохранить**.

Элемент мнемосхемы экспортирован в заданную директорию.

Для того чтобы импортировать элемент в мнемосхему, кликните по свободному пространству мнемосхемы и выберите **Импорт**:

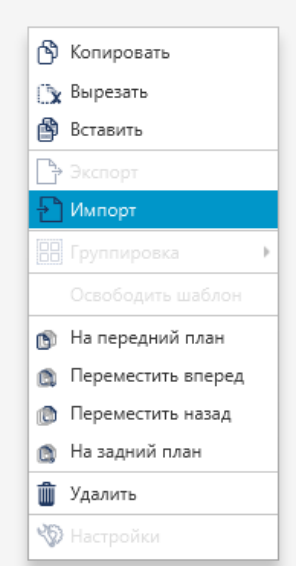

**Рисунок 105. Импорт элемента мнемосхемы**

Выберите файл элемента мнемосхемы в окне **Импорт выбранных примитивов** и нажмите **Открыть**:

|                                                | « Локальный диск (D:) > export_import | $+$<br>$\overline{\phantom{a}}$ | Поиск: export_import | ٩                 |
|------------------------------------------------|---------------------------------------|---------------------------------|----------------------|-------------------|
| Упорядочить ▼<br>Новая папка                   |                                       |                                 | <b>胆 ▼</b>           | $\mathbf{\Omega}$ |
| Избранное                                      | z<br>Имя                              |                                 | Дата изменения       | Тип               |
| В. Загрузки                                    | c element_001.json                    |                                 | 28.11.2018 16:39     | JSON file         |
| Недавние места<br>圖<br>Рабочий стол<br>Nafta   | o text_001.json                       |                                 | 28.11.2018 15:58     | JSON file         |
| Библиотеки<br>Git<br>क्री<br>Видео             |                                       |                                 |                      |                   |
| Документы<br>Tà,<br>Изображения<br>ఆ<br>Myзыка |                                       |                                 |                      |                   |
| Компьютер                                      |                                       |                                 |                      |                   |
| Покальный диск (C:)                            |                                       |                                 |                      |                   |
| <b>••</b> Локальный диск (D:)                  |                                       |                                 |                      |                   |
| Dataserver (X:)<br>٠                           | $\mathbf{m}$<br>∢                     |                                 |                      |                   |
|                                                | Имя файла: element_001.json           |                                 |                      |                   |
|                                                |                                       |                                 | Открыть              | Отмена            |

**Рисунок 106. Путь к элементу мнемосхемы**

Элемент импортирован в мнемосхему.

#### <span id="page-84-0"></span>**4.3.9.3. Операции группировки**

К операциям группировки относятся:

- группировать;
- разгруппировать.

Операция **Группировать** позволяет объединить несколько элементов мнемосхемы в один.

Правой кнопкой мыши кликните по группе выделенных элементов мнемосхемы. В контекстном меню выберите **Группировка** > **Группировать**:

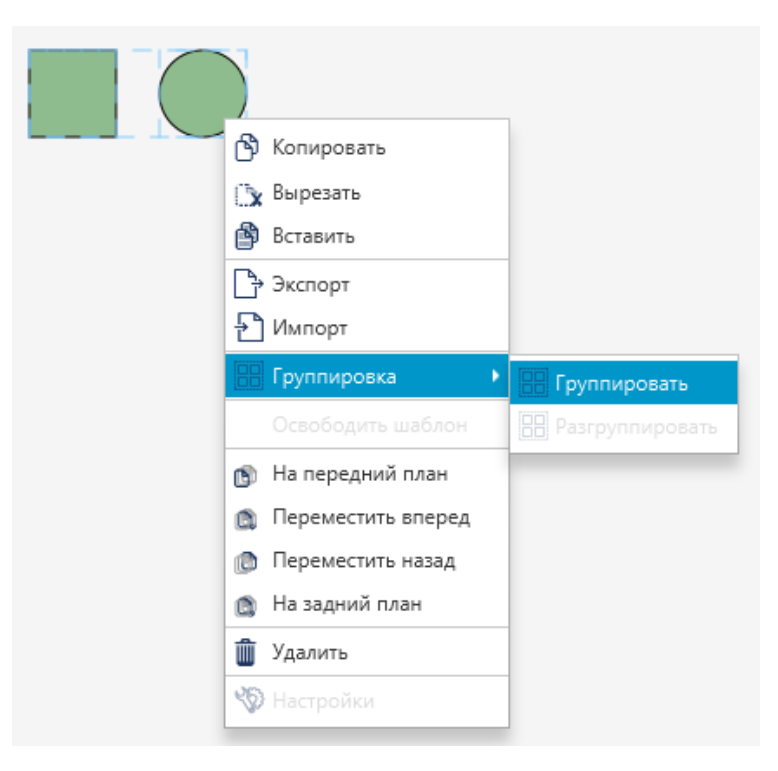

## **Рисунок 107. Группировка**

Группа элементов мнемосхемы преобразуется в единый элемент:

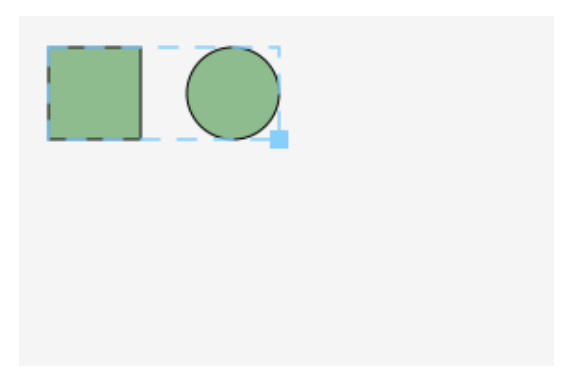

#### **Рисунок 108. Элементы сгруппированы**

Операция **Разгруппировать** применяется к элементам мнемосхемы, полученным в результате группировки.

Кликните по выделенному элементу мнемосхемы правой кнопкой мыши. Выберите **Группировка** > **Разгруппировать**. Элемент мнемосхемы разделится на обособленные элементы.

#### <span id="page-85-0"></span>**4.3.9.4. Операции выравнивания**

#### **Выравнивание нескольких объектов**

**1.** Выделите объекты, которые требуется выровнять.

| Vision: *Mnemonic_005.mnc                    |                |                                    |                  |             |                                   | $\begin{array}{c c c c c c} \hline \multicolumn{3}{c }{\mathbf{I}} & \multicolumn{3}{c }{\mathbf{I}} & \multicolumn{3}{c }{\mathbf{S}} & \multicolumn{3}{c }{\mathbf{S}} & \multicolumn{3}{c }{\mathbf{S}} & \multicolumn{3}{c }{\mathbf{S}} & \multicolumn{3}{c }{\mathbf{S}} & \multicolumn{3}{c }{\mathbf{S}} & \multicolumn{3}{c }{\mathbf{S}} & \multicolumn{3}{c }{\mathbf{S}} & \multicolumn{3}{c }{\mathbf{S}} & \multicolumn{3}{c }{\mathbf$ |                          |
|----------------------------------------------|----------------|------------------------------------|------------------|-------------|-----------------------------------|----------------------------------------------------------------------------------------------------|--------------------------|
| Файл<br>Правка                               | Графика<br>Вид | Помощь                             |                  |             |                                   |                                                                                                    |                          |
| û<br>$\mathfrak{G}$<br>的<br>$\Box\mathbf{x}$ | $\boxed{88}$   | $\circ$ $\circ$<br>$\circ$ $\circ$ | <b>BBBDD0008</b> |             |                                   |                                                                                                    |                          |
| ∩                                            |                |                                    |                  |             | Свойства                          |                                                                                                    |                          |
| T<br>↩                                       |                |                                    |                  |             | Имя                               | Значение                                                                                                    |                          |
|                                              |                |                                    |                  |             | ▼ Свойства                        |                                                                                                    | ∧                        |
| O<br>ش                                       |                |                                    |                  |             | ▼ Графика                         |                                                                                                    |                          |
| $\boxed{\mathsf{ok}}$<br>$\blacksquare$      |                |                                    |                  |             | Тип линии                         | Сплошная<br>$\overline{\mathbf{v}}$<br>$\sim$                                                                                                    |                          |
|                                              |                |                                    |                  |             | Толщина конту                     | 1.000                                                                                                    |                          |
| E<br>置                                       |                |                                    |                  |             | Цвет заливки                      | 0x009f00ff                                                                                                    |                          |
| فممع                                         |                |                                    |                  |             | Цвет контура                      | 0x000000ff                                                                                                    |                          |
| 88                                           |                |                                    |                  |             | $\blacktriangledown$ <b>Tekct</b> |                                                                                                    |                          |
|                                              |                |                                    |                  |             | Текст подсказки                   |                                                                                                    |                          |
|                                              |                |                                    |                  |             | ▼ Позиция                         |                                                                                                    |                          |
|                                              |                |                                    |                  |             | v                                 | 25,000                                                                                                    | $\mathbf{v}$             |
|                                              |                |                                    |                  |             |                                   | Визуальные объекты                                                                                                    |                          |
| $\zeta$                                      |                |                                    |                  | $\check{ }$ | Figure                            |                                                                                                    | $\wedge$<br>$\checkmark$ |

**Рисунок 109. Окно редактора мнемосхем**

**2.** Нажмите на панели инструментов соответствующую кнопку либо в контекстном меню в разделе **Выровнять** выберите одну из указанных команд:

#### **Таблица 4. Операции выравнивания**

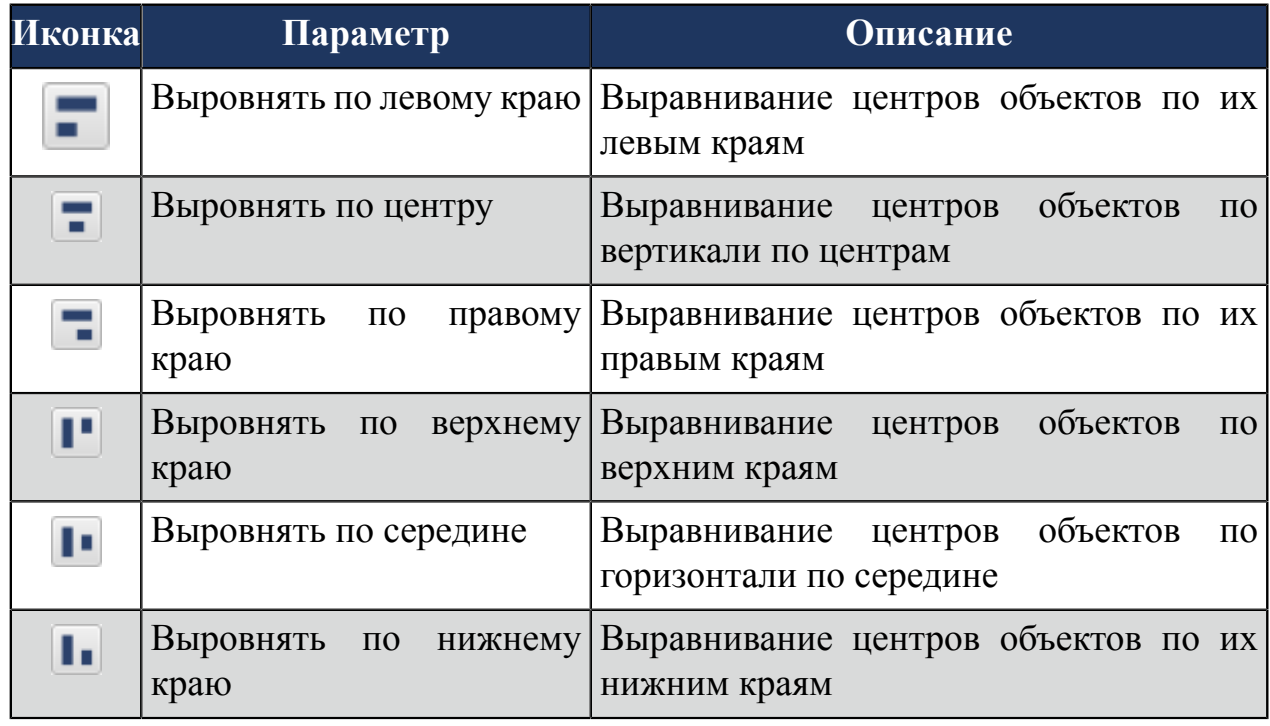

**Внимание:** Если операции выравнивания недоступны, возможно, выбран только один элемент. Выберите один или несколько дополнительных элементов, чтобы продолжить.

#### **Распределение объектов**

- **1.** Выделите не менее трех объектов, которые вы хотите расположить на одинаковом расстоянии друг от друга.
- **2.** Нажмите на панели инструментов соответствующую кнопку либо в контекстном меню в разделе **Выровнять** выберите одну из указанных команд:

#### **Таблица 5. Операции упорядочивания**

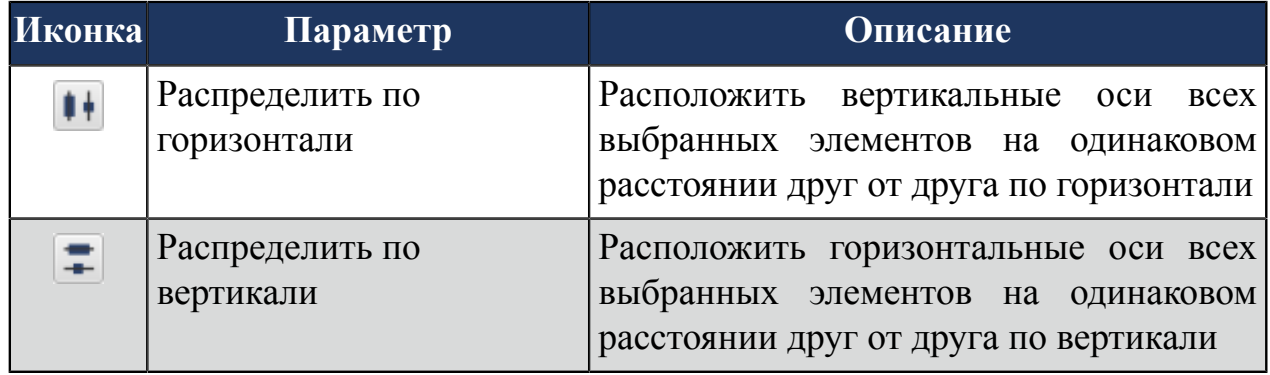

### <span id="page-87-0"></span>**4.3.9.5. Операции для работы с шаблонами**

Операция **Освободить шаблон** переводит установленный на мнемосхему шаблон в самостоятельный элемент мнемосхемы.

#### <span id="page-87-1"></span>**4.3.9.6. Операции изменения относительного положения**

Изменяют порядок наложения элементов на мнемосхеме.

**На передний план** - перемещает элемент мнемосхемы поверх всех других;

**Переместить вперед** - перемещает элемент мнемосхемы на один уровень вверх;

**Переместить назад** - перемещает элемент мнемосхемы на один уровень вниз;

**На задний план** - перемещает элемент мнемосхемы ниже всех других.

Операции доступны в контекстном меню либо при сочетании "горячих" клавиш (см. п. [Таблица 2. Клавиши](#page-38-0) быстрого вызова команд).

**Пример.** Переместим объект 1 на уровень ниже объекта 2:

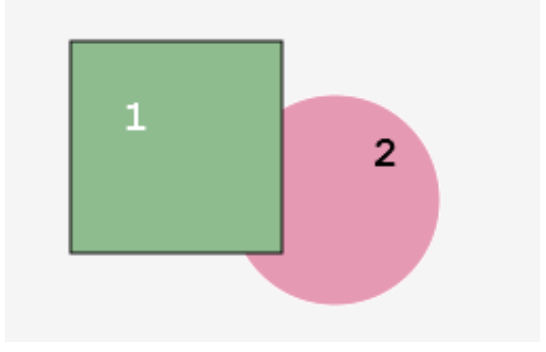

**Рисунок 110. Исходное положение**

- **1.** Выделите Объект 1 левой кнопкой мыши.
- **2.** Правой кнопкой мыши вызовите контекстное меню и выберите **Переместить назад**:

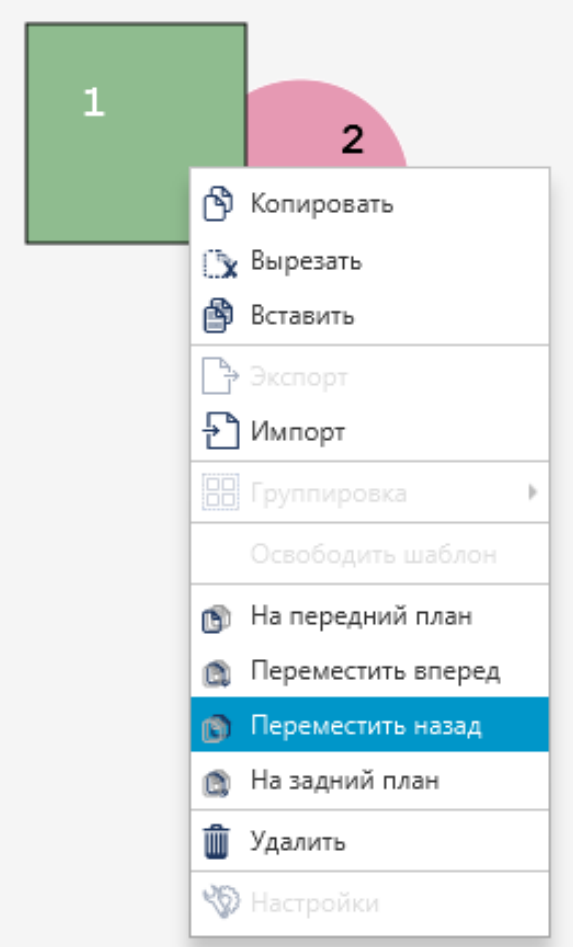

**Рисунок 111. Перемещение**

**Примечание:** примените другой способ. Выделите объект 1 и нажмите сочетание клавиш "Ctrl" + "Shift" + "B".

**3.** Объект 1 переместится на уровень ниже объекта 2:

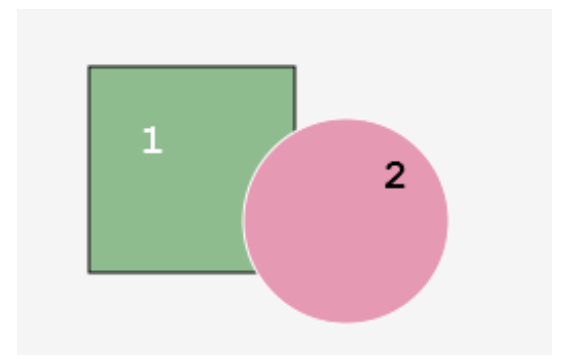

**Рисунок 112. Объект перемещен**

### <span id="page-89-0"></span>**4.3.9.7. Переименование идентификатора**

Для того чтобы переименовать идентификатор элемента мнемосхемы, необходимо выполнить следующие действия:

- **1.** Выделите элемент мнемосхемы левой кнопкой мыши.
- **2.** Справа от мнемосхемы разверните вкладки **Свойства** > **Настройки** :
- **3.** Щелкните правой кнопкой мыши либо дважды левой кнопкой мыши на поле со значением идентификатора:

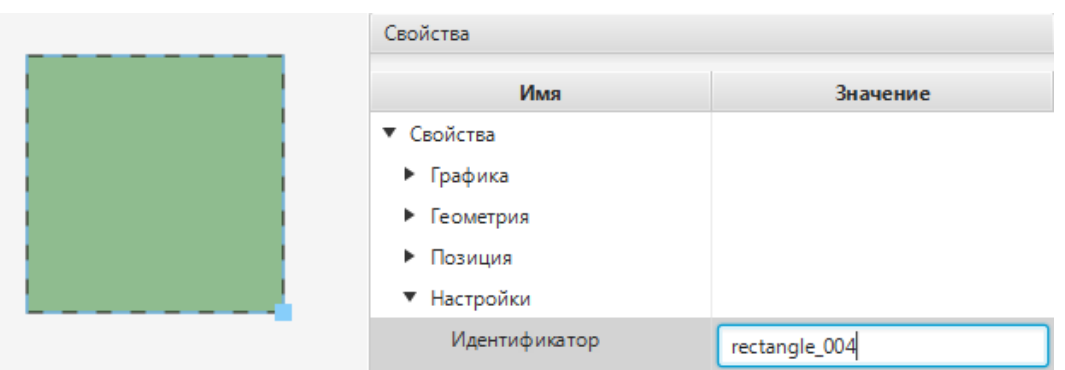

### **Рисунок 113. Переименование идентификатора**

**4.** В поле для редактирования введите новый идентификатор<sup>[11](#page-89-2)</sup>. Нажмите клавишу **Enter**.

#### <span id="page-89-1"></span>**4.3.9.8. Работа с цветовой заливкой**

Различают следующие типы заливки объекта:

- [сплошной](#page-90-0) цвет;
- [линейный](#page-91-0) градиент;
- [радиальный](#page-92-0) градиент.

Выбор типа заливки осуществляется в палитре цветов. Для использовании палитры перейдите в панель свойств визуального объекта и нажмите кнопку с иконкой  $\blacksquare$ 

В палитре представлен стандартный и пользовательский наборы цветов.

Для заливки объекта цветом, выберите ячейку на палитре и нажмите кнопку **Применить**. Для заливки объекта предварительно созданным образцом цвета, выберите ячейку из пользовательского набора и нажмите кнопку **Применить**.

<span id="page-89-2"></span> $11$  Правило именования элементов описано в разделе 4.1.1. Правило именования элемента дерева проекта документа "Руководство по управлению проектом" .

Чтобы создать образец цвета, отсутствующего в стандартной палитре (или изменить созданный), нажмите кнопку **Настроить** (подробное описание процесса настройки цвета приведено далее).

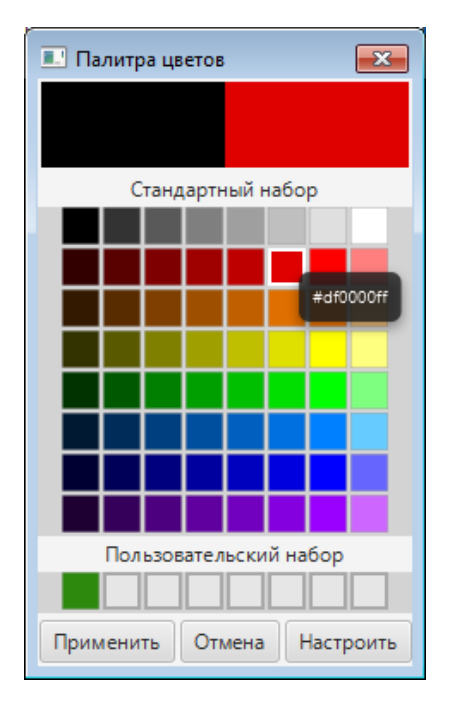

#### **Рисунок 114. Палитра цветов**

После настройки цвета пользователю доступны следующие действия:

- чтобы добавить созданный образец цвета в пользовательский набор палитры, нажмите кнопку **Сохранить в набор**.
- чтобы использовать созданный образец цвета, нажмите кнопку **Выбрать**. В палитре цветов нажмите кнопку **Применить**.

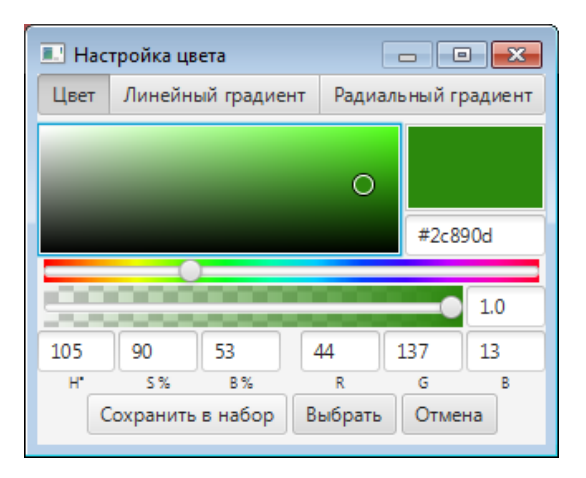

#### **Рисунок 115. Окно "Настройка цвета"**

#### <span id="page-90-0"></span>**4.3.9.8.1. Сплошной цвет**

Для работы со сплошным цветом:

**1.** Перейдите на вкладку **Цвет** окна настройки.

**2.** Выполните настройку согласно таблице.

#### **Таблица 6. Свойства цвета**

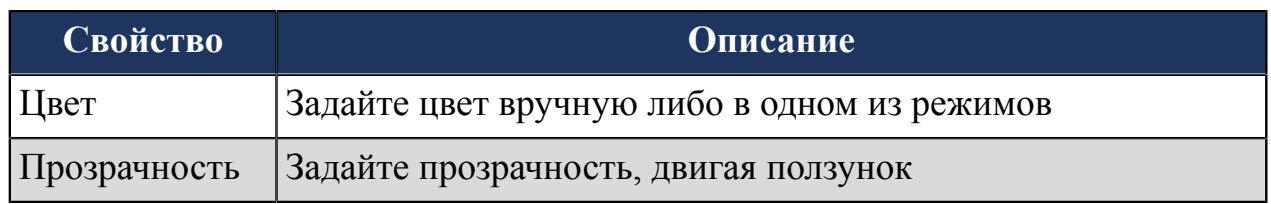

## <span id="page-91-0"></span>**4.3.9.8.2. Линейный градиент**

С помощью линейного градиента создается переход между цветами по прямой.

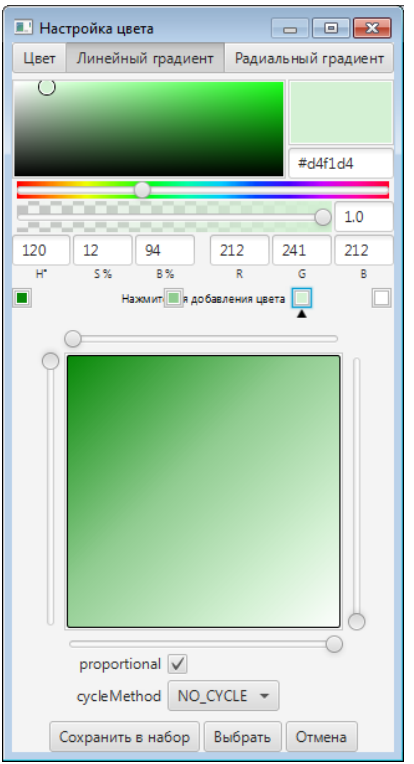

#### **Рисунок 116. Настройка линейного градиента**

Для работы с линейным градиентом:

- **1.** Перейдите на вкладку **Линейный градиент**.
- **2.** Выполните настройку согласно таблице.

### **Таблица 7. Свойства линейного градиента**

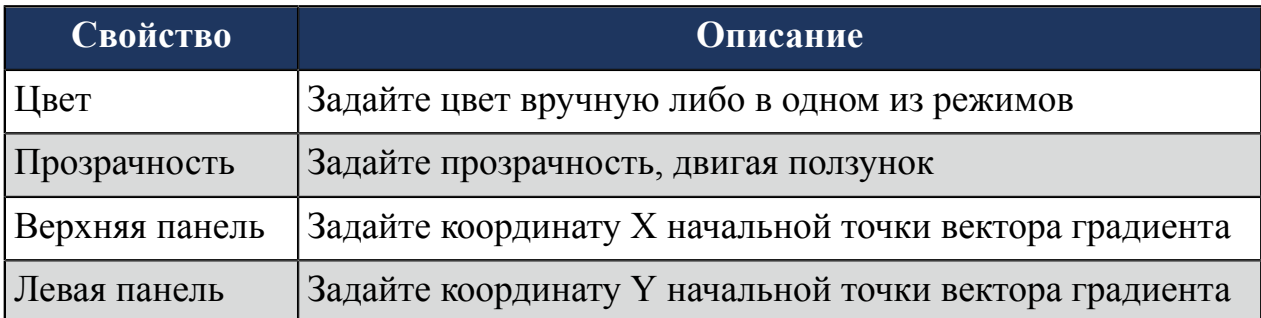

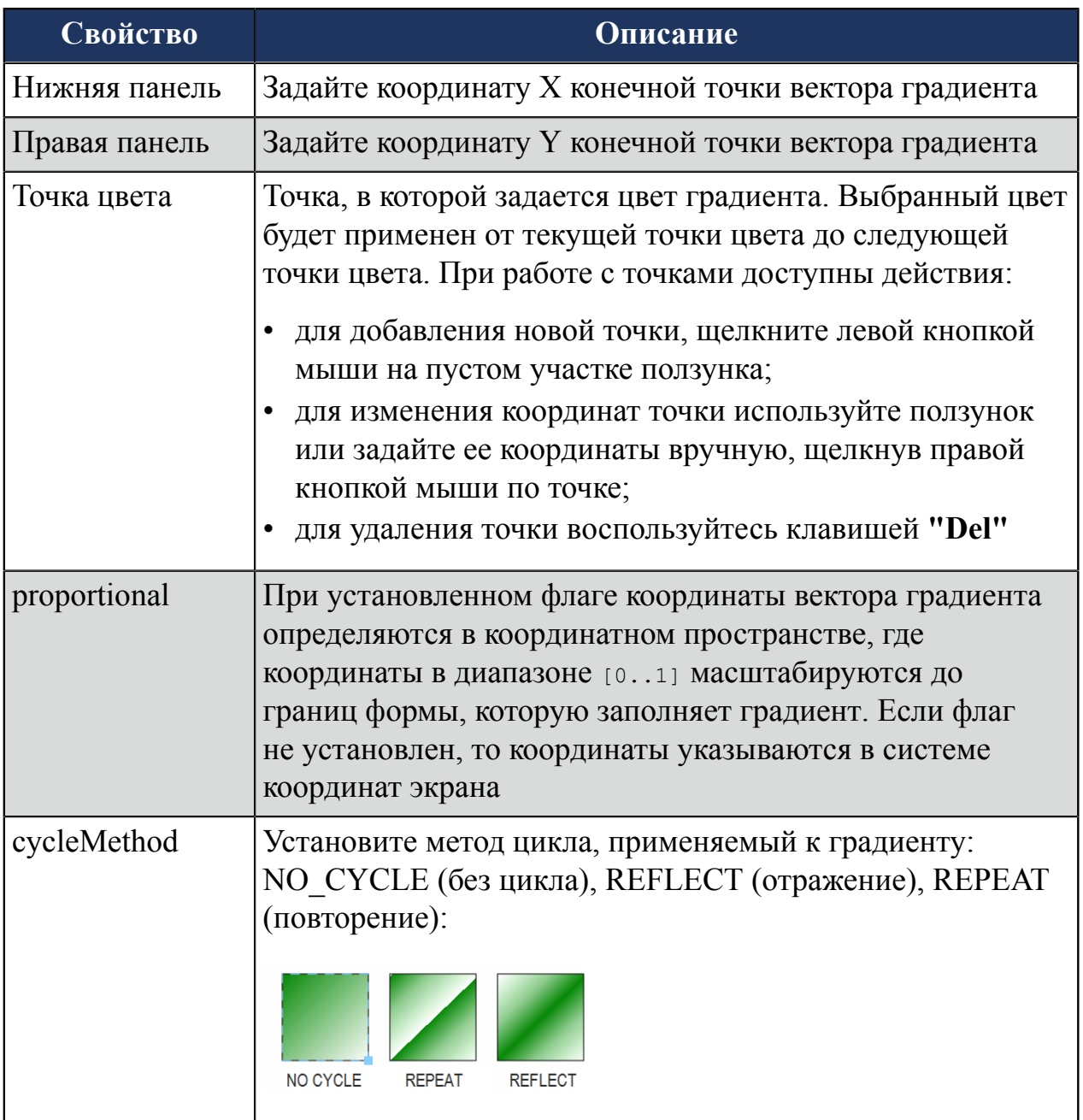

## <span id="page-92-0"></span>**4.3.9.8.3. Радиальный градиент**

С помощью радиального градиента создается переход между цветами в виде кругового узора.

#### **NaftaProcess**

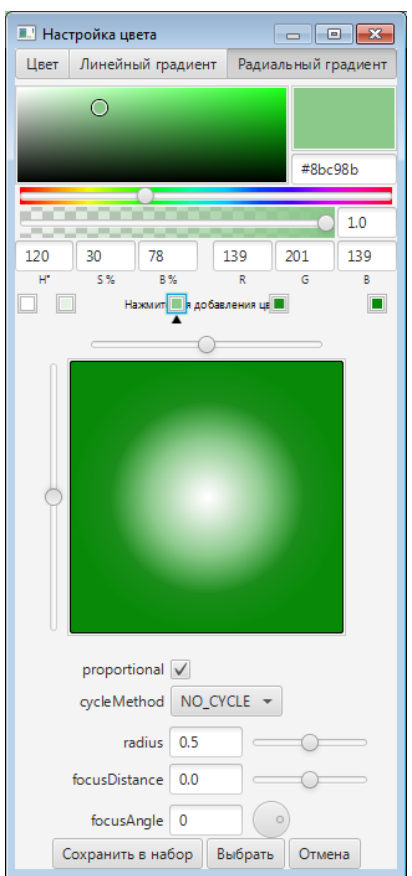

## **Рисунок 117. Настройка радиального градиента**

Для работы с радиальным градиентом:

## **1.** Перейдите на вкладку **Радиальный градиент**.

**2.** Выполните настройку согласно таблице.

#### **Таблица 8. Свойства радиального градиента**

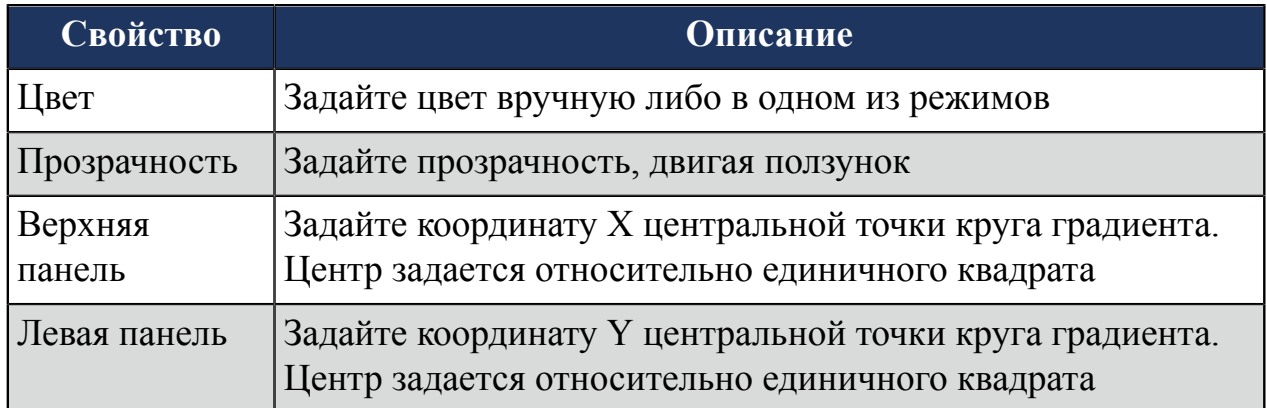

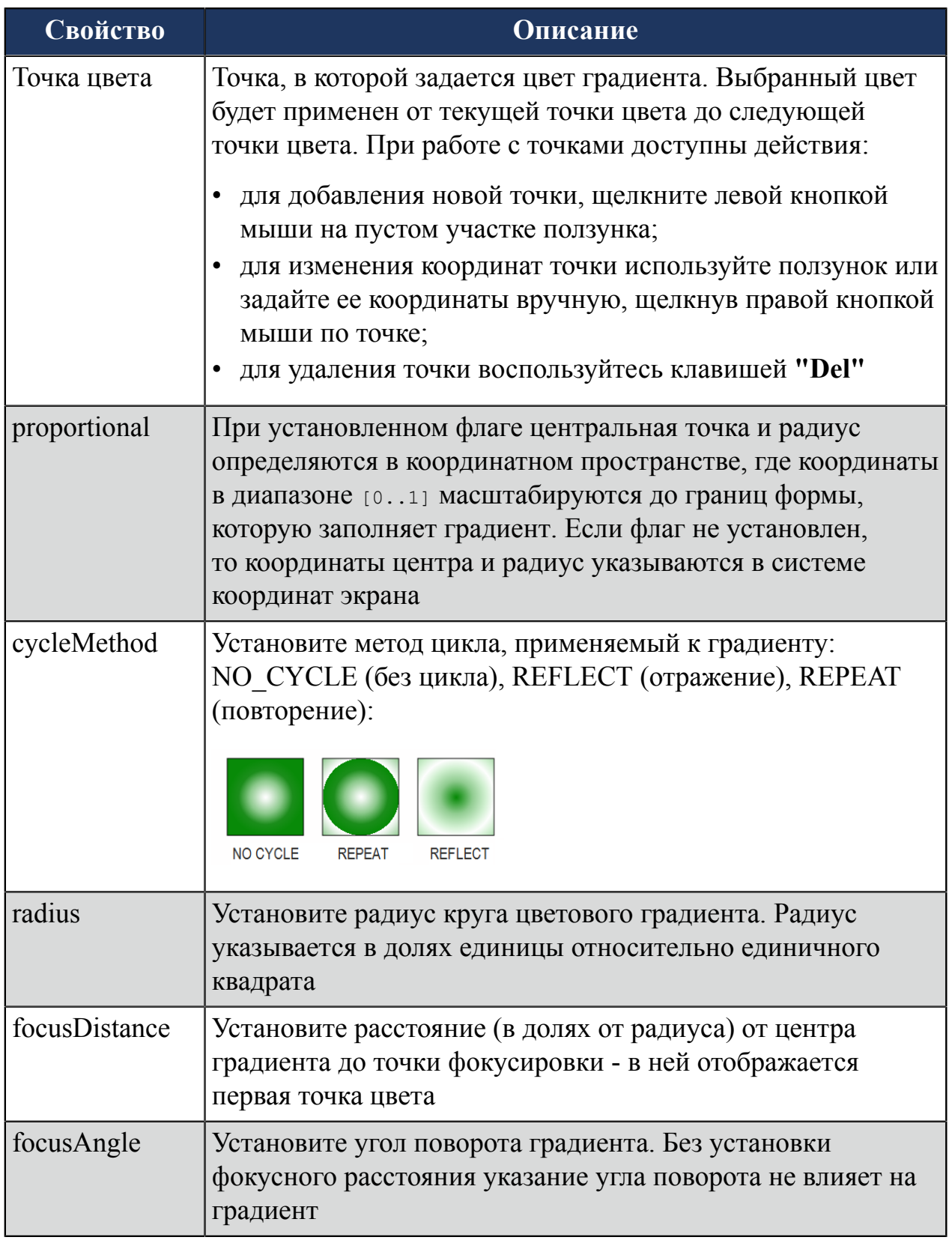

# **4.3.9.9. Редактор многоугольника**

Редактор многоугольника может использоваться для работы со следующими типами объектов:

• ломаные (частный случай - прямые);

• многоугольники (не прямоугольники).

Для работы в редакторе многоугольника необходимо выделить объект правой кнопкой мыши и выбрать в контекстном меню пункт **Редактор**.

|                          |        | Vision: *Mnemonic_002.mnc |     |        |                         |                 |                      |
|--------------------------|--------|---------------------------|-----|--------|-------------------------|-----------------|----------------------|
| Файл                     | Правка | Графика                   | Вид | Помощь |                         |                 |                      |
|                          |        |                           |     |        | $\sim$                  | <b>Свойства</b> |                      |
|                          |        |                           |     |        | • Копировать            | Имя             | Значение             |
| O                        |        |                           |     |        | № Вырезать              | Свойства        |                      |
| T                        |        |                           |     |        | ₿<br>Вставить           | Графика         |                      |
| $\cup$                   |        |                           |     |        | Редактор                | • Геометрия     |                      |
|                          |        |                           |     |        | → Экспорт               | Позиция<br>▼    |                      |
| $\circ$                  |        |                           |     |        | ∱ Импорт                | x               | 100,000              |
| $\alpha^2$               |        |                           |     |        | В Группировка           | y               | 25.000               |
| $\overline{\phantom{a}}$ |        |                           |     |        | Освободить шаблон       | Видимость       | true<br>$\mathbf{v}$ |
| 畐                        |        |                           |     |        | На передний план<br>Ò   | ▼ Настройки     |                      |
|                          |        |                           |     |        | Переместить вперед<br>ā | Идентификатор   | polyline_001         |
| $\boxed{\mathsf{ok}}$    |        |                           |     |        | Переместить назад<br>ß  |                 |                      |
| $\blacksquare$           |        |                           |     |        | На задний план<br>ā     |                 |                      |
| 끎                        |        |                           |     |        | Удалить<br>ŤŤŤ          |                 | Визуальные объекты   |
| $\zeta$                  |        |                           |     |        | <b>VD</b> Настройки     | polyline_001    |                      |

**Рисунок 118. Редактор многоугольника**

Окно редактора разделено на две части. Слева располагается поле для редактирования многоугольника, справа – список вершин многоугольника. Оси черного цвета в окне редактора соответствуют системе координат мнемосхемы.

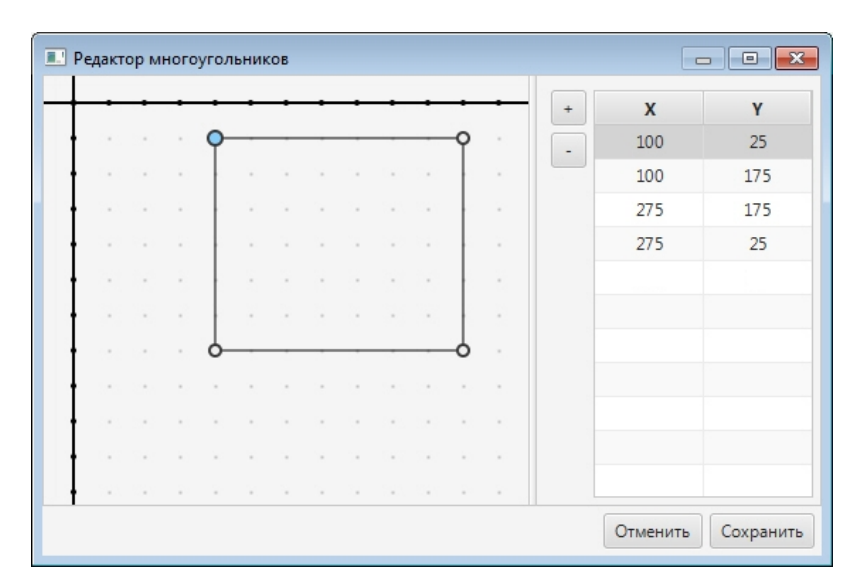

#### **Рисунок 119. Окно редактора**

Редактирование многоугольника заключается в выборе количества вершин и их положения друг относительно друга.

Чтобы задать положение вершины левой кнопкой мыши, "захватите" вершину и перенесите в нужное место.

Чтобы добавить вершину:

- щелкните левой кнопки мыши в произвольной точке стороны многоугольника. При таком способе новая вершина появится в середине отрезка, который соединяет первую и последнюю вершину;
- нажмите кнопку и задайте координаты вершины.

**Внимание:** Если вершины отсутствуют либо удалены, то при добавлении создается новая вершина с координатами (0, 0).

|            |        |        |   |  |  |        |          | $\div$                   | $\boldsymbol{x}$ | Y   |
|------------|--------|--------|---|--|--|--------|----------|--------------------------|------------------|-----|
| $\epsilon$ |        |        | O |  |  |        | ٠        | $\overline{\phantom{a}}$ | 100              | 25  |
| $\sim$     |        |        |   |  |  |        | $\sim$   |                          | 100              | 175 |
| $\sim$     | ٠      |        |   |  |  |        | $\alpha$ |                          | 275              | 175 |
| $\sim$     | $\sim$ | $\sim$ |   |  |  |        | $\alpha$ |                          | 275              | 25  |
| $\sim$     | $\sim$ | $\sim$ |   |  |  |        | $\alpha$ |                          | 188              | 25  |
| $\sim$     |        | $\sim$ |   |  |  | $\sim$ | $\sim$   |                          |                  |     |
|            |        |        |   |  |  |        |          |                          |                  |     |
| $\sim$     |        |        |   |  |  |        | $\sim$   |                          |                  |     |
| $\sim$     |        |        |   |  |  |        |          |                          |                  |     |
| $\sim$     |        |        |   |  |  |        | $\sim$   |                          |                  |     |
| $\sim$     |        |        |   |  |  |        |          |                          |                  |     |

**Рисунок 120. Добавление вершины**

Чтобы удалить вершину:

- выделите вершину объекта в окне редактора или в списке и нажмите клавишу **"Del"**;
- выберите вершину из списка и нажмите кнопку ...

Выполнив редактирование, нажмите кнопку **Сохранить**. Диалоговое окно закроется. Многоугольник отобразится на мнемосхеме в измененном виде. Для отмены редактирования нажмите кнопку **Отмена**. Диалоговое окно закроется, но изменения приняты не будут.

# **4.4. Тег**

Тег - переменная, значение которой влияет на анимацию. Настройка всех видов анимации связана с тегами.

Ввести имя тега в поле можно одним из способов:

- вручную;
- через дерево тегов.

Для того чтобы добавить тег вручную, щелкните мышкой в поле и введите с клавиатуры имя тега:

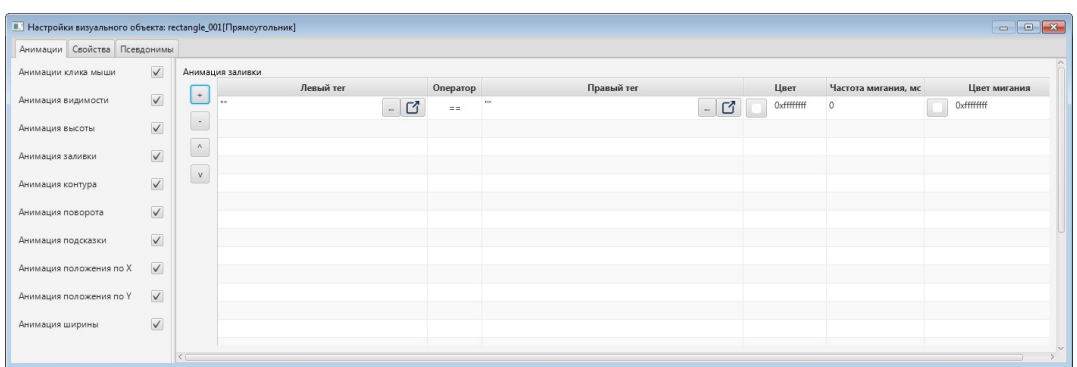

#### **Рисунок 121. Добавление тега**

Если поле ввода тега не позволяет отобразить имя тега полностью, для увеличения поля ввода нажмите кнопку  $\Box$ . В открывшемся окне введите имя тега:

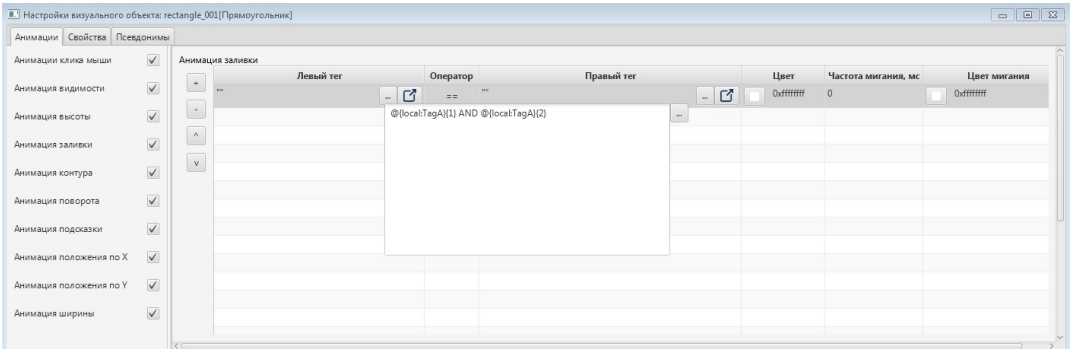

#### **Рисунок 122. Поле ввода**

Для того чтобы открыть дерево тегов, нажмите кнопку **в поле ввода тега:** 

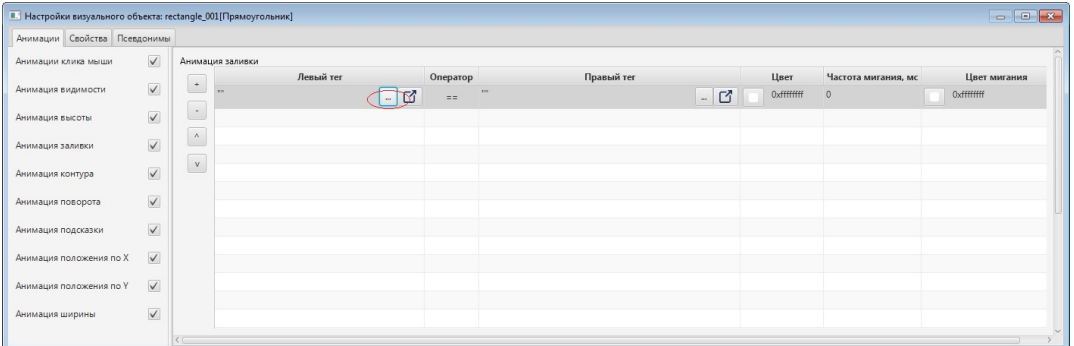

#### **Рисунок 123. Переход в дерево тегов**

В окне **Выбор тега** выделите нужный тег и нажмите кнопку **ОК** либо дважды щелкните левой кнопкой мыши по тегу.

#### **NaftaProcess**

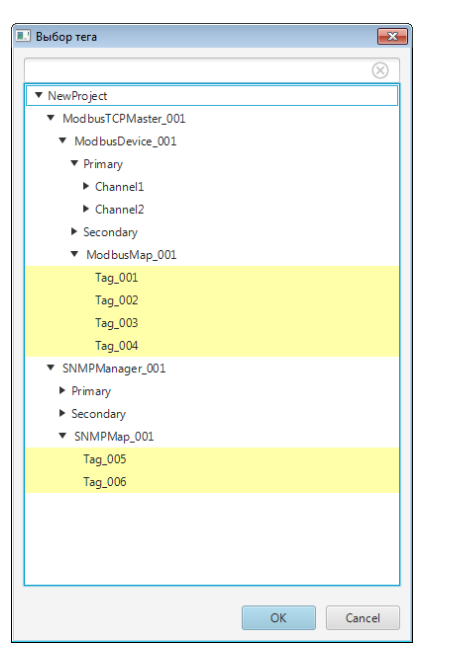

### **Рисунок 124. Выбор из дерева тегов**

Имя тега отобразится в выбранном поле.

#### **4.4.1. Имя тега**

Имя тега должно быть уникальным в пределах проекта.

Записывается в виде: **@{source:BrowseName}**,

где **source** - обозначение источника данных, записывается в квадратных скобках;

**BrowseName** - обозреваемое имя. Отображается при выборе ссылки на тег в

дереве тегов.

#### **4.4.1.1. Индекс элемента массива [index]**

Записывается в квадратных скобках после имени элемента массива: **@{source:Name[index]}**.

**Пример.** Тег содержит элемент массива с индексом 0:

 $@{$ {local:TagA[0]},

где local - обозначение источника данных, которое предписывает произвести поиск данных на локальной станции оператора,

TagA[0] - обозреваемое имя, обозначающее нулевой элемент массива.

## **4.4.1.2. Бит (диапазон битов) тега {bit}**

Записывается в фигурных скобках после имени скаляра либо элемента массива:

```
@{source:Name}{bit}.
```
## **Примеры**:

- $@$ {local:TagA}{1}, где 1 первый бит скаляра;
- $@{1}$ local:TagA ${0.7}$ , где 0..7 диапазон битов от 0 до 7 скаляра;
- $\omega$ {local:TagA[0]} {1}, где 1 первый бит нулевого элемента массива;

•  $@{1}$ local:TagA[0]} ${0..7}$ , где 0..7 - диапазон битов от 0 до 7 нулевого элемента массива.

## **4.4.1.3. Качество тега #quality**

Позволяет управлять анимацией объекта мнемосхемы при изменении качества связанного с ним тега. Записывается со знаком #: **@{source:Name}#quality**.

## **Примеры**:

- $\omega$ {local:TagA}#quality;
- @{local:TagA[0]}#quality.

Качество может принимать значения:

0 - хорошее/ **Good** (значение тега доступно);

1 - плохое/ **Bad** (значение тега недоступно).

**Правило**: если в имени тега присутствуют одновременно бит и качество тега, то бит игнорируется.

#### **4.4.1.4. Атрибут функционального блока .attribute**

Для доступа к атрибуту функционального блока через тег применяется запись вида: **@{source:FBname}.attribute**,

где FBname - имя функционального блока;

.attribute - имя атрибута.

**Пример**. Нужно записать в тег выходной атрибут функционального блока AnalogInputPoint.

Получим: @{local:AnalogInputPoint}.output,

где local - обозначение источника данных, которое предписывает произвести поиск данных на локальной станции оператора;

AnalogInputPoint - имя функционального блока;

.output - имя выходного атрибута функционального блока AnalogInputPoint, записанное через точку.

## **4.4.2. Системные теги**

Системные теги используются для отображения текущих системных данных на экране пользователя в режиме исполнения. Например, имя станции оператора, имя пользователя, дата и время.

Системные теги доступны только для чтения, если не указано иное.

Системные теги используются двумя способами:

- привязываются непосредственно к визуальному объекту при настройке анимации (см. [Анимация](#page-122-0));
- добавляются в пользовательский сценарий.

## **Таблица 9. Системные теги**

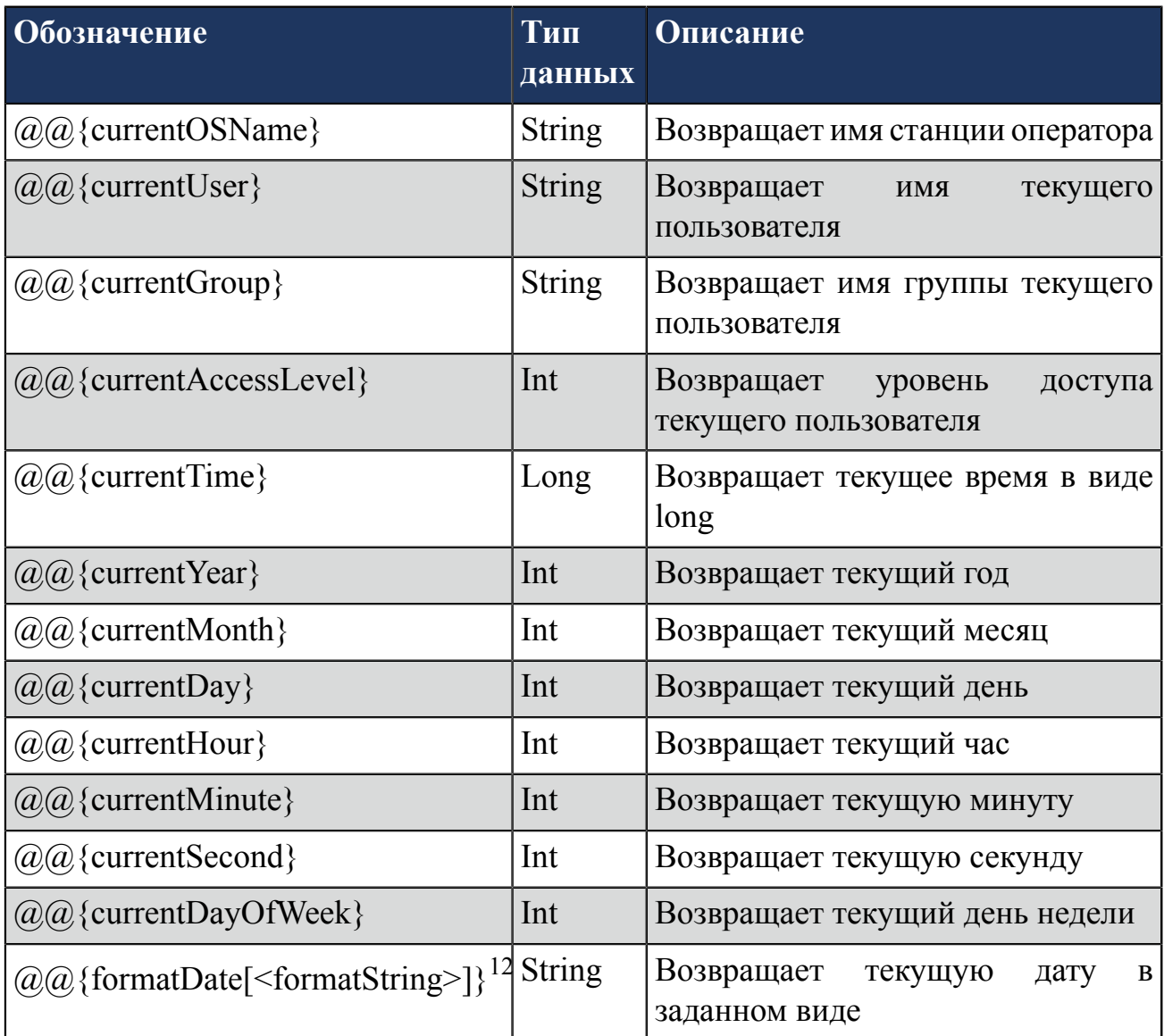

<span id="page-100-0"></span><sup>&</sup>lt;sup>12</sup> Подробнее о <formatString> смотрите в п. [Форматирование](#page-101-0) даты Руководства.

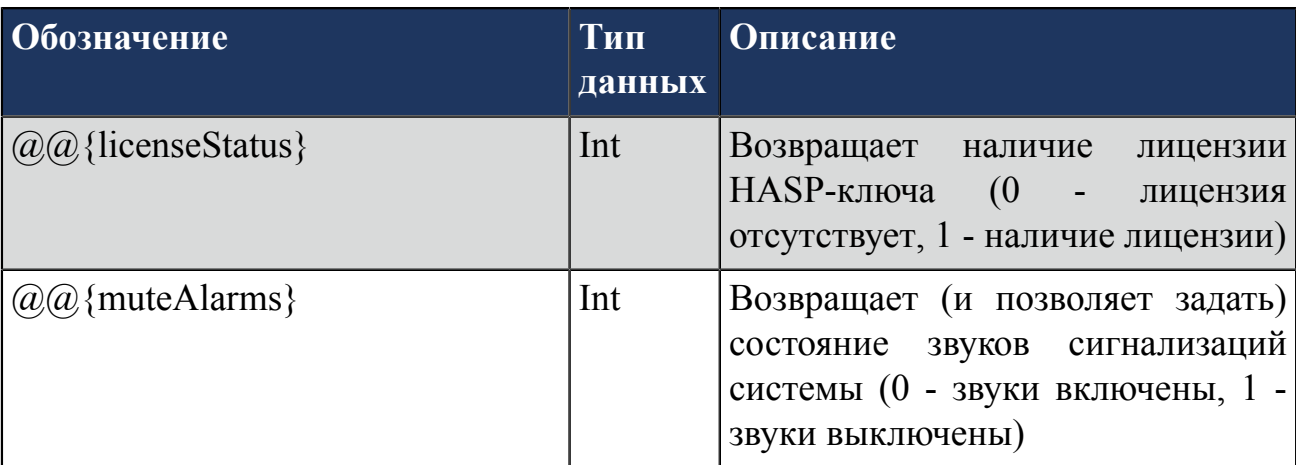

## <span id="page-101-0"></span>**4.4.2.1. Форматирование даты**

Использование системного выражения  $@@{\{formatDate}[\leq formatString>\}$ позволяет получить дату в заданном пользовательском формате.

<span id="page-101-1"></span>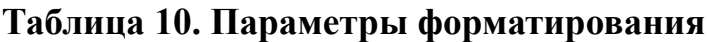

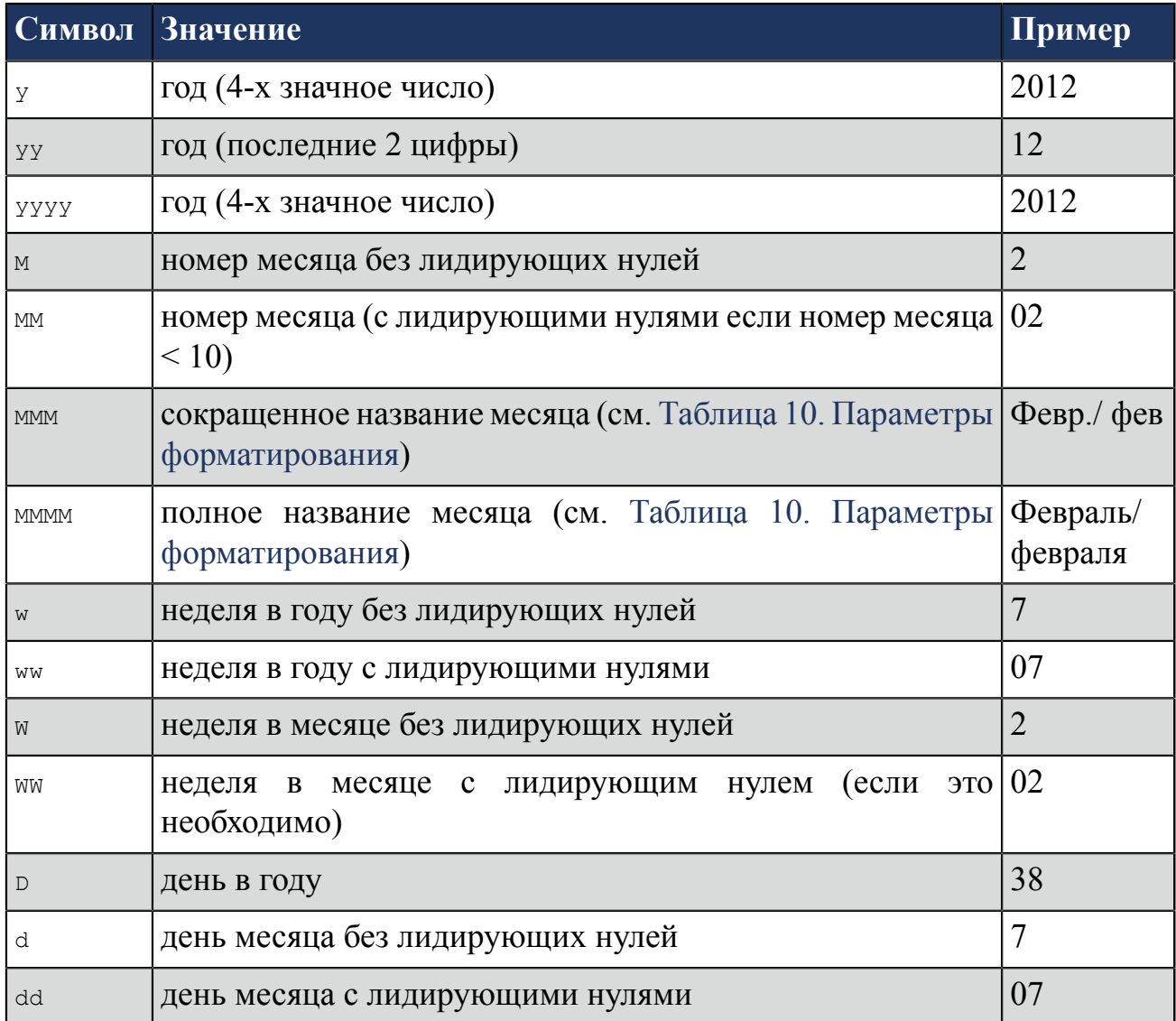

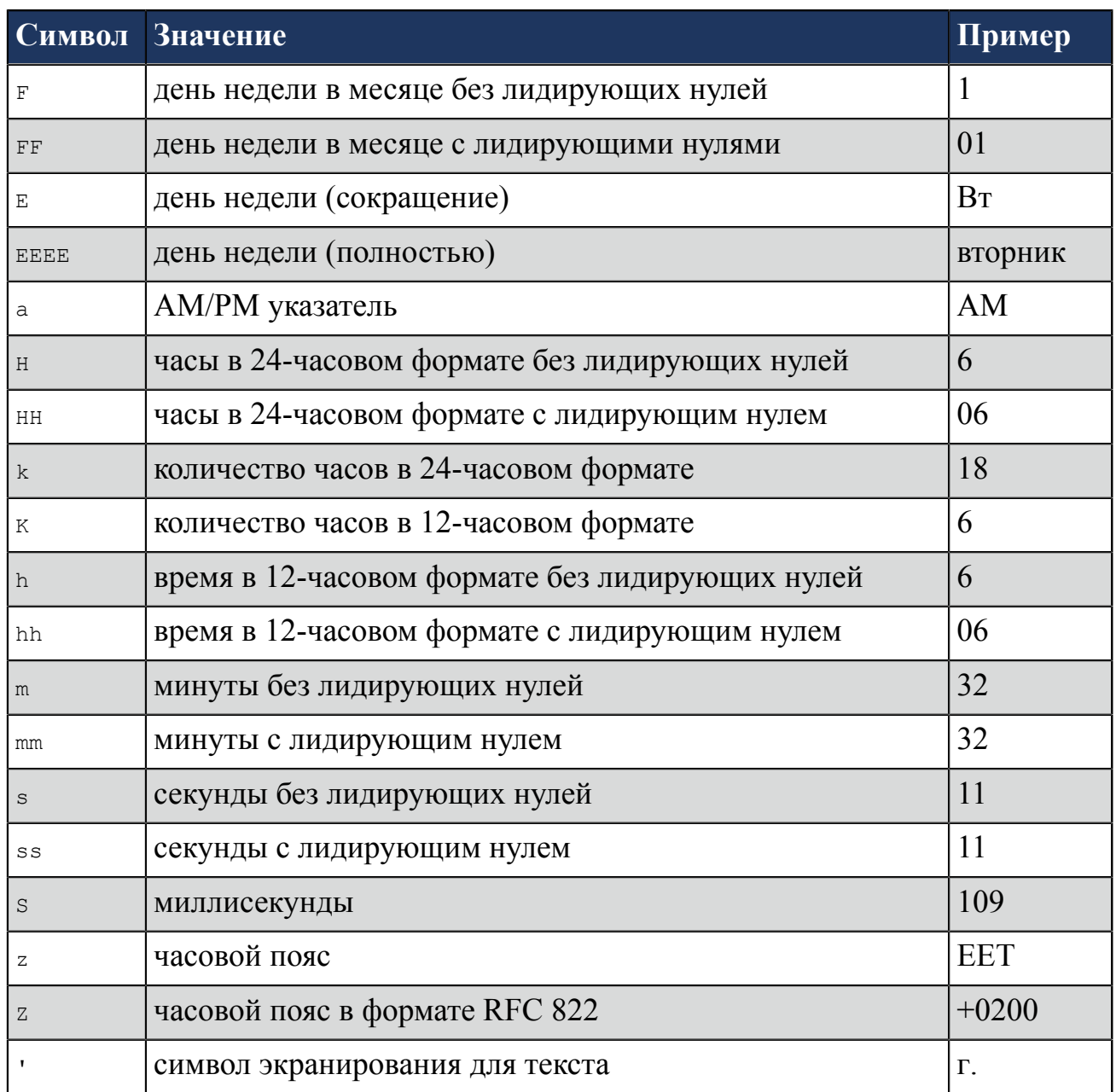

Рассмотрим примеры форматирования даты:

# **Таблица 11. Примеры форматирования даты**

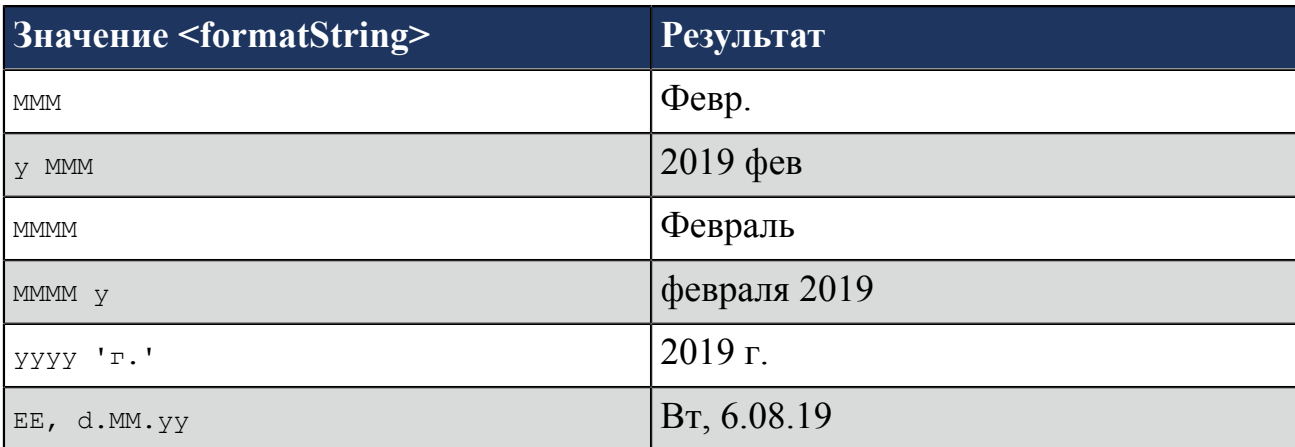

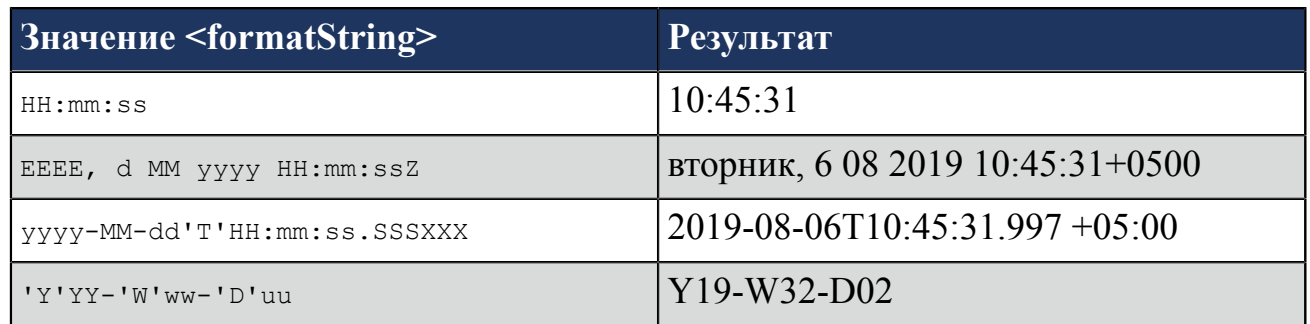

#### **4.4.3. Локальные теги**

Локальные теги используются в качестве переменных различных типов данных. Локальный тег предназначен преимущественно для внутреннего использования, в том числе для привязки из мнемосхемы при настройке анимаций, добавления в пользовательский сценарий и других действий.

Перечень локальных тегов создается и хранится в конфигурации станции оператора в виде таблицы локальных тегов. Для одной станции оператора могут быть созданы несколько таблиц локальных тегов.

Локальные теги доступны для чтения и записи.

Ввод имени тега в поле выполняется вручную.

В проекте предусмотрены следующие операции с таблицей локальных тегов:

- создание в проекте;
- настройка;
- переименование;
- импорт таблицы тегов;
- экспорт таблицы тегов;
- копирование;
- вставка;
- удаление.

Операции по созданию и настройке таблицы локальных тегов описаны в п.п. 4.3.3.1 - 4.3.3.2 Руководства.

Операции с таблицей локальных тегов аналогичны операциям переименования, импорта, экспорта, копирования, вставки и удаления мнемосхемы, описанным в п.п. 4.1.2, 4.1.4 - 4.1.7 Руководства.

#### **4.4.3.1. Создание таблицы локальных тегов**

Для того чтобы создать таблицу локальных тегов, необходимо выполнить следующие действия:

**1.** Выберите правой кнопкой мыши в дереве проекта нужную станцию оператора.

**2.** В открывшемся контекстном меню выберите **Создать таблицу локальных тегов**:

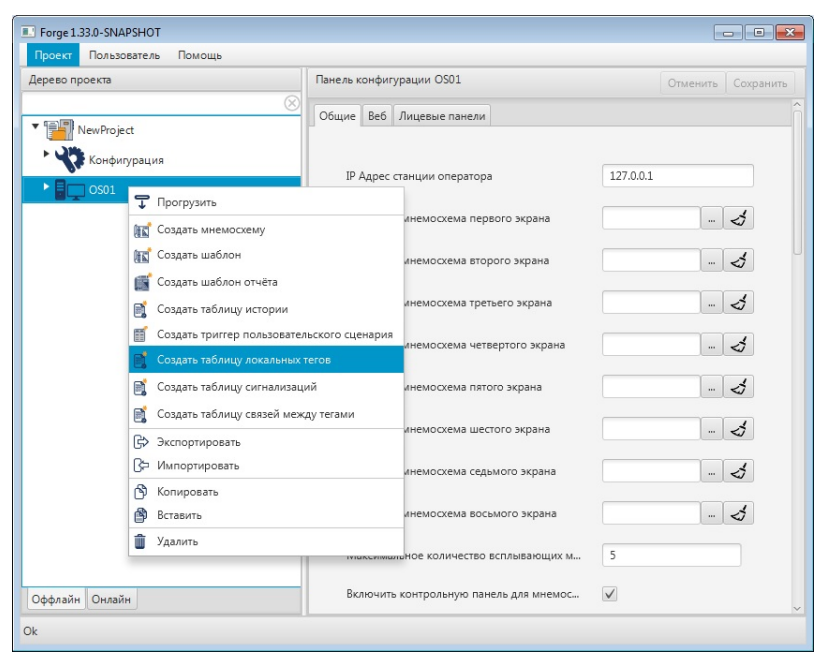

**Рисунок 125. Создание таблицы локальных тегов**

В дереве проекта во вкладке **Теги** нужной станции оператора появится новая таблица локальных тегов:

| Дерево проекта                                      |                       | Панель конфигурации LocalTags_001<br>Отменить Сохранить |            |  |                               |          |             |  |  |  |
|-----------------------------------------------------|-----------------------|---------------------------------------------------------|------------|--|-------------------------------|----------|-------------|--|--|--|
| VewProject                                          | $^{\circ}$<br>$^\ast$ | Имя тега                                                | Тип данных |  | Размер массива Начальное знач | Описание | Сохраняемый |  |  |  |
| Конфигурация                                        | $\mathcal{C}$         |                                                         |            |  |                               |          |             |  |  |  |
| $\mathbf{F}$ $\mathbf{F}$ $\mathbf{F}$ $\mathbf{F}$ |                       |                                                         |            |  |                               |          |             |  |  |  |
| • Сигнализации                                      |                       |                                                         |            |  |                               |          |             |  |  |  |
| • История                                           |                       |                                                         |            |  |                               |          |             |  |  |  |
| Библиотека изображений                              |                       |                                                         |            |  |                               |          |             |  |  |  |
| • Мнемосхемы                                        |                       |                                                         |            |  |                               |          |             |  |  |  |
| Отчеты                                              |                       |                                                         |            |  |                               |          |             |  |  |  |
| Библиотека звуков                                   |                       |                                                         |            |  |                               |          |             |  |  |  |
| Связи между тегами                                  |                       |                                                         |            |  | No content in table           |          |             |  |  |  |
| • Таблицы тегов                                     |                       |                                                         |            |  |                               |          |             |  |  |  |
| E<br>LocalTags_001                                  |                       |                                                         |            |  |                               |          |             |  |  |  |
| Шаблоны                                             |                       |                                                         |            |  |                               |          |             |  |  |  |
| Триггеры                                            |                       |                                                         |            |  |                               |          |             |  |  |  |
| • Настройки визуализации                            |                       |                                                         |            |  |                               |          |             |  |  |  |
|                                                     |                       |                                                         |            |  |                               |          |             |  |  |  |
|                                                     |                       |                                                         |            |  |                               |          |             |  |  |  |
|                                                     |                       |                                                         |            |  |                               |          |             |  |  |  |
|                                                     |                       |                                                         |            |  |                               |          |             |  |  |  |

**Рисунок 126. Таблица локальных тегов**

#### **4.4.3.2. Настройка таблицы локальных тегов**

Для того чтобы настроить тег, выполните следующие действия:

- **1.** Нажмите левой кнопкой мыши на вкладке **Теги**. Перейдите в таблицу тегов.
- **2.** Локальные теги добавляются при помощи кнопки **+** на панели инструментов слева от таблицы тегов. Для того чтобы удалить тег, выделите его левой кнопкой мыши и нажмите

| Forge 1.33.0-SNAPSHOT               |                            |                                   |                |              |                               |          |                         |
|-------------------------------------|----------------------------|-----------------------------------|----------------|--------------|-------------------------------|----------|-------------------------|
| Пользователь<br>Помощь<br>Проект    |                            |                                   |                |              |                               |          |                         |
| Дерево проекта                      |                            | Панель конфигурации LocalTags_001 |                |              |                               |          | Отменить<br>Сохранить   |
| $^{\circ}$                          |                            | Имя тега                          | Тип данных     |              | Размер массива Начальное знач | Описание | Сохраняемый             |
| ・電話<br>NewProject                   | $\overline{\phantom{a}}$   | @[LocalTaq_001}                   | <b>BOOLEAN</b> | $\mathbf{0}$ | 0.0                           |          | ⊽                       |
| Конфигурация                        | $\overline{\phantom{a}}$ . | @[LocalTaq_002]                   | <b>DOUBLE</b>  | $\Omega$     | 4.0                           |          | $\blacktriangledown$    |
|                                     |                            | @{LocalTaq_003}                   | <b>DOUBLE</b>  | $\mathbf{0}$ | 12.0                          |          | п                       |
| $\mathbf{F}$ $\Box$ $\circ$ $\circ$ |                            | @{LocalTag_004}                   | <b>DOUBLE</b>  | $\mathbf{0}$ | 100.0                         |          | $\overline{\checkmark}$ |
| • Сигнализации                      |                            | @{LocalTag_005}                   | <b>DOUBLE</b>  | $\mathbf{0}$ | 64.0                          |          |                         |
| • История<br>Библиотека изображений |                            | @{LocalTag_006}                   | <b>BOOLEAN</b> | $\Omega$     | 0.0                           |          | $\overline{\checkmark}$ |
| • Мнемосхемы                        |                            | @{LocalTag_007}                   | <b>BOOLEAN</b> | $\mathbf{0}$ | 0.0                           |          | $\triangledown$         |
| Отчеты                              |                            |                                   |                |              |                               |          |                         |
| Библиотека звуков                   |                            |                                   |                |              |                               |          |                         |
| Связи между тегами                  |                            |                                   |                |              |                               |          |                         |
| • Таблицы тегов                     |                            |                                   |                |              |                               |          |                         |
| 殿<br>LocalTags_001                  |                            |                                   |                |              |                               |          |                         |
| Шаблоны                             |                            |                                   |                |              |                               |          |                         |
| Триггеры                            |                            |                                   |                |              |                               |          |                         |
| • Настройки визуализации            |                            |                                   |                |              |                               |          |                         |
|                                     |                            |                                   |                |              |                               |          |                         |
|                                     |                            |                                   |                |              |                               |          |                         |
|                                     |                            |                                   |                |              |                               |          |                         |
| Оффлайн Онлайн                      |                            |                                   |                |              |                               |          |                         |
| Qk                                  |                            |                                   |                |              |                               |          |                         |

**Рисунок 127. Настройка таблицы локальных тегов**

**3.** Введите данные в строку тега:

• в поле **Имя тега** задайте имя тега. Имя тега должно быть уникальным в пределах станции оператора.

- в поле **Тип данных** выберите из раскрывающегося списка тип данных тега;
- в поле **Начальное значение** введите начальное значение для шкалы тега;
- в поле **Описание** введите краткое описание тега.

# **4.5. Псевдоним**

Псевдоним используется при подстановке значений для визуальных объектов в режиме исполнения.

Цель псевдонима - привязка к шаблону для последующего использования в конкретном проекте с конкретными значениями.

#### **4.5.1. Синтаксис псевдонима**

Псевдоним записывается в виде *\${Alias}*, где *Alias* - имя переменной. Имя переменной может состоять из латинских букв, цифр и знака подчеркивания.

**Пример 1.** Нужно записать имя тега, в котором имена функционального блока и атрибута должны подставляться при помощи псевдонимов. Тогда имя тега должно быть записано в виде:

## *[local]\${CSname}.\${FBname}.\${output}*,

где *[local]* - часть имени тега, содержащая обозначение источника данных;

*\${CSname}* - псевдоним для подстановки имени контроллера;

*\${FBname}* - псевдоним для подстановки имени функционального блока;

*\${output}*- псевдоним для подстановки имени атрибута.

**Пример 2.** Нужно записать имя тега с выходным атрибутом *output*. При этом имя функционального блока должно подставляться в тег при помощи псевдонима.

Тогда имя тега должно быть записано в виде:

*[local]\${CSname}.\${FBname}.output*,

где *[local]* - часть имени тега, содержащая обозначение источника данных;

*\${CSname}* - псевдоним для подстановки имени контроллера;

*\${FBname}* - псевдоним для подстановки имени функционального блока;

*output*- заданный выходной атрибут.

# **4.6. Выражение**

Выражения применяются в настройках анимации:

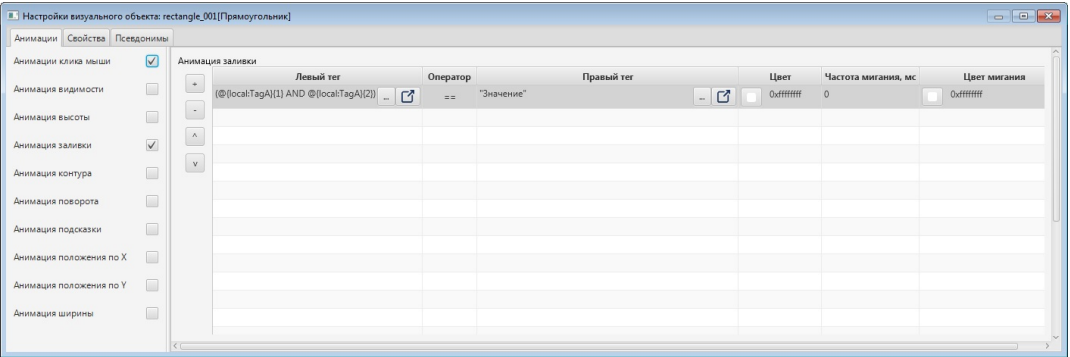

#### **Рисунок 128. Применение выражений**

Выражение состоит из *операндов* и хотя бы одного *оператора*.

Операнд - это обрабатываемые данные.

Операндами выражения могут быть:

- теги;
- псевдонимы;
- константы;
- другие выражения.

Оператор - это описание действия над данными.

#### **4.6.1. Cинтаксис выражения**

При записи выражения учитываются следующие правила:

- Операторы и операнды должны выделяться пробелами. Оператор скобок допускается не выделять пробелами, после унарного минуса допускается пробел не ставить.
- Строки в выражениях записываются в кавычках.
- При синтаксической ошибке все выражение интерпретируется как строка.

**Пример.** Выражение для логического умножения битов 1 и 2 тега TagA:

**@{local:TagA}{1} AND @{local:TagA}{2}**

#### **4.6.2. Операторы выражения**

В выражениях применяются следующие операторы:

- арифметические;
- операторы сравнения;
- логические;
- оператор скобок;
- операторы качества тега #quality и доступа к битам  $\{bit\}$ .

#### **Таблица 12. Арифметические операторы**

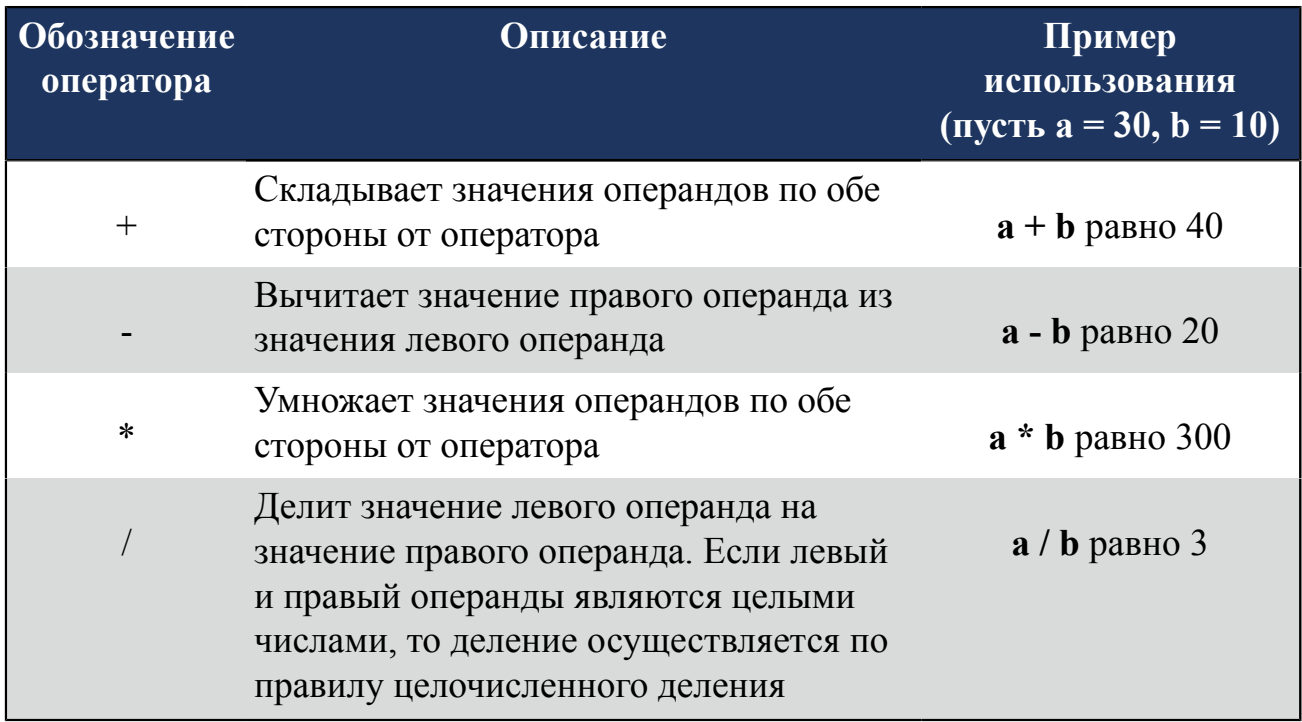

Для логических операторов значение истина (true) является эквивалентом числа, отличного от 0. Значение ложь (false) является эквивалентом числа 0. При использовании строк значение true является эквивалентом непустой строки, false - пустой.
## **Таблица 13. Операторы сравнения**

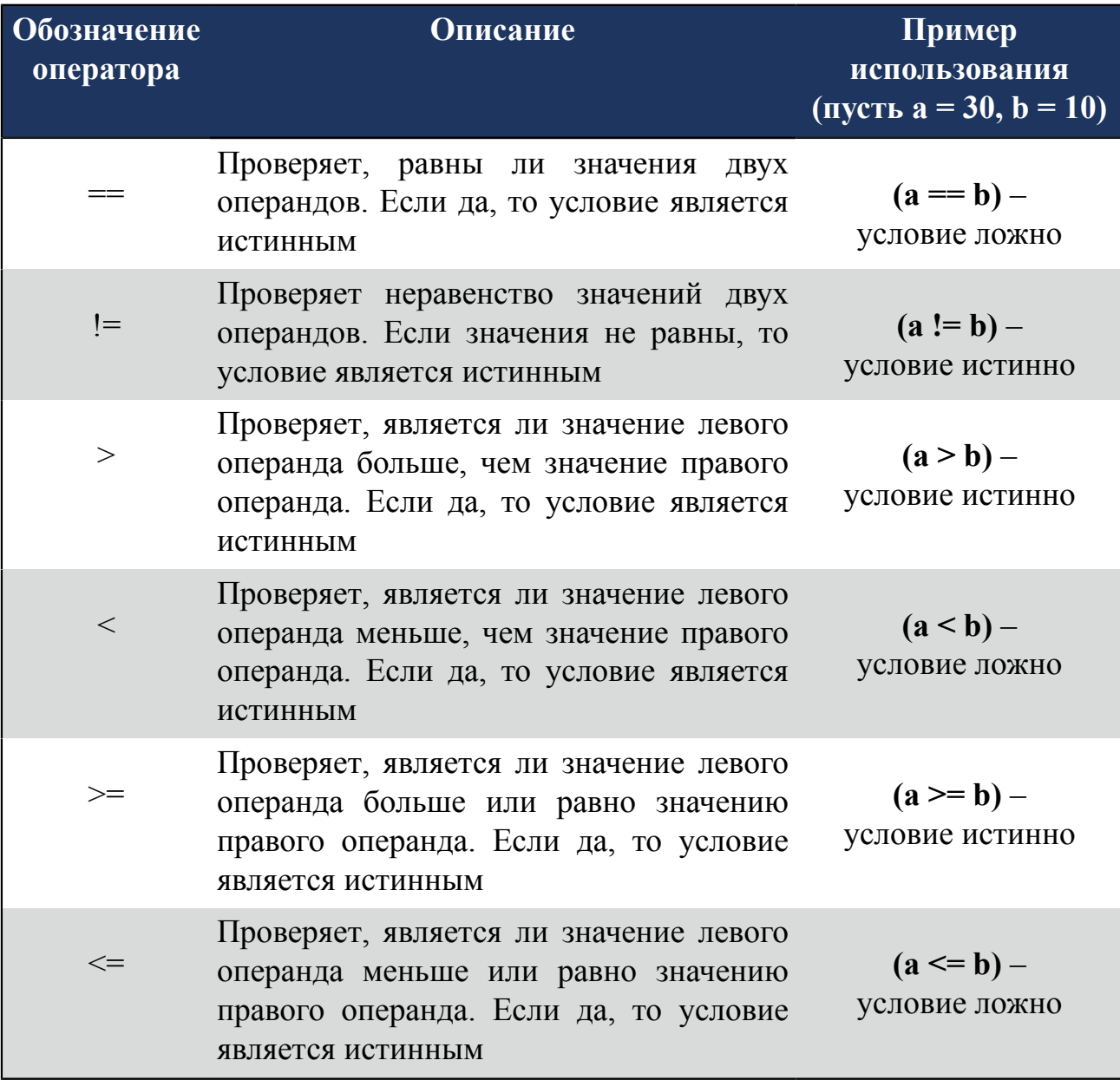

**ОСТОРОЖНО:** Убедитесь, что операция сравнения выполняется над значениями, имеющими одинаковый тип данных. При попытке сравнить различные типы данных возвращается null, качество принимает значение **Bad**.

## **Таблица 14. Логические операторы**

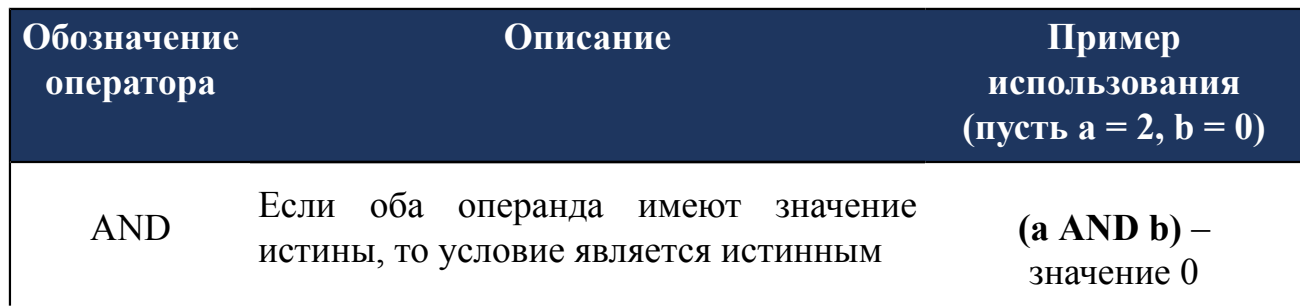

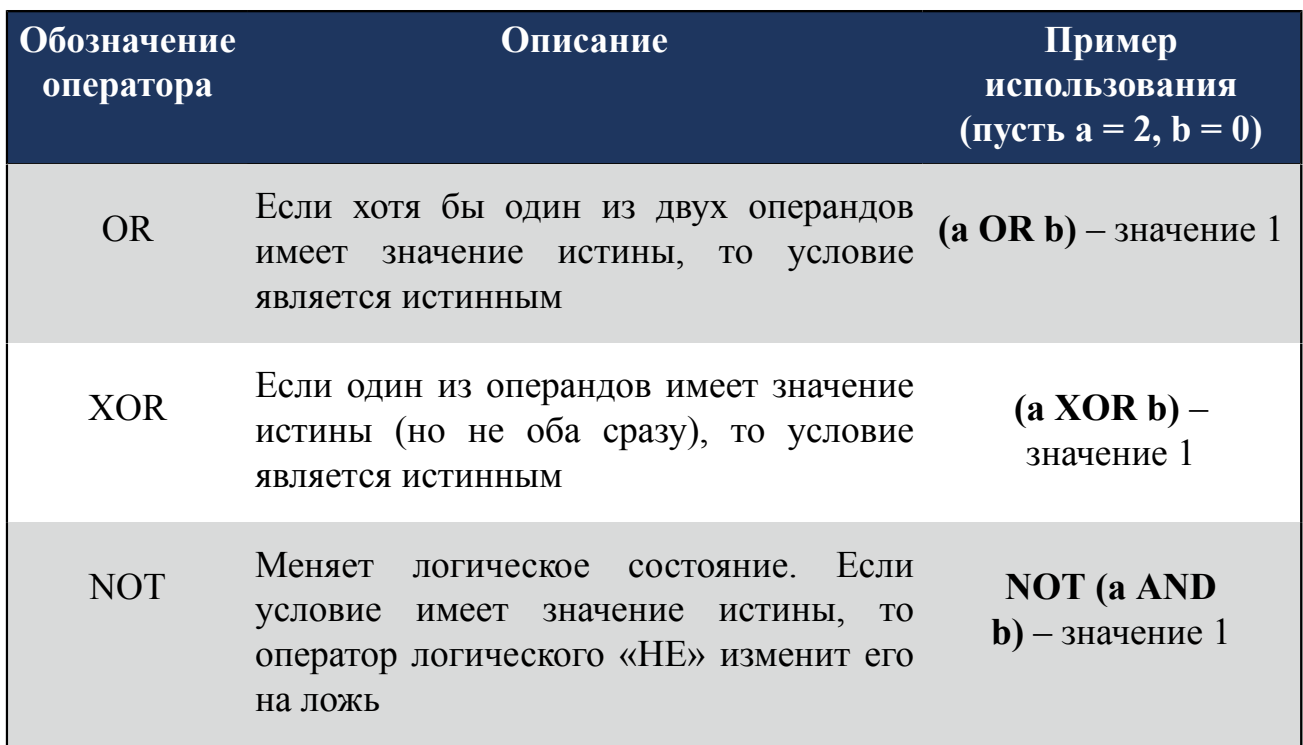

## **4.6.2.1. Доступ к битам {bit}**

Записывается в фигурных скобках после выражения **@{source:Name}{bit}**, где выражение **@{source:Name}** может быть именем тега.

## **Примеры:**

- $\omega$ {local:TagA} {1}, где 1 первый бит значения тега;
- $@{local:TagA}{0..7},$  где  $0..7$  диапазон битов от нулевого до седьмого;
- $(Q_{\alpha}^{1}|\text{local:TagA}\rangle + Q_{\alpha}^{1}|\text{local:TagB}\rangle$  / $(0.1)$  первые два бита суммы значений тегов.

Если оператор доступа к битам применяется к тегу, то кроме чтения он позволяет также записать значение в соответствующий диапазон битов. Если оператор доступа к битам применяется к иным выражениям, то возможно только чтение.

## **4.6.2.2. Качество тега #quality**

Позволяет узнать качество значения выражения. Записывается со знаком как **#quality**.

## **Примеры:**

- $\omega$ {local:TagA}#quality узнаем качество тега A;
- $(Q_{\alpha})$ {local:TagA} +  $(Q_{\alpha})$ {local:TagB})#quality узнаем качество суммы тегов: если качество хотя бы одного из операторов Bad, то качество всего выражения тоже Bad.

Качество может принимать значения:

- 0 хорошее/ **Good** (значение тега доступно);
- 1 плохое/ **Bad** (значение тега недоступно).

### **4.6.2.3. Чтение состояния сигнализации**

Выражения **!{<AlarmName>}**, **!{<AlarmName>}.active**, **!{<AlarmName>}.acked** позволяют определить состояние сигнализации <AlarmName>.

- выражение **!{<AlarmName>}** может принимать значения:
	- 0 сигнализация неактивна и квитирована;
	- 1 сигнализация неактивна и неквитирована;
	- 2 сигнализация активна и квитирована;
	- 3 сигнализация активна и неквитирована.
- выражение **!{<AlarmName>}.active** может принимать значения:
	- true сигнализация активна:
	- false сигнализация неактивна.
- выражение **!{<AlarmName>}.acked** может принимать значения:
	- true сигнализация квитирована;
	- false сигнализация неквитирована.

**Пример.** Выражение считывает состояние квитирования/неквитирования сигнализации Alarm\_001 и состояние активности/неактивности Alarm\_002:

## **!{Alarm\_001}.acked AND !{Alarm\_002}.aсtive**

## **4.6.3. Приоритет операторов**

Приоритет операторов определяет порядок их выполнения в выражении.

Категории операторов в порядке *убывания* приоритета:

- качество тега #quality;
- доступ к битам  $\{bit\}$ ;
- унарный минус;

**Пример:** В выражении **-a \* b** наивысший приоритет имеет оператор унарный минус.

- логический оператор NOT;
- операторы умножения и деления;
- операторы сложения, вычитания;
- операторы сравнения;
- логический оператор AND;
- логические операторы OR и XOR.

Оператор скобок обозначается символами ( ) и изменяет приоритет операторов внутри выражения.

## **Примеры:**

- В выражении **a \* b + c** приоритет имеет оператор умножения.
- В выражении **a \* (b + c)** приоритет имеет оператор сложения, так как находится внутри скобок.
- $@$ {local:TagA} #quality  $\{0\}$  получим первый бит значения качества;
- @{local:TagA} {0} #quality узнаем качество оператора **{bit}**. Значение качества будет **Bad**, если само выражение плохого качества или значение не является числом (например, строка).

# **4.7. Шаблон**

Цель применения шаблонов заключается в том, что один шаблон может быть использован при создании нескольких однотипных визуальных объектов в мнемосхемах проекта.

Привязка шаблона к визуальному объекту осуществляется посредством псевдонимов, используемых при настройке анимации шаблона.

После установки шаблона на мнемосхему, псевдонимы заменяются на нужные теги.

В проекте предусмотрены следующие операции с шаблоном:

- создание;
- добавление на мнемосхему и привязка к визуальному объекту;
- переименование;
- импорт;
- экспорт;
- копирование;
- вставка;
- удаление.

Перед применением операций над созданным шаблоном ознакомьтесь со следующими **Правилами**:

- **1.** Во время операции *Импорт* данные текущего шаблона **полностью** заменяются на данные импортируемого шаблона.
- **2.** Шаблон, удаленный из дерева проекта, не удаляется с мнемосхемы и сохраняет заданные параметры.
- **3.** Шаблон нельзя переименовывать после установки на мнемосхему.

**4.** Изменения, внесенные в исходный шаблон в дереве проекта, будут отражены в экземпляре шаблона, установленном на мнемосхеме.

## **4.7.1. Создание шаблона**

В задачи создания шаблона входят:

- построение визуальных объектов шаблона в редакторе мнемосхем;
- настройка анимации визуальных объектов с использованием псевдонимов.

Рассмотрим создание шаблона для нескольких экземпляров однотипных объектов.

- **1.** Правой кнопкой мыши в дереве проекта выберите значок станции оператора, для которой необходимо создать шаблон.
- **2.** В открывшемся контекстном меню выберите **Создать шаблон**:

| Дерево проекта |                                                                                         | Панель конфигурации OS01<br>Отменить<br>Сохранить |                           |                                              |                                        |                |               |
|----------------|-----------------------------------------------------------------------------------------|---------------------------------------------------|---------------------------|----------------------------------------------|----------------------------------------|----------------|---------------|
| New Project    |                                                                                         |                                                   | Общие                     | Be6                                          | Лицевые панели                         |                |               |
|                | Конфигурация                                                                            |                                                   |                           |                                              | IP Адрес станции оператора             | 127.0.0.1      |               |
| OS01           |                                                                                         | Прогрузить                                        |                           |                                              |                                        |                |               |
|                |                                                                                         | <b>RE</b> Создать мнемосхему                      | мнемосхема первого экрана |                                              |                                        | ♂<br>$\cdots$  |               |
|                |                                                                                         | Создать шаблон<br>Создать шаблон отчёта           |                           |                                              | мнемосхема второго экрана              |                | $\cdots$      |
|                | B                                                                                       | Создать таблицу истории                           |                           |                                              | мнемосхема третьего экрана             |                | ♂<br>$\cdots$ |
|                | 薛<br>Создать триггер пользовательского сценария<br>Создать таблицу локальных тегов<br>B |                                                   |                           |                                              | мнемосхема четвертого экрана           |                | $\cdots$      |
|                | B                                                                                       | Создать таблицу сигнализаций                      | мнемосхема пятого экрана  |                                              |                                        | رخ<br>$\cdots$ |               |
|                | B                                                                                       | Создать таблицу связей между тегами               |                           |                                              | мнемосхема шестого экрана              |                | $\cdots$      |
|                | ⊮                                                                                       | Экспортировать<br>Импортировать                   |                           | мнемосхема седьмого экрана                   |                                        |                | ご<br>$\cdots$ |
|                | 间                                                                                       | Копировать<br>Вставить                            |                           |                                              | мнемосхема восьмого экрана             |                |               |
|                |                                                                                         | Удалить                                           |                           |                                              |                                        |                | $\cdots$      |
|                |                                                                                         |                                                   |                           | 5<br>іvіаксимальное количество всплывающих м |                                        |                |               |
| Оффлайн Онлайн |                                                                                         |                                                   |                           |                                              | Включить контрольную панель для мнемос | $\checkmark$   |               |

**Рисунок 129. Создание шаблона**

В дереве проекта во вкладке станции оператора отобразится значок нового шаблона:

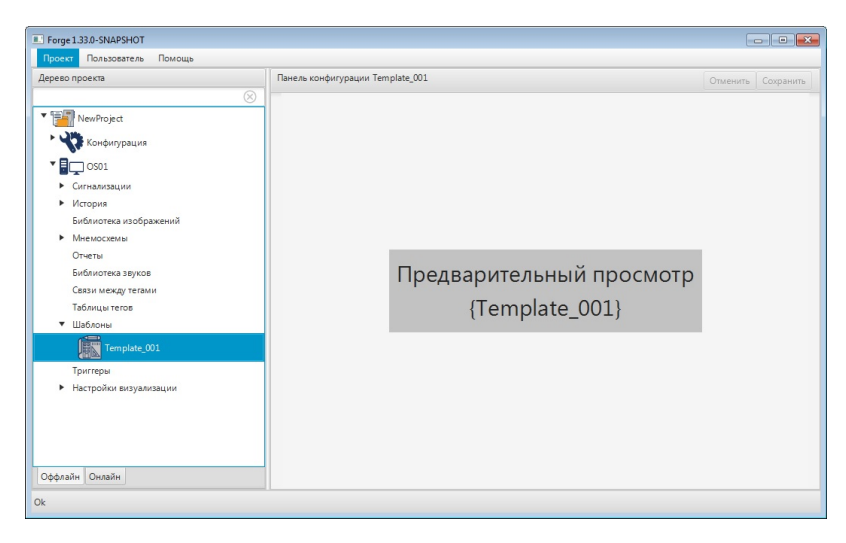

# **Рисунок 130. Шаблон в дереве проекта**

**3.** Правой кнопкой мыши выделите значок нового шаблона. В выпавшем контекстном меню выберите **Открыть**:

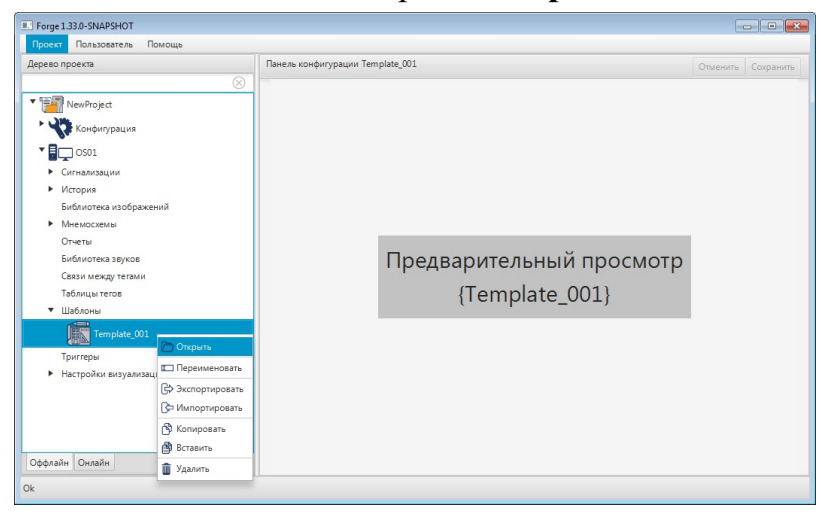

**Рисунок 131. Открытие шаблона**

Откроется окно редактора мнемосхем.

**4.** Постройте геометрический объект Прямоугольник и добавьте текст для наименования позиции и значения:

|                         | Vision: Template_001.tpl                                                                                                    |                         |            | $\begin{array}{c c c c c c} \hline \multicolumn{3}{c }{\mathbf{0}} & \multicolumn{3}{c }{\mathbf{0}} & \multicolumn{3}{c }{\mathbf{X}} \end{array}$ |
|-------------------------|----------------------------------------------------------------------------------------------------|-------------------------|------------|----------------------------------------------------------------------------------------------------|
| Файл                    | Вид<br>Помощь<br>Правка<br>Графика                                                                                                    |                         |            |                                                                                                    |
|                         |                                                                                                    | $\widehat{\phantom{a}}$ | Свойства   |                                                                                                    |
| $\circ$                 |                                                                                                    |                         | Имя        | Значение                                                                                                    |
| $\bar{T}$               | Наименование<br>Значение<br>позиции                                                                                                    |                         | • Свойства |                                                                                                    |
|                         |                                                                                                    |                         |            |                                                                                                    |
| $\overline{\mathsf{L}}$ |                                                                                                    |                         |            |                                                                                                    |
| $\circ$                 |                                                                                                    |                         |            |                                                                                                    |
| $\mathbb{R}$            |                                                                                                    |                         |            |                                                                                                    |
|                         |                                                                                                    |                         |            |                                                                                                    |
| $\frac{\sqrt{2}}{2}$    |                                                                                                    |                         |            |                                                                                                    |
|                         |                                                                                                    |                         |            |                                                                                                    |
|                         |                                                                                                    |                         |            |                                                                                                    |
| Ok<br>H                 |                                                                                                    |                         |            |                                                                                                    |
|                         |                                                                                                    |                         |            |                                                                                                    |
|                         | $\langle$ (and the state of the state of the state of the state of the state of the state of the state of the state of the state of the state of the state of the state of the state of the state of the state of the state of the |                         |            |                                                                                                    |

**Рисунок 132. Построение шаблона**

Чертеж шаблона готов.

- **5.** Кликните левой кнопкой мыши на свободной области рабочего пространства. Справа от шаблона разверните вкладку **Свойства** и задайте свойства шаблона:
	- **Цвет фона**. В столбце Значение нажмите кнопку с иконкой **.**
	- **Сетка**. Для привязки к сетке выберите true, для отвязки false.
	- **Размер**. Задайте высоту и ширину фона текущего шаблона;
	- **Позиция**. Задайте координаты x, y и видимость шаблона в режиме исполнения;
	- **Поведение**. Чтобы закрыть шаблон, если тот перекрыт, выберите true. Чтобы оставить открытым - false.

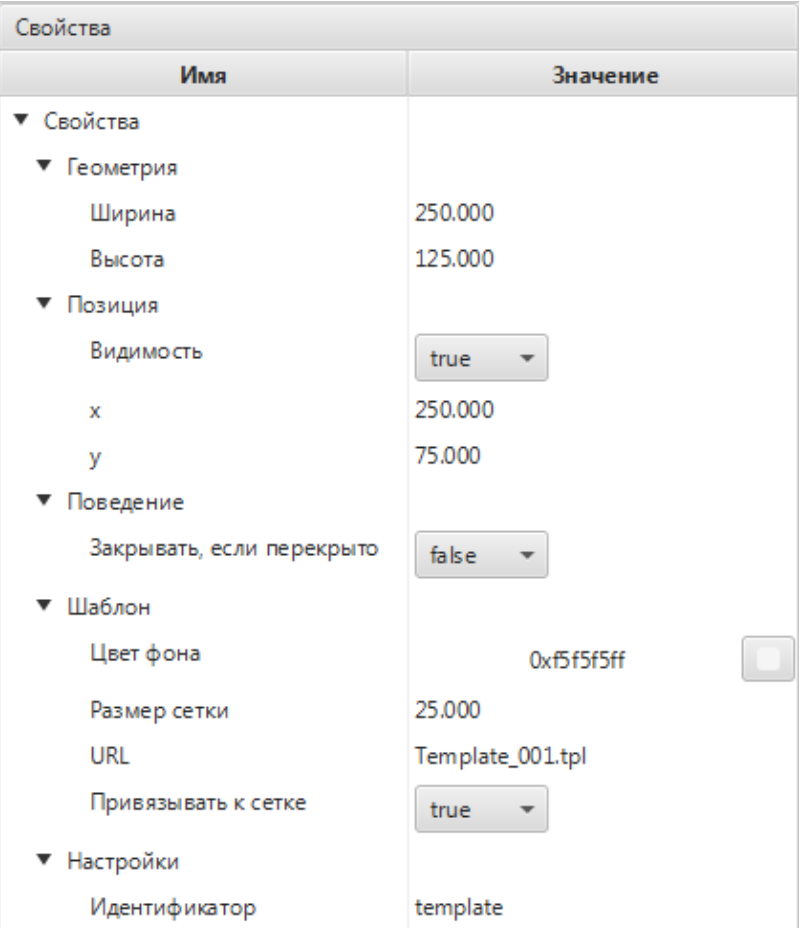

## **Рисунок 133. Свойства шаблона**

**Внимание:** Параметры размеров и цвета фона шаблона при добавлении шаблона на мнемосхему не наследуются.

**6.** Для настройки анимации отдельных объектов шаблона откройте окно настройки визуального объекта и перейдите на вкладку **Анимация**. Подробное описание настройки анимации приведено в разделе [Анимация.](#page-122-0)

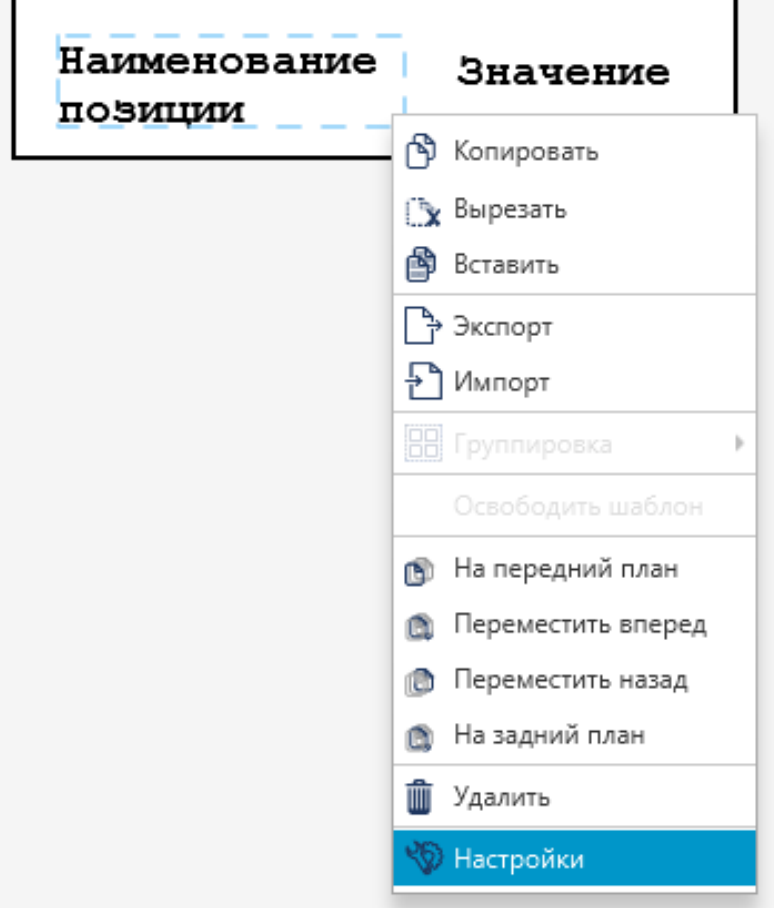

## **Рисунок 134. Контекстное меню шаблона**

**7.** Поставьте галочку рядом с полем **Анимация текста**. В поле **Тег** введите псевдоним для дальнейшей подстановки в конечный экземпляр. Например, \${parameter\_name}:

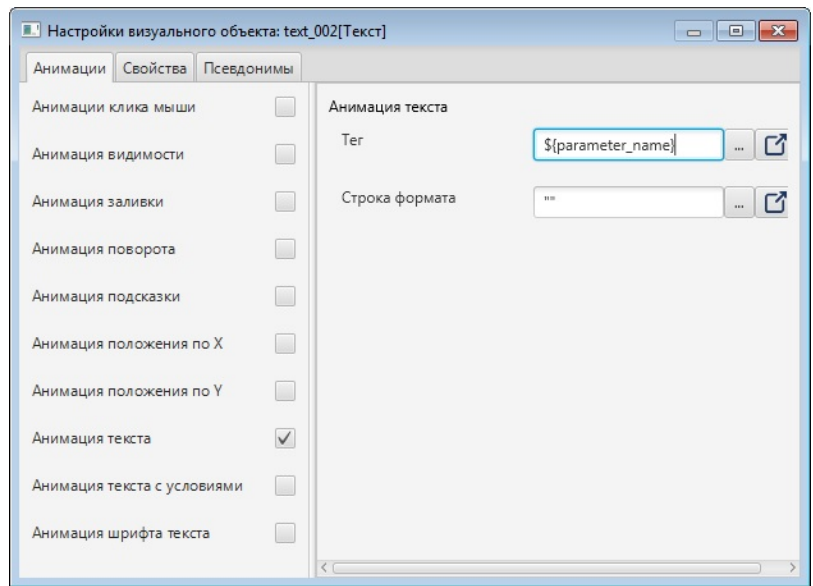

**Рисунок 135. Настройки анимации текста**

В закладке **Псевдонимы** отобразится введенное имя:

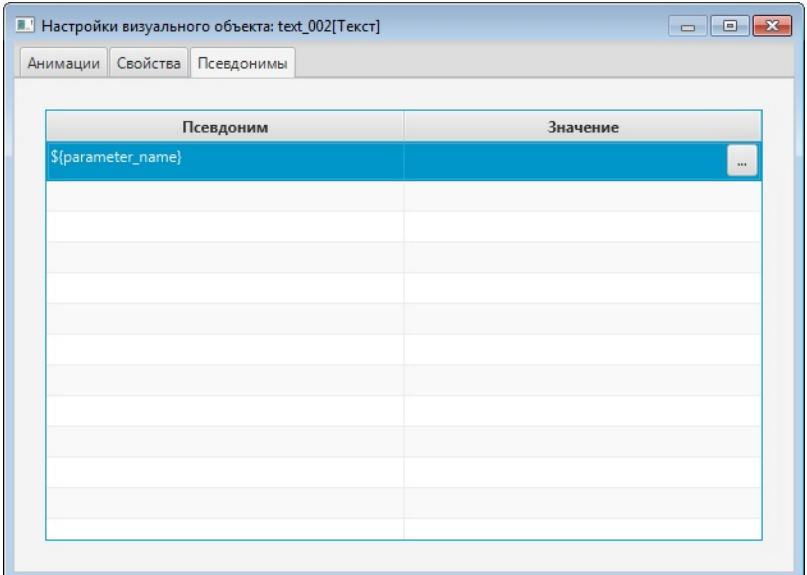

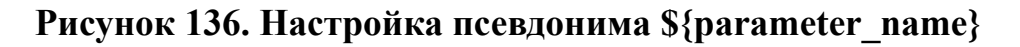

**8.** Закройте окно настроек анимации. Аналогичным образом (как показано в шагах 5 - 6) настройте анимацию для текстового объекта "Значение". В качестве псевдонима введите \${value}. После настройки в закладке **Псевдонимы** окна **Настройки визуального объекта** отобразится псевдоним \${value}:

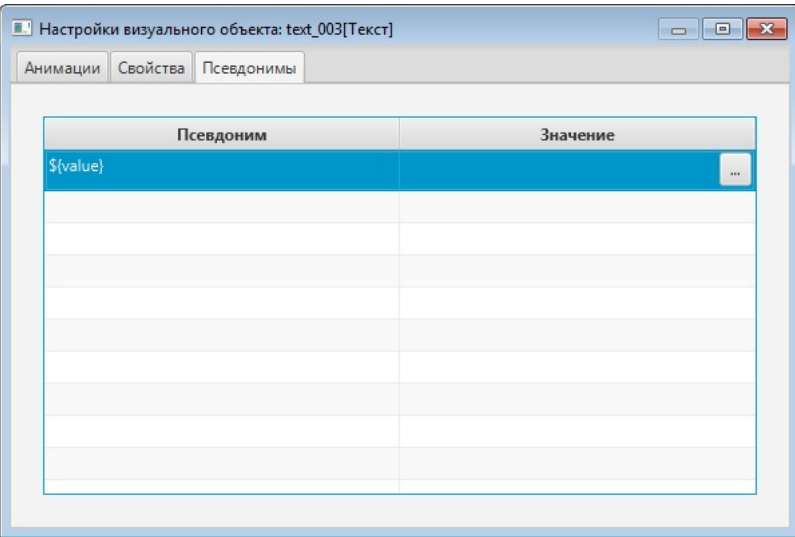

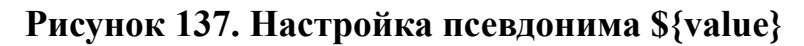

**9.** Для сохранения чертежа шаблона и его настроек в главном меню редактора мнемосхем выберите **Файл** > **Сохранить**.

Созданный шаблон будет открываться на мнемосхеме со всеми заданными параметрами.

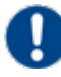

**Внимание:** изменения, внесенные в исходный шаблон в дереве проекта, будут отражены в экземпляре шаблона, установленном на мнемосхеме.

## **4.7.2. Добавление шаблона на мнемосхему и привязка к визуальному объекту**

Рассмотрим операцию добавления шаблона на мнемосхему и привязки к визуальному объекту на примере из п. #unique\_113.

- **1.** Откройте редактор мнемосхем.
- 2. Нажмите кнопку добавления шаблона **на панели инструментов слева от** мнемосхемы:

Откроется окно выбора шаблонов:

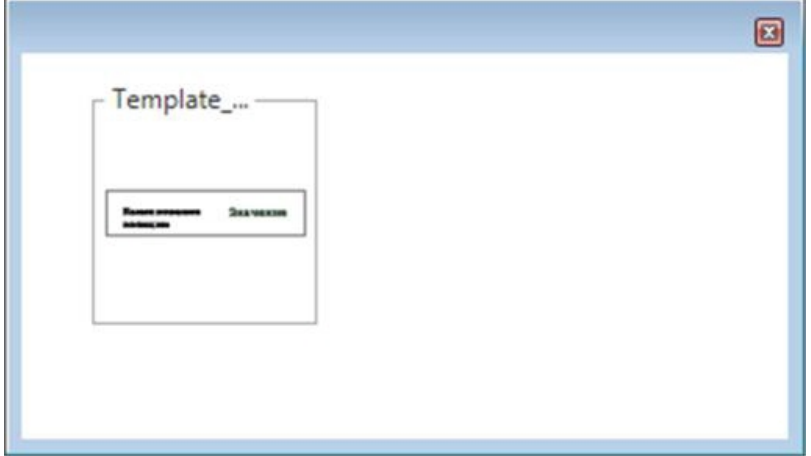

**Рисунок 138. Окно выбора шаблона**

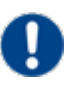

**Внимание:** Для отображения наименования шаблона необходимо навести курсор мыши на иконку шаблона, после чего во всплывающей подсказке отобразится наименование шаблона.

- **3.** Щелкните мышью по нужному шаблону. Окно выбора шаблонов закроется.
- **4.** Щелкните мышью на поле мнемосхемы. Шаблон будет добавлен на мнемосхему:

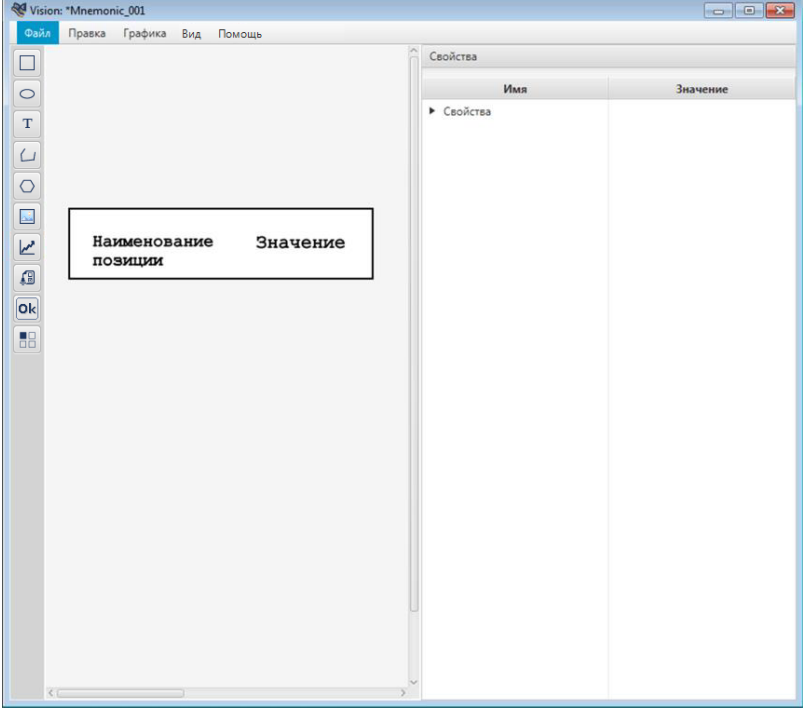

**Рисунок 139. Добавление шаблона**

**5.** Откройте окно настройки визуального объекта и выполните требуемую настройку.

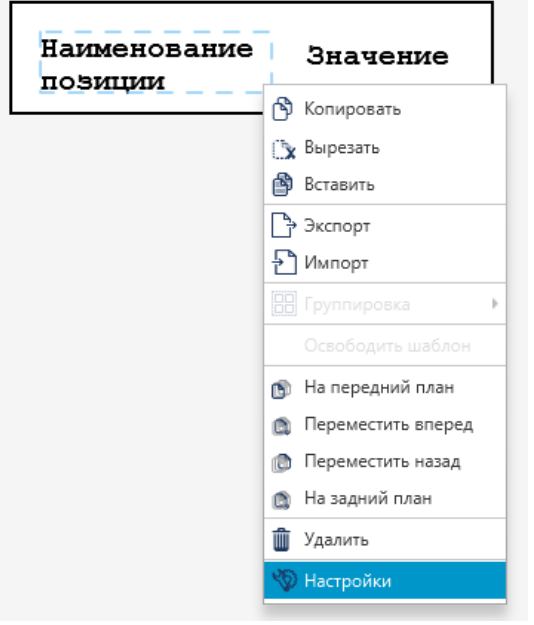

## **Рисунок 140. Контекстное меню шаблона**

**6.** Перейдите на вкладку **Псевдонимы**. Во вкладке отображается перечень псевдонимов, применяемых к данному шаблону.

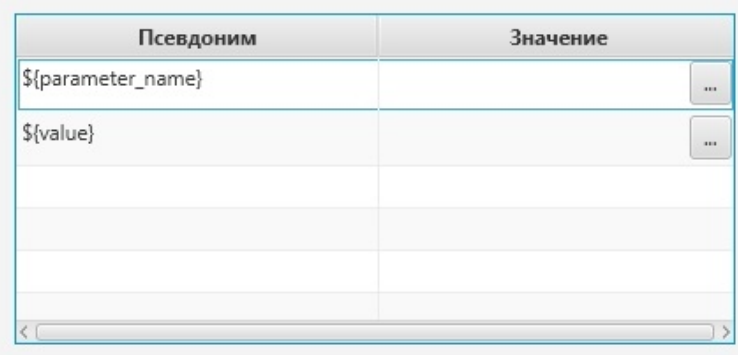

## **Рисунок 141. Настройки визуального объекта**

**7.** Введите параметр для псевдонима \${parameter\_name}, например, **Давление**. Введите (или добавьте из дерева тегов) тег для псевдонима \${value}. Указанный тег должен отображать значение параметра в режиме исполнения.

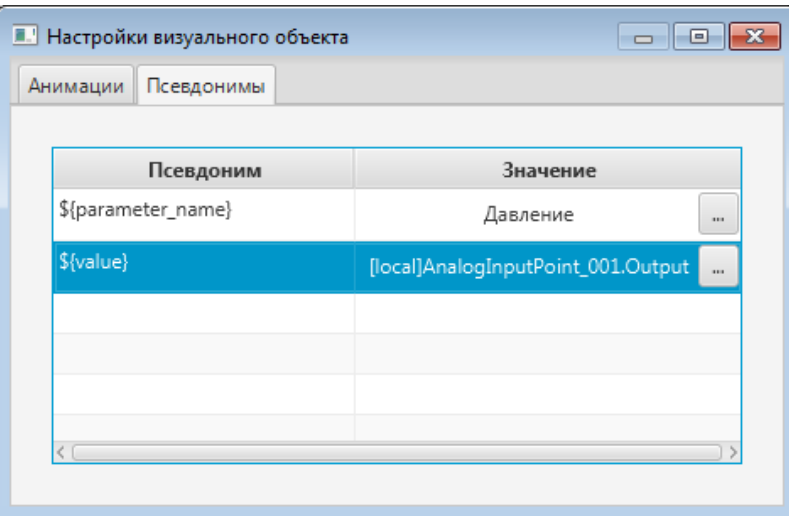

## **Рисунок 142. Присвоение значения**

**8.** Закройте окно настроек и перейдите в режим исполнения:

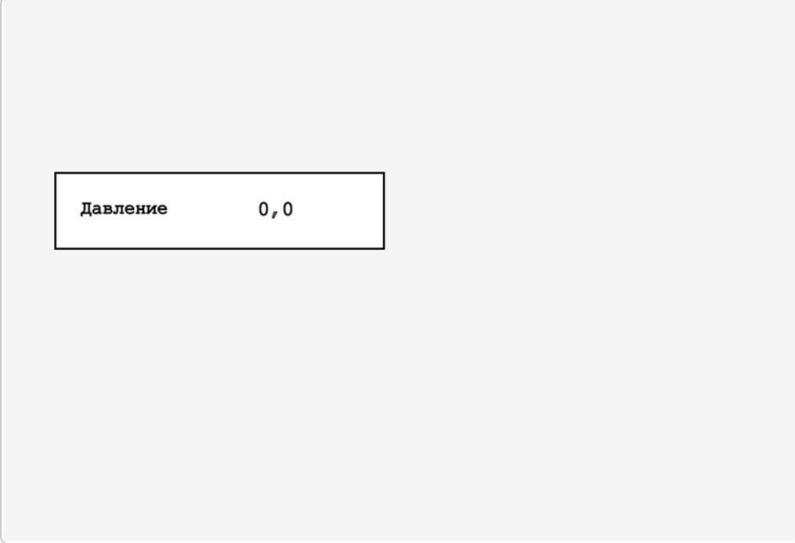

# **Рисунок 143. Шаблон в режиме исполнения**

**9.** Используйте шаблон для настройки других подобных визуальных объектов:

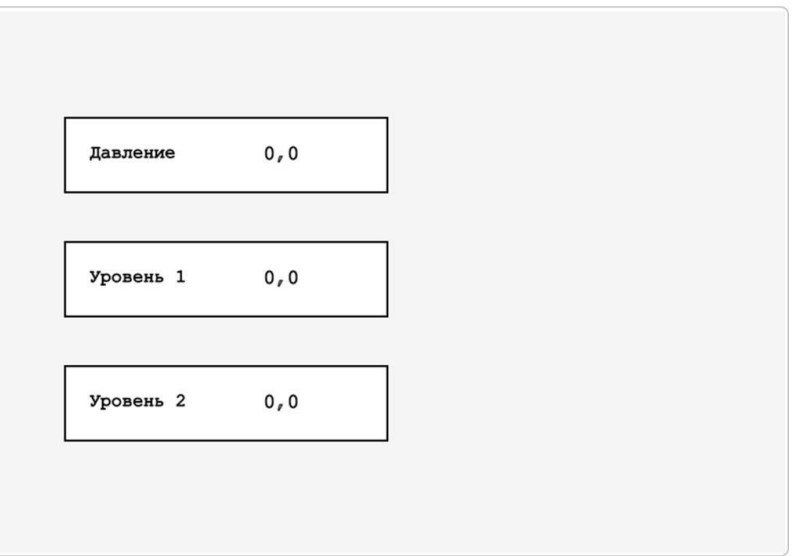

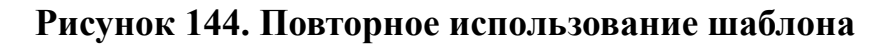

## **4.7.3. Переименование шаблона**

Операция переименования шаблона аналогична операции переименования мнемосхемы, описанной в п. 4.1.2 Руководства.

**ОСТОРОЖНО:** шаблон нельзя переименовать после установки на мнемосхему.

## **4.7.4. Импорт шаблона**

Операция импорта шаблона аналогична операции импорта мнемосхемы, описанной в п. 4.1.4 Руководства.

**ОСТОРОЖНО:** Во время операции *Импорт* данные текущего шаблона **полностью** заменяются на данные импортируемого шаблона.

## **4.7.5. Экспорт шаблона**

Операция экспорта шаблона аналогична операции экспорта мнемосхемы, описанной в п. 4.1.5 Руководства.

## **4.7.6. Копирование и вставка шаблона**

Операция копирования и вставки шаблона аналогична операции копирования и вставки мнемосхемы, описанной в п. 4.1.6 Руководства.

## **4.7.7. Удаление шаблона**

Операция удаления шаблона аналогична операции удаления мнемосхемы, описанной в п. 4.1.7 Руководства.

**Внимание:** шаблон, удаленный из дерева проекта, не удаляется с мнемосхемы и сохраняет заданные параметры.

# <span id="page-122-0"></span>**4.8. Анимация**

Механизм анимации реализуется при помощи задания настроек для графических и текстовых элементов.

Откройте настройки одним из способов:

- дважды щелкните левой кнопкой мыши по элементу непосредственно на мнемосхеме либо в списке визуальных объектов;
- правой кнопкой мыши выделите нужный элемент на мнемосхеме либо в списке визуальных объектов и в открывшемся контекстном меню выберите пункт **Настройки**.

Откроется окно **Настройки визуального объекта**:

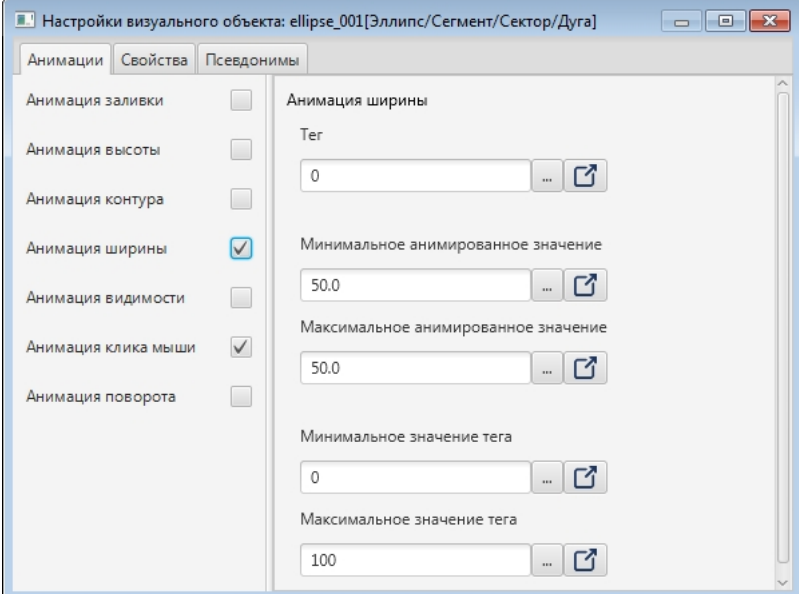

### **Рисунок 145. Настройка анимации**

## *Виды анимации*

Общие для геометрических примитивов и текстовых визуальных объектов:

• анимация заливки;

- анимация видимости;
- анимация клика мыши;
- анимация поворота.

Для геометрических примитивов:

- анимация высоты;
- анимация ширины;
- анимация контура.

Для текстовых визуальных объектов:

- анимация текста;
- анимация текста с условиями;
- анимация шрифта.
- анимация видимости;
- анимация активности.

После настройки анимации процесс динамической визуализации мнемосхемы запускается из пункта **Режим исполнения** контекстного меню мнемосхемы в дереве проекта.

При выключении анимации ее настройки сохраняются.

#### <span id="page-123-0"></span>**4.8.1. Анимация заливки**

Позволяет менять цвет заливки визуального объекта согласно заданным условиям.

Условия записываются в виде логических выражений в таблицу и располагаются в порядке убывания приоритета сверху вниз.

Когда одно из логических выражений приобретает статус **true**, визуальный объект окрашивается в заданный цвет.

Если два и более логических выражения приобретают статус **true** одновременно, то действует условие с наибольшим приоритетом.

Для того чтобы настроить анимацию заливки, выполните следующие действия:

**1.** Откройте окно настройки визуального объекта:

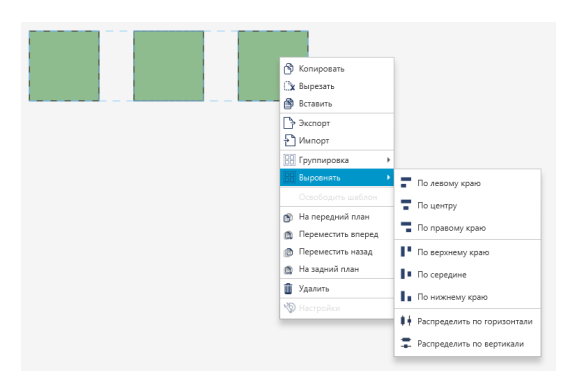

## **Рисунок 146. Контекстное меню прямоугольника**

**2.** Поставьте галочку рядом с полем **Анимация заливки**:

| <b>• Настройки визуального объекта</b> |                 |                                              |                  |          |            |      |  | $\Box$ $\Box$ $\mathbf{x}$ |  |  |
|----------------------------------------|-----------------|----------------------------------------------|------------------|----------|------------|------|--|----------------------------|--|--|
| Анимации Псевдонимы                    |                 |                                              |                  |          |            |      |  |                            |  |  |
| Анимация заливки                       | $\triangledown$ |                                              | Анимация заливки |          |            |      |  |                            |  |  |
| Анимация текста с условиями            |                 | ÷                                            | Левый тег        | Оператор | Правый тег | Цвет |  | Частота миг Цвет мигания   |  |  |
| Анимация шрифта текста                 |                 | $\gamma$                                     |                  |          |            |      |  |                            |  |  |
| Анимация видимости                     |                 | $\boldsymbol{\lambda}$<br>$\bar{\mathbf{v}}$ |                  |          |            |      |  |                            |  |  |
| Анимация клика мыши                    |                 |                                              |                  |          |            |      |  |                            |  |  |
| Анимация текста                        |                 |                                              |                  |          |            |      |  |                            |  |  |

**Рисунок 147. Анимация заливки**

**3.** Нажмите кнопку **на панели инструментов.** В таблицу добавится новая строка:

| <b>• Настройки визуального объекта</b> |              |                  |                      |          |                        |             |         | $-x$<br><u>- 0 </u>      |
|----------------------------------------|--------------|------------------|----------------------|----------|------------------------|-------------|---------|--------------------------|
| Псевдонимы<br>Анимации                 |              |                  |                      |          |                        |             |         |                          |
| Анимация заливки                       | $\checkmark$ | Анимация заливки |                      |          |                        |             |         |                          |
|                                        |              | $\ddot{}$        | Левый тег            | Оператор | Правый тег             | Цвет        |         | Частота миг Цвет мигания |
| Анимация текста с условиями            | r.           |                  | 11.11<br>吖<br>$\sim$ | ٠        | $\blacksquare$<br>- 14 | Oxfffffffff | $\circ$ | <b>Oxffffffff</b>        |
| Анимация шрифта текста                 | ▖            | ÷                |                      |          |                        |             |         |                          |
| Анимация видимости                     |              | $\lambda$        |                      |          |                        |             |         |                          |
| Анимация клика мыши                    | ٦            | V                |                      |          |                        |             |         |                          |
| Анимация текста                        |              |                  |                      |          |                        |             |         |                          |
|                                        |              |                  |                      |          |                        |             |         |                          |

**Рисунок 148. Формирование анимации заливки**

- **4.** Заполните поля значений в столбцах:
	- Левый тег, Правый тег выражения.
	- Оператор логический оператор условия. При выполнении условия воспроизводится анимация объекта.
	- Цвет цвет заливки при выполнении заданного условия.
	- Частота мигания частота мигания заливки, мс. Для отключения мигания введите 0.
	- Цвет мигания цвет, на который меняется цвет заливки при мигании.

Кнопки <sup>1</sup>/ перемещают строки и меняют приоритет правил.

Кнопка удаляет выделенную строку.

Результат настройки будет отображен в режиме исполнения.

#### **4.8.1.1. Пример для анимации заливки**

Настроим анимацию заливки прямоугольника при следующих условиях:

- визуальный объект мигает с частотой  $1000$  мс при значении тега  $20$ ;
- визуальный объект перестает мигать и окрашивается в заданный цвет при значении тега > 20.
- **1.** Выберите прямоугольник левой кнопкой мыши и активируйте анимацию заливки (шаги 1-2 п. [Анимация](#page-123-0) заливки).

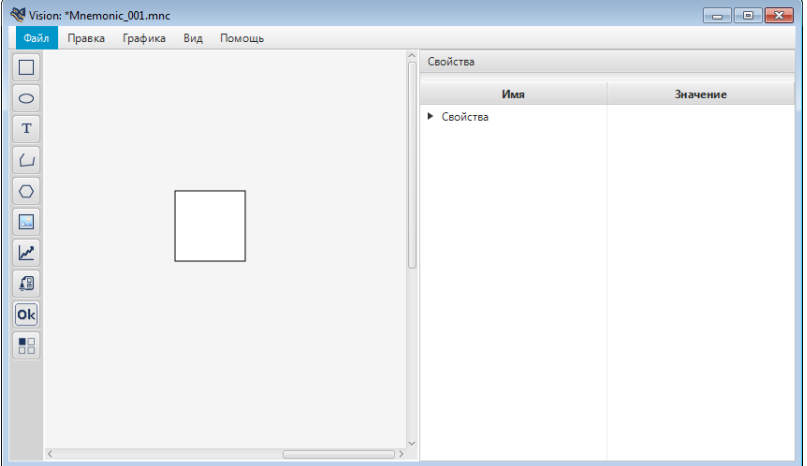

**Рисунок 149. Формирование анимации заливки**

**2.** Заполните строку для первого условия (визуальный объект мигает при значении тега 20):

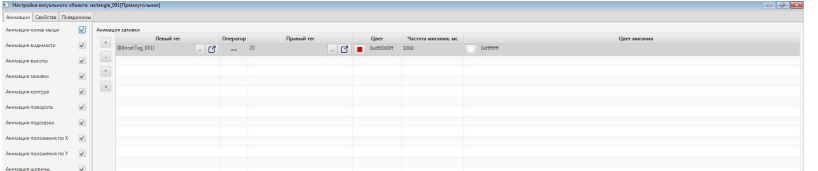

#### **Рисунок 150. Формирование первого условия анимации**

- в поле **Левый тег** установите управляемый тег  $\omega$  {local:Tag\_001};
- в поле **Оператор** выберите логический оператор **=**;
- в поле **Правый тег** введите значение 20;
- в поле **Цвет** выберите цвет заливки визуального объекта при значении 20 тега  $\omega$ {local:Tag 001};
- в поле **Частота мигания** введите 1000;
- в поле **Цвет мигания** выберите цвет, на который будет меняться заливка при мигании.
- **3.** Заполните строку для второго условия (визуальный объект перестает мигать и окрашивается в заданный цвет при значении тега > 20):

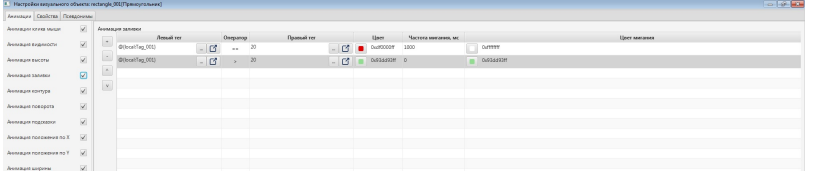

### **Рисунок 151. Формирование второго условия анимации**

- в поле **Левый тег** установите управляемый тег  $\omega$  {local:Tag\_001};
- в поле **Оператор** выберите логический оператор **>**;
- в поле **Правый тег** введите значение 20;
- в поле **Цвет** выберите цвет заливки визуального объекта при значении тега  $@{$ {local:Tag 001} более 20;
- в поле **Частота мигания** введите 0;
- в поле **Цвет мигания** оставьте любой цвет.
- **4.** Закройте окно **Настройки визуального объекта**, сохраните мнемосхему.
- **5.** Перейдите в режим исполнения.

Если выполняется первое условие, заливка визуального объекта будет мигать соответствующими цветами:

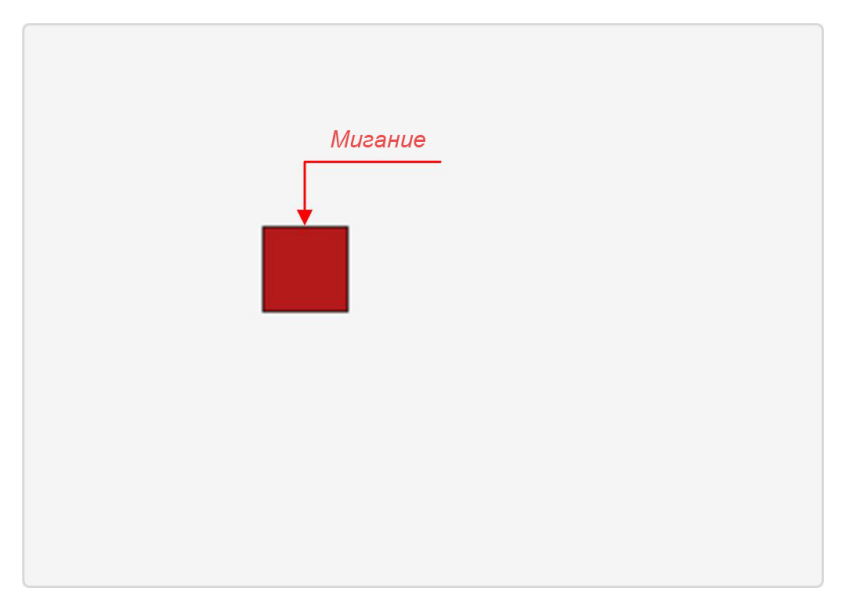

#### **Рисунок 152. Отображение анимации при выполнении первого условия**

Если выполняется второе условие, заливка визуального объекта окрасится в заданный цвет:

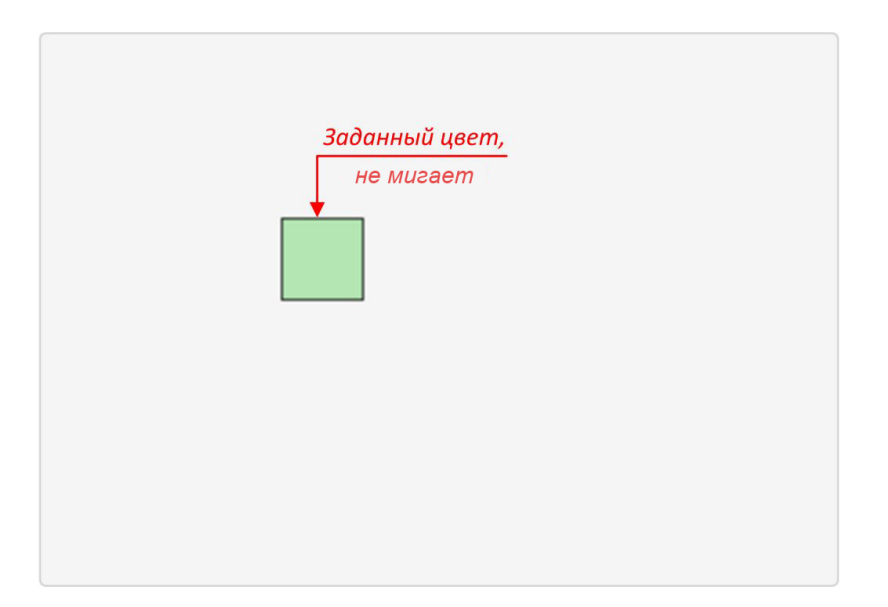

**Рисунок 153. Отображение анимации при выполнении второго условия**

Если ни одно из условий не выполняется, текстовый объект отобразится в исходном виде:

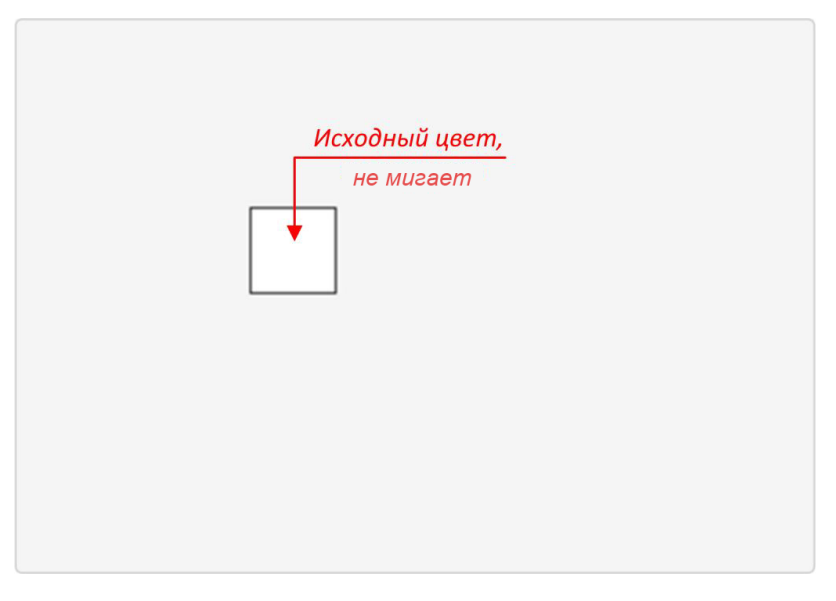

**Рисунок 154. Отображение анимации при невыполнении ни одного из условий**

## <span id="page-127-0"></span>**4.8.2. Анимация видимости**

Позволяет управлять видимостью визуального объекта.

Настройка анимации видимости производится по аналогии с анимацией заливки (см. п. Анимация заливки Руководства).

Заполните поля значений в столбцах:

• Левый тег, Правый тег - выражения.

- Оператор логический оператор условия. При выполнении условия воспроизводится анимация объекта.
- Видимость по умолчанию объект отображается на мнемосхеме (**true**). Установка значения **false** скроет объект, но пространство, выделенное для него, останется на мнемосхеме.

Пример заполненной таблицы:

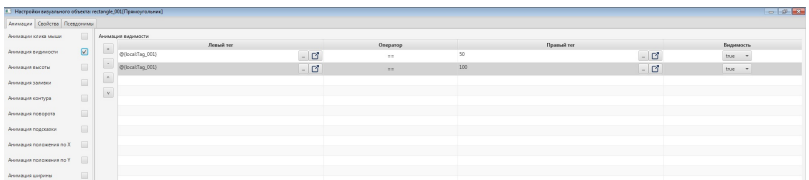

### **Рисунок 155. Анимация видимости**

Результат настройки будет отображен в режиме исполнения.

## **4.8.2.1. Анимация видимости кнопки "Квитировать всё"**

Позволяет управлять видимостью кнопок визуального объекта.

Настройка анимации видимости кнопки "Квитировать всё" производится по аналогии с анимацией видимости (см. п. Анимация [видимости](#page-127-0) Руководства).

### **4.8.2.2. Анимация видимости кнопки "Квитировать"**

Позволяет управлять видимостью кнопок визуального объекта.

Настройка анимации видимости кнопки "Квитировать" производится по аналогии с анимацией видимости (см. п. Анимация [видимости](#page-127-0) Руководства).

## **4.8.3. Анимация активности**

Позволяет управлять активностью визуального объекта.

Настройка анимации активности производится по аналогии с анимацией заливки (см. п. Анимация заливки Руководства).

Заполните поля значений в столбцах:

- Левый тег, Правый тег выражения.
- Оператор логический оператор условия. При выполнении условия воспроизводится анимация объекта.
- Блокировка по умолчанию объект активен (**false**). Установка значения **true** блокирует доступ к объекту. В этом случае объект недоступен для изменения пользователем и отображается серым.

Пример заполненной таблицы:

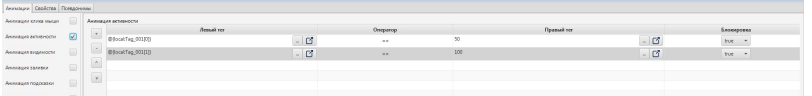

#### **Рисунок 156. Анимация активности**

Результат настройки будет отображен в режиме исполнения.

#### **4.8.4. Анимация клика мыши**

Данная анимация выполняется при клике мышью по объекту мнемосхемы.

Для того чтобы активировать анимацию, выполните следующие действия:

**1.** Откройте окно настройки визуального объекта:

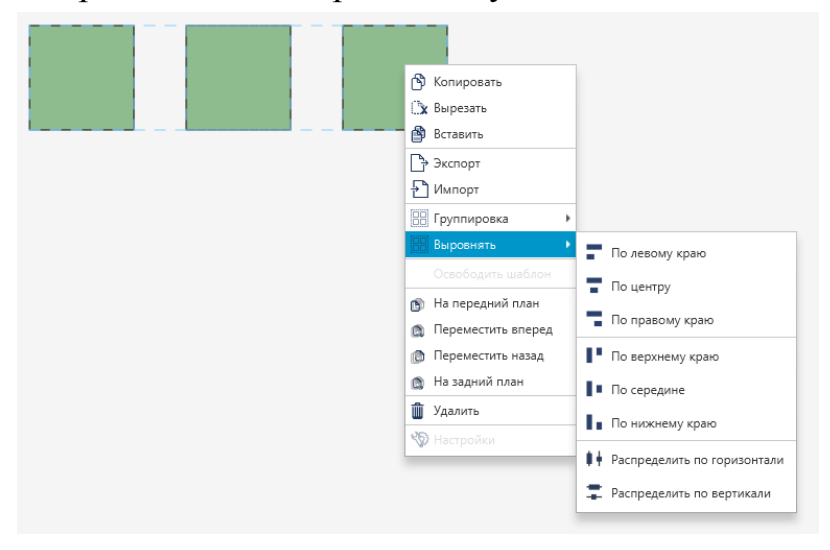

**Рисунок 157. Контекстное меню прямоугольника**

**2.** В окне **Настройки визуального объекта** поставьте галочку рядом с полем **Анимация клика мыши**.

Анимация клика мыши будет активирована:

**3.** При нажатии на значок ▼ допускается возможность добавить несколько анимаций клика (не больше 15) на выбранный объект, а также удалить выбранную анимацию с объекта:

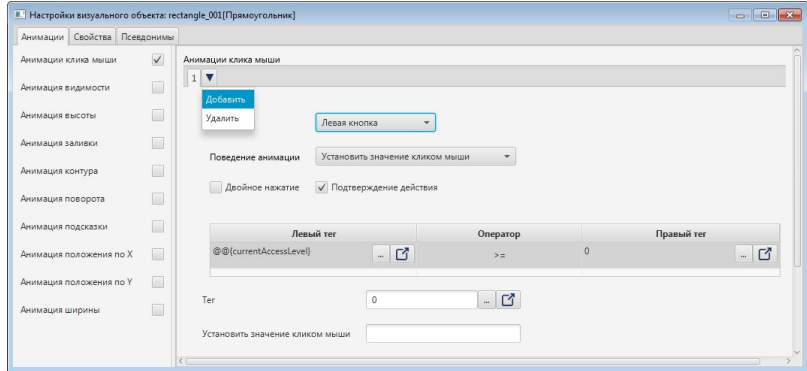

**Рисунок 158. Возможность задать несколько анимаций клика**

#### **NaftaProcess**

**4.** Ниже, рядом с полем **Тип клика**, в выпадающем списке выберите тип:

- Левая кнопка;
- Правая кнопка;
- Центральная кнопка.

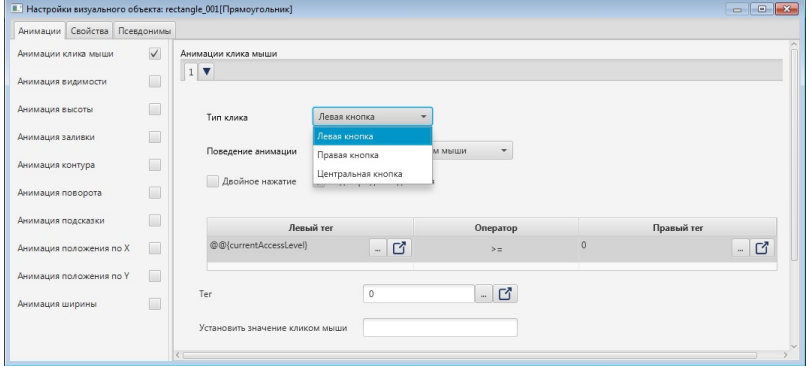

# **Рисунок 159. Тип клика**

**5.** В поле **Поведение анимации** выберите вариант поведения.

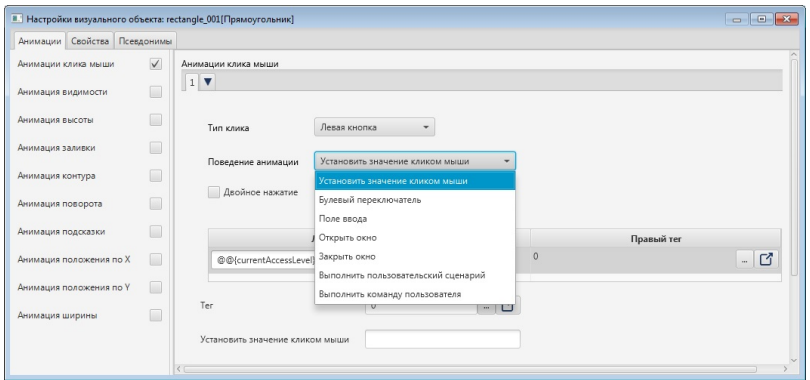

## **Рисунок 160. Анимация клика мыши**

Доступные варианты:

- установить значение кликом мыши;
- булевый переключатель;
- поле ввода;
- открыть окно;
- закрыть окно;
- выполнить пользовательский сценарий;
- выполнить команду пользователя.

**6.** Выберите способ вызова анимации:

- одним кликом по объекту мнемосхемы (по умолчанию);
- двойным кликом (установите флаг в поле **Двойное нажатие**).
- **7.** Установите флаг в поле **Подтверждение действия** для вызова дополнительного диалогового окна с подтверждением выполнения действия.
- **8.** Введите условие, при котором должна выполняться анимация. Например, это может быть уровень доступа.
- **9.** Настройте уровень доступа *@@{currentAccessLevel}* к выполнению анимации:

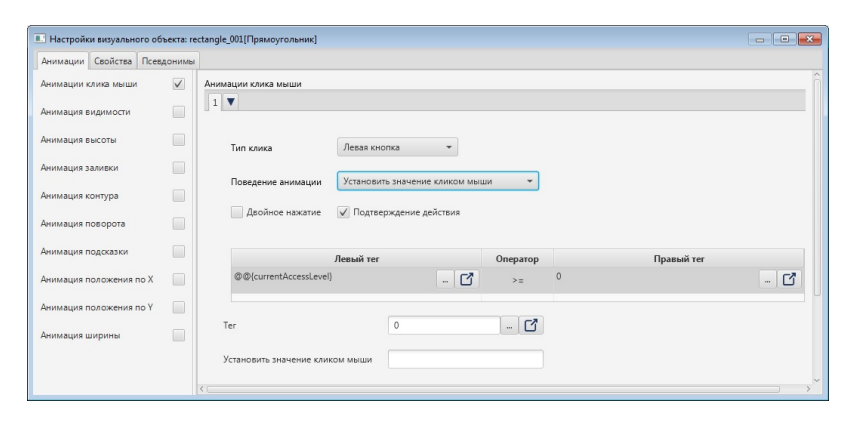

**Рисунок 161. Формирование условий анимации клика мыши**

Для этого в поле **Правый тег** введите значение уровня доступа:

0 - уровень доступа для любого пользователя (по умолчанию).

1000 - уровень доступа для администратора.

U **Внимание:** При использовании тегов для задания настроек анимации клика мыши убедитесь, что выбранный тег имеет доступ на запись.

## **4.8.4.1. Установить значение кликом мыши**

Устанавливает заданное значение тега кликом мыши по объекту мнемосхемы. Тег принимает нужное значение при выполнении заданного условия. Для того чтобы настроить данную анимацию, выполните следующие действия:

- **1.** В окне **Анимация клика мыши** в выпадающем списке рядом c полем **Поведение анимации** выберите **Установить значение кликом мыши**.
- **2.** Введите условие, при котором должна выполняться анимация. Например, это может быть уровень доступа. В поле **Левый тег** введите тег, обозначающий уровень доступа, в поле **Правый тег** - значение уровня.
- **3.** В поле **Тег** введите тег управляемого значения.
- **4.** В поле **Установить значение кликом мыши** введите значение тега, которое будет устанавливаться при клике по объекту:

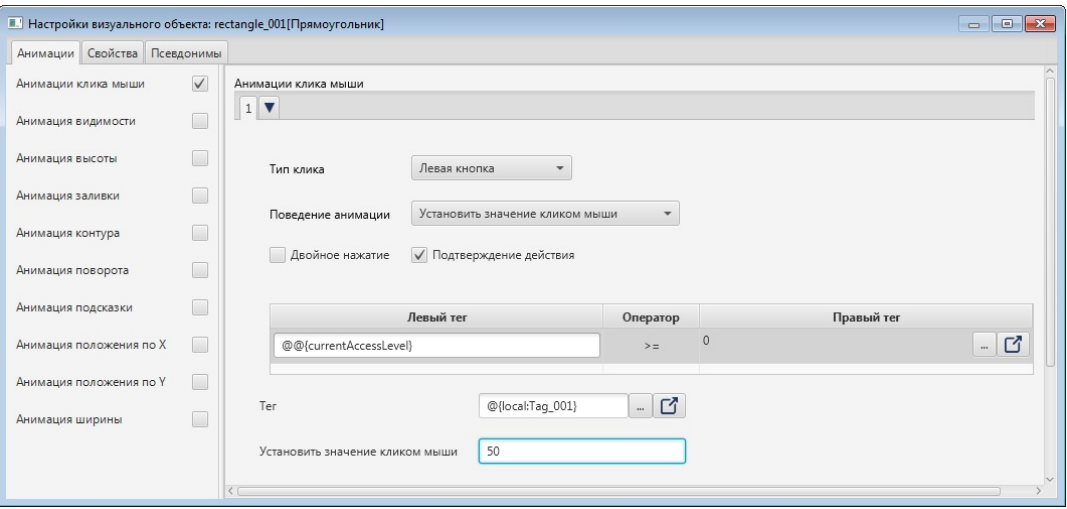

**Рисунок 162. Анимация клика мыши. Установление значения кликом мыши**

Для того чтобы увидеть результат настройки, кликните по визуальному объекту в режиме исполнения.

### **4.8.4.2. Булевый переключатель**

Позволяет переключать значение в состояние **true** либо **false** при выполнении заданного условия. Для того чтобы настроить анимацию "Булевый переключатель", необходимо выполнить следующие действия:

**1.** В окне **Анимация клика мыши** в выпадающем списке рядом с полем **Поведение анимации** выберите **Булевый переключатель**:

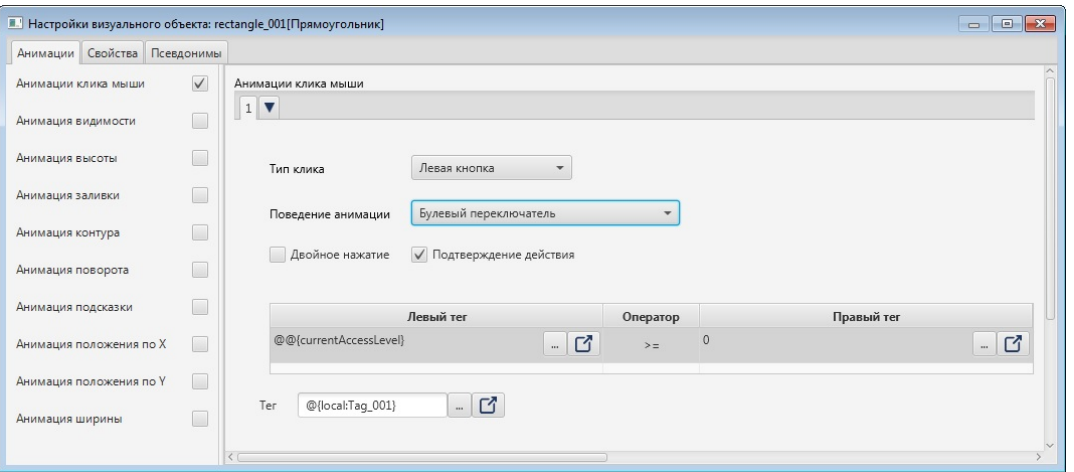

**Рисунок 163. Анимация клика мыши. Булевый переключатель**

- **2.** Задайте условие выполнения анимации в полях **Левый тег**, **Оператор** и **Правый тег**.
- **3.** В поле **Тег** введите тег управляемого значения.

Результат настройки анимации будет отображен в режиме исполнения. При клике по визуальному объекту управляемое значение будет меняться на противоположное.

## **4.8.4.3. Поле ввода**

Открывает поле для ввода значения при клике по визуальному объекту. Анимация срабатывает при выполнении заданного правила.

**1.** В окне **Анимация клика мыши** в выпадающем списке рядом с полем **Поведение анимации** выберите **Поле ввода**:

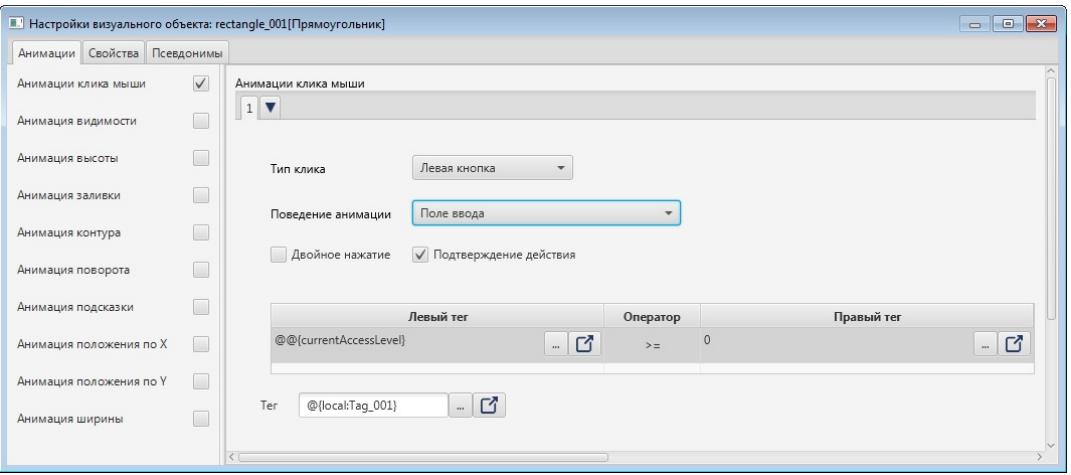

**Рисунок 164. Анимация клика мыши. Поле ввода**

- **2.** Задайте условие выполнения анимации в полях **Левый тег**, **Оператор** и **Правый тег**.
- **3.** В поле **Тег** введите тег управляемого значения. Результат настройки должен отобразиться в режиме исполнения.
	- A. **Внимание:** В режиме исполнения возможен ввод числа в различных форматах. Например, число 20000 можно ввести как "20000" / "2e5" / "200e2"; 0,03 как "3e-2" или "0,03" и т.д.

## **4.8.4.4. Открыть окно**

Позволяет открыть окно другой мнемосхемы (шаблона) одинарным или двойным кликом по выбранному элементу.

## **1.** В поле **Поведение анимации** выберите **Открыть окно**:

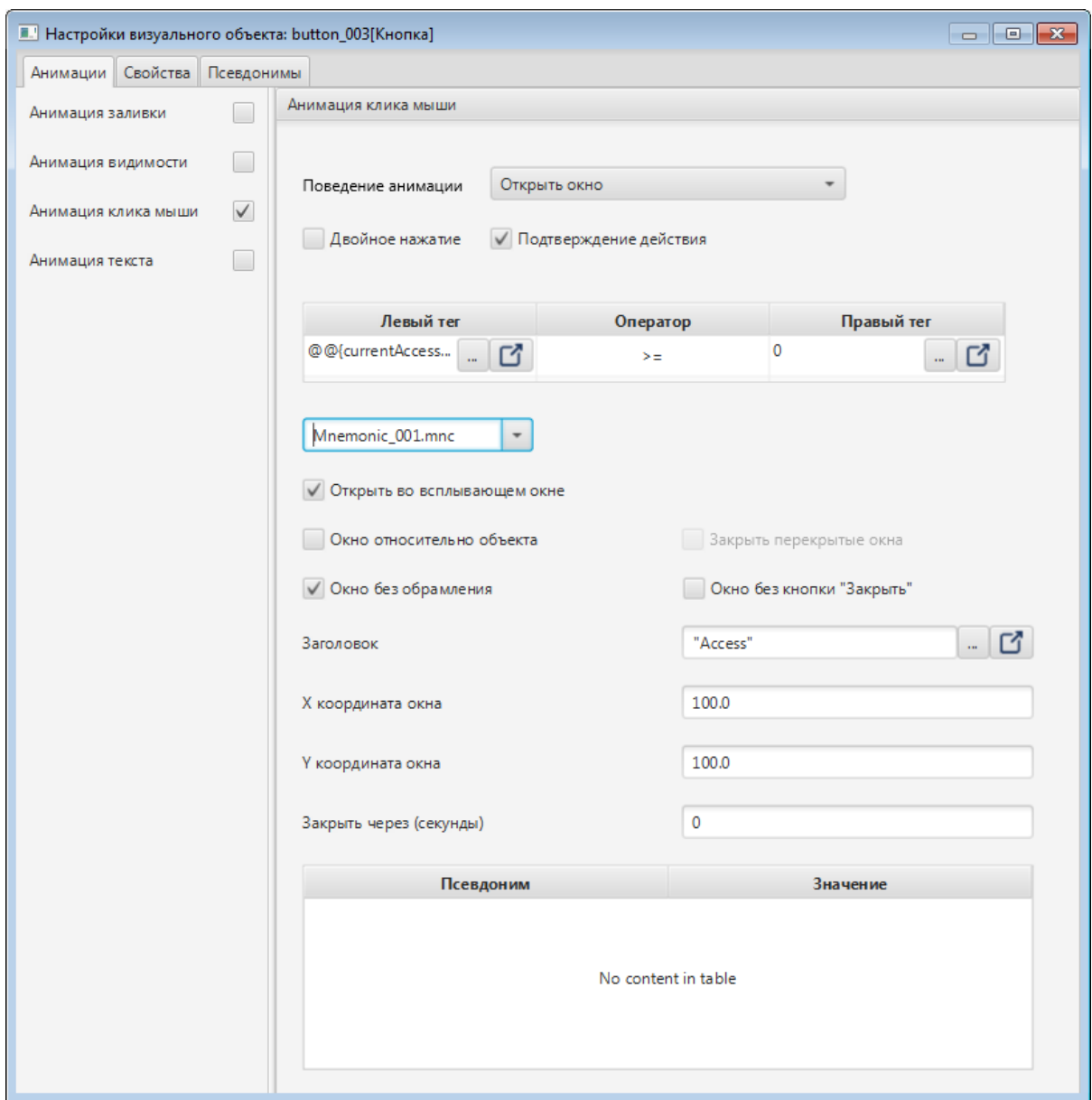

**Рисунок 165. Анимация клика мыши. Открытие окна**

- **2.** Задайте условие выполнения анимации в полях **Левый тег**, **Оператор** и **Правый тег**.
- **3.** В поле **Выберите мнемосхему** выберите нужный файл из выпадающего списка.

**Примечание.** Если вы выбрали шаблон, то его псевдонимы отобразятся в таблице псевдонимов.

- **4.** Для того чтобы открыть мнемосхему (шаблон) во всплывающем окне, поставьте галочку **Открыть во всплывающем окне**. В результате станут доступны для редактирования координаты открытия всплывающего окна в полях **X координата окна** и **Y координата окна**.
- **5.** Для того чтобы открыть всплывающее окно относительно вызывающего объекта, поставьте галочку рядом с полем **Окно относительно объекта**. Поля с настройками координат всплывающего окна станут неактивными.
- **6.** Выберите **Окно без обрамления**, если требуется открыть окно без стандартной рамки.
- **7.** Чтобы всплывающее окно отображалось без кнопки закрытия установите флаг в поле **Окно без кнопки "Закрыть"**.
- **8.** Введите название всплывающего окна в поле **Заголовок**. **Примечание.** Если к мнемосхеме привязано несколько окон с однотипными заголовками, в поле **Заголовок** допускается использовать псевдонимы и выражения.
- **9.** В поле **Закрыть через (секунды)** задайте время, по истечении которого всплывающее окно автоматически закроется.
- **10.**Для открытия статических окон отметьте необходимость закрытия перекрытых статических окон, установив флаг в поле **Закрыть перекрытые окна**<sup>[13](#page-135-0)</sup>.
- **11.**Закройте окно настроек.

Результат настройки будет отображен в режиме исполнения.

### **4.8.4.5. Закрыть окно**

Закрывает окно мнемосхемы одинарным или двойным кликом по элементу.

**1.** В окне **Анимация клика мыши** в выпадающем списке рядом с полем **Поведение анимации** выберите **Закрыть окно**:

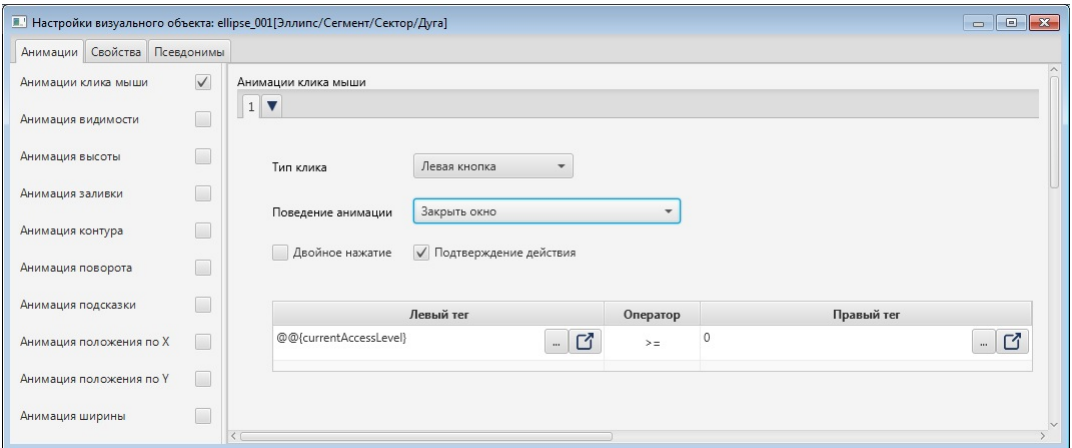

#### **Рисунок 166. Анимация клика мыши. Закрытие окна**

- **2.** Задайте условие выполнения анимации в полях **Левый тег**, **Оператор** и **Правый тег**.
- **3.** Закройте окно настроек.

Результат настройки будет отображен в режиме исполнения при выполнении заданного условия.

<span id="page-135-0"></span><sup>13</sup> Перекрытые окна - статические окна, поверх которых открывается новое статическое окно.

### **4.8.4.6. Выполнить пользовательский сценарий**

Данная анимация выполняет пользовательский сценарий при клике по элементу мнемосхемы.

**Внимание:** Пользовательские сценарии выполняются последовательно согласно очередности вызова.

Для того чтобы настроить анимацию клика мыши для пользовательского сценария, выполните следующие действия:

**1.** В окне **Анимация клика мыши** в выпадающем списке рядом c полем **Поведение анимации** выберите **Выполнить пользовательский сценарий**:

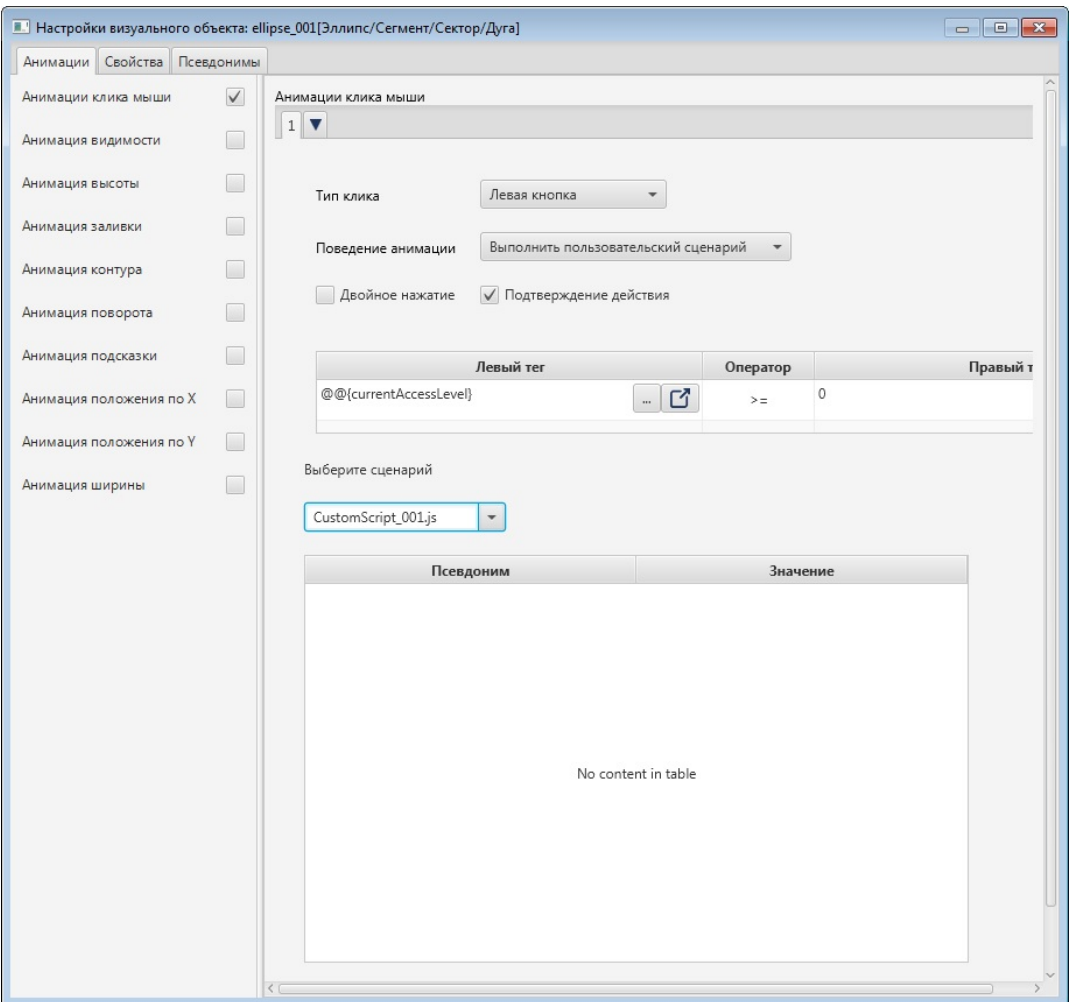

**Рисунок 167. Анимация клика мыши. Выполнение пользовательского сценария**

- **2.** Задайте условие выполнения анимации в полях **Левый тег**, **Оператор**, **Правый тег**.
- **3.** В окне **Выберите сценарий** откройте выпадающий список.
- **4.** Выберите пользовательский сценарий. Если в сценарии применяются псевдонимы, они отобразятся в таблице псевдонимов.
- **5.** Заполните поля значений псевдонимов (если есть), закройте окно настроек.
- **6.** Перейдите в режим исполнения.

Пользовательский сценарий будет выполняться при клике мыши по элементу.

#### **4.8.4.7. Выполнить команду пользователя**

Данная анимация выполняет команду пользователя при клике по элементу мнемосхемы. Команда пользователя запускает заданное приложение либо файл.

Для того чтобы настроить анимацию, выполните следующие действия:

**1.** В окне **Анимация клика мыши** в выпадающем списке рядом c полем **Поведение анимации** выберите **Выполнить команду пользователя**:

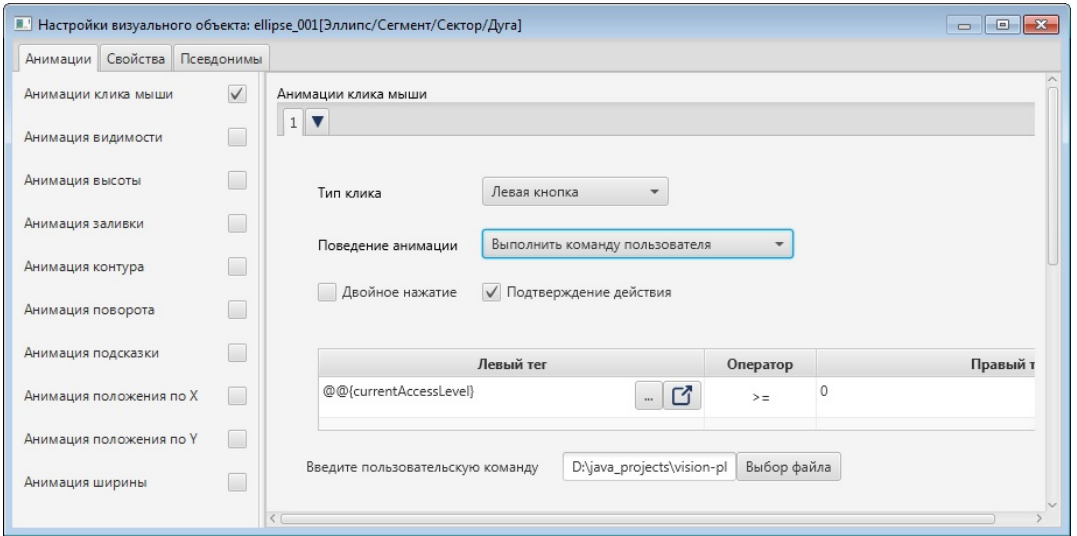

**Рисунок 168. Анимация клика мыши. Выполнение команды пользователя**

**2.** В окне **Введите пользовательскую команду** укажите путь расположения запускаемого приложения.

**Примечание.** Если необходимо запустить команду с аргументами, перечислите их через пробел.

**Внимание:** Ввод несуществующего имени файла или пути расположения вызовет сообщение об ошибке.

#### **3.** Перейдите в режим исполнения.

Команда пользователя будет выполняться после клика мыши по элементу.

**Внимание:** Попытка запустить ранее открытое приложение (файл) вызовет сообщение об ошибке. Приложение (файл) не запустится.

### <span id="page-138-0"></span>**4.8.5. Анимация высоты**

Позволяет изменять высоту геометрического примитива. Высота меняется в рамках, заданных параметрами минимального и максимального анимированного значения, в соответствии с текущим значением заданного тега.

Для того чтобы настроить анимацию высоты для геометрического примитива, необходимо выполнить следующие действия:

- **1.** Откройте окно настройки геометрического примитива.
- **2.** Поставьте галочку рядом с полем **Анимация высоты**.
- **3.** В поле **Тег** введите тег управляемого значения.

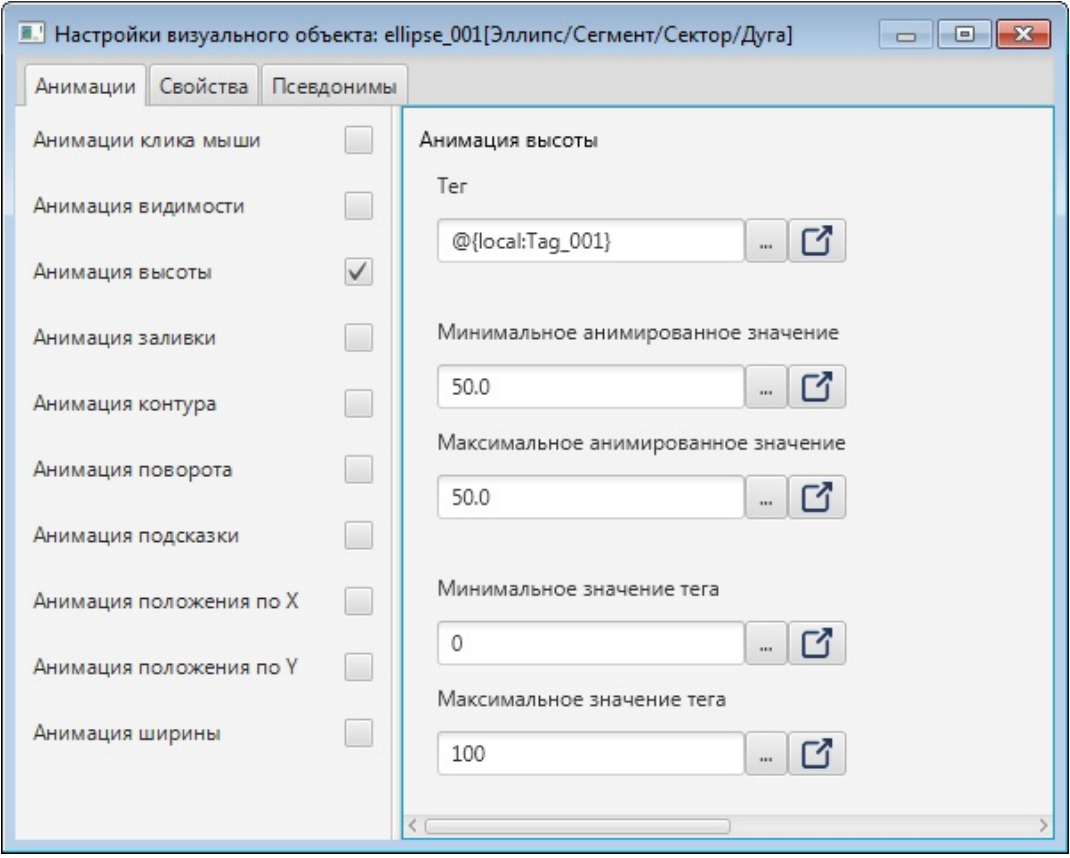

#### **Рисунок 169. Анимация высоты**

- **4.** Заполните поля:
	- **Минимальное анимированное значение** минимальная высота объекта в пикселях, устанавливаемая анимацией (значение не может быть отрицательным);
- **Максимальное анимированное значение** максимальная высота объекта в пикселях, устанавливаемая анимацией;
- **Минимальное значение тега** значение тега, при котором объекту будет присвоена минимальная анимированная высота;
- **Максимальное значение тега** значение тега, при котором объекту будет присвоена максимальная анимированная высота.

Результат настройки будет отображен в режиме исполнения.

#### **4.8.6. Анимация ширины**

Позволяет изменять ширину геометрического примитива. Ширина меняется в рамках, заданных параметрами минимального и максимального анимированного значения, в соответствии с текущим значением заданного тега:

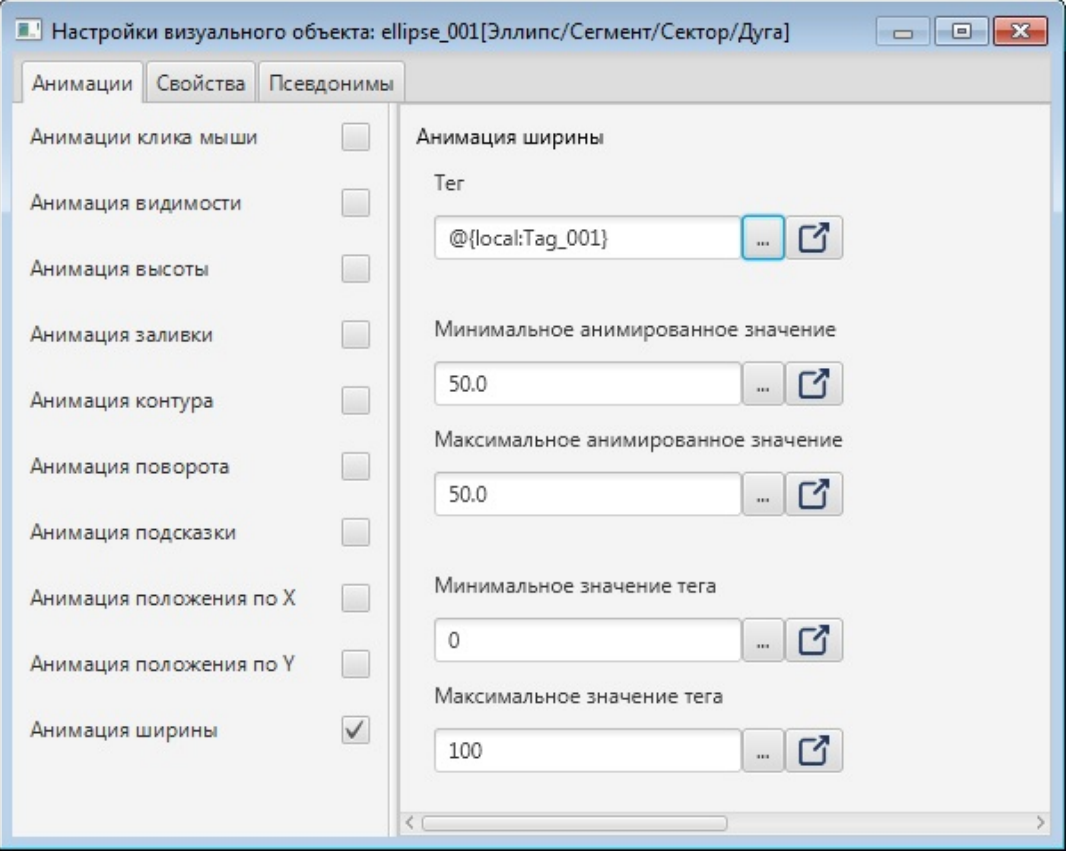

**Рисунок 170. Анимация ширины**

**Внимание:** Если значение тега выходит за пределы, заданные параметрами минимального и максимального значения тега, то высота объекта принимает минимальное и максимальное значение соответственно.

Настройка анимации ширины аналогична настройке анимации высоты (см. п. 4.4.5 [Анимация](#page-138-0) высоты Руководства).

Результат настройки будет отображен в режиме исполнения.

**Внимание:** Если значение тега выходит за пределы, заданные параметрами минимального и максимального значения тега, то ширина объекта принимает минимальное и максимальное значение соответственно.

### **4.8.7. Анимация контура**

Позволяет изменять цвет и толщину контура геометрического примитива согласно заданным правилам.

Настройка анимации контура аналогична настройке анимации заливки (см. п. 4.4.2 Анимация заливки Руководства).

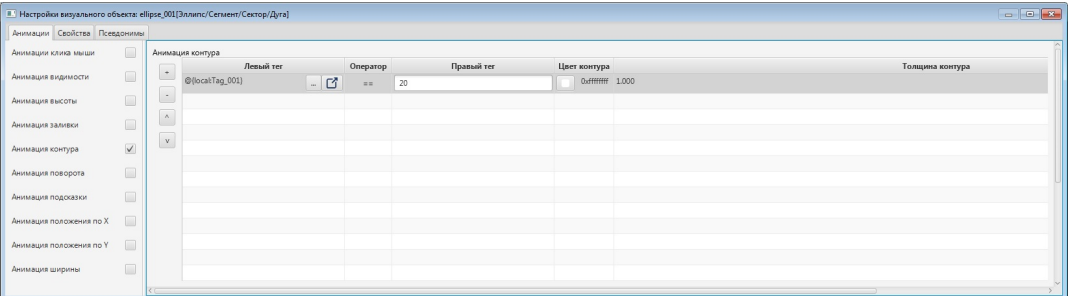

#### **Рисунок 171. Анимация контура**

Результат настройки будет отображен в режиме исполнения.

### **4.8.8. Анимация текста**

Позволяет выводить на экран нужное значение текстовых объектов в режиме исполнения.

- **1.** Откройте окно настройки текстового объекта.
- **2.** Установите флаг рядом с полем **Анимация текста**.
- **3.** В поле **Тег** введите тег управляемого значения.
- **4.** В поле **Строка формата** укажите формат управляемого значения [14](#page-140-0) .

<span id="page-140-0"></span><sup>14</sup> <https://docs.oracle.com/javase/8/docs/api/java/util/Formatter.html>

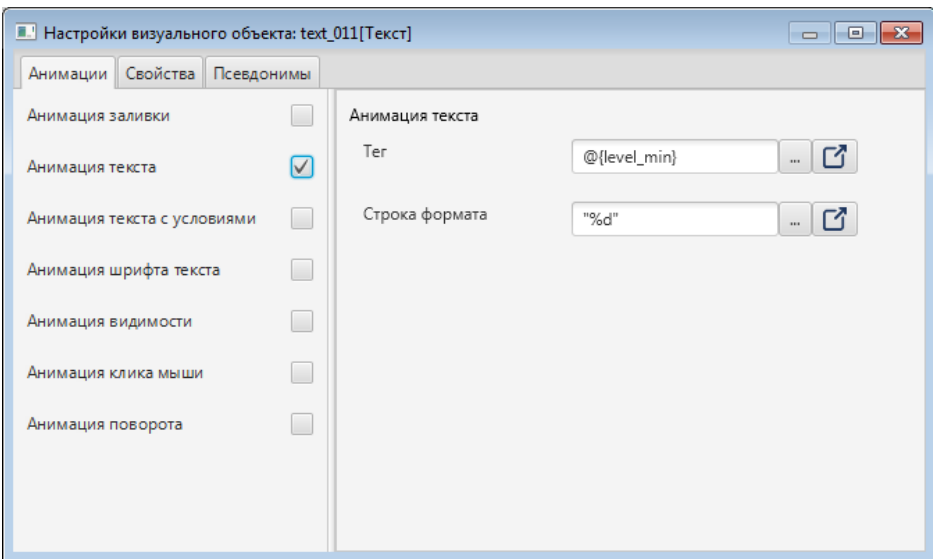

**Рисунок 172. Анимация текста**

**5.** Закройте окно настроек.

Результат настройки будет отображен в режиме исполнения.

### **4.8.8.1. Примеры форматирования чисел**

## **Пример 1.**

При значении тега "**5765.12345**" и строке формата "**%,.2f**" (представление больших чисел), где 2 - число знаков после запятой, вид на мнемосхеме будет следующий:

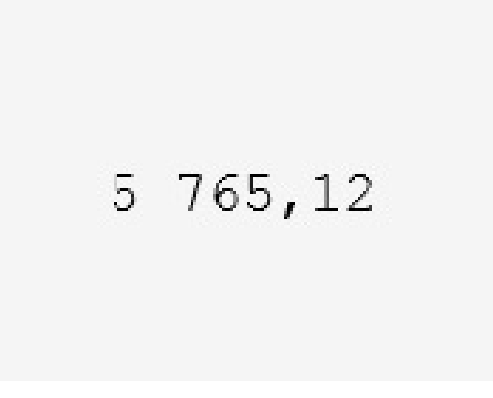

## **Рисунок 173. Пример 1**

## **Пример 2.**

При значении тега "**5765.12345**" и строке формата "**Давление: %.3f Па**" (с текстом), вид на мнемосхеме будет следующий:

Давление: 5765, 123 Па

## **Рисунок 174. Пример 2**

## **Пример 3.**

При значении тега "**5765.12345**" и строке формата "**%,.1f%nДавление, Па**" (несколько строк), где n - переход на новую строку, вид на мнемосхеме будет следующий:

$$
\begin{array}{l} 5 \ \ 765,1 \\ \text{Давление, \quad \text{Па} \end{array}
$$

## **Рисунок 175. Пример 3**

## **Пример 4.**

При значении тега "**32764**" (тип данных - INT) и строке формата "**%x**" (число в шестнадцатиричной системе счисления), вид на мнемосхеме будет следующий:

# 7ffc

**Рисунок 176. Пример 4**

**Пример 5.**

#### **NaftaProcess**

При значении тега "**32764**" (тип данных - INT) и строке формата "**%o**" (число в восьмеричной системе счисления), вид на мнемосхеме будет следующий:

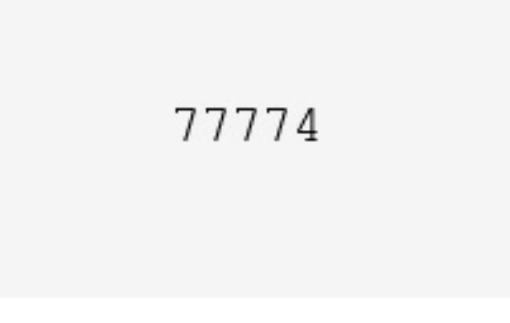

## **Рисунок 177. Пример 5**

### **4.8.9. Анимация текста с условиями**

Устанавливает значение текстовых объектов в зависимости от выполнения заданных условий.

Настроим данную анимацию на примере мнемосхемы с текстовым объектом:

**1.** Откройте окно настройки текстового объекта.

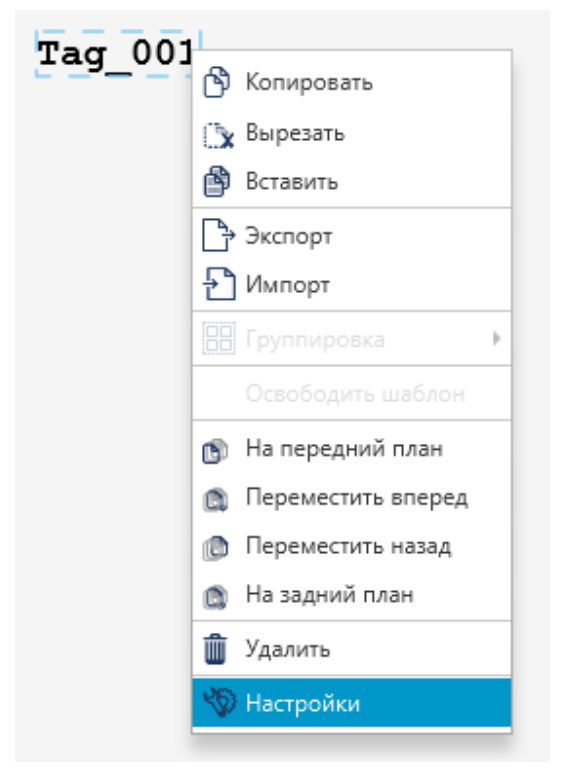

#### **Рисунок 178. Контекстное меню текстового объекта**

**2.** Установите флаг рядом с полем **Анимация текста с условиями**. Анимация активирована:
| • Настройки визуального объекта: text_001[Текст] |                         |                       |                             |          |                     |                 | $\begin{array}{c c c c c c} \hline \multicolumn{3}{c }{\multicolumn{3}{c }{$ |
|--------------------------------------------------|-------------------------|-----------------------|-----------------------------|----------|---------------------|-----------------|----------------------------------------------------------------------------------------------------|
| Анимации Свойства Псевдонимы                     |                         |                       |                             |          |                     |                 |                                                                                                    |
| Анимации клика мыши                              | $\Box$                  |                       | Анимация текста с условиями |          |                     |                 |                                                                                                    |
| Анимация видимости                               | $\Box$                  | $\boxed{\phantom{1}}$ | Левый тег                   | Oneparop | Правый тег          | Значение текста | Строка формата                                                                                                    |
| Анимация заливки                                 |                         | $\boxed{\cdot}$       |                             |          |                     |                 |                                                                                                    |
| Анимация поворота                                | $\Box$                  | $\boxed{\phantom{a}}$ |                             |          |                     |                 |                                                                                                    |
| Анимация подсказки                               | $\Box$                  | $\boxed{\mathbf v}$   |                             |          |                     |                 |                                                                                                    |
| Анимация положения по Х                          | $\Box$                  |                       |                             |          |                     |                 |                                                                                                    |
| Анимация положения по У                          | $\Box$                  |                       |                             |          |                     |                 |                                                                                                    |
| Анимация текста                                  | $\Box$                  |                       |                             |          |                     |                 |                                                                                                    |
| Анимация текста с условиями                      | $\boxed{\triangledown}$ |                       |                             |          | No content in table |                 |                                                                                                    |
| Анимация шрифта текста                           | $\qquad \qquad \Box$    |                       |                             |          |                     |                 |                                                                                                    |
|                                                  |                         |                       |                             |          |                     |                 |                                                                                                    |
|                                                  |                         |                       |                             |          |                     |                 |                                                                                                    |
|                                                  |                         |                       |                             |          |                     |                 |                                                                                                    |
|                                                  |                         |                       |                             |          |                     |                 |                                                                                                    |
|                                                  |                         |                       |                             |          |                     |                 |                                                                                                    |
|                                                  |                         |                       |                             |          |                     |                 |                                                                                                    |
|                                                  |                         |                       |                             |          |                     |                 |                                                                                                    |
|                                                  |                         | < 0                   |                             |          |                     |                 | $\rightarrow$                                                                                                    |

**Рисунок 179. Анимация текста с условиями**

**3.** Добавьте в таблицу строки для условий при помощи кнопки **В** данном примере добавлены строки для двух условий:

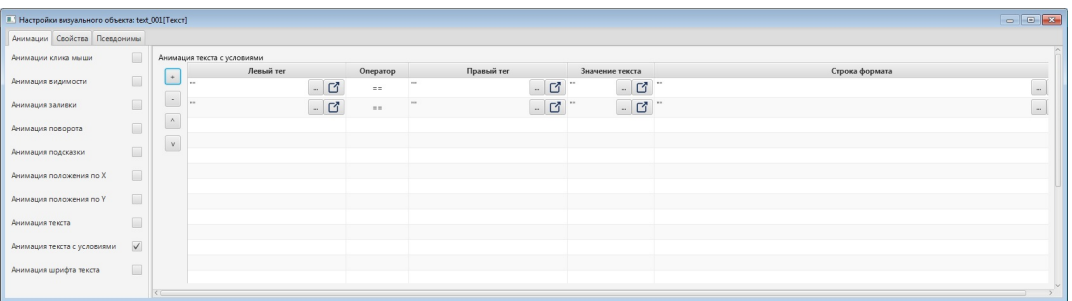

**Рисунок 180. Формирование анимации текста с условиями**

- **4.** Задайте условия **Левый тег**, **Оператор** и **Правый тег**.
- **5.** В поле **Значение** введите значение, которое должно отображаться при выполнении заданного условия.
- **6.** В поле **Строка формата** укажите формат управляемого значения [15](#page-144-0) .

<span id="page-144-0"></span><sup>15</sup> <https://docs.oracle.com/javase/8/docs/api/java/util/Formatter.html>

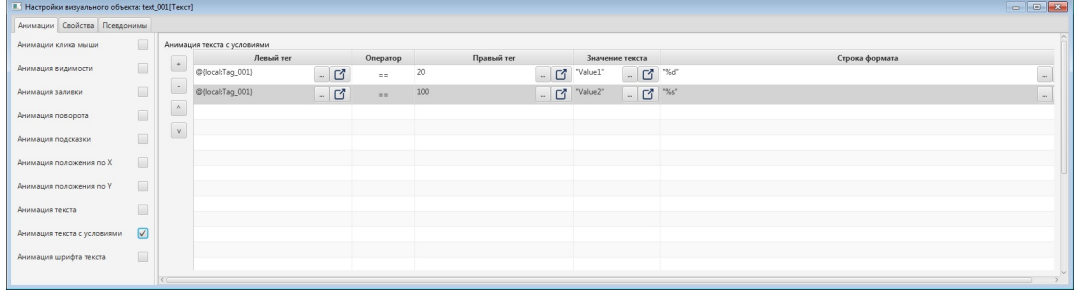

### **Рисунок 181. Формирование условий**

**7.** Перейдите в режим исполнения.

Если выполняется одно из условий, текстовый объект отобразит соответствующее значение:

Value 1

## **Рисунок 182. Отображение анимации при выполнении одного из условий**

Если ни одно из условий не выполняется, текстовый объект отобразится в исходном виде:

**Tag 001** 

**Рисунок 183. Отображение анимации при невыполнении ни одного из условий**

#### **4.8.10. Анимация шрифта текста**

Позволяет изменять шрифт текстового визуального объекта в зависимости от заданного значения.

Настройка анимации контура аналогична настройке анимации заливки (см. п. Анимация заливки Руководства).

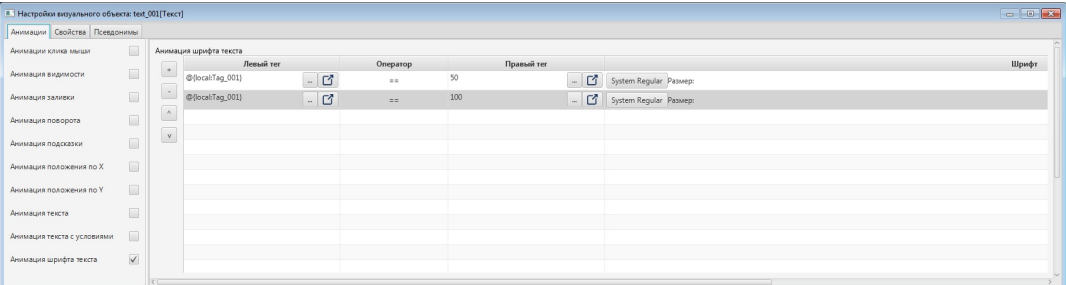

**Рисунок 184. Анимация шрифта текста**

Результат настройки будет отображен в режиме исполнения в зависимости от заданных условий.

#### **4.8.11. Анимация поворота**

Позволяет повернуть элемент мнемосхемы на заданный угол. Анимация доступна для следующих визуальных объектов:

- Прямоугольник;
- Эллипс/Сегмент/Сектор/Дуга;
- Многоугольник;
- Ломаная;
- Текст;
- Изображение;
- Кнопка.

Угол поворота объекта меняется в рамках, заданных параметрами минимального и максимального значения угла, в соответствии с текущим значением заданного тега. Элемент поворачивается по часовой стрелке относительно заданной точки.

Для того чтобы настроить анимацию поворота для геометрического примитива, выполните следующие действия:

- **1.** Откройте окно настройки геометрического примитива.
- **2.** Установите флаг рядом с полем **Анимация поворота**.

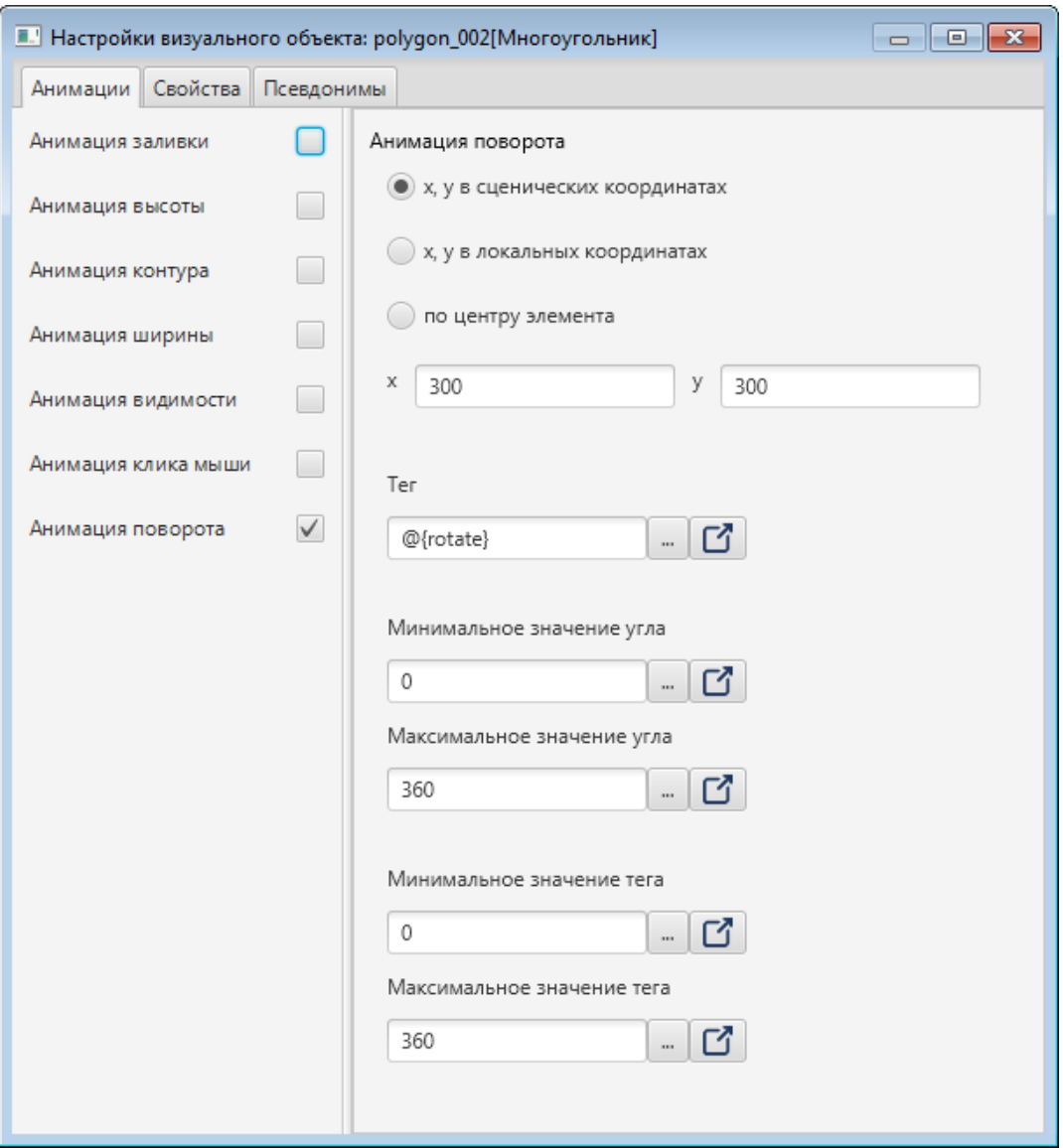

#### **Рисунок 185. Настройка анимации поворота**

- **3.** Выберите способ задания точки, относительно которой будет осуществляться поворот:
	- **x, y в сценических координатах**;
	- **x, y в локальных координатах**;
	- **по центру элемента**.
- **4.** Если выбран поворот вокруг точки в сценических или локальных координатах, то задайте координаты точки в полях **x**, **y**.
- **5.** В поле **Тег** введите имя управляющего тега.
- **6.** Заполните поля вкладки:
	- **Минимальное значение угла** минимальный угол поворота элемента;
	- **Максимальное значение угла** максимальный угол поворота элемента;
	- **Минимальное значение тега** значение тега, при котором элементу будет присвоено минимальное значение угла поворота;

• **Максимальное значение тега** - значение тега, при котором элементу будет присвоен максимальный угол поворота.

U **Внимание:** Если значение тега выходит за пределы, заданные параметрами минимального и максимального значения тега, то углы поворота принимают минимальное и максимальное значение соответственно.

**7.** Результат настройки будет отображен в режиме исполнения.

## **4.8.11.1. Примеры для анимации поворота**

**1. Пример поворота относительно точки мнемосхемы**. Точка, вокруг которой вращается элемент, задаётся в системе координат сцены. За начало сценической системы координат (0,0) принимается левый верхний угол внутренней области окна мнемосхемы. Ось X направлена слева направо, ось Y - сверху вниз.

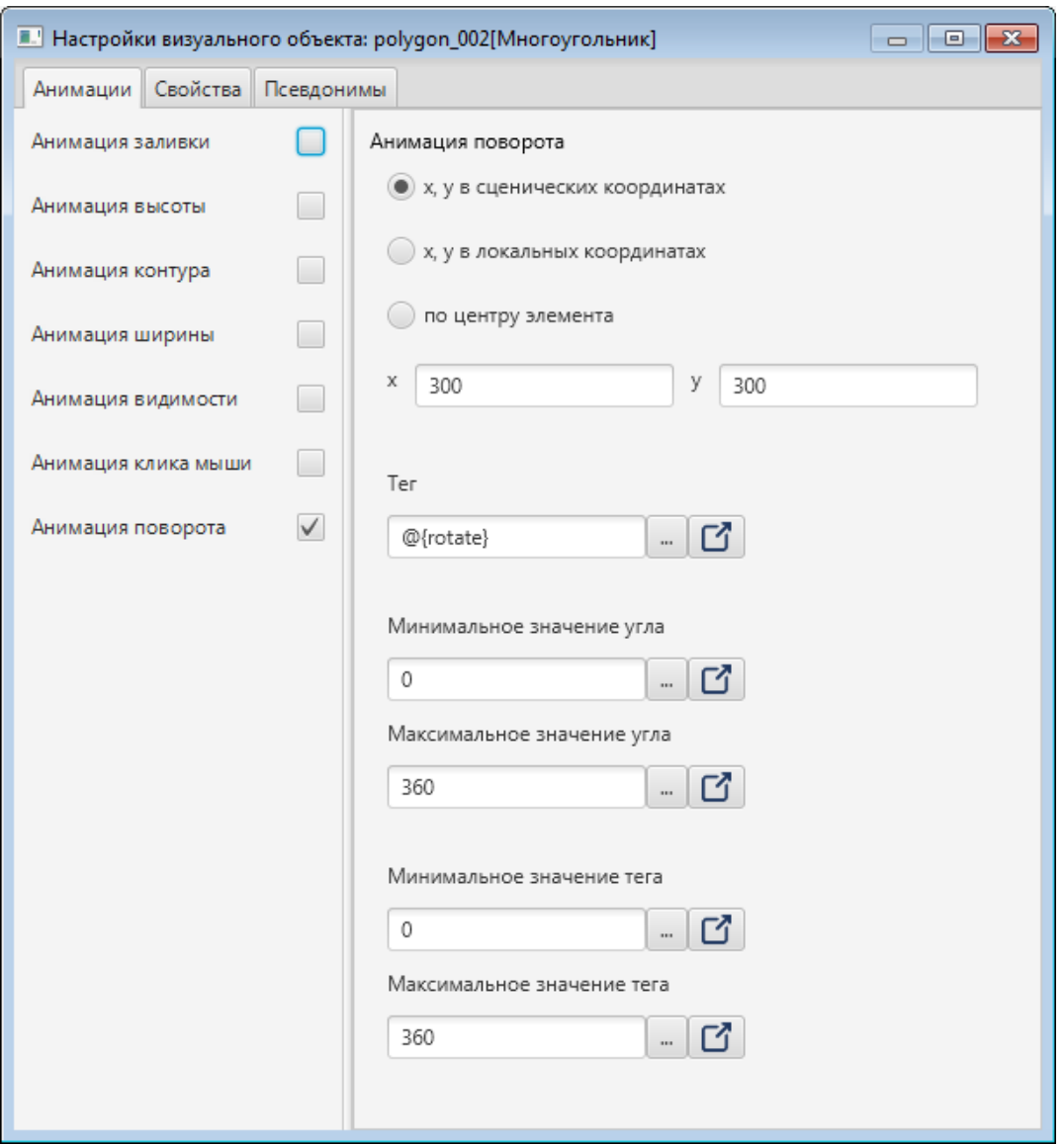

#### **Рисунок 186. Настройка поворота относительно точки мнемосхемы**

На рисунке продемонстрирована работа анимации в режиме исполнения при нескольких значениях тега. Красным кругом обозначена точка, вокруг которой вращается элемент. Также на мнемосхеме отображается текущее значение тега анимации.

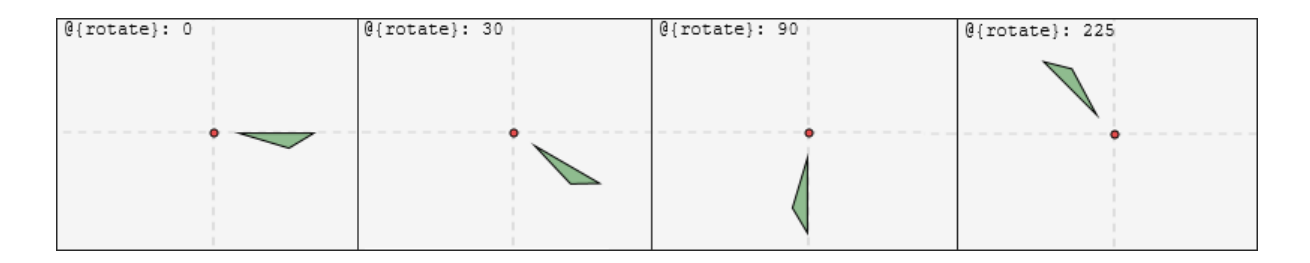

## **Рисунок 187. Работа анимации поворота относительно точки мнемосхемы**

**2. Пример поворота относительно точки элемента**. Точка, вокруг которой вращается элемент, задаётся в системе координат элемента. За начало локальной системы координат (0,0) принимается левый верхний угол элемента.

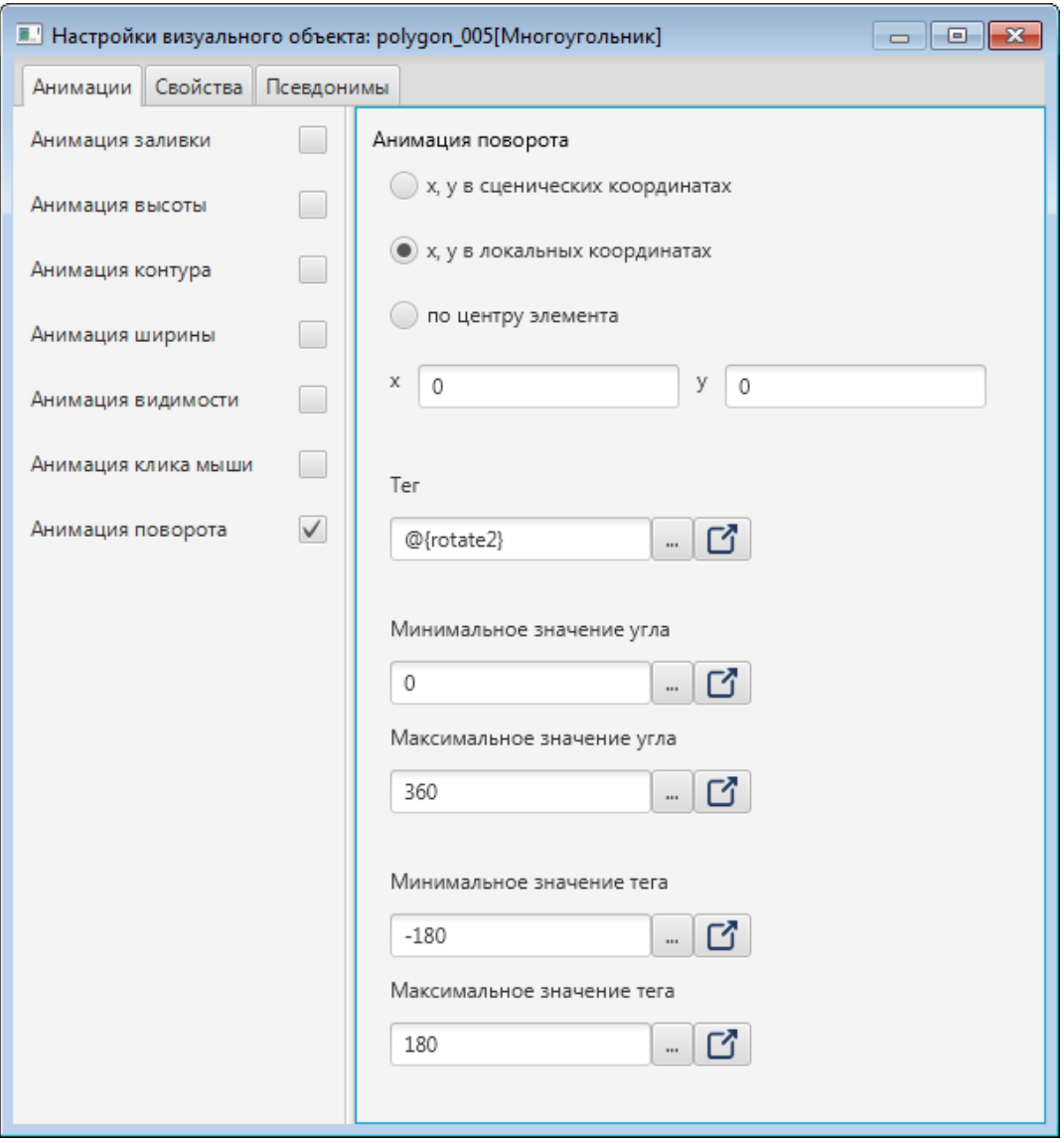

**Рисунок 188. Настройка поворота относительно точки элемента**

На рисунке продемонстрирована работа анимации в режиме исполнения.

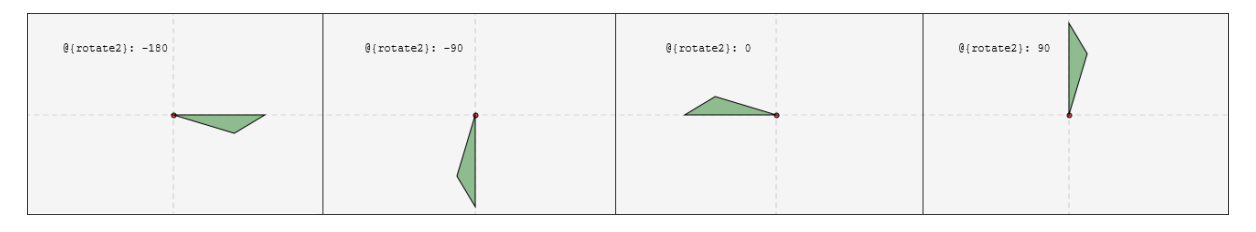

**Рисунок 189. Работа анимации поворота относительно точки элемента**

**3. Пример поворота относительно центра элемента**. За центр элемента принимается геометрический центр элемента.

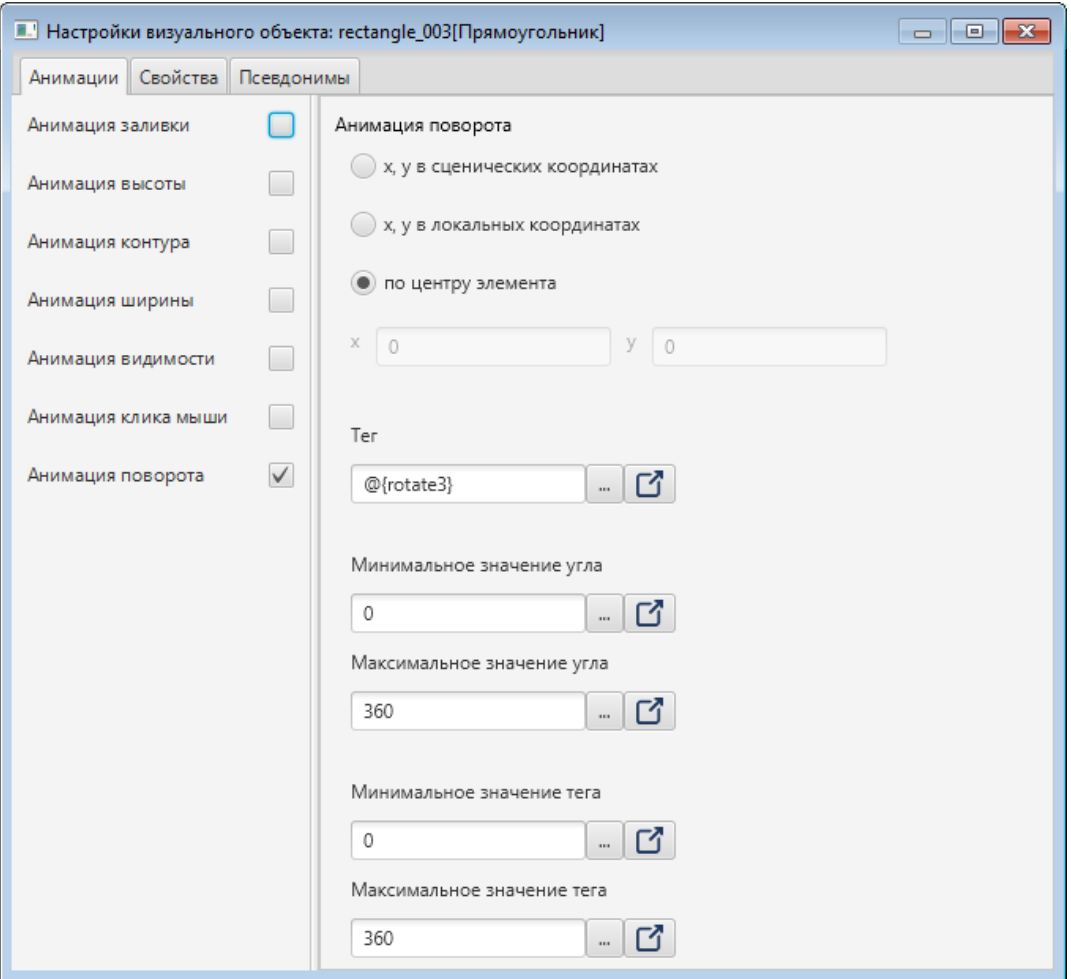

#### **Рисунок 190. Настройка поворота относительно центра элемента**

На рисунке продемонстрирована работа анимации в режиме исполнения.

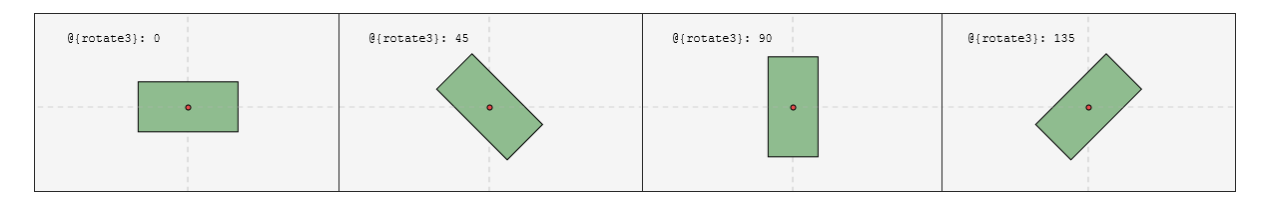

**Рисунок 191. Работа анимации поворота относительно центра элемента**

## **4.8.12. Анимация положения**

Позволяет изменять положение геометрического примитива путем смещения относительно начала координат. За начало системы координат (0,0) принимается левый верхний угол объекта. Положение меняется по горизонтали и вертикали в рамках, заданных параметрами минимального и максимального анимированного значения смещения, в соответствии с текущим значением заданного тега.

Для того чтобы настроить анимацию положения для геометрического примитива, необходимо выполнить следующие действия:

- **1.** Откройте окно настройки геометрического примитива.
- **2.** Установите флаг рядом с полем **Анимация положения по x / Анимация положения по y**.
- **3.** В поле **Тег** введите тег управляемого значения.

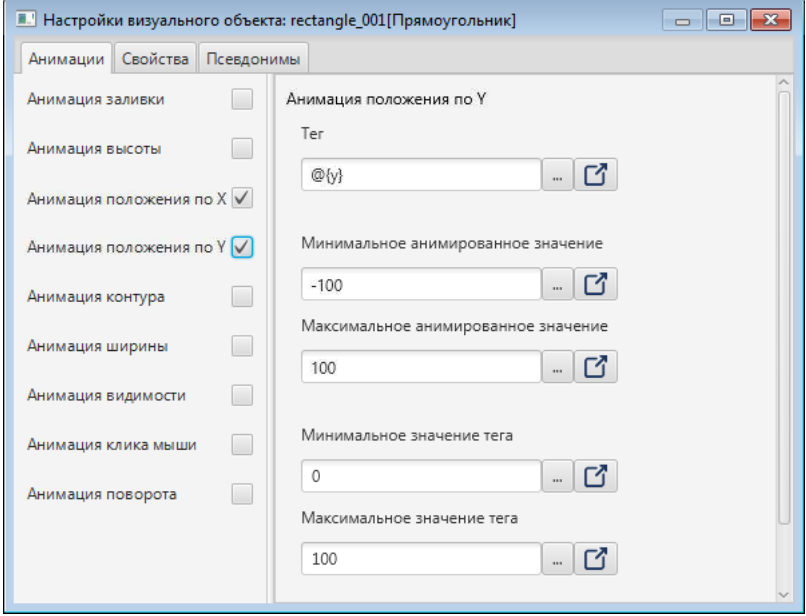

#### **Рисунок 192. Анимация положения**

- **4.** Заполните поля:
	- **Минимальное анимированное значение** минимальное смещение объекта в пикселях, устанавливаемая анимацией;
	- **Максимальное анимированное значение** максимальное смещение объекта в пикселях, устанавливаемая анимацией;
	- **Минимальное значение тега** значение тега, при котором объекту будет присвоено минимальное анимированное смещение;
	- **Максимальное значение тега** значение тега, при котором объекту будет присвоено максимальное анимированное смещение.

Результат настройки будет отображен в режиме исполнения.

# **Внимание:**

**a.** Если значение тега выходит за пределы, заданные параметрами минимального и максимального значения тега, то объекту присваивается минимальное и максимальное смещение соответственно.

**b.** Если текущее значение тега равняется минимальному/ максимальному значению тега, то объекту присваивается минимальное смещение.

### **4.8.13. Анимация подсказки**

Позволяет видеть текущее состояние тега в режиме исполнения.

- **1.** Откройте окно **Настройки** объекта.
- **2.** Установите флаг рядом с полем **Анимация подсказки**.
- **3.** В поле **Тег** введите тег управляемого значения.
- **4.** В поле **Строка формата** укажите формат управляемого значения [16](#page-153-0) .

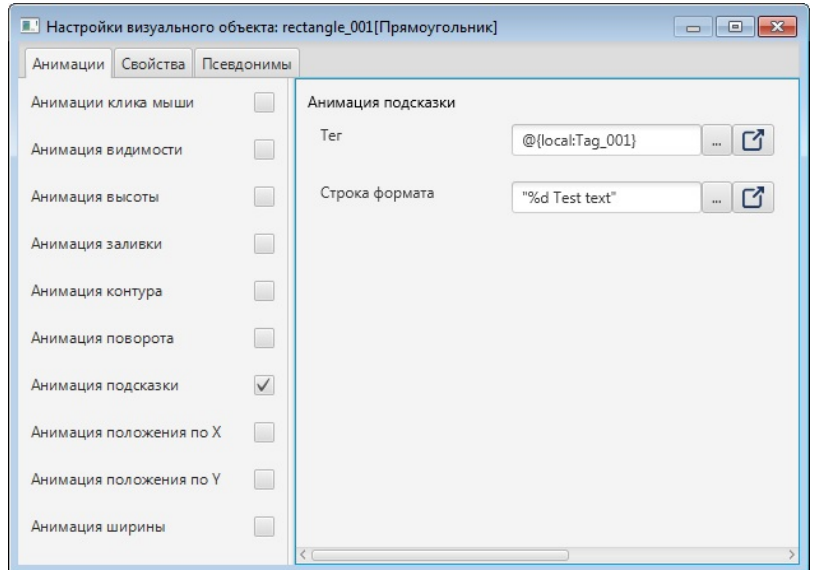

#### **Рисунок 193. Анимация подсказки**

**5.** Закройте окно настроек.

Результат настройки будет отображен в режиме исполнения при наведении курсора на объект.

## **4.8.14. Анимация видимости фильтра**

Позволяет управлять видимостью фильтра планшета сигнализаций и журнала событий.

Для того чтобы настроить анимацию видимости фильтра, выполните следующие действия:

**1.** Откройте окно настройки визуального объекта:

<span id="page-153-0"></span><sup>16</sup> <https://docs.oracle.com/javase/8/docs/api/java/util/Formatter.html>

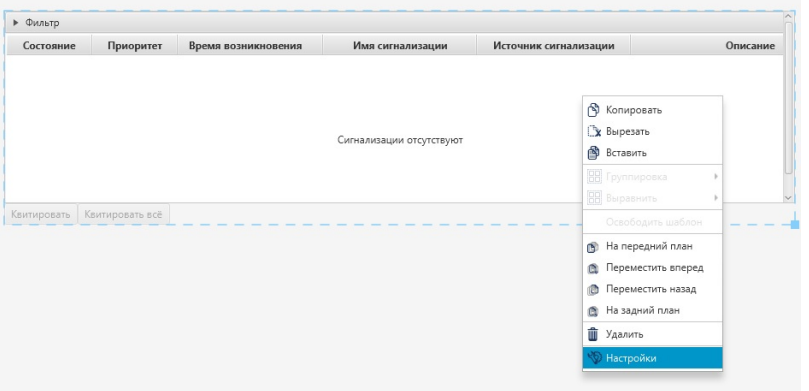

**Рисунок 194. Контекстное меню планшета сигнализаций**

**2.** Поставьте галочку рядом с полем **Анимация видимости фильтра**:

| Анимации Свойства Псевдонимы Колонки Фильтр<br>П<br>Анимация активности фильтра<br>Анимация видимости фильтра<br>Левый тег<br>Правый тег<br>Видимость<br>Оператор<br>$\overline{\phantom{a}}$<br>П<br>Анимация видимости<br>$\overline{\phantom{a}}$<br>$\Box$<br>Анимация видимости кнопки "Квитировать воё"<br>$\mathbf{v}$<br>$\Box$<br>Анимация видимости кнопки "Квитировать"<br>$\mathbf v$<br>$\triangledown$<br>Анимация видимости фильтра |  |  |  |  |  | • Настройки визуального объекта: alarm_table_002[Планшет сигнализаций] |  |  |  |  |  |
|----------------------------------------------------------------------------------------------------|--|--|--|--|--|------------------------------------------------------------------------|--|--|--|--|--|
|                                                                                                    |  |  |  |  |  |                                                                        |  |  |  |  |  |
|                                                                                                    |  |  |  |  |  |                                                                        |  |  |  |  |  |
|                                                                                                    |  |  |  |  |  |                                                                        |  |  |  |  |  |
|                                                                                                    |  |  |  |  |  |                                                                        |  |  |  |  |  |

**Рисунок 195. Анимация видимости фильтра**

**3.** Нажмите кнопку на панели инструментов.

В таблицу добавится новая строка:

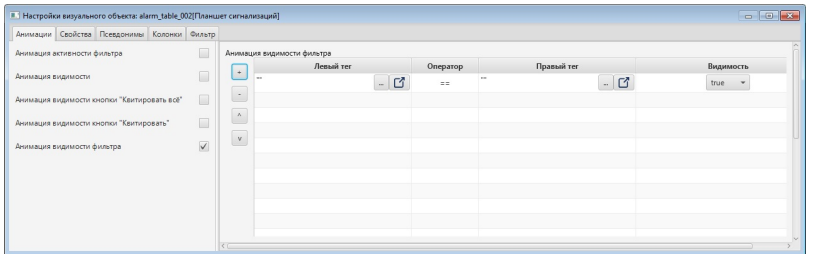

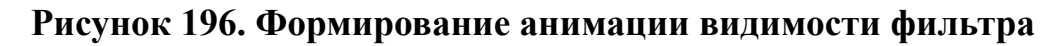

- **4.** Заполните поля значений в столбцах:
	- Левый тег, Правый тег выражения.
	- Оператор логический оператор условия. При выполнении условия воспроизводится анимация объекта.
	- Видимость по умолчанию фильтр отображается на мнемосхеме (**true**). Установка значения **false** скроет фильтр, сохранив его настройки.

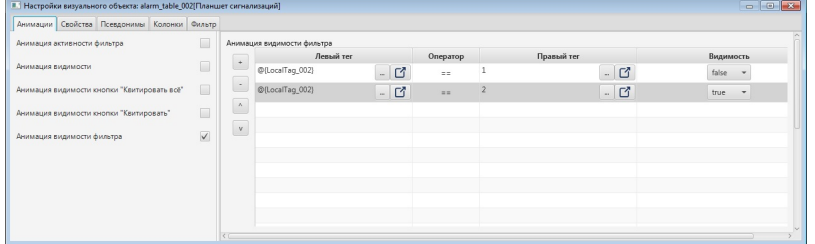

### **Рисунок 197. Пример заполненной таблицы**

Кнопки  $\blacksquare/\blacksquare$  перемещают строки и меняют приоритет правил.

Кнопка удаляет выделенную строку.

Результат настройки будет отображен в режиме исполнения.

#### **4.8.15. Анимация активности фильтра**

Позволяет управлять активностью фильтра планшета сигнализаций и журнала событий.

Для того чтобы настроить анимацию активности фильтра, выполните следующие действия:

**1.** Откройте окно настройки визуального объекта:

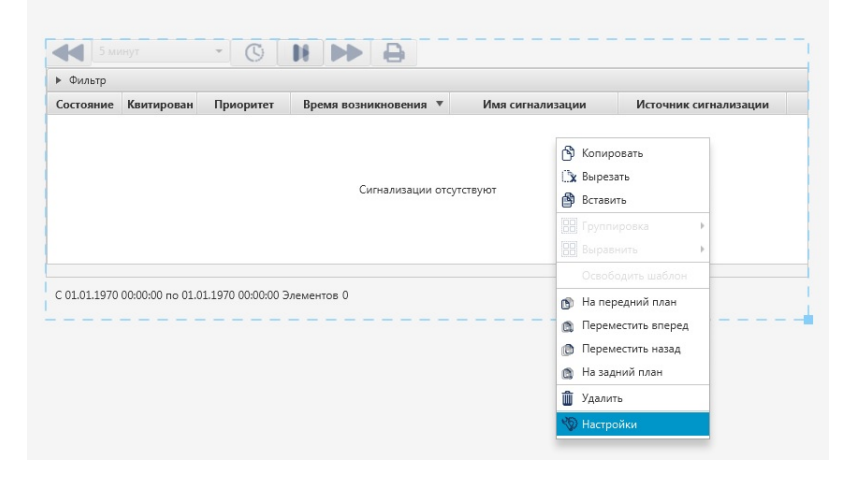

**Рисунок 198. Контекстное меню журнала событий**

**2.** Поставьте галочку рядом с полем **Анимация активности фильтра**:

|                                             |                 |                             |           |          |            | and the property of the control of |
|---------------------------------------------|-----------------|-----------------------------|-----------|----------|------------|------------------------------------|
| Анимации Свойства Псевдонимы Колонки Фильтр |                 |                             |           |          |            |                                    |
| Анимация активности фильтра                 | $\triangledown$ | Анимация активности фильтра |           |          |            |                                    |
|                                             |                 | $^{\ast}$                   | Левый тег | Оператор | Правый тег | Блокировка                         |
| Анимация видимости                          | П               | -                           |           |          |            |                                    |
| Анимация видимости фильтра                  | $\Box$          | $\overline{\phantom{a}}$    |           |          |            |                                    |
|                                             |                 | -<br>$\Lambda$              |           |          |            |                                    |
|                                             |                 |                             |           |          |            |                                    |
|                                             |                 | $_{\rm V}$                  |           |          |            |                                    |
|                                             |                 |                             |           |          |            |                                    |
|                                             |                 |                             |           |          |            |                                    |
|                                             |                 |                             |           |          |            |                                    |
|                                             |                 |                             |           |          |            |                                    |
|                                             |                 |                             |           |          |            |                                    |
|                                             |                 |                             |           |          |            |                                    |
|                                             |                 |                             |           |          |            |                                    |

**Рисунок 199. Анимация активности фильтра**

**3.** Нажмите кнопку на панели инструментов. В таблицу добавится новая строка:

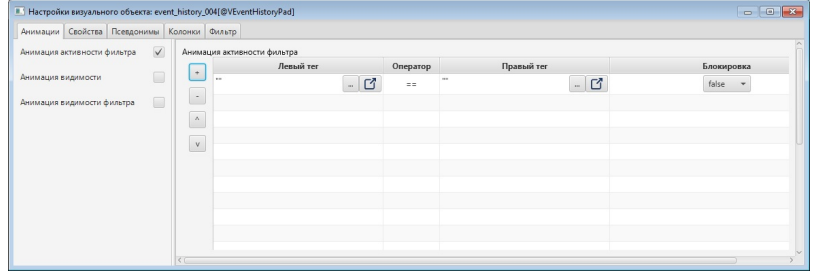

#### **Рисунок 200. Формирование анимации активности фильтра**

- **4.** Заполните поля значений в столбцах:
	- Левый тег, Правый тег выражения.
	- Оператор логический оператор условия. При выполнении условия воспроизводится анимация объекта.
	- Блокировка по умолчанию фильтр активен (**false**). Установка значения **true** блокирует доступ к фильтру. В этом случае фильтр недоступен для изменения пользователем, но настройки фильтра сохраняются.

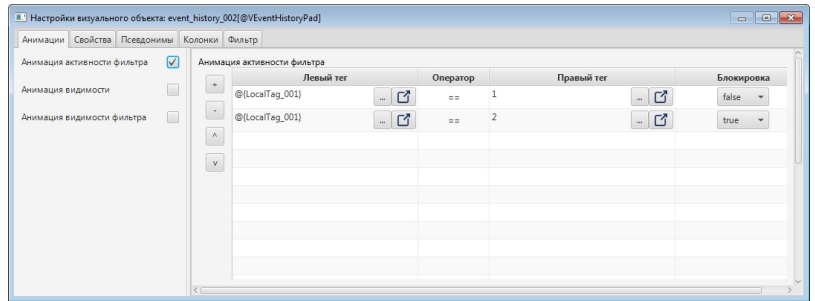

### **Рисунок 201. Пример заполненной таблицы**

Кнопки  $\blacksquare/\blacksquare$  перемещают строки и меняют приоритет правил.

Кнопка удаляет выделенную строку.

Результат настройки будет отображен в режиме исполнения.

# **5. Настройки хранения исторических данных**

Настройки хранения исторических данных определяют период хранения и их местоположение. По истечении заданного периода исторические данные перезаписываются новыми.

Любой тег может быть сохранен в истории технологических параметров станции оператора. Эта возможность реализуется посредством *таблицы истории*, которая хранит перечень исторических данных и настройки их хранения.

Для одной станции оператора могут быть созданы *несколько* таблиц истории. Это позволяет группировать исторические данные с разным временным шагом.

В проекте предусмотрены следующие операции с настройками хранения исторических данных:

- управление;
- импорт;
- экспорт;
- копирование;
- вставка.

Управление настройками описано в п. Управление [настройками](#page-157-0) хранения [исторических](#page-157-0) данных Руководства.

Операции импорта/экспорта, копирования/вставки настройки хранения исторических данных аналогичны операциям импорта/экспорта, копирования/вставки станции оператора, описанным в п.п. 3.3 - 3.6 Руководства.

## <span id="page-157-0"></span>**5.1. Управление настройками хранения исторических данных**

Для настройки параметров хранения исторических данных выполните действия:

- **1.** В дереве проекта откройте вкладку нужной станции оператора.
- **2.** Во вкладке **История** выберите **History Settings**:

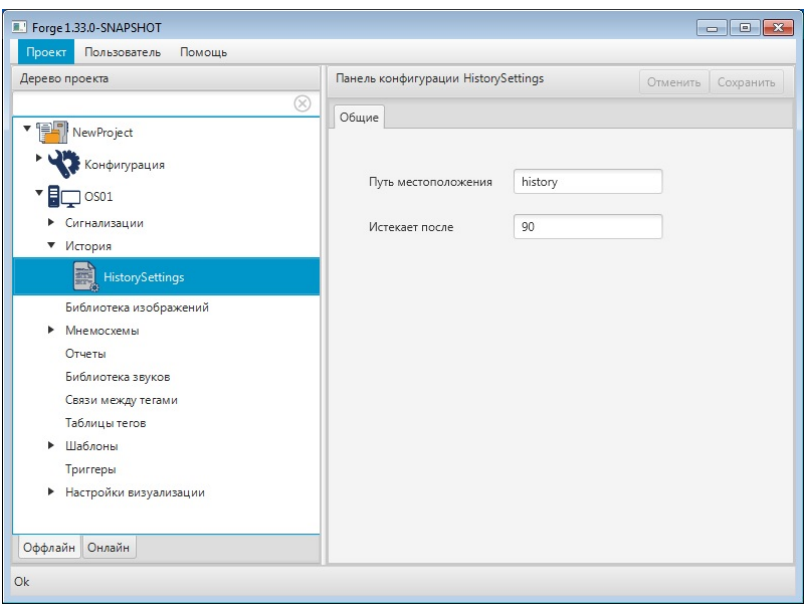

**Рисунок 202. Настройка хранения исторических данных**

- **3.** Задайте настройки хранения в панели конфигурации:
	- **Путь местоположения** место хранения исторических данных;
	- **Истекает после** количество дней (период), по истечению которых сохраненные исторические данные будут перезаписаны новыми.

# **5.2. Операции с таблицей истории**

В проекте предусмотрены следующие операции с таблицей истории:

- создание в проекте;
- настройка;
- переименование;
- импорт таблицы тегов;
- экспорт таблицы тегов;
- копирование;
- вставка;
- удаление.

Операции по созданию и настройке таблицы истории описаны в п.п. 5.2.1 - 5.2.2 Руководства.

Остальные операции аналогичны операциям переименования, импорта, экспорта, копирования, вставки и удаления мнемосхемы, описанным в п.п. 4.1.2, 4.1.4 - 4.1.7 Руководства.

## **5.2.1. Создание таблицы истории**

Для того чтобы создать таблицу истории, необходимо выполнить следующие действия:

- **1.** Выберите правой кнопкой мыши в дереве проекта значок нужной станции оператора $\square$
- **2.** В открывшемся контекстном меню выберите **Создать таблицу истории**:

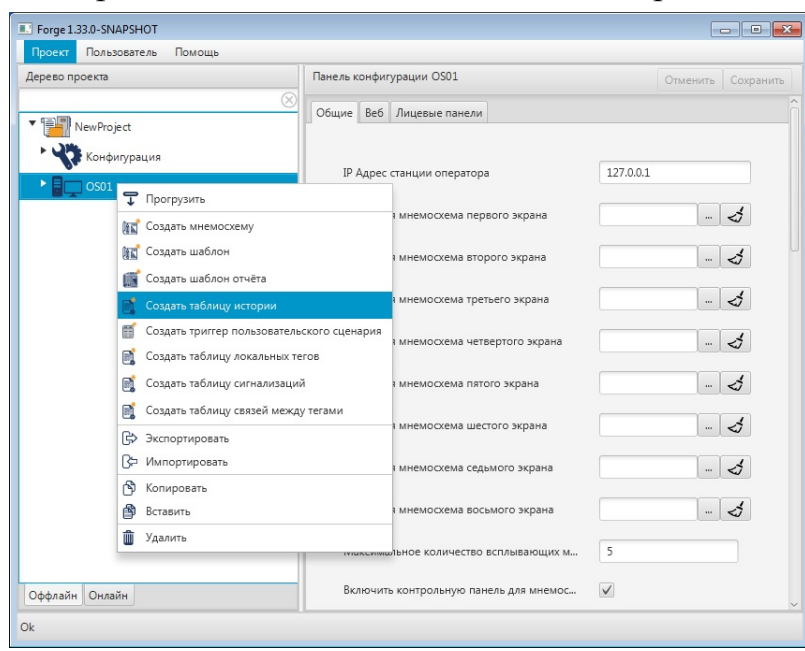

**Рисунок 203. Создание таблицы истории**

В дереве проекта во вкладке **История** нужной станции оператора появится новая таблица истории:

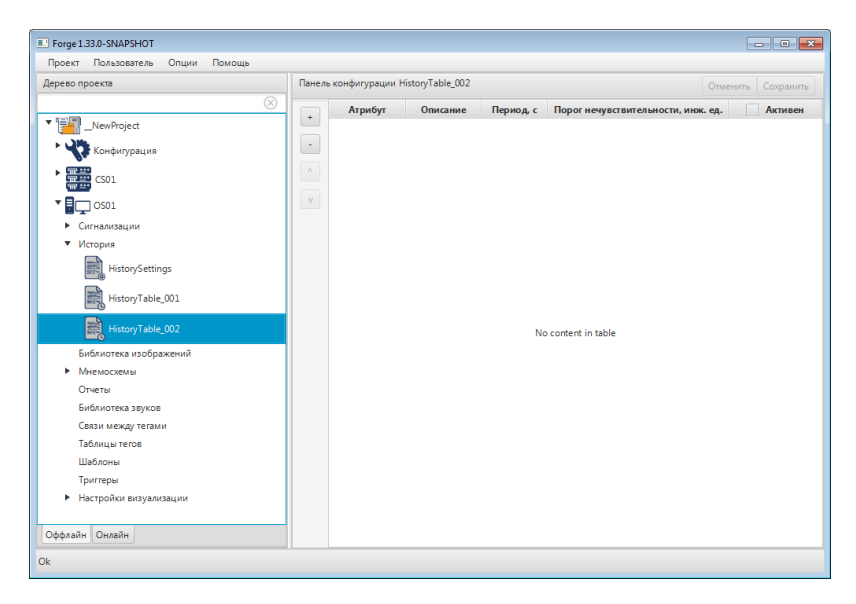

**Рисунок 204. Новая таблица истории**

## **5.2.2. Настройка таблицы истории**

Для того чтобы настроить таблицу истории, выполните следующие действия:

- **1.** Откройте вкладку **История** нужной станции оператора в дереве проекта.
- **2.** Левой кнопкой мыши выберите таблицу истории для настройки.
- **3.** Добавьте строку в таблицу истории при помощи кнопки **в левой части** панели конфигурации.

| Дерево проекта                         |                          | Панель конфигурации HistoryTable_001 |          |              |                    | Отменить | Сохранить |
|----------------------------------------|--------------------------|--------------------------------------|----------|--------------|--------------------|----------|-----------|
| $^{\circledR}$                         | $\ddot{}$                | Атрибут                              | Описание | Период с     | Порог нечувствител |          | √ Активен |
| ・電話<br>NewProject                      |                          | $\bar{a}$                            |          | $\mathbf{1}$ | 0.0                |          | ✓         |
| Конфигурация                           | $\overline{\phantom{a}}$ |                                      |          |              |                    |          |           |
| <b>MB</b><br>ModbusTCPMaster_001<br>mm | $\wedge$                 |                                      |          |              |                    |          |           |
| MB<br>ModbusTCPSlave_001               | $_{\rm V}$               |                                      |          |              |                    |          |           |
| $\mathbf{F}$ = $\cos 1$                |                          |                                      |          |              |                    |          |           |
| • Сигнализации                         |                          |                                      |          |              |                    |          |           |
| История<br>۰                           |                          |                                      |          |              |                    |          |           |
| F<br>HistorySettings                   |                          |                                      |          |              |                    |          |           |
| 巖<br>HistoryTable_001                  |                          |                                      |          |              |                    |          |           |
| Библиотека изображений                 |                          |                                      |          |              |                    |          |           |
| Мнемосхемы<br>٠                        |                          |                                      |          |              |                    |          |           |
| Отчеты                                 |                          |                                      |          |              |                    |          |           |
| Библиотека звуков                      |                          |                                      |          |              |                    |          |           |
| Связи между тегами                     |                          |                                      |          |              |                    |          |           |
| ▼ Таблицы тегов                        |                          |                                      |          |              |                    |          |           |
| Ħ<br>LocalTags_001                     |                          |                                      |          |              |                    |          |           |
| Шаблоны                                |                          |                                      |          |              |                    |          |           |
| Триггеры                               |                          |                                      |          |              |                    |          |           |
| • Настройки визуализации               |                          |                                      |          |              |                    |          |           |
| Оффлайн Онлайн                         |                          |                                      |          |              |                    |          |           |

**Рисунок 205. Добавление исторических данных**

**4.** В поле столбца **Атрибут** нажмите кнопку . В открывшемся окне **Выбрать ссылку** добавьте нужный тег:

| <b>В. Выбор тега</b>  |    | $\mathbf{z}$ |
|-----------------------|----|--------------|
|                       |    | R            |
| ▼ NewProject          |    |              |
| ▼ ModbusTCPMaster_001 |    |              |
| ▼ Mod busDevice_001   |    |              |
| ▼ Primary             |    |              |
| Channel1              |    |              |
| Channel <sub>2</sub>  |    |              |
| Secondary             |    |              |
| ▼ ModbusMap_001       |    |              |
| Tag_001               |    |              |
| Tag_002               |    |              |
| Tag_003               |    |              |
| Tag_004               |    |              |
| ▼ SNMPManager_001     |    |              |
| Primary               |    |              |
| ▶ Secondary           |    |              |
| ▼ SNMPMap_001         |    |              |
| Tag_005               |    |              |
| Tag_006               |    |              |
|                       |    |              |
|                       |    |              |
|                       |    |              |
|                       |    |              |
|                       |    |              |
|                       | OK | Cancel       |

**Рисунок 206. Выбор атрибута**

- **5.** В поле столбца **Описание** введите описание тега, значение которого отобразится при выборе источника данных во время добавления пера на **Тренд** в режиме исполнения.
- **6.** В поле столбца **Период** укажите шаг времени (в секундах). С этим шагом будет сохраняться параметр (независимо от изменения его величины) в хранилище исторических данных.

**Примечание:** при установке шага 0 секунд параметр будет сохраняться с периодичностью их поступления на сервер ввода/вывода.

**7.** В поле столбца **Порог нечувствительности** укажите величину изменения параметра, при выходе за которую значение параметра будет сохранено. Порог нечувствительности указывается в единицах измерения соответствующего параметра.

**Примечание:** чтобы удалить строку таблицы истории, выделите строку и нажмите кнопку в левой части панели конфигурации. При нажатии кнопки без выделения строки в таблице удалится последняя строка.

**8.** В поле столбца **Активен** установите флаг, чтобы разрешить запись данного параметра в историю.

# **6. Работа с сигнализацией**

Сигнализация представляет собой сообщение о технологическом или системном событии в системе, которое требует внимания пользователя.

Перечень сигнализаций создается и хранится в конфигурации станции оператора. Для одной станции оператора могут быть созданы несколько таблиц сигнализаций.

В проекте предусмотрены следующие операции c таблицей сигнализаций:

- добавление на станцию оператора;
- настройка;
- переименование;
- импорт таблицы тегов;
- экспорт таблицы тегов;
- копирование;
- вставка;
- удаление.

Операции по созданию и настройке таблицы сигнализации описаны в п.п. 6.1. - 6.2. Руководства.

Остальные операции аналогичны операциям переименования, импорта, экспорта, копирования, вставки и удаления мнемосхемы, описанным в п.п. 4.1.2, 4.1.4 - 4.1.7 Руководства.

## **6.1. Создание таблицы сигнализаций**

Для того чтобы создать таблицу сигнализаций на станции оператора, необходимо выполнить следующие действия:

- **1.** Правой кнопкой мыши в дереве проекта выберите станцию оператора, в которой необходимо создать таблицу сигнализаций.
- **2.** В открывшемся контекстном меню выберите **Создать таблицу сигнализаций**:

| Дерево проекта                                                                           | Панель конфигурации OS01 |                                                          | Отменить     | Сохранить            |     |
|------------------------------------------------------------------------------------------|--------------------------|----------------------------------------------------------|--------------|----------------------|-----|
| New Project                                                                              | Be6<br>Общие             | Лицевые панели                                           |              |                      |     |
| Конфигурация<br>OS01                                                                     |                          | IP Адрес станции оператора                               | 127.0.0.1    |                      |     |
| T Прогрузить<br>Создать мнемосхему<br>船司                                                 |                          | мнемосхема первого экрана                                |              | $\cdots$             | ♂   |
| Создать шаблон<br>船                                                                      |                          | мнемосхема второго экрана                                |              | $\cdots$             | ♂   |
| Создать шаблон отчёта<br>嚴<br>同<br>Создать таблицу истории                               |                          | мнемосхема третьего экрана                               |              | $\cdots$             |     |
| 晉<br>Создать триггер пользовательского сценария<br>Создать таблицу локальных тегов<br>D) |                          | мнемосхема четвертого экрана                             |              | $\cdots$             | رب  |
| Создать таблицу сигнализаций                                                             |                          | мнемосхема пятого экрана                                 |              | $\cdots$             |     |
| 目<br>Создать таблицу связей между тегами<br>Экспортировать<br>⊮                          |                          | мнемосхема шестого экрана                                |              | $\cdots$             | یمہ |
| ß<br>Импортировать<br>ഭൂ<br>Копировать<br>Вставить                                       |                          | мнемосхема седьмого экрана<br>мнемосхема восьмого экрана |              | $\cdots$<br>$\cdots$ | ♂   |
| 而<br>Удалить                                                                             |                          | ыное количество всплывающих м                            | 5            |                      |     |
| Оффлайн Онлайн                                                                           |                          | Включить контрольную панель для мнемос                   | $\checkmark$ |                      |     |

**Рисунок 207. Создание таблицы сигнализаций**

В дереве проекта во вкладке **Сигнализации** нужной станции оператора отобразится новая таблица сигнализаций:

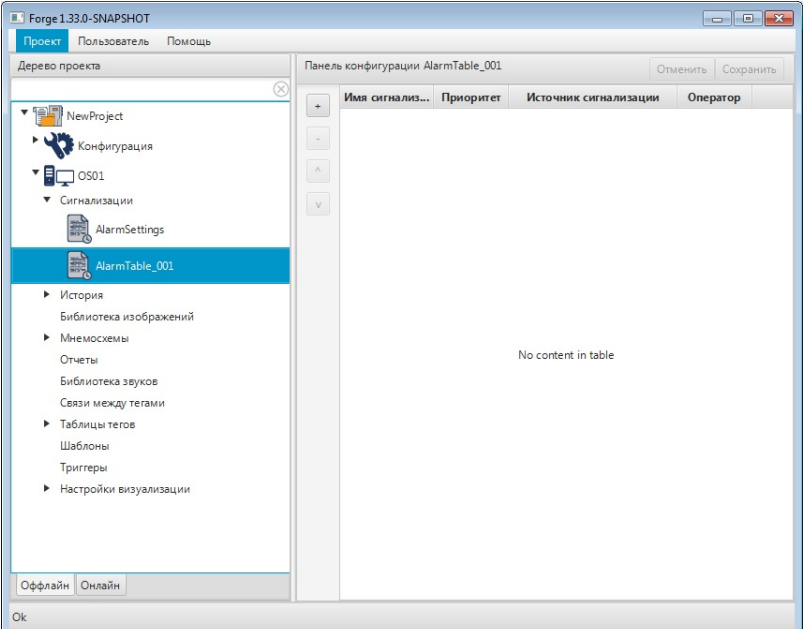

**Рисунок 208. Новая таблица сигнализаций**

# **6.2. Настройка таблицы сигнализаций**

Для того чтобы настроить таблицу сигнализаций, выполните следующие действия:

- **1.** Откройте вкладку **Сигнализации** нужной станции оператора в дереве проекта.
- **2.** В выпадающем списке левой кнопкой мыши выберите таблицу сигнализаций для настройки:
- **3.** Добавьте строку в таблицу сигнализаций при помощи кнопки **Вленой части** панели конфигурации. Для того чтобы удалить лишнюю строку, выделите ее

левой кнопкой мыши и нажмите

| Дерево проекта                                                                                                    |                          | Панель конфигурации AlarmTable 001 |         |                                                           |                 |           |                                    |               | Отменить Сохранить      |
|----------------------------------------------------------------------------------------------------|--------------------------|------------------------------------|---------|-----------------------------------------------------------|-----------------|-----------|------------------------------------|---------------|-------------------------|
|                                                                                                    | $\circledR$<br>$\cdot$   |                                    |         | Имя онтиализации Приоритет Источник сигнализации Оператор |                 | Значение  | Структурная единица Сообщ. норм. 4 | Сообщ. актив. | √ Активен               |
| V MewProject                                                                                                    |                          | Alarm_001                          | $\circ$ | ÷.                                                        | $\equiv \equiv$ | $\sim$    | Структурная единица                |               | ⊽                       |
| Конфигурация                                                                                                    | $\overline{\phantom{a}}$ | Alarm_002                          | $\circ$ | $\sim$                                                    | $\equiv \equiv$ | $\sim$    | Структурная единица                |               | $\overline{\mathsf{v}}$ |
| $\blacksquare$ OS01                                                                                                    | $\Lambda$                | Alarm_003                          | $\circ$ | $\sim$                                                    | $\cdots$        | $\bar{ }$ | Структурная единица                |               | $\overline{\mathsf{v}}$ |
| • Сигнализации                                                                                                    | ${\rm v}$                | Alarm_004                          | $\circ$ | $\overline{\phantom{a}}$                                  | $= 10$          | $\sim$    | Структурная единица                |               | $\overline{\mathsf{v}}$ |
| 鼠<br>AlarmSettings                                                                                                    |                          | Alarm_005                          | $\circ$ | $\sim$                                                    | $\pm$           | $\sim$    | Структурная единица                |               | $\overline{\mathsf{v}}$ |
| AlarmTable_001                                                                                                    |                          |                                    |         |                                                           |                 |           |                                    |               |                         |
| • История<br>Библиотека изображений<br>• Мнемоскемы<br>Отчеты<br>Библиотека звуков<br>Связи между тегами<br>• Таблицы тегов<br>Шаблоны<br>Триггеры<br>• Настройки визуализации |                          |                                    |         |                                                           |                 |           |                                    |               |                         |
| Оффлайн Онлайн                                                                                                    |                          |                                    |         |                                                           |                 |           |                                    |               |                         |

**Рисунок 209. Настройка таблицы сигнализаций**

- **4.** Введите данные в строку сигнализации:
	- в поле **Имя сигнализации** задайте имя сигнализации;
	- в поле **Приоритет** укажите приоритет сигнализации (0-1000);
	- в поле **Источник сигнализации** нажмите кнопку и в окне выберите нужный тег:

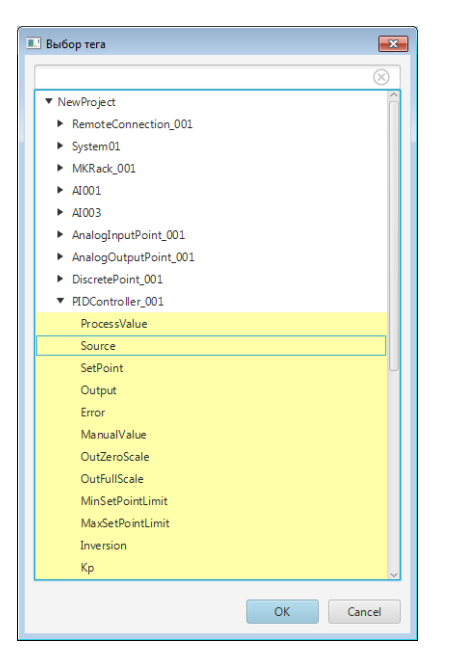

**Рисунок 210. Выбор тега**

- в поле **Оператор** выберите из раскрывающегося списка оператор отношения между источником сигнализации и значением, определяющий условие генерации сигнализации, и соответственно формирование **Активного** сообщения.
- в поле **Значение** нажмите кнопку и введите значение вручную (тег/значение) либо нажмите кнопку и в окне выберите нужный тег;
- в поле **Структурная единица** нажмите кнопку и в окне выберите нужную структурную единицу или введите значение вручную;
- в поле **Сообщ. норм.** введите текст сообщения, возникающего при переходе сигнализации из активного в нормальное состояние;
- в поле **Сообщ. актив.** введите текст сообщения, возникающего при переходе сигнализации из нормального в активное состояние;
- в поле **Активен** установите флаг, чтобы включить данную сигнализацию.

# **7. Настройки связей между тегами**

Связи между тегами позволяют передавать актуальные значения удалённых тегов-источников целевым удалённым тегам. Передача может осуществляться между тегами любых поддерживаемых протоколов при условии совпадения типов данных у тега-источника и тега-цели.

Связи настраиваются с помощью таблиц связей между тегами. Таблицы создаются в конфигурации станции оператора. Для одной станции оператора может быть создано несколько таблиц связей.

В проекте предусмотрены следующие операции c таблицей связей между тегами:

- добавление на станцию оператора;
- настройка;
- переименование;
- импорт таблицы тегов;
- экспорт таблицы тегов;
- копирование;
- вставка;
- удаление.

Операции по созданию и настройке таблицы связей описаны в п.п. 7.1. - 7.2. Руководства.

Остальные операции аналогичны операциям переименования, импорта, экспорта, копирования, вставки и удаления мнемосхемы, описанным в п.п. 4.1.2, 4.1.4 - 4.1.7 Руководства.

## **7.1. Создание таблицы связей между тегами**

Для того чтобы создать таблицу связей между тегами на станции оператора, необходимо выполнить следующие действия:

- **1.** Правой кнопкой мыши в дереве проекта выберите станцию оператора, в которой необходимо создать таблицу.
- **2.** В открывшемся контекстном меню выберите **Создать таблицу связей между тегами**:

| Пользователь<br>Проект | Помощь                                                                                  |                          |                                        |              |                |           |
|------------------------|-----------------------------------------------------------------------------------------|--------------------------|----------------------------------------|--------------|----------------|-----------|
| Дерево проекта         |                                                                                         | Панель конфигурации OS01 |                                        |              | Отменить       | Сохранить |
| New Project            |                                                                                         | Общие                    | Веб Лицевые панели                     |              |                |           |
| Конфигурация           |                                                                                         |                          | IP Адрес станции оператора             | 127.0.0.1    |                |           |
| OS01                   | T<br>Прогрузить                                                                         |                          |                                        |              |                |           |
|                        | Создать мнемосхему<br>師司                                                                |                          | немосхема первого экрана               |              | $\cdots$       | ۇپ        |
|                        | Создать шаблон<br>酒园                                                                    |                          | немосхема второго экрана               |              | $\cdots$       | ご         |
|                        | Создать шаблон отчёта<br>端<br>同<br>Создать таблицу истории                              |                          | немосхема третьего экрана              |              | $\cdots$       | ♂         |
|                        | 酯<br>Создать триггер пользовательского сценария<br>岡<br>Создать таблицу локальных тегов |                          | немосхема четвертого экрана            |              | $\mathbf{m}$ . | ئۍ        |
|                        | B<br>Создать таблицу сигнализаций                                                       |                          | немосхема пятого экрана                |              | $\cdots$       | فرسية     |
|                        | Создать таблицу связей между тегами<br>₿<br>Экспортировать                              |                          | немосхема шестого экрана               |              | $\cdots$       | ۇپ        |
|                        | Թ<br>Импортировать                                                                      |                          | немосхема седьмого экрана              |              | $\cdots$       |           |
|                        | R<br>Копировать<br>鸕<br>Вставить                                                        |                          | немосхема восьмого экрана              |              | $\cdots$       | -27       |
|                        | Удалить<br>Ш                                                                            |                          | юе количество всплывающих м            | 5            |                |           |
| Оффлайн Онлайн         |                                                                                         |                          | Включить контрольную панель для мнемос | $\checkmark$ |                |           |

**Рисунок 211. Создание таблицы связей между тегами**

В дереве проекта во вкладке **Связи между тегами** нужной станции оператора отобразится новая таблица связей между тегами:

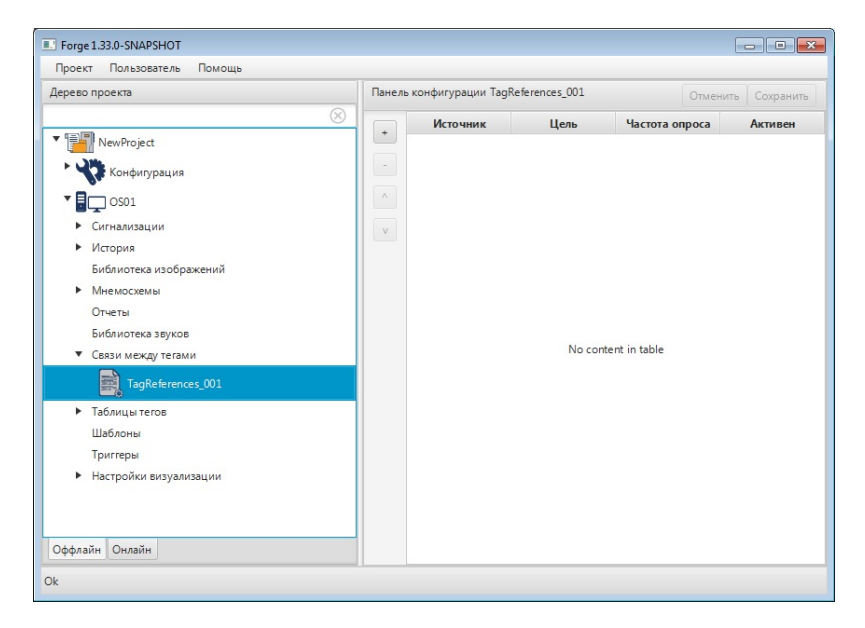

**Рисунок 212. Новая таблица связей между тегами**

## **7.2. Настройка таблицы связей между тегами**

Для того чтобы настроить таблицу связей между тегами, выполните следующие действия:

- **1.** Откройте вкладку **Связи между тегами** нужной станции оператора в дереве проекта.
- **2.** В выпадающем списке левой кнопкой мыши выберите таблицу для настройки:

**3.** Добавьте строку в таблицу связей при помощи кнопки **в левой части** панели конфигурации. Для того чтобы удалить лишнюю строку, выделите ее

левой кнопкой мыши и нажмите

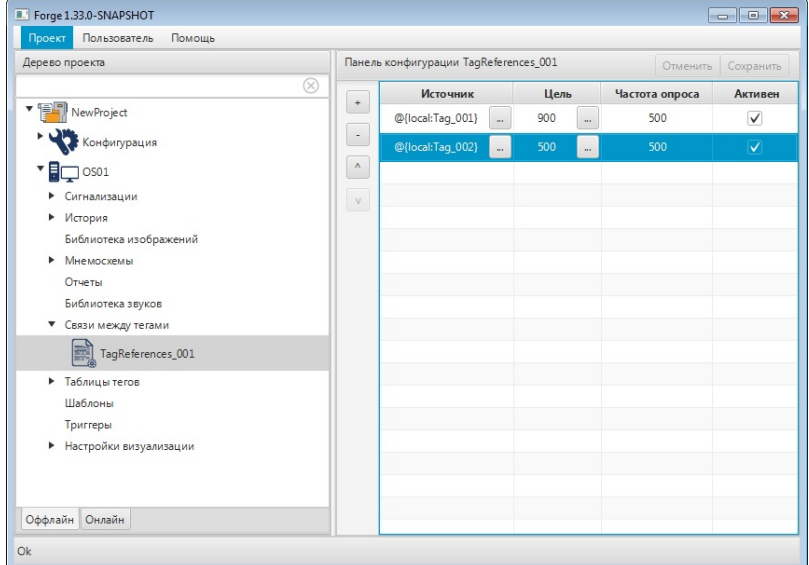

## **Рисунок 213. Настройка таблицы связей между тегами**

- **4.** Введите данные в строку связи:
	- в поле **Источник** выберите или введите вручную имя удалённого тега-источника:

| R                           |
|-----------------------------|
|                             |
| ▼ NewProject                |
| RemoteConnection_001        |
| System01                    |
| MKRack_001<br>▶             |
| $\blacktriangleright$ AI001 |
| AI003                       |
| AnalogInputPoint_001        |
| AnalogOutputPoint_001       |
| DiscretePoint_001           |
| ▼ PIDController_001         |
| ProcessValue                |
| Source                      |
| SetPoint                    |
| Output                      |
| Error                       |
| ManualValue                 |
| OutZeroScale                |
| OutFullScale                |
| MinSetPointLimit            |
| MaxSetPointLimit            |
| Inversion                   |
| Kp                          |
|                             |
| OK<br>Cancel                |

**Рисунок 214. Выбор тега**

- в поле **Цель** выберите или введите вручную имя удалённого тега-цели;
- в поле **Частота опроса** укажите частоту, с которой будет проверяться изменение значения тега-источника (мс);

#### **NaftaProcess**

• в поле **Активен** - установите флаг в поле, чтобы включить данную связь.

# <span id="page-170-0"></span>**8. Настройки профиля планшета сигнализаций**

Профиль планшета сигнализаций представляет собой настройку внешнего вида планшета сигнализаций в режиме исполнения.

| Forge 1.33.0-SNAPSHOT                                               |                                                                                                    |                 |                                                                                                    |                         |          |          |                         |               |                                                                   | $\begin{array}{ c c c c c }\hline \multicolumn{1}{ c }{\textbf{}} & \multicolumn{1}{ c }{\textbf{}} & \multicolumn{1}{ c }{\textbf{}} \end{array}$ |
|---------------------------------------------------------------------|----------------------------------------------------------------------------------------------------|-----------------|----------------------------------------------------------------------------------------------------|-------------------------|----------|----------|-------------------------|---------------|-------------------------------------------------------------------|----------------------------------------------------------------------------------------------------|
| Посект Пользователь Помощь                                          |                                                                                                    |                 |                                                                                                    |                         |          |          |                         |               |                                                                   |                                                                                                    |
| Дерево проекта                                                      | Панель конфигурации AlarmSettings                                                                                                    |                 |                                                                                                    |                         |          |          |                         |               |                                                                   | Отменить Сохранить                                                                                                    |
| v [E] NewProject                                                    |                                                                                                    |                 | Настройка параметров колонок Настройка фильтра таблицы Настройка стилей сигнализаций Привязка профилей к группам пользователей |                         |          |          |                         | default       | $\overline{\phantom{a}}$ .                                        |                                                                                                    |
| Конфигурация<br>$\mathbf{F}$ $\mathbf{F}$ $\mathbf{F}$ $\mathbf{F}$ | $\begin{array}{ c c } \hline \multicolumn{1}{ c }{\hspace{1.5pt}} \multicolumn{1}{ c }{\hspace{1.5pt}} \multicolumn{1}{ c }{\hspace{1.5pt}}\hline \multicolumn{1}{ c }{\hspace{1.5pt}}\hline \multicolumn{1}{ c }{\hspace{1.5pt}}\hline \multicolumn{1}{ c }{\hspace{1.5pt}}\hline \multicolumn{1}{ c }{\hspace{1.5pt}}\hline \multicolumn{1}{ c }{\hspace{1.5pt}}\hline \multicolumn{1}{ c }{\hspace{1.5pt}}\hline \multicolumn{$ |                 |                                                                                                    |                         |          |          |                         |               |                                                                   |                                                                                                    |
| • Сигнализации                                                      |                                                                                                    | Порядок колонок |                                                                                                    | Видимость колонки       |          |          | <b>V</b> Ширина колонки |               |                                                                   |                                                                                                    |
| NarmSettings                                                        |                                                                                                    | condition       |                                                                                                    | $\checkmark$            |          |          | 100                     |               |                                                                   |                                                                                                    |
|                                                                     |                                                                                                    | severity        |                                                                                                    | $\checkmark$            |          |          | 100                     |               |                                                                   |                                                                                                    |
| 罵<br>AlarmTable_001                                                 |                                                                                                    | time            |                                                                                                    | $\overline{\checkmark}$ |          |          | 170                     |               |                                                                   |                                                                                                    |
| • История                                                           |                                                                                                    | alarmName       |                                                                                                    | $\overline{\checkmark}$ |          |          | 180                     |               |                                                                   |                                                                                                    |
| Библиотека изображений                                              |                                                                                                    | sourceName      |                                                                                                    | $\checkmark$            |          |          | 180                     |               |                                                                   |                                                                                                    |
| • Мнемоскемы                                                        |                                                                                                    | message         |                                                                                                    | $\overline{\checkmark}$ |          |          | 280                     |               |                                                                   |                                                                                                    |
| Отчеты                                                              |                                                                                                    | acknowledgedBy  |                                                                                                    | $\checkmark$            |          |          | 100                     |               |                                                                   |                                                                                                    |
| Библиотека звуков                                                   |                                                                                                    | structureUnit   |                                                                                                    | $\overline{\checkmark}$ |          |          | 150                     |               |                                                                   |                                                                                                    |
| • Связи между тегами                                                |                                                                                                    | ackTime         |                                                                                                    | $\checkmark$            |          |          | 170                     |               |                                                                   |                                                                                                    |
| • Таблицы тегов                                                     |                                                                                                    | activeTime      |                                                                                                    | $\overline{\mathsf{v}}$ |          |          | 170                     | $\rightarrow$ |                                                                   |                                                                                                    |
| Шаблоны                                                             |                                                                                                    |                 |                                                                                                    |                         |          |          |                         |               |                                                                   |                                                                                                    |
| Towrreps<br>• Настройки визуализации                                |                                                                                                    |                 |                                                                                                    |                         |          |          |                         |               |                                                                   |                                                                                                    |
|                                                                     |                                                                                                    |                 |                                                                                                    |                         |          |          |                         |               |                                                                   |                                                                                                    |
|                                                                     |                                                                                                    |                 | Состояние Приоритет Время возникновения Имя сигнализации Источник сигнализации                                                 |                         |          | Описание |                         |               | Квитировал Структурная единица Время квитирования Время изменения |                                                                                                    |
|                                                                     |                                                                                                    | $\mathbf{0}$    | 04.08.2022 10:06:42.012 Имя сигнализации                                                                                       |                         | Источник | Описание | Пользователь            |               | Структурная единица 04.08.2022 10:06:42.012 04:08.2022 10:06.     |                                                                                                    |
|                                                                     |                                                                                                    |                 |                                                                                                    |                         |          |          |                         |               |                                                                   |                                                                                                    |
|                                                                     |                                                                                                    |                 |                                                                                                    |                         |          |          |                         |               |                                                                   |                                                                                                    |
|                                                                     |                                                                                                    |                 |                                                                                                    |                         |          |          |                         |               |                                                                   |                                                                                                    |
| Оффлайн Онлайн                                                      |                                                                                                    |                 |                                                                                                    |                         |          |          |                         |               |                                                                   |                                                                                                    |
| Ok                                                                  |                                                                                                    |                 |                                                                                                    |                         |          |          |                         |               |                                                                   |                                                                                                    |
|                                                                     |                                                                                                    |                 |                                                                                                    |                         |          |          |                         |               |                                                                   |                                                                                                    |

**Рисунок 215. Настройки профиля планшета сигнализаций**

Окно настроек профиля представлено на рисунке:

**1.** окно общих настроек профиля планшета сигнализаций, которое содержит:

- настройку [параметров](#page-171-0) колонок;
- настройку [фильтров](#page-173-0) таблицы;
- настройку стилей [сигнализаций;](#page-175-0)
- привязку профилей к группам [пользователей.](#page-176-0)
- **2.** окно [профилей](#page-171-1);

**3.** макет планшета сигнализаций.

Макет планшета сигнализаций представляет собой пример оформления планшета сигнализаций в режиме исполнения. При выполнении настройки планшета сигнализаций все изменения можно отследить на макете: изменения вносятся автоматически.

Настройка планшета работает и в "обратную" сторону: выполняя действия над макетом вручную можно изменить некоторые параметры общих настроек.

Для того чтобы настроить профиль планшета сигнализаций для отображения в режиме исполнения, необходимо выполнить следующие действия:

**1.** Правой кнопкой мыши в дереве проекта выберите станцию оператора, в которой необходимо настроить планшет сигнализаций.

**2.** Перейдите на вкладку **Сигнализации** > **AlarmSettings**.

**3.** Создайте профиль планшета [сигнализаций](#page-171-1) в окне профилей;

**4.** Выполните настройку профиля, включающую в себя:

- настройку [параметров](#page-171-0) колонок планшета;
- [настройку](#page-173-0) фильтров планшета;
- настройку стилей [сигнализаций.](#page-175-0)
- **5.** Выполните привязку профилей к группам [пользователей](#page-176-0).

В проекте предусмотрены следующие операции c настройками профиля планшета сигнализаций:

- управление;
- импорт;
- экспорт;
- копирование;
- вставка.

Управление настройками описано в п. [Настройки](#page-170-0) профиля планшета [сигнализаций](#page-170-0) Руководства.

Операции импорта/экспорта, копирования/вставки настройки профиля планшета сигнализаций аналогичны операциям импорта/экспорта, копирования/вставки станции оператора, описанным в п.п. 3.3 - 3.6 Руководства.

## <span id="page-171-1"></span>**8.1. Создание профиля планшета сигнализаций**

Для создания профиля планшета сигнализаций:

- **1.** В окне профилей нажмите кнопку **.**.
- **2.** В диалоговом окне задайте имя профиля. Имя профиля может состоять из латинских букв, цифр и знака подчеркивания.
- **3.** Выполните настройки профиля планшета сигнализаций. Подробнее о настройке профиля планшета смотрите в п. 8.2-8.5 Руководства.
- **4.** Для удаления профиля, выделите профиль и нажмите кнопку .

## <span id="page-171-0"></span>**8.2. Настройка параметров колонок**

Настройку параметров отображения колонок планшета в режиме исполнения можно выполнить следующими способами:

- на вкладке **Настройка параметров колонок**;
- на макете планшета сигнализаций.

Для настройки колонок на вкладке **Настройка параметров колонок** выполните действия:

**1.** Выберите колонки для отображения, установив флаги в столбце **Видимость колонки**:

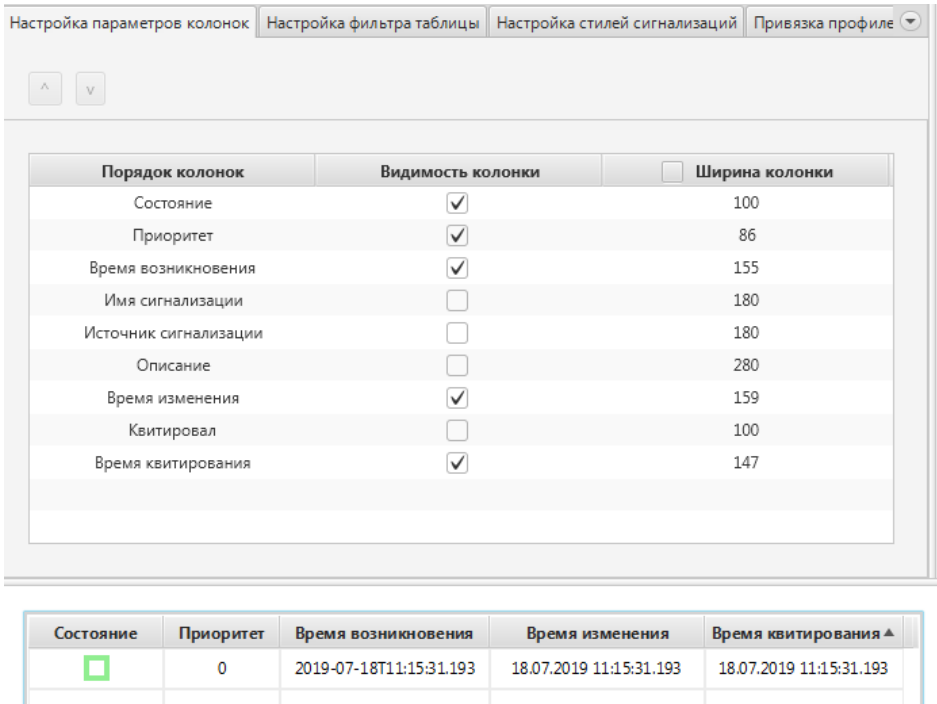

## **Рисунок 216. Настройки параметров профиля**

- **2.** С помощью кнопок **/ установите порядок следования колонок**.
- **3.** В поле **Ширина колонки** установите значение ширины соответствующей колонки планшета.

Для настройки колонок непосредственно на макете выполните действия:

• Чтобы настроить ширину колонок, наведите курсор на границу колонки и передвиньте ее, задав оптимальную ширину;

**Внимание:** Прежде чем выполнять настройку ширины колонок снимите флаг с поля **Ширина колонки**.

• Чтобы установить порядок следования колонок, левой кнопкой мыши "захватите" заголовок колонки и перенесите в нужное место.

# <span id="page-173-0"></span>**8.3. Настройка фильтра таблицы**

В режиме исполнения данные будут отображаться согласно заданным параметрам фильтра. Для настройки параметров фильтрации данных планшета сигнализаций:

**1.** Откройте вкладку **Настройка фильтра таблицы**:

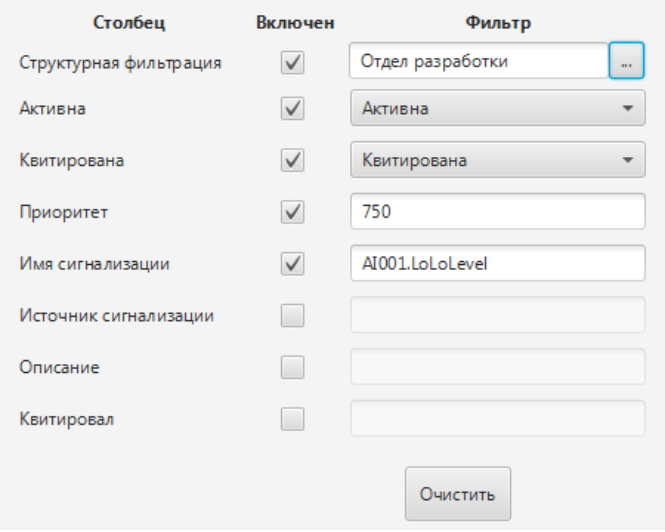

## **Рисунок 217. Настройка фильтра таблицы**

- **2.** Установите флаг в столбце "Включен", чтобы включить фильтр.
- **3.** В соответствии с таблицей задайте условие фильтра:

**Таблица 15. Параметры планшета сигнализации**

| Столбец                   | Условие фильтра                                                                         | Пример<br>заполнения      |
|---------------------------|-----------------------------------------------------------------------------------------|---------------------------|
| Структурная<br>фильтрация | Выберите из выпадающего<br>списка<br>структурную единицу                                |                           |
| Активна                   | Выберите из выпадающего списка<br>состояние сигнализации: активна,<br>неактивна         |                           |
| Квитирована               | Выберите из выпадающего списка<br>состояние сигнализации: квитирована,<br>неквитирована |                           |
| Приоритет                 | Задайте значение, несколько значений<br>через запятую либо диапазон через<br>дефис      | 101<br>500,750<br>100-199 |

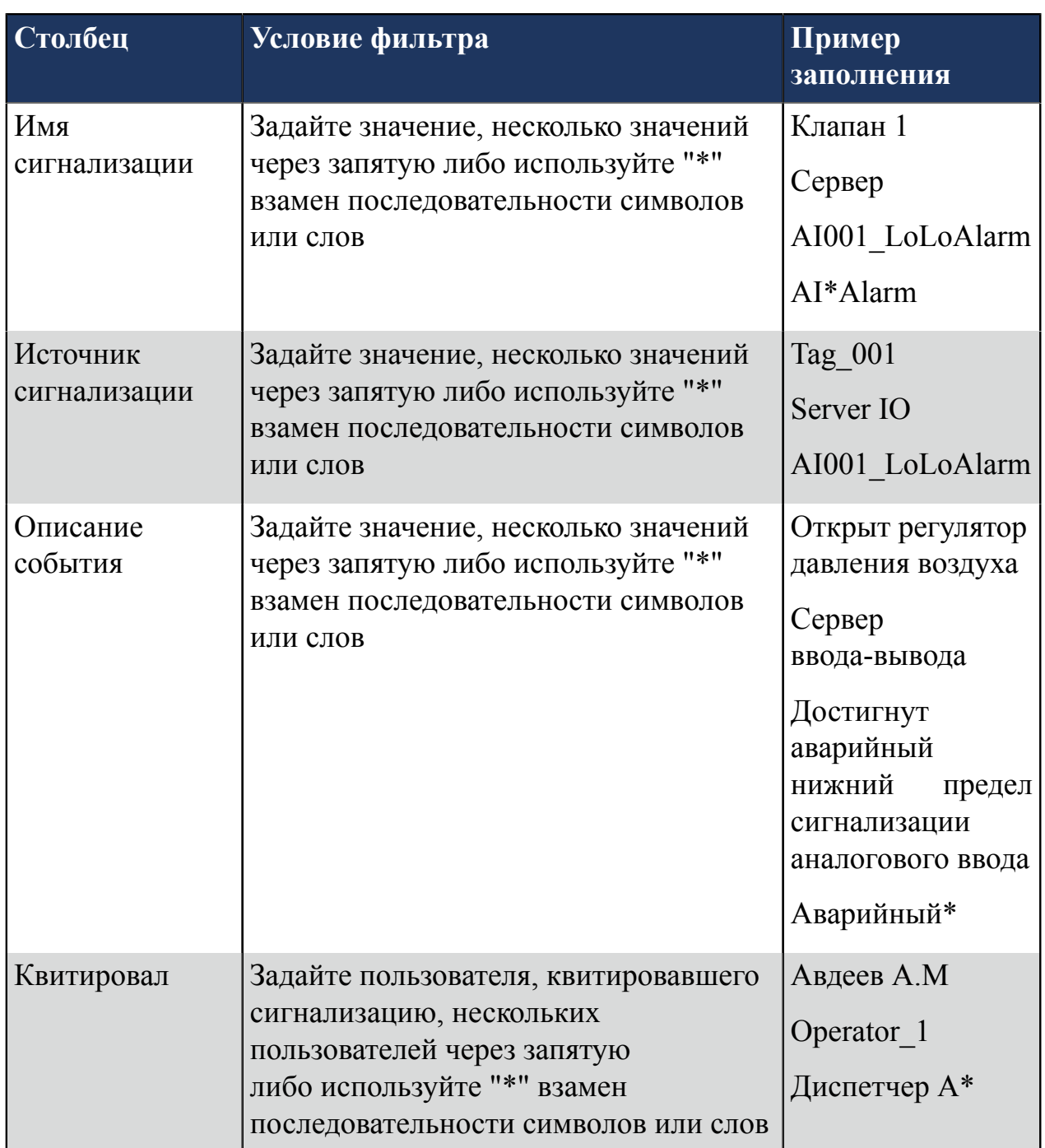

Внимание: Допускается задавать несколько текстовых значений через запятую: *{фрагмент текста}*,*{фрагмент текста}*. Если текстовое значение само по себе содержит запятую, то запятая экранируется знаком "**\**": *{фрагмент текста***\***,фрагмент текста}*. Знак "**\**", присутствующий во фрагменте текста, экранируется этим же знаком: *{фрагмент текста***\ \***фрагмент текста}*.

**4.** Для сброса фильтра применяется кнопка **Очистить**.

# <span id="page-175-0"></span>**8.4. Настройка стилей сигнализаций**

Настройка стиля сигнализаций для отображения в режиме исполнения производится индивидуально для каждого диапазона и соответствующего ему состояния. Создание новых стилей осуществляется путем разбиения текущих диапазонов по точке. При разделении диапазона его настройки стиля наследуются.

Для того чтобы настроить стиль сигнализации для отображения в режиме исполнения откройте вкладку **Настройка стилей сигнализаций**, выберите диапазон и задайте настройки стиля сигнализации:

- выберите внешний вид шрифта;
- задайте цвет шрифта;
- задайте цвет фона строки;
- задайте цвет значка;
- выберите из раскрывающегося списка имя звукового оповещения;
- задайте темп звукового оповещения в диапазоне от 0 до 2  $(c^{-1})$ .

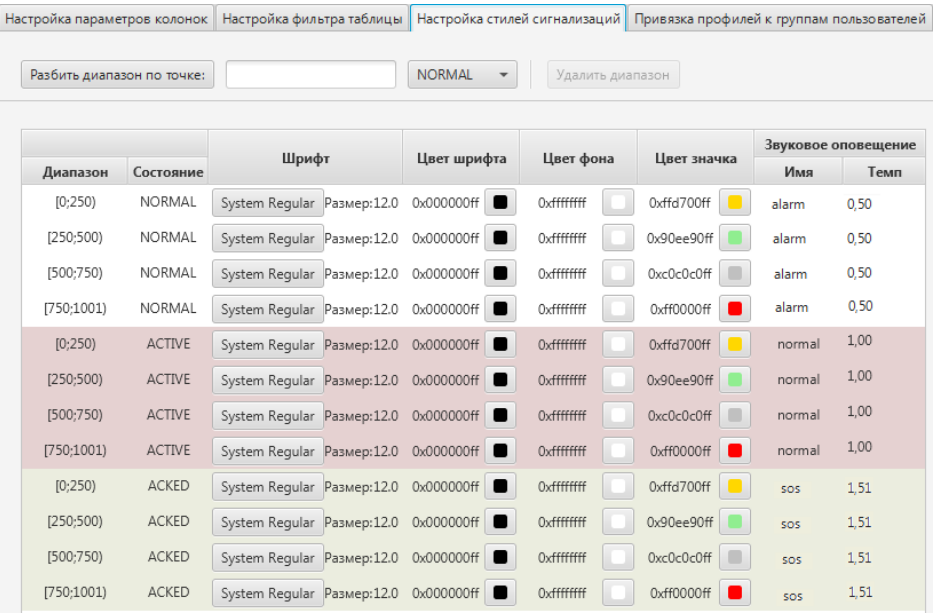

## **Рисунок 218. Стили согнализаций**

Для того чтобы разделить диапазон сигнализаций по точке выполните действия:

- **1.** Откройте вкладку **Настройка стилей сигнализаций**.
- **2.** Введите значение точки.
- **3.** Выберите состояние, диапазон которого будет разделен по точке.
- **4.** Нажмите кнопку **Разбить диапазон по точке**.

В результате в таблицу добавится новая строка, которая делит имеющийся диапазон по указанной точке. Для последующего деления диапазона повторите операцию.

**5.** Для удаления диапазона, выберите диапазон из таблицы и нажмите кнопку **Удалить диапазон**.

**Примечание.** Невозможно удалить последний оставшийся диапазон состояния.

## **8.4.1. Пример разделения диапазона сигнализации**

Для разделения диапазона [1;1001) состояния NORMAL на два диапазона [0;500) и [500;1001) выполните действия:

- **1.** Введите в поле число 500.
- **2.** В раскрывающемся списке выберите состояние NORMAL.

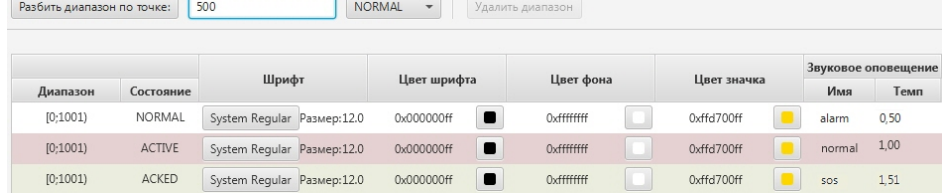

## **Рисунок 219. Разделение диапазона**

**3.** Нажмите кнопку **Разбить диапазон по точке**. В результате в имеющейся строке диапазон изменится на [0;500), и появится новая строка с диапазоном [500;1001).

|            |               |                             |             |                   |             | Звуковое оповещение |      |
|------------|---------------|-----------------------------|-------------|-------------------|-------------|---------------------|------|
| Диапазон   | Состояние     | Шрифт                       | Цвет шрифта | Цвет фона         | Цвет значка | Имя                 | Темп |
| [0;500)    | NORMAL        | System Regular Pasmep: 12.0 | 0x000000ff  | Oxffffffff        | 0xffd700ff  | alarm               | 0,50 |
| [500;1001) | NORMAL        | System Regular Pasmep: 12.0 | 0x000000ff  | Oxfffffffff       | 0xffd700ff  | alarm               | 0.50 |
| [0;1001]   | <b>ACTIVE</b> | System Regular Pasmep: 12.0 | 0x000000ff  | <b>Oxffffffff</b> | 0xffd700ff  | normal              | 1,00 |
| [0;1001]   | ACKED         | System Regular Pasmep:12.0  | 0x000000ff  | <b>Oxffffffff</b> | 0xffd700ff  | <b>SOS</b>          | 1.51 |

**Рисунок 220. Результат разделения диапазона**

# <span id="page-176-0"></span>**8.5. Привязка профилей к группам пользователей**

Чтобы выполнить привязку профиля планшета к группе пользователей для отображения в режиме исполнения, выполните действия:

- **1.** Выберите станцию оператора и перейдите на вкладку **Сигнализации** > **AlarmSettings**.
- **2.** Откройте вкладку **Привязка профилей к группам пользователей**.
- **3.** Добавьте группу, нажав кнопку .

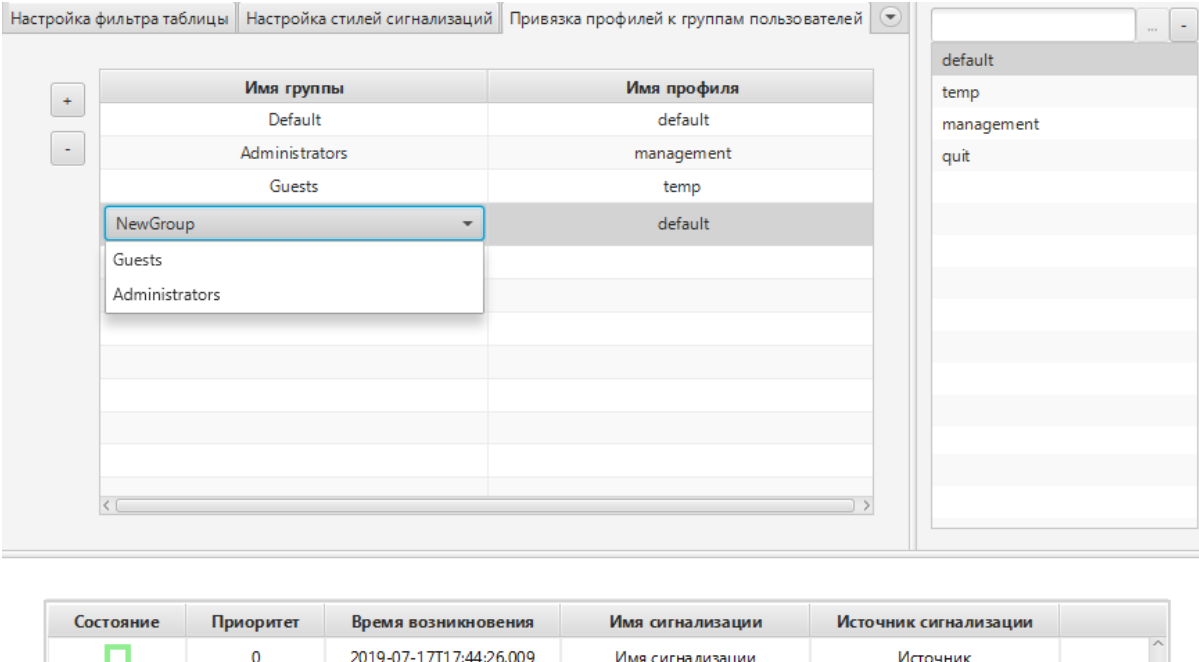

#### **Рисунок 221. Привязка профилей к группам пользователей**

- **4.** Выберите из раскрывающегося списка имя группы.
- **5.** Выберите из раскрывающегося списка имя профиля, который будет привязан к группе пользователей.
	- **Внимание:** Если привязка профиля к группе не выполнена, имеет место следующий алгоритм:
		- Если текущий пользователь входит в несколько групп, то ему присвоится профиль группы, имеющей максимальный уровень доступа. Например, пользователь Авдеев входит в группу **Administrator** и **Testers**, но поскольку у группы **Administrator** уровень доступа выше, то Авдееву будет назначен профиль группы **Administrator**;
		- Если текущий пользователь входит в группу, имеющую максимальный уровень доступа, но для которой не задан профиль, то пользователю присваивается профиль **Default** (по умолчанию). Например, пользователь Авдеев входит в группу **Administrator**, но поскольку для группы **Administrator** профиль не задан, то Авдееву будет назначен профиль **Default**;
		- Если существует несколько групп с одинаковым уровнем доступа, то группе будет назначен профиль случайным образом.

**6.** Для удаления привязки выделите профиль и нажмите кнопку .

# **9. Настройки триггеров**

Триггер предназначен для запуска пользовательского сценария в режиме исполнения при выполнении заданного условия.

В системе реализовано пять типов триггеров:

- При переходе в режим исполнения;
- По таймеру;
- По изменению выражения;
- По горячим клавишам;
- По условию.

Триггеры для станции оператора задаются в конфигурации.

Предусмотрены следующие операции c триггерами:

- добавление на станцию оператора;
- настройка;
- переименование;
- импорт;
- экспорт;
- копирование;
- вставка;
- удаление.

Операции по созданию и настройке триггеров описаны в п.п. 9.1. - 9.2. Руководства.

Остальные операции аналогичны операциям переименования, импорта, экспорта, копирования, вставки и удаления мнемосхемы, описанным в п.п. 4.1.2, 4.1.4 - 4.1.7 Руководства.

# **9.1. Создание триггера**

Для того чтобы создать триггер на станции оператора, необходимо выполнить следующие действия:

- **1.** Правой кнопкой мыши в дереве проекта выберите станцию оператора, в которой необходимо создать триггер.
- **2.** В открывшемся контекстном меню выберите **Создать триггер пользовательского сценария**:

| Пользователь<br>Помощь<br>Проект                                                                    |                                            |                                       |                       |
|----------------------------------------------------------------------------------------------------|--------------------------------------------|---------------------------------------|-----------------------|
| Дерево проекта                                                                                      | Панель конфигурации OS01                   |                                       | Сохранить<br>Отменить |
| NewProject                                                                                          |                                            | Общие Веб Лицевые панели              |                       |
| Конфигурация                                                                                        |                                            | IP Адрес станции оператора            | 127.0.0.1             |
| OS01<br>• Прогрузить                                                                                |                                            |                                       |                       |
| Сигнализаці<br>航<br>История                                                                         | Создать мнемосхему                         |                                       | ₹<br>$\cdots$         |
| Создать шаблон<br>阿司<br>Библиотека<br>Мнемосхем                                                     |                                            |                                       | ご<br>$\cdots$         |
| 嚴<br>Создать шаблон отчёта<br>Отчеты<br>圖<br>Создать таблицу истории                                |                                            | немосхема третьего экрана             | $\cdots$              |
| Библиотека<br>雷<br>Связи межд                                                                       | Создать триггер пользовательского сценария |                                       | ♂<br>$\cdots$         |
| Создать таблицу локальных тегов<br>B<br>Таблицы тег<br>Создать таблицу сигнализаций<br>勵<br>Шаблоны |                                            | немосхема пятого экрана               | $\cdots$              |
| Триггеры<br>同                                                                                       | Создать таблицу связей между тегами        |                                       |                       |
| Настройки в<br>G><br>Экспортировать<br>Թ<br>Импортировать<br>尙<br>Копировать                        |                                            | немосхема шестого экрана              | €<br>$\cdots$         |
|                                                                                                    |                                            | немосхема седьмого экрана             | ن<br>                 |
| Вставить                                                                                            |                                            | немосхема восьмого экрана             | ۇچ<br>$\cdots$        |
| Удалить                                                                                             |                                            | гиаксимальное количество всплывающих  | 5                     |
| Оффлайн Онлайн                                                                                      |                                            | Включить контрольную панель для мнемо | $\checkmark$          |

**Рисунок 222. Создание триггера**

В дереве проекта во вкладке **Триггеры** нужной станции оператора отобразится новый триггер:

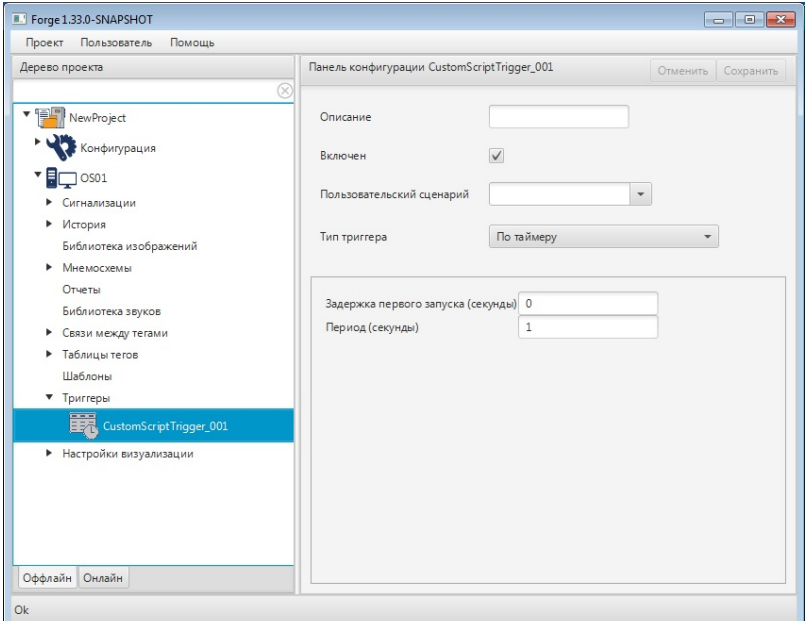

**Рисунок 223. Триггер в дереве проекта**

# **9.2. Настройка триггера**

Для того чтобы настроить триггер, выполните следующие действия:

- **1.** Откройте вкладку **Триггеры** нужной станции оператора в дереве проекта.
- **2.** В выпадающем списке левой кнопкой мыши выберите триггер для настройки:
- **3.** Заполните поля :
	- в поле **Описание** введите описание триггера. Поле необязательно для заполнения;
	- в поле **Включен** установите флаг для включения триггера;
	- в поле **Пользовательский сценарий** выберите из раскрывающегося списка требующий исполнения сценарий;
		- **Внимание:** Пользовательские сценарии:
			- readObjectProperty(id,property);
			- writeObjectProperty(id,property,value);
			- inputWindow(width,height,title,defaultValue,dataType);

не поддерживаются при настройке триггеров.

- в поле **Тип триггера** выберите нужный триггер:
	- При переходе в режим исполнения пользовательский сценарий исполняется однократно при запуске среды исполнения;
	- По таймеру пользовательский сценарий исполняется при запуске среды исполнения и далее каждые **X** секунд;
	- По изменению выражения пользовательский сценарий исполняется при изменении выражения;
	- По горячим клавишам пользовательский сценарий исполняется при нажатии заданной комбинации горячих клавиш;
	- По условию пользовательский сценарий исполняется при выполнении заданного условия.
- в поле **Задержка первого запуска** задайте промежуток времени в секундах, на который требуется отложить первый запуск исполнения триггера. Поле недоступно при заданных типах триггера "По изменению выражения", "По горячим клавишам" и "По условию".
- в поле **Период** задайте период исполнения сценария в секундах. Поле недоступно при заданных типах триггера "При переходе в режим исполнения", "По изменению выражения", "По горячим клавишам" и "По условию".
- в поле **Выражение** выберите или введите вручную выражение, изменение которого приводит к исполнению пользовательского сценария. Поле недоступно при заданных типах триггера "При переходе в режим исполнения", "По таймеру", "По горячим клавишам" и "По условию".
- в поле **Задать комбинацию** задайте комбинацию горячих клавиш, при нажатии которых запускается исполнение пользовательского сценария. Допускается возможность выбора комбинации, установив флаг возле

клавиш, которые предлагает система, или нажав желаемую комбинацию клавиш на клавиатуре, предварительно кликнув левой кнопкой мыши в поле ввода. Поле недоступно при заданных типах триггера "При переходе в режим исполнения", "По таймеру", "По изменению выражения" и "По условию".

• в полях **Левый тег**, **Правый тег** и **Оператор** задайте условие, при котором должен выполняться пользовательский сценарий. Поля недоступны при заданных типах триггера "При переходе в режим исполнения", "По таймеру", "По изменению выражения" и "По горячим клавишам".

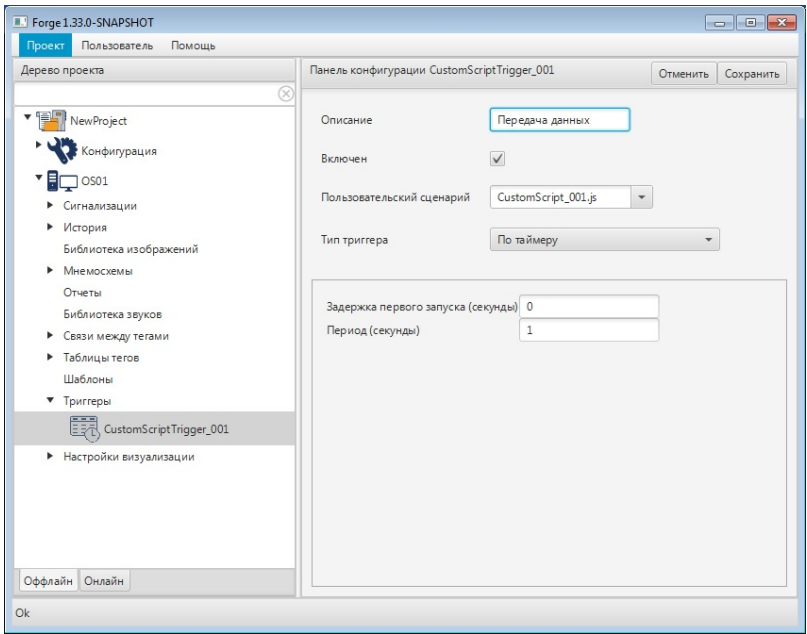

**Рисунок 224. Настройка триггера**

# **10. Настройки подсказок**

Подсказка — это интерактивный элемент с текстом, который открывается при наведении указателя мыши на элемент мнемосхемы. Добавление подсказки к элементу производится в редакторе мнемосхемы на вкладке **Свойства**.

Подсказки задаются в рамках одной станции оператора.

Предусмотрены следующие операции c подсказками:

- настройка;
- импорт;
- экспорт;
- копирование;
- вставка.

Операции импорта/экспорта, копирования/вставки настройки подсказок аналогичны операциям импорта/экспорта, копирования/вставки станции оператора, описанным в п.п. 3.3 - 3.6 Руководства.

## **10.1. Настройка подсказки**

Для того чтобы настроить внешний вид подсказки, выполните следующие действия:

- **1.** Откройте вкладку **Настройки визуализации** станции оператора в дереве проекта и выберите **Tooltip Settings**.
- **2.** Заполните поля в панели конфигурации:
	- задайте свойства текста, определяющие параметры текста (шрифт, цвет текста, цвет заливки);
	- в поле **Задержка до открытия, мс** задайте промежуток времени в миллисекундах, на который требуется отложить открытие подсказки после того, как указатель мыши будет наведён на элемент;
	- в поле **Время отображения, мс** задайте время, после которого подсказка скрывается после открытия;
	- в поле **Задержка перед закрытием, мс** задайте промежуток времени в миллисекундах, на который требуется отложить закрытие подсказки после того, как указатель мыши будет удалён с элемента;
	- в поле **Ширина подсказки, пиксели** задайте максимальную ширину формы, содержащей подсказку. До достижения данного значения производится автоподбор ширины;
	- в поле **Отступ, пиксели** задайте отступ текста от краев формы.

**3.** В нижней части панели конфигурации расположено поле, предназначенное для визуализации подсказки. Введите текст подсказки и наведите указатель мыши на поле. Подсказка отобразится согласно настройкам.

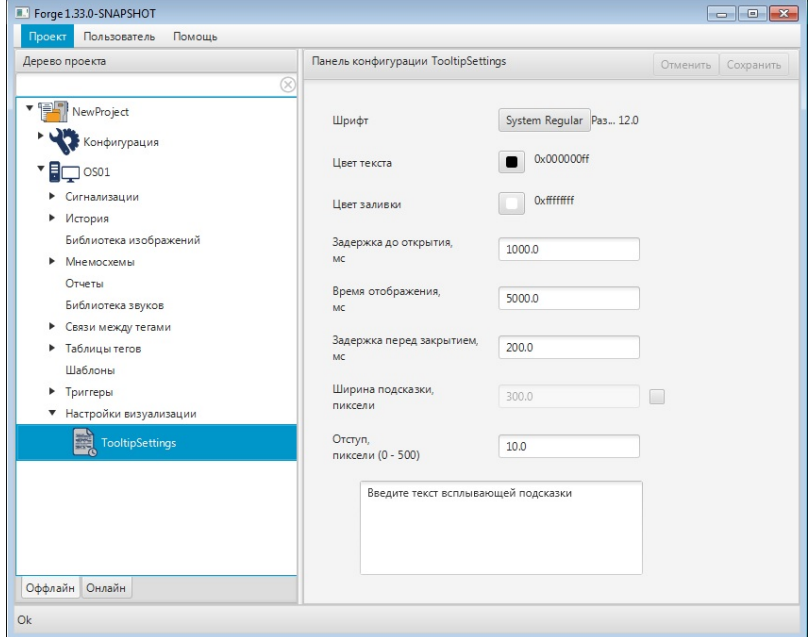

**Рисунок 225. Настройка подсказки**

# **11. Настройки пользовательского набора цветовой палитры**

Пользовательский набор — это цветовая палитра, которую выбирает сам пользователь. Все операции с пользовательским набором осуществляются в **Forge** > **Станция оператора** > **Настройки визуализации** > **CustomSet**.

Пользовательский набор задается в рамках одного проекта.

Предусмотрены следующие операции c пользовательским набором:

- добавление;
- изменение;
- удаление.

### **11.1. Настройка цвета**

Для того чтобы настроить пользовательский набор, выполните следующие действия:

Откройте вкладку **Настройки визуализации** станции оператора в дереве проекта и выберите **CustomSet**.

• Для добавления цвета в пользовательский набор:

**1.** В панели конфигурации кликните по кнопке Настроить цвета. Откроется окно **Настройка цвета**.

**2.** Выберите цвет в палитре и нажмите кнопку Сохранить в набор.

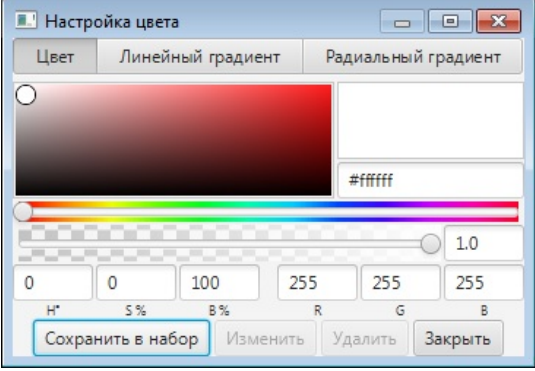

#### **Рисунок 226. Добавление цвета в пользовательский набор**

• Для изменения цвета в пользовательском наборе:

**1.** В панели конфигурации левой кнопкой мыши выделите цвет в пользовательском наборе.

**2.** Кликните по кнопке Настроить цвета. Откроется окно **Настройка цвета**.

**3.** Выберите цвет в палитре и нажмите кнопку Изменить.

• Для удаления цвета из пользовательского набора:

**1.** В панели конфигурации левой кнопкой мыши выделите цвет в пользовательском наборе.

**2.** Кликните по кнопке Настроить цвета. Откроется окно **Настройка цвета**.

**3.** Выберите цвет в палитре и нажмите кнопку Удалить.

либо выделите цвет в пользовательском наборе и нажмите клавишу **"Delete"**.

Выполнив редактирование, нажмите кнопку Сохранить в верхнем правом углу панели конфигурации. Пользовательский набор будет сохранен. Для отмены редактирования нажмите кнопку Отменить.

# **12. Отчеты**

Отчет предназначен для вывода информации из базы данных, прежде всего на принтер.

Отчеты задаются в рамках одной станции оператора.

Предусмотрены следующие операции c отчетами:

- настройка;
- переименование;
- импорт;
- экспорт;
- копирование;
- вставка;
- удаление.

Операции переименования, импорта, экспорта, копирования вставки и удаления отчёта аналогичны операциям переименования, импорта, экспорта, копирования, вставки и удаления мнемосхемы, описанным в п.п. 4.1.2, 4.1.4 - 4.1.7 Руководства.

## **12.1. Создание отчета**

Для того чтобы создать отчет на станции оператора, необходимо выполнить следующие действия:

- **1.** Правой кнопкой мыши в дереве проекта выберите станцию оператора, в которой необходимо создать отчет.
- **2.** В открывшемся контекстном меню выберите **Создать шаблон отчета**:

:

| Дерево проекта                                                                                       |                                                                                                    | Панель конфигурации OS01     |           | Отменить<br>Сохранить |
|----------------------------------------------------------------------------------------------------|----------------------------------------------------------------------------------------------------|------------------------------|-----------|-----------------------|
| NewProject<br>Конфигурация                                                                           | Общие Веб                                                                                                   | Лицевые панели               |           |                       |
| OS01                                                                                                 |                                                                                                    | IP Адрес станции оператора   | 127.0.0.1 |                       |
| Прогрузить<br>Сигнализа<br><b>IEC</b> Создать мнемосхему<br>История                                  |                                                                                                    | мнемосхема первого экрана    |           | ₹<br>$\cdots$         |
| Библиотек<br><b>IFC</b> Создать шаблон                                                               |                                                                                                    | мнемосхема второго экрана    |           | Ö<br>$\cdots$         |
| <b>Мнемосхе</b><br>靧<br>Создать шаблон отчёта<br>Отчеты<br>Создать таблицу истории<br>D<br>Библиотек |                                                                                                    | мнемосхема третьего экрана   |           |                       |
| 藚<br>Создать триггер пользовательского сценария<br>Связи меж                                         |                                                                                                    | мнемосхема четвертого экрана |           | 3<br>$\cdots$         |
| Таблицы т<br>▶<br>Шаблоны<br>B<br>Триггеры                                                           | R<br>Создать таблицу локальных тегов<br>Создать таблицу сигнализаций<br>Создать таблицу связей между тегами |                              |           | $\cdots$              |
| e.<br>Настройки<br>⊮<br>Экспортировать                                                               |                                                                                                    | мнемосхема шестого экрана    |           | ت<br>$\cdots$         |
| r<br>Импортировать                                                                                   |                                                                                                    | мнемосхема седьмого экрана   |           | ین<br>$\cdots$        |
| Копировать<br>Вставить                                                                               |                                                                                                    | мнемосхема восьмого экрана   |           | $\cdots$              |
| Удалить<br>П                                                                                         |                                                                                                    | ьное количество всплывающих  | 5         |                       |

**Рисунок 227. Создание отчета**

**3.** В дереве проекта во вкладке **Отчеты** станции оператора отобразится новый отчет **ReportTemplate\_001**:

| Пользователь<br>Помощь<br>Проект                                                                                                    |                                                                                                    |                                                                           |          |                              |                                            |                                                                                                    |                                            |                                                                                                    |                           |  |
|----------------------------------------------------------------------------------------------------|----------------------------------------------------------------------------------------------------|---------------------------------------------------------------------------|----------|------------------------------|--------------------------------------------|----------------------------------------------------------------------------------------------------|--------------------------------------------|----------------------------------------------------------------------------------------------------|---------------------------|--|
| Дерево проекта                                                                                                    | Панель конфигурации ReportTemplate_001                                                                                                    | Отменить Сохранить                                                        |          |                              |                                            |                                                                                                    |                                            |                                                                                                    |                           |  |
| New Project<br>Конфигурация<br>OS01<br>Сигнализации<br>История<br>Библиотека изображений<br>• Мнемосхемы<br>• Отчеты<br>ReportTemplate_001 | ∞<br>Ō,<br><html><br/><head><br/><style><br>table, th, td {<br>border: 1px solid black;<br>border-collapse: collapse;<br>padding: 10px;<br></style><br/></head><br/><body><br/><h4>Время создания:    <ds name="currentTime">##</ds><br/> <br/>br/&gt;</h4></body></html>                                                                                                    | Редактор HTML X   Источники данных   Настройки   Предварительный просмотр |          |                              |                                            |                                                                                                    |                                            |                                                                                                    |                           |  |
| Библиотека звуков<br>• Связи между тегами<br>Таблицы тегов<br>Шаблоны<br>Триггеры<br>▶<br>• Настройки визуализации<br>Оффлайн Онлайн       | Пользователь: <ds name="currentUser">#####</ds> <table border="1"><br/><tr><br/><th>Column 1</th><br/><th>Column 2</th><br/><th>Column 3</th><br/><th>Column 4</th><br/><math>\langle</math>/tr&gt;<br/><math>&lt;</math>tr&gt;<br/><td><ds name="Column1">####</ds></td><br/><td><ds name="Column2"> Произошла ошибка </ds></td><br/><td><ds name="Column3"> &lt;!-- это html комментарий, комментарии не отображаются г&lt;br&gt;<td><ds name="Column4"> </ds></td><br/><math>\langle</math>/tr&gt;<br/></ds></td></tr></table><br> | Column 1                                                                  | Column 2 | Column 3                     | Column 4                                   | <ds name="Column1">####</ds>                                                                                                    | <ds name="Column2"> Произошла ошибка </ds> | <ds name="Column3"> &lt;!-- это html комментарий, комментарии не отображаются г&lt;br&gt;<td><ds name="Column4"> </ds></td><br/><math>\langle</math>/tr&gt;<br/></ds> | <ds name="Column4"> </ds> |  |
| Column 1                                                                                                    | Column 2                                                                                                    | Column 3                                                                  | Column 4 | <ds name="Column1">####</ds> | <ds name="Column2"> Произошла ошибка </ds> | <ds name="Column3"> &lt;!-- это html комментарий, комментарии не отображаются г&lt;br&gt;<td><ds name="Column4"> </ds></td><br/><math>\langle</math>/tr&gt;<br/></ds> | <ds name="Column4"> </ds>                  |                                                                                                    |                           |  |

**Рисунок 228. Отчет в дереве проекта**

## **12.2. Настройка отчета**

Для того чтобы настроить внешний вид отчета, выполните следующие действия:

- **1.** Откройте вкладку **Отчеты** станции оператора в дереве проекта и выберите нужный отчет.
- **2.** Заполните поля в панели конфигурации:

На вкладке **Настройки** задаются параметры отчета.

**Подключение к БД** - введите строку для подключения к БД, например: "jdbc:postgresql://10.155.26.72:5432/archive?user=postgres&password=1".

**Активен** - установите флаг в поле, чтобы включить данный отчет.

**Тип промежутка** - выберите из выпадающего списка период формирования отчета:

- **Месяц** в отчет будут включены данные, собранные за месяц (например, январь 2021).
- **Сутки** данные за сутки (с 00:00 до 23:59).
- **Часы** данные за выделенный промежуток времени. При выборе типа **Часы** становятся доступны для изменения поля Начало, Конец, Интервал.

**Начало, часы** - начало периода времени, за который нужно сформировать отчёт в 24-часовом формате времени.

**Интервал, часы** - промежуток времени, через который система получает новые значения из базы данных (например, за 1, 2, 3, 4, 6, 8, 12 ч.).

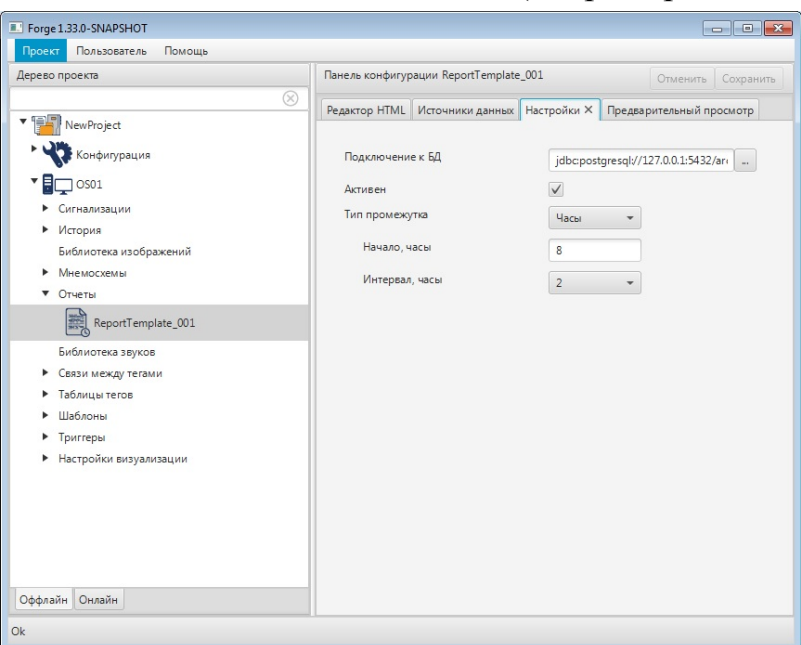

**Рисунок 229. Настройка отчета**

## **12.3. Источники данных**

На вкладке **Источники данных** задаются выражения и SQL-запросы для извлечения данных из базы данных. В качестве источника данных данных используется сервер ввода/вывода.

- **1.** Добавьте строку в источники данных при помощи кнопки **в левой части** панели конфигурации. Для того чтобы удалить лишнюю строку, выделите ее левой кнопкой мыши и нажмите
- **2.** Заполните поля:

**Имя** - ввести в клавиатуры наименование параметра.

**Тип** - в выпадающем списке левой кнопкой мыши выберите тип источника данных:

- SQL SQL-запрос возвращает необходимую информацию из базы данных;
- Exspression стандартное SCADA-выражение для доступа к архивным, текущим данным тегов и системным тегам.

**Запрос** - сформированный запрос. В зависисмости от выбранного типа выполните действия:

Для типа SQL нажмите кнопку и в открывшемся окне введите скрипт SQL-запроса;

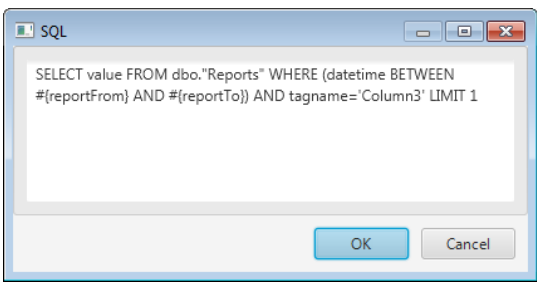

#### **Рисунок 230. Окно ввода SQL-запроса**

• Для типа Exspression введите выражение в поле одним из способов: вручную или с помощью дерева тегов, нажав кнопку .

| Редактор HTML            | Источники данных X | <b>Настройки</b>  | Предварительный просмотр        |                |
|--------------------------|--------------------|-------------------|---------------------------------|----------------|
| $\ddot{}$                | Имя                | Тип               | <b>Запрос</b>                   | Формат         |
|                          | pressure1          | <b>SQL</b>        | SELECT value FR<br>$\mathbf{m}$ | %1f            |
| $\overline{\phantom{a}}$ | pressure2          | SQL               | SELECT value FR<br>$\mathbf{u}$ | %2f            |
| $\Lambda$                | counter            | <b>SQL</b>        | SELECT value FR<br>$\mathbf{u}$ | %1f            |
| $\mathcal V$             | total              | <b>SQL</b>        | SELECT value FR<br>$\mathbf{m}$ | 1              |
|                          | flow               | SQL               | SELECT value FR<br>$\mathbf{u}$ | $\overline{2}$ |
|                          | currentTime        | <b>EXPRESSION</b> | @@{formatDate<br>$\sim$         |                |
|                          | currentUser        | <b>EXPRESSION</b> | @@{currentUser}<br>$\mathbf{m}$ |                |
|                          |                    |                   |                                 |                |
|                          |                    |                   |                                 |                |

**Рисунок 231. Источники данных**

**Формат** - укажите формат отображаемого значения [17](#page-190-0) . Если оставить поле пустым, форматирование не применяется. Число в поле **Формат** означает количество знаков после запятой.

### <span id="page-190-1"></span>**12.4. Редактор отчета**

На вкладке **Редактор HTML** задается внешний вид отчета в формате HTML. По умолчанию открывается макет отчета.

Для того чтобы задать шаблон отчета в формате HTML, выполните следующие действия:

1. Нажмите кнопку **1** на панели редактора. В открывшемся окне задайте параметры редактора (шрифт, цвет заливки).

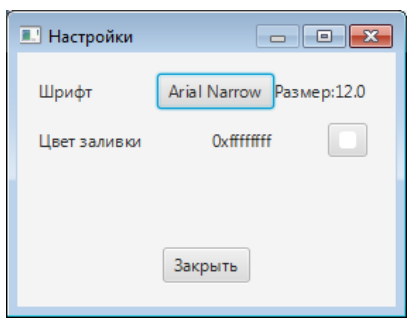

### **Рисунок 232. Кнопка "Настройки"**

**2.** Задайте шаблон отчета в формате HTML: свойства таблицы, заголовки, параметры текста (шрифт, размер, цвет текста, цвет заливки) и т.д. Добавьте/удалите поля в отчет. Пример html-кода приведен в разделе [Пример](#page-193-0) создания отчета в [редакторе HTML](#page-193-0).

<span id="page-190-0"></span><sup>17</sup> <https://docs.oracle.com/javase/8/docs/api/java/util/Formatter.html>

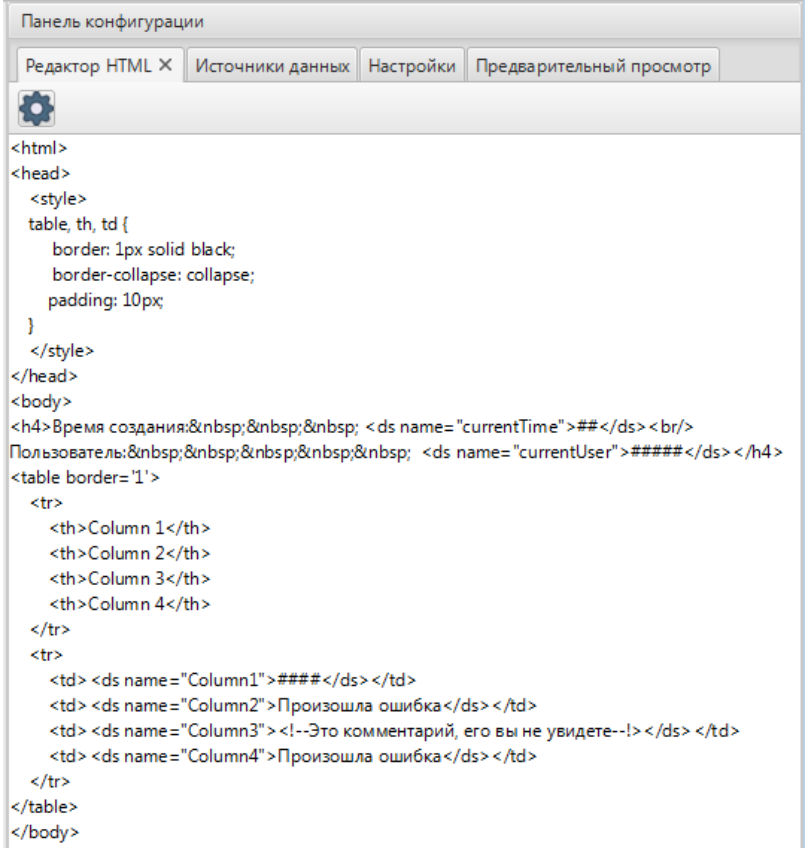

#### **Рисунок 233. Редактор HTML**

**3.** Вкладка **Предварительный просмотр** содержит макет отчета в соответствии с настройками, заданными на вкладке **Редактор HTML**.

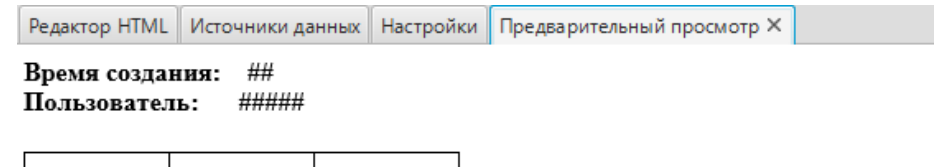

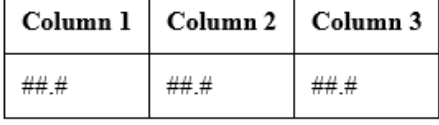

**Рисунок 234. Предварительный просмотр отчета**

# **12.5. Привязка окна просмотра отчетов к объекту мнемосхемы**

Для работы с функцией формирования отчетов необходимо выполнить привязку пользовательского сценария открытия окна просмотра к объекту, при клике мышью по которому выполнялась бы анимация.

Чтобы выполнить привязку окна просмотра отчета к объекту мнемосхемы, выполните действия:

- **1.** Убедитесь, что создан сценарий с функцией openReportWindow() (открытие окна просмотра отчетов) в дереве проекта.
- **2.** Откройте редактор мнемосхем. Выберите объект мнемосхемы.
- **3.** Откройте окно настройки визуального объекта, перейдите на вкладку **Анимации** и установите флаг рядом с полем **Анимация клика мыши**.
- **4.** В выпадающем списке рядом c полем **Поведение анимации** выберите пункт **Выполнить пользовательский сценарий**.
- **5.** В поле **Выберите сценарий** укажите соответствующий сценарий.
- **6.** Задайте другие условия выполнения анимации.

## **12.6. Отладка отчетов**

Чтобы проверить работоспособность отчета, необходимо запустить режим исполнения и попытаться сформировать отчет по кнопке **Создать отчет**. Если отчет создан корректно, в окне просмотра отчета отобразится отчет с данными. Если отчет создан некорректно, то возникнет диалоговое окно с описанием ошибки.

Для работы с диалоговым окном доступны следующие действия:

- **Пропустить** текущая ошибка игнорируется, в диалоге отобразится следующая ошибка.
- **Пропустить все** текущая и все последующие ошибки игнорируются, диалоговое окно закрывается.
- **Прервать** формирование отчета прекращается. К такому же результату приводит нажатие кнопки закрытия диалогового окна ошибок.

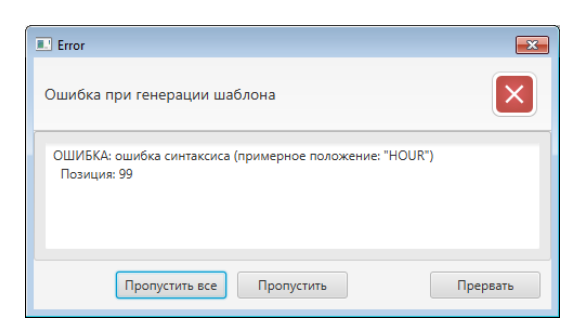

**Рисунок 235. Пример ошибки в синтаксисе**

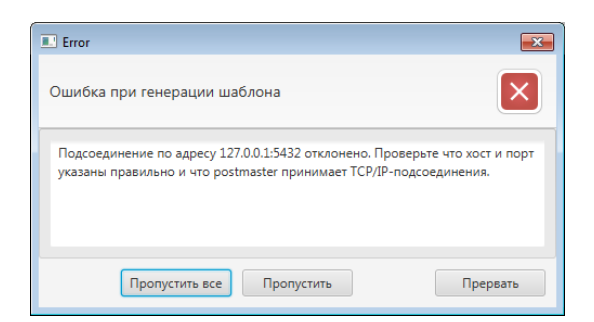

#### **Рисунок 236. Пример ошибки подключения**

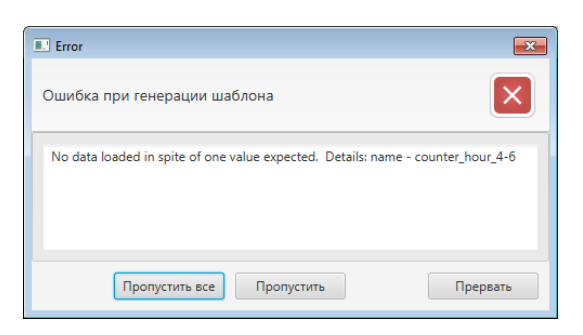

#### **Рисунок 237. Пример ошибки в html-коде**

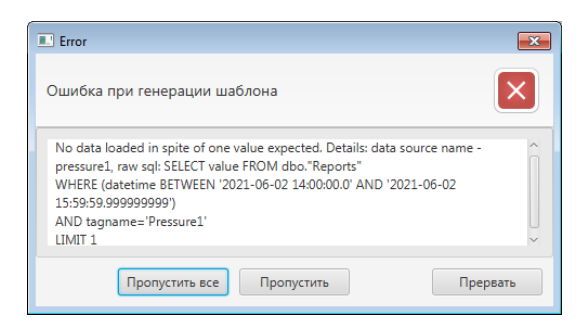

**Рисунок 238. Пример ошибки в SQL-запросе**

# <span id="page-193-0"></span>**12.7. Пример создания отчета в редакторе HTML**

В разделе представлен пример html-кода, предназначенного для формирования отчета. Шаблон по умолчанию представлен в разделе [Редактор](#page-190-1) отчета.

Шаблон html-страницы выглядит стандартным образом:

```
\hbox{\tt <html>>} <head>
  <!-- Этот раздел предназначен для заголовка страницы и технической информации.
  -->
   </head>
   <body>
   <!-- Здесь размещается содержание страницы. -->
   </body>
</html>
```
где тег <html> является контейнером, который заключает в себе все содержимое страницы, включая теги <head> и <br/> <br/>body>.

Задайте оформление отчета (в данном случае таблицы):

```
<style>
       table, th, td {
       border: 1px solid black;
       border-collapse: collapse;
       padding: 10px;
\begin{array}{c} \begin{array}{c} \end{array} \\ \begin{array}{c} \end{array}</style>
```
где тег <style> применяется для определения стилей элементов веб-страницы. border - толщина границы, padding - внутренние отступы со всех сторон.

Задайте заголовки отчета:

```
<h4>Время создания:    
    <ds name="currentTime">##.##.#### ##:##</ds><br/>
   Пользователь:           <ds name="currentUser">#####</
ds>
\langle/h4>
```
Тег <h4> – заголовок четвертого уровня. Различают 6 уровней заголовков (самый верхний уровень - <h1>, а самый нижний - <h6>.

Тег <br> – устанавливает перевод строки в том месте, где этот тег находится.

– неразрывный пробел.

Конструкция извлечения данных из источника выглядит следующим образом:

<ds name= 'имя источника'>значение в случае ошибки</ds>

где тег <ds> – задает имя источника из списка вкладки **Источники данных**. После имени источника следует значение, которое приобретатет ячейка в случае ошибки.

Задайте заголовки столбцов таблицы:

```
2+2 <th>Pressure 1</th>
     <th>Pressure 2</th>
     <th>Counter</th>
     <th>Flow</th>
     <th>Total</th>
\langle/tr>
```
Тег <th> предназначен для создания одной ячейки таблицы, которая обозначается как заголовочная. Тег <th> должен размещаться внутри контейнера <tr>, который в свою очередь располагается внутри тега <table>.

Установите в соответствие наименования источников данных.

```
<tr>
     <td><ds name="pressure1">##.#</ds></td>
     <td><ds name="pressure2">##.#</ds></td>
     <td><ds name="counter">##.#</ds></td>
     <td><ds name="flow">##.#</ds></td>
     <td><ds name="total">##.#</ds></td>
\langle/tr>
```
Тег <td> предназначен для создания одной ячейки таблицы. Тег <td> должен размещаться внутри контейнера <tr> по аналогии с <th>.

Тег <!-- текст --> добавляет комментарий в код документа. Текст комментария не отображается на странице.

Тег <condition> добавляет условие для проверки. Это условие использует операторы сравнения и возвращает true или false. Внутри расположен код, который будет выполняться только в том случае, если условие верно (true) или отличается от 0. Иначе значение будет скрыто/удалено.

## **12.8. Cоздание SQL-запроса**

Конструкция извлечения данных с помощью SQL-запроса выглядит следующим образом:

```
SELECT <col name1>, <col name2>, ...
  FROM \langle \text{table name} \rangleWHERE <condition>;
```
**SELECT** – оператор используется для получения набора данных (выборки) из базы данных.

**FROM** – оператор используется для указания списка таблиц и любых объединений.

**WHERE** – оператор условия. В запросе можно задавать следующие условия:

- сравнение текста;
- сравнение численных значений;
- логические операции AND  $(u)$ , OR  $(u)$  и NOT (отрицание).

**BETWEEN** – оператор используется для выбора значений данных из определённого промежутка. Могут быть использованы числовые и текстовые значения, а также даты.

**LIMIT** – оператор позволяет вывести указанное число строк из таблицы. Оператор записывается всегда в конце запроса.

#### **Пример 1**

Разберем SQL-запрос, который возвращает значения параметра pressure1 в ячейку столбца Pressure1.

```
SELECT value FROM dbo."Reports" 
WHERE (datetime BETWEEN #{reportFrom} AND #{reportTo}) 
AND tagname='Pressure1' 
LIMIT<sup>1</sup>
```
value – значение по столбцу.

dbo – база данных "Reports".

datetime – тип данных, который определяет дату, включающую время дня с долями секунды в 24-часовом формате.

#{reportFrom} - начало выбранного периода, #{reportTo} - конец выбранного периода. Вместо #{reportFrom} будет подставлена дата в формате '2021-06-09 08:00:00.0'.

tagname – имя столбца Pressure1.

LIMIT 1 – выводится одно значение.